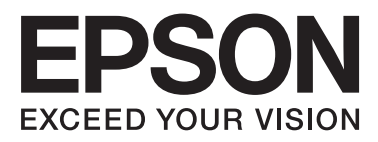

# Epson Stylus<sup>®</sup> Photo R2000

# **Przewodnik użytkownika**

NPD4378-00 PL

### <span id="page-1-0"></span>**Prawa autorskie i znaki towarowe**

Żadnej części niniejszej publikacji nie można powielać, przechowywać w jakimkolwiek systemie wyszukiwania informacji ani przesyłać w żadnej formie za pomocą jakichkolwiek środków (elektronicznych, mechanicznych, fotokopii, nagrywania i innych) bez pisemnej zgody firmy Seiko Epson Corporation. Informacje tu zawarte są przeznaczone wyłącznie do użytku z niniejszą drukarką Epson. Firma Epson nie ponosi odpowiedzialności za stosowanie niniejszych informacji w przypadku innych drukarek.

Ani firma Seiko Epson Corporation, ani firmy od niej zależne nie ponoszą odpowiedzialności przed nabywcą tego produktu lub osobami trzecimi za uszkodzenia, straty, koszty lub wydatki poniesione przez nabywcę lub osoby trzecie, będące wynikiem wypadku, niewłaściwej eksploatacji lub wykorzystania tego produktu do celów innych niż określono, nieautoryzowanych modyfikacji, napraw lub zmian dokonanych w tym produkcie lub (oprócz USA) nieprzestrzegania instrukcji firmy Seiko Epson Corporation dotyczących obsługi i konserwacji.

Firma Seiko Epson Corporation nie ponosi odpowiedzialności za ewentualne uszkodzenia lub problemy, które wynikają ze stosowania składników opcjonalnych lub materiałów eksploatacyjnych, niebędących oryginalnymi produktami firmy Epson (oznaczenie Original Epson Products) ani przez nią niezatwierdzonych (oznaczenie Epson Approved Products).

Firma Seiko Epson Corporation nie ponosi odpowiedzialności za żadne uszkodzenia będące wynikiem zakłóceń elektromagnetycznych powstałych w wyniku użycia kabli interfejsu niezatwierdzonych przez firmę Seiko Epson Corporation (oznaczenie Epson Approved Products).

EPSON®, EPSON STYLUS® oraz Epson UltraChrome® są zastrzeżonymi znakami towarowymi, a EPSON EXCEED YOUR VISION oraz EXCEED YOUR VISION są znakami towarowymi firmy Seiko Epson Corporation.

PRINT Image Matching™ i znak PRINT Image Matching są znakami towarowymi firmy Seiko Epson Corporation. Copyright © 2001 Seiko Epson Corporation. All rights reserved.

Microsoft®, Windows® i Windows Vista® są zastrzeżonymi znakami towarowymi firmy Microsoft Corporation.

Apple®, Macintosh®, Mac OS® i ColorSync® są zastrzeżonymi znakami towarowymi firmy Apple Inc.

Intel® jest zastrzeżonym znakiem towarowym firmy Intel Corporation.

PowerPC® jest zastrzeżonym znakiem towarowym firmy International Business Machines Corporation.

Adobe®, Photoshop®, Lightroom® i Adobe® RGB są zastrzeżonymi znakami towarowymi firmy Adobe Systems Incorporated.

*Uwaga ogólna: inne nazwy produktów użyte w niniejszym dokumencie służą wyłącznie celom identyfikacyjnym i mogą być znakami towarowymi należącymi do ich właścicieli. Firma Epson nie rości sobie żadnych praw do tych znaków.*

Copyright © 2011 Seiko Epson Corporation. All rights reserved.

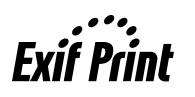

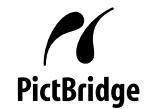

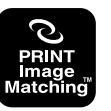

### **Spis treści**

### **[Prawa autorskie i znaki towarowe](#page-1-0)**

### **[Wprowadzenie](#page-5-0)**

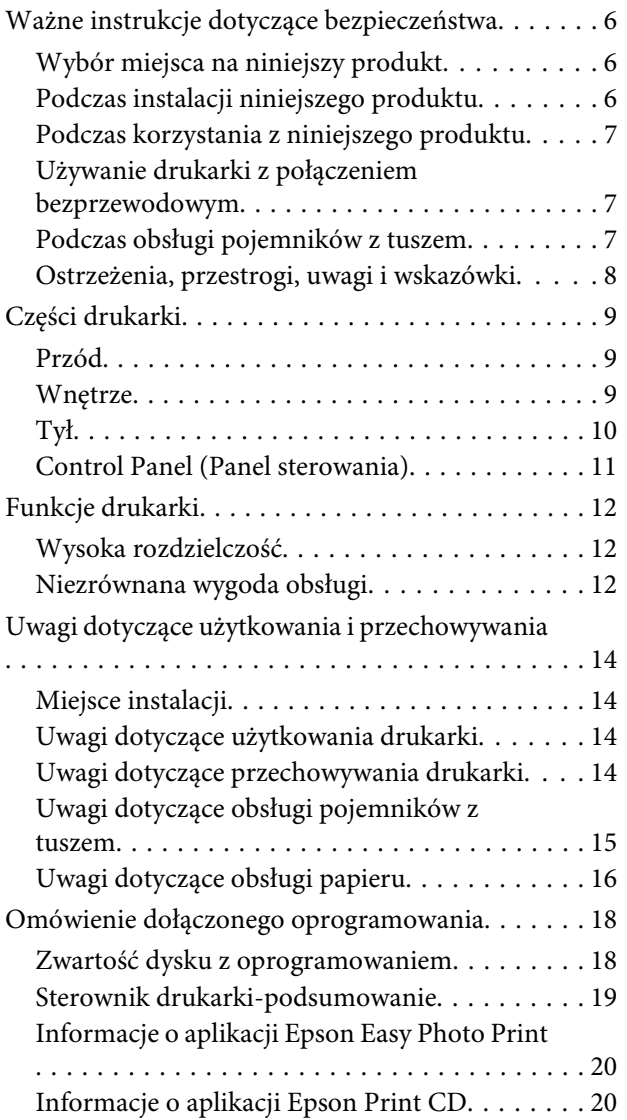

### **[Podstawowe czynności obsługowe](#page-21-0)**

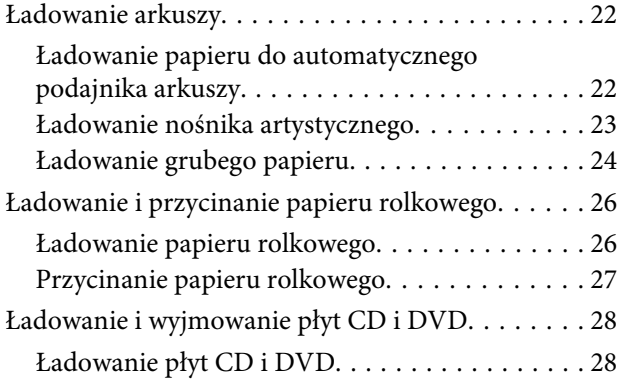

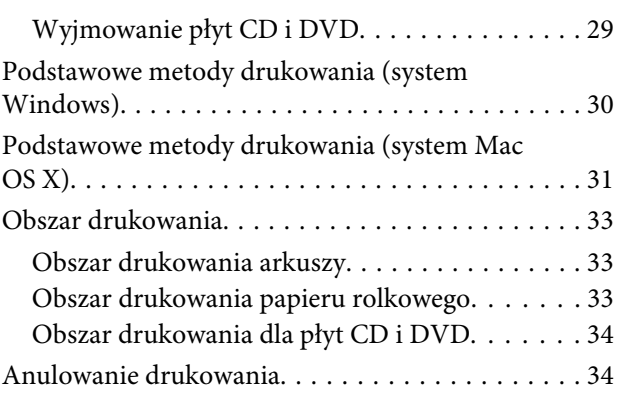

### **[Korzystanie ze sterownika drukarki](#page-35-0)  [\(system Windows\)](#page-35-0)**

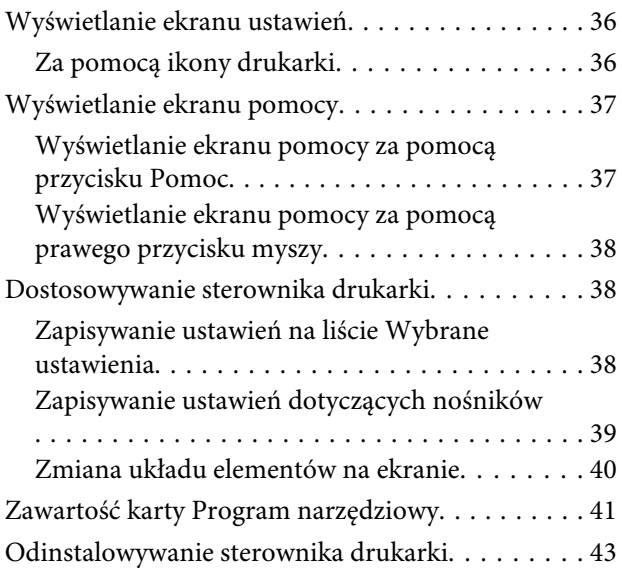

### **[Korzystanie ze sterownika](#page-44-0)  [drukarki\(system Mac OS X\)](#page-44-0)**

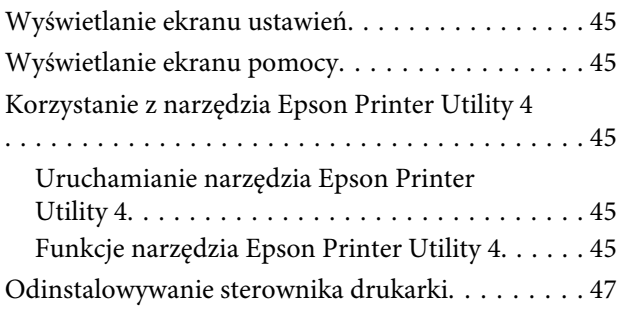

### **[Różne funkcje związane z](#page-47-0)  [drukowaniem](#page-47-0)**

[Automatyczne korygowanie kolorów i](#page-47-0) [drukowanie zdjęć \(funkcja PhotoEnhance\). . . . . . . 48](#page-47-0)

### **Spis treści**

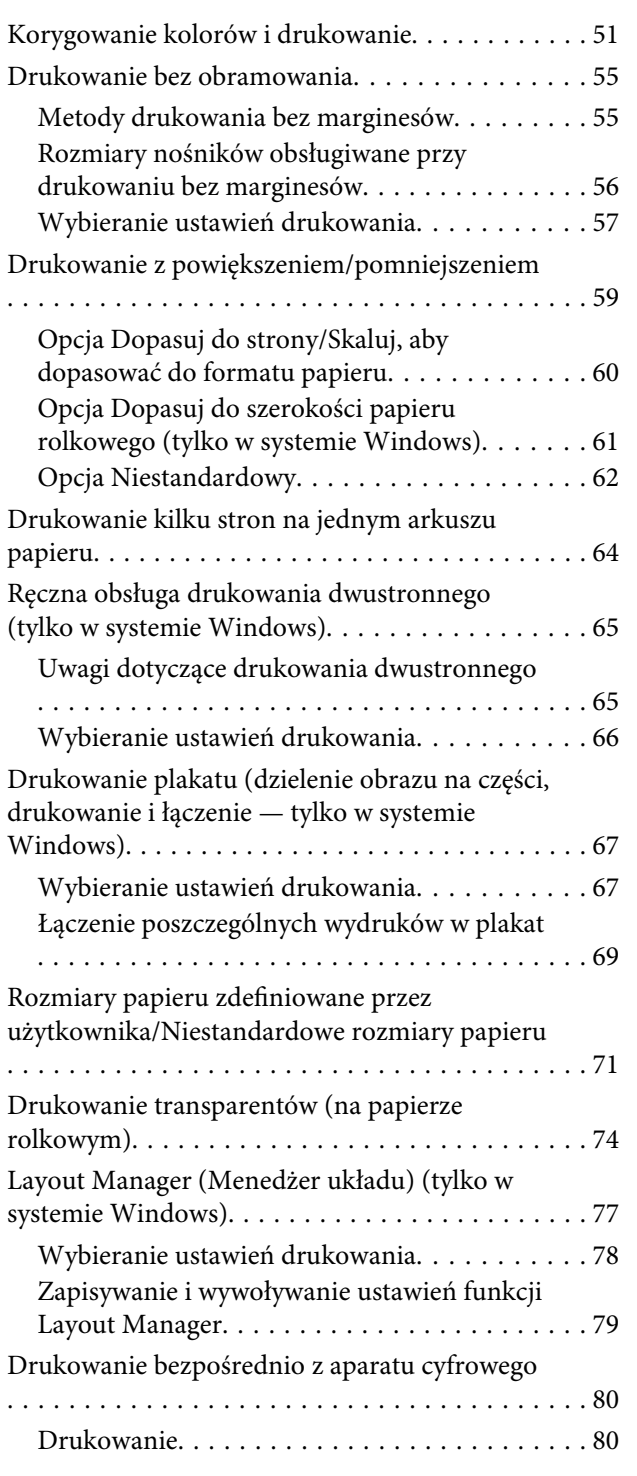

## **[Drukowanie z zarządzaniem kolorami](#page-80-0)**

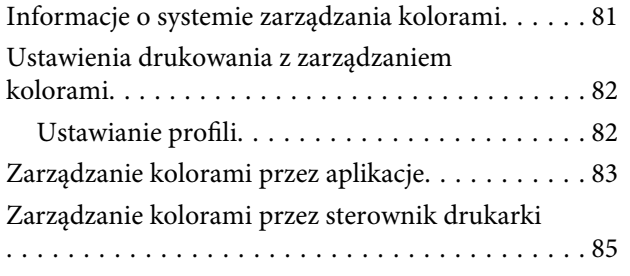

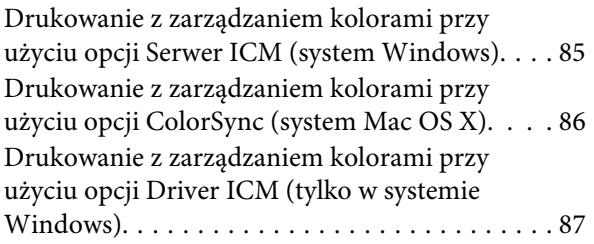

### **[Konserwacja](#page-89-0)**

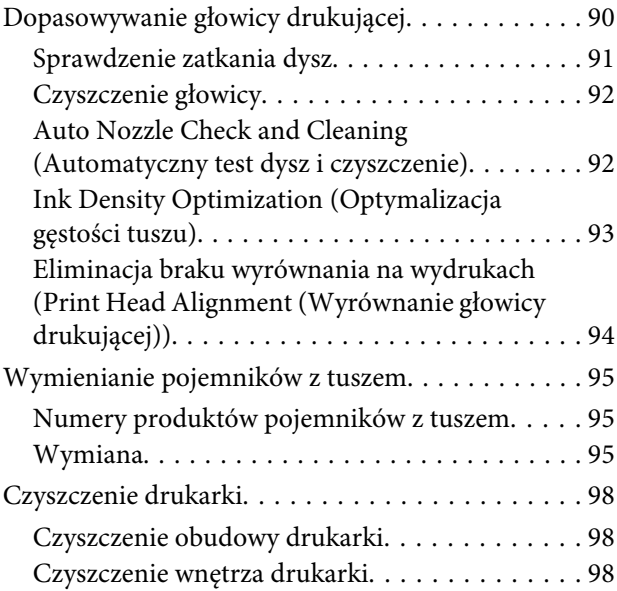

### **[Rozwiązywanie problemów](#page-99-0)**

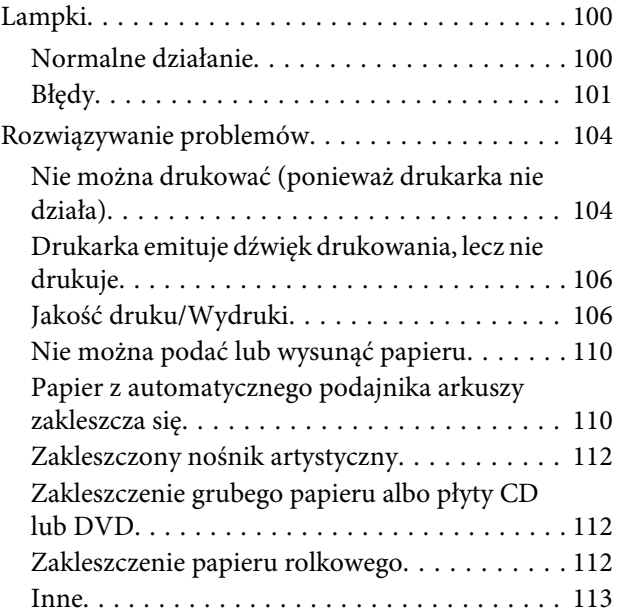

### **[Dodatek](#page-113-0)**

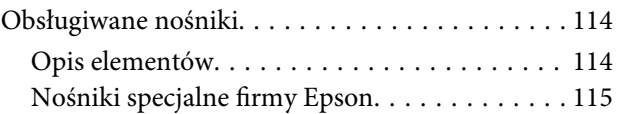

### **Spis treści**

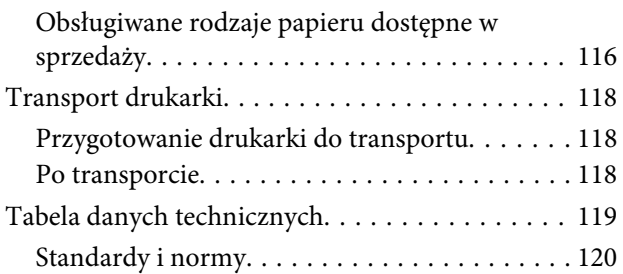

### **[Gdzie uzyskać pomoc](#page-121-0)**

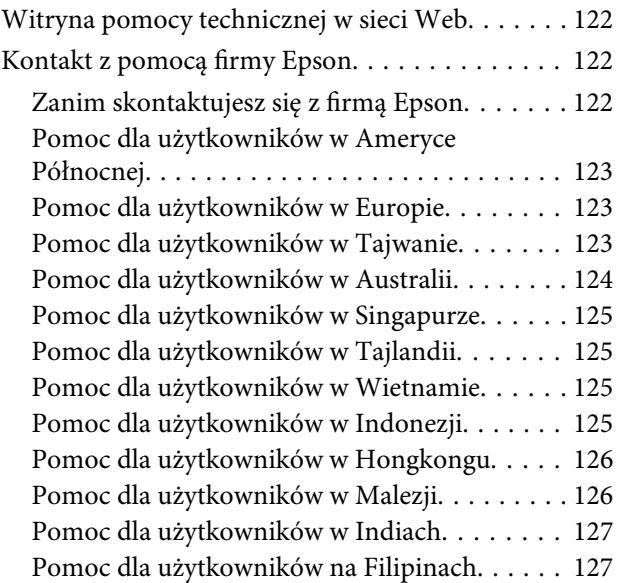

# <span id="page-5-0"></span>**Wprowadzenie**

# **Ważne instrukcje dotyczące bezpieczeństwa**

Przed użyciem drukarki należy przeczytać niniejsze instrukcje. Należy również pamiętać o przestrzeganiu wszelkich ostrzeżeń i instrukcji znajdujących się na drukarce.

### **Wybór miejsca na niniejszy produkt**

- ❏ Produkt ten należy umieścić na płaskiej, stabilnej powierzchni, która jest od niego większa. Produkt nie będzie działał prawidłowo, jeśli będzie przechylony lub ustawiony pod kątem.
- ❏ Należy unikać miejsc narażonych na gwałtowne zmiany temperatury i wilgotności. Należy również trzymać urządzenie z dala od bezpośredniego działania promieni słonecznych, silnego światła lub źródeł ciepła.
- ❏ Należy unikać miejsc narażonych na wstrząsy lub wibracje.
- ❏ Produkt należy trzymać z dala od zakurzonych obszarów.
- ❏ Niniejszy produkt należy ustawić w pobliżu gniazdka sieciowego, aby umożliwić jego łatwe podłączanie i odłączanie.
- ❏ Podczas przechowywania lub transportowania drukarki nie należy jej przechylać, ustawiać pionowo i obracać. Może to spowodować wyciek tuszu z pojemników.

### **Podczas instalacji niniejszego produktu**

❏ Nie należy blokować ani zakrywać otworów w szafce produktu.

- ❏ Nie należy wkładać żadnych przedmiotów przez otwory. Należy uważać, aby nie rozlać płynów na ten produkt.
- ❏ Przewód zasilający niniejszego produktu jest przeznaczony do użytku wyłącznie z tym produktem. Użycie z innym sprzętem może doprowadzić do pożaru lub porażenia prądem elektrycznym.
- ❏ Sprzęt należy podłączać do prawidłowo uziemionych gniazdek sieciowych. Należy unikać korzystania z gniazdek znajdujących się w tym samym obwodzie co kserokopiarki lub klimatyzatory, które regularnie włączają się i wyłączają.
- ❏ Należy unikać gniazdek elektrycznych sterowanych włącznikami ściennymi lub automatycznymi licznikami.
- ❏ Cały system komputerowy należy trzymać z dala od potencjalnych źródeł zakłóceń elektromagnetycznych, takich jak głośniki lub stacje bazowe telefonów bezprzewodowych.
- ❏ Należy używać wyłącznie typów źródeł zasilania, które zostały podane na etykiecie produktu.
- ❏ Należy używać wyłącznie przewodu zasilającego, który został dostarczony z tym produktem. Użycie innego przewodu może spowodować pożar lub porażenie prądem elektrycznym.
- ❏ Nie należy używać uszkodzonego lub przypalonego przewodu zasilającego.
- ❏ W przypadku użycia przedłużacza z niniejszym produktem należy się upewnić, że suma poboru prądu urządzeń podpiętych do przedłużacza nie przekracza wartości znamionowej produktu. Ponadto należy się upewnić, że suma poboru prądu wszystkich urządzeń podłączonych do gniazdka sieciowego nie przekracza wartości znamionowej gniazdka.
- ❏ Nie należy próbować samemu naprawiać produktu.
- ❏ W następujących sytuacjach należy odłączyć niniejszy produkt i zlecić naprawę wykwalifikowanemu personelowi serwisu:

Przewód zasilania lub wtyczka są uszkodzone, płyn dostał się do wnętrza produktu, produkt został upuszczony lub szafka została uszkodzona,

<span id="page-6-0"></span>produkt nie działa normalnie lub wykazuje znaczną zmianę w wydajności.

❏ Jeśli drukarka będzie używana na terenie Niemiec, należy przestrzegać następujących zaleceń:

Aby zapewnić wystarczającą ochronę przed zwarciami i przepięciami w drukarce, instalacja budynku musi być zabezpieczona 10- lub 16-amperowym bezpiecznikiem.

- ❏ Jeśli wtyczka ulegnie uszkodzeniu, należy wymienić zestaw przewodu lub skonsultować się z wykwalifikowanym elektrykiem. Jeśli we wtyczce znajdują się bezpieczniki, należy upewnić się, że zostały wymienione na bezpieczniki o odpowiednim rozmiarze i wartości znamionowej.
- ❏ Podczas podłączania drukarki do komputera lub innego urządzenia za pomocą kabla należy upewnić się, że położenie złączy jest prawidłowe. Każde złącze ma tylko jedno właściwe położenie. Podłączenie złącza w nieprawidłowy sposób może spowodować uszkodzenie obu urządzeń połączonych kablem.

### **Podczas korzystania z niniejszego produktu**

- ❏ Podczas drukowania nie należy wkładać rąk do wnętrza produktu ani dotykać pojemników z tuszem.
- ❏ Nie należy przesuwać ręką głowicy drukującej, ponieważ w przeciwnym razie produkt może ulec uszkodzeniu.
- ❏ Produkt należy zawsze wyłączać za pomocą przycisku Zasilanie na panelu sterowania. Po naciśnięciu tego przycisku lampka Zasilanie krótko miga, a następnie wyłącza się. Nie należy odłączać przewodu zasilania ani wyłączać produktu, jeśli lampka Zasilanie nadal miga.

### **Używanie drukarki z połączeniem bezprzewodowym**

❏ Nie należy stosować produktu we wnętrzu obiektów medycznych lub w pobliżu sprzętu medycznego. Fale radiowe wytwarzane przez produkt mogą niekorzystnie wpływać na działanie elektrycznego sprzętu medycznego.

- ❏ Produkt powinien znajdować się przynajmniej 22 cm od rozrusznika serca. Fale radiowe wytwarzane przez produkt mogą niekorzystnie wpływać na działanie rozrusznika serca.
- ❏ Nie należy używać produktu w pobliżu sterowanych automatycznie urządzeń, takich jak drzwi automatyczne i alarmy przeciwpożarowe. Fale radiowe emitowane przez produkt mogą niekorzystnie wpływać na takie urządzenia i mogą doprowadzić do wypadków spowodowanych przez nieprawidłowe działanie.

### **Podczas obsługi pojemników z tuszem**

- ❏ Pojemniki z tuszem należy trzymać poza zasięgiem dzieci i nie wolno pić tuszu.
- ❏ W przypadku zabrudzenia skóry tuszem należy go zmyć wodą z mydłem. Jeśli dostanie się on do oczu, należy natychmiast przemyć je wodą.
- ❏ Przed otwarciem opakowania z nowymi pojemnikami z tuszem należy wstrząsnąć go cztery lub pięć razy.
- ❏ Nie należy wstrząsać pojemnikami z tuszem po otwarciu opakowania, gdyż może to spowodować wyciek.
- ❏ Pojemnika z tuszem należy użyć przed datą wydrukowaną na jego opakowaniu.
- ❏ Pojemniki z tuszem należy zużyć w ciągu sześciu miesięcy od chwili instalacji, aby uzyskać najlepsze wyniki.
- ❏ Nie należy demontować pojemników z tuszem ani próbować ich napełniać. Może to spowodować uszkodzenie głowicy drukującej.
- ❏ Nie należy dotykać zielonego chipu z boku pojemnika. Może to negatywnie wpłynąć na działanie i drukowanie.
- ❏ Chip pojemnika z tuszem przechowuje szereg informacji związanych z pojemnikiem, takich jak stan pojemnika z tuszem, aby pojemnik można było swobodnie wyjmować i ponownie wkładać. Jednak po każdorazowym włożeniu pojemnika zużywana jest pewna ilość tuszu, ponieważ drukarka automatycznie wykonuje test niezawodności.

- <span id="page-7-0"></span>❏ Jeśli pojemnik z tuszem zostanie wyjęty w celu późniejszego użycia, należy zabezpieczyć obszar dostarczania tuszu przed brudem i kurzem i przechowywać pojemnik w takich samych warunkach jak niniejszy produkt. Należy zwrócić uwagę, że w porcie dostarczania tuszu znajduje się zawór, eliminujący konieczność używania pokrywek lub zatyczek. Należy jednak uważać, aby tusz nie pobrudził elementów, których dotyka pojemnik. Nie należy dotykać portu podawania tuszu ani obszaru w jego pobliżu.
- ❏ Nie należy zdejmować ani rozrywać etykiety na pojemniku, gdyż może to spowodować wyciek tuszu.
- ❏ Pojemnik z tuszem należy zainstalować bezpośrednio po wyjęciu go z opakowania. Jeśli rozpakowany pojemnik zostanie pozostawiony na dłuższy czas niezainstalowany, normalne drukowanie może nie być możliwe.
- ❏ Pojemniki z tuszem należy przechowywać tak, aby ich etykiety były skierowane w górę. Nie należy przechowywać pojemników odwróconych do góry nogami.

### **Ostrzeżenia, przestrogi, uwagi i wskazówki**

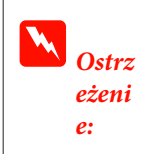

Należy przestrzegać ostrzeżeń, aby uniknąć obrażeń ciała.

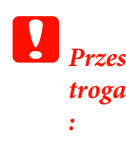

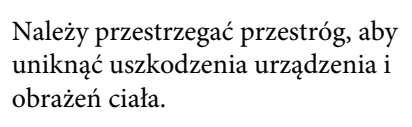

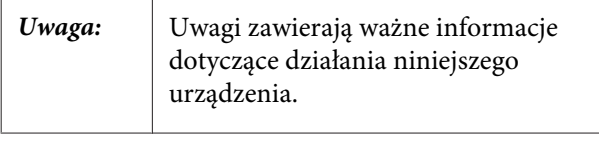

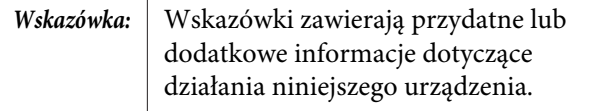

# <span id="page-8-0"></span>**Części drukarki**

### **Przód**

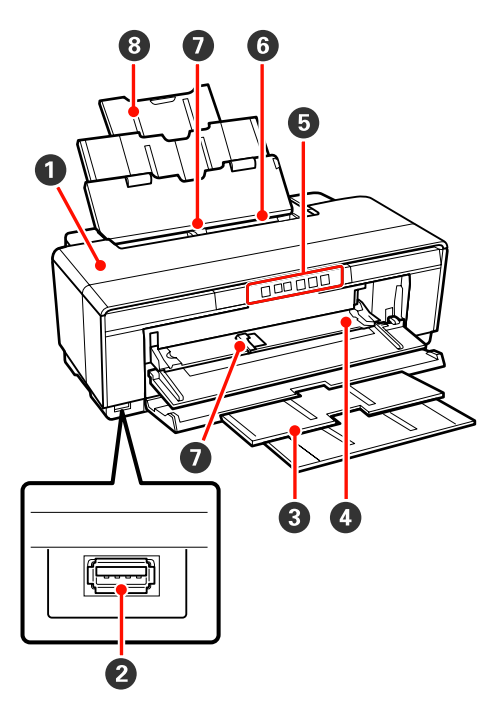

### A **Pokrywa drukarki**

Należy ją otwierać tylko w przypadku zakleszczenia papieru lub podczas wymiany pojemnika z tuszem. Kiedy drukarka jest używana, pokrywa jest zazwyczaj zamknięta.

### B **Złącze urządzeń zewnętrznych**

Aparaty cyfrowe oraz inne urządzenia kompatybilne ze standardem PictBridge podłączane są za pomocą kabla USB.

### C **Taca wyjściowa**

W tym miejscu jest zbierany wysunięty papier. Podczas korzystania z drukarki należy wysunąć tacę.

### D **Taca przedniego podajnika ręcznego**

Należy ją otworzyć podczas wkładania grubego papieru lub tacy CD/DVD.

#### E **Control Panel (Panel sterowania)** U["Control Panel \(Panel sterowania\)" na stro-](#page-10-0)

[nie 11](#page-10-0)

F **Automatyczny podajnik arkuszy** Automatycznie podaje papier.

### G **Prowadnica boczna**

Należy ją przesunąć w lewo lub w prawo w zależności od rozmiaru ładowanego papieru. Dzięki temu papier nie zostanie załadowany ukośnie.

### **<sup>@</sup>** Podpórka papieru

Papier należy podeprzeć, aby nie przesuwał się do przodu ani do tyłu.

### **Wnętrze**

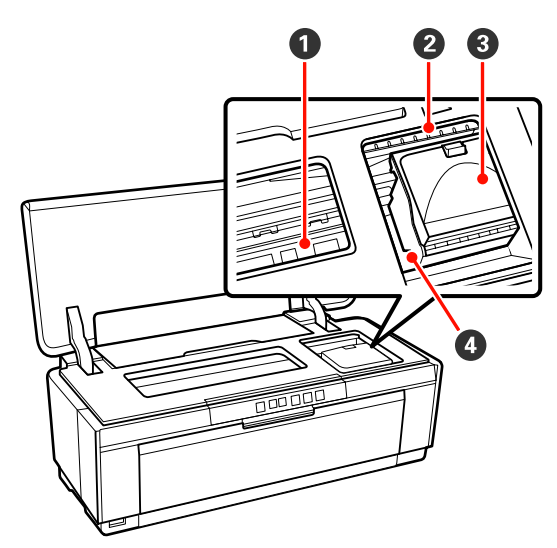

### A **Pochłaniacz tuszu**

Pochłania tusz wyciekający za krawędź papieru podczas drukowania bez obramowania.

### B **Lampka Test tuszu**

Lampka dla odpowiedniego pojemnika z tuszem zaczyna świecić lub migać, gdy kończy się tusz w pojemniku, konieczna jest wymiana pojemnika z tuszem lub gdy wystąpiły inne błędy związane z tuszem.

Wskazanie jest identyczne jak w przypadku lampki tuszu na panelu sterowania.

### U["Lampki" na stronie 100](#page-99-0)

#### C **Pokrywa pojemnika**

Należy ją otwierać podczas wymiany pojemnika z tuszem.

 $\mathcal{L}$ , Wymienianie pojemników z tuszem" na stro[nie 95](#page-94-0)

### <span id="page-9-0"></span>D **Głowica drukująca**

Poruszając się w lewo i w prawo, wtryskuje tusz na zadrukowywany papier za pomocą dysz o dużej gęstości. Głowicy drukującej nie wolno przesuwać ręką.

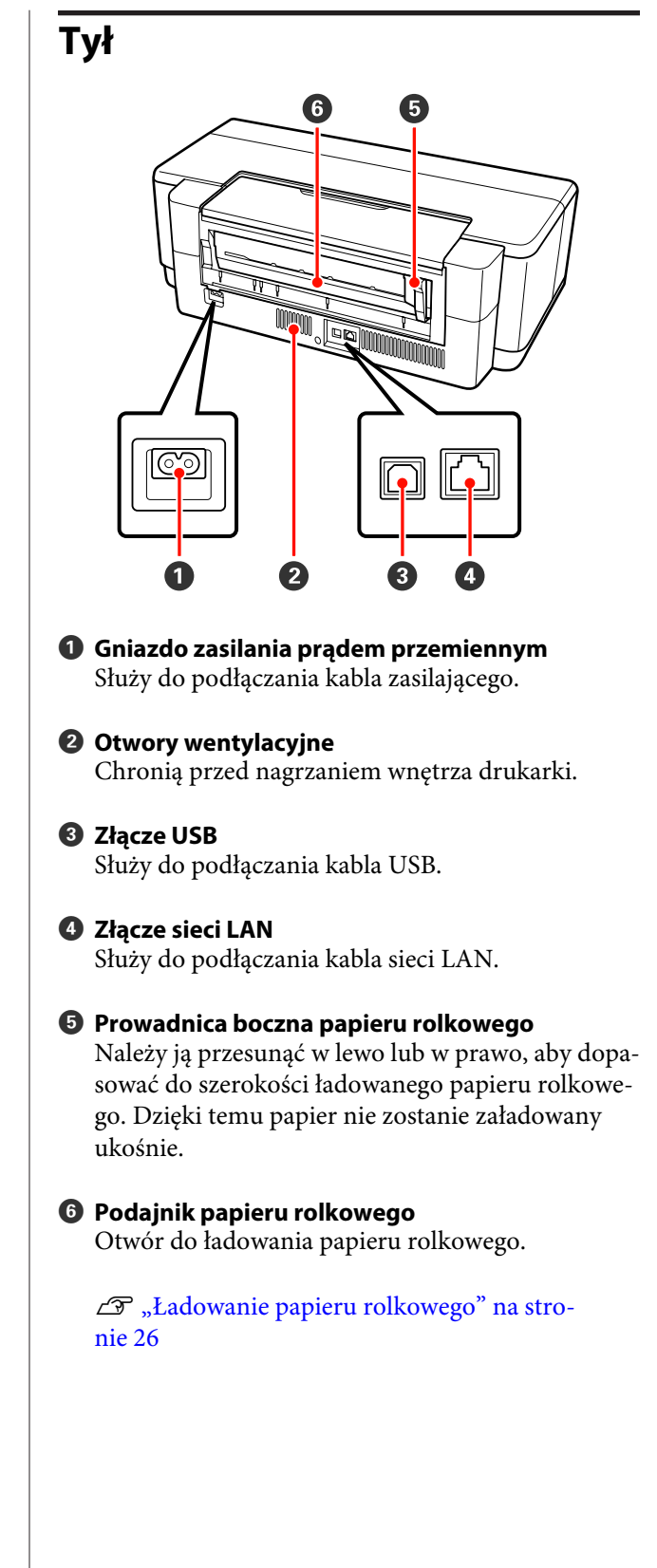

### <span id="page-10-0"></span>**Control Panel (Panel sterowania)**

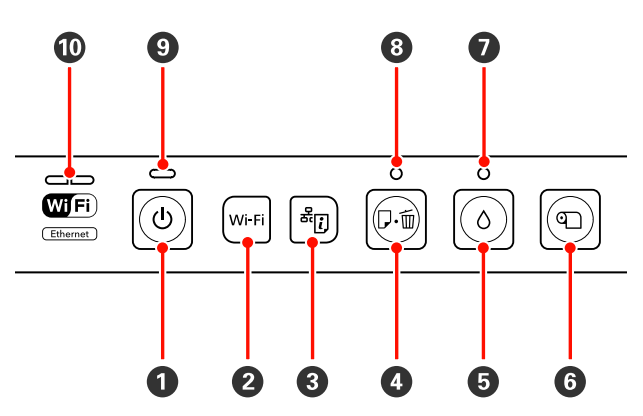

### A **Przycisk** P **(przycisk Zasilanie)**

Służy do włączania i wyłączania zasilania.

### B **Przycisk Wi-Fi (przycisk Wi-Fi)**

Umożliwia zmianę ustawień połączenia bezprzewodowej sieci LAN.

 $\mathcal{D}$ Przewodnik pracy w sieci (PDF)

### C **Przycisk (przycisk Arkusz ze stanem sieci)**

Należy nacisnąć i przytrzymać ten przycisk przez co najmniej trzy sekundy, aby wydrukować arkusz ze stanem sieci.

 $\mathcal{D}$ Przewodnik pracy w sieci (PDF)

### D **Przycisk** ) **(przycisk Papier)**

- ❏ Umożliwia podawanie i wysuwanie papieru. Zwykle nie ma potrzeby naciskania tego przycisku, ponieważ papier jest podawany i wysuwany automatycznie. Jeśli w drukarce zabraknie papieru lub wystąpi zakleszczenie papieru, należy nacisnąć ten przycisk po rozwiązaniu problemu, aby anulować błąd i wznowić drukowanie.
- ❏ Nacisnąć podczas drukowania, aby anulować drukowanie.

### $\bullet$  Przycisk  $\circ$  (przycisk Tusz)

- ❏ Powoduje przesunięcie głowicy drukującej do pozycji wymiany pojemnika z tuszem. Po dokonaniu wymiany pojemnika z tuszem należy ponownie nacisnąć ten przycisk, aby głowica drukująca została przesunięta z powrotem do prawej strony drukarki).
- ❏ Należy nacisnąć i przytrzymać ten przycisk przez co najmniej trzy sekundy, aby rozpocząć czyszczenie głowicy.

#### **<b>O** Przycisk <sup>Q</sup> (przycisk Papier rolkowy)

- ❏ Należy nacisnąć ten przycisk po zakończeniu drukowania na papierze rolkowym, aby wydrukować linię cięcia i wysunąć papier do pozycji, w której można go łatwo odciąć. Po odcięciu papieru należy nacisnąć ponownie ten przycisk, aby przesunąć koniec rolki do pozycji drukowania.
- ❏ Należy nacisnąć i przytrzymać ten przycisk przez co najmniej trzy sekundy, aby wysunąć papier rolkowy lub nośnik artystyczny (podawanie ręczne od tyłu) z tyłu drukarki.

### G **Lampka** H **(lampka Tusz)**

Świeci lub miga, gdy kończy się tusz w pojemnikach, konieczna jest wymiana pojemnika z tuszem lub gdy wystąpiły inne błędy związane z tuszem.

 $\mathscr{D}$  ["Lampki" na stronie 100](#page-99-0)

### H **Lampka** ) **(lampka Papier)**

Świeci lub miga, gdy w drukarce zabranie papieru lub wystąpi zakleszczenie papieru.

### I **Lampka** P **(lampka Zasilanie)**

Migająca lub świecąca lampka informuje o stanie działania drukarki.

Włą-: Drukarka jest włączona. czona

Miga : Operacja lub proces jest w toku.

 $\mathcal{D}$  ["Lampki" na stronie 100](#page-99-0)

Wyłą-: Drukarka jest wyłączona. czona

#### J **Lampki Sieć (zielona/żółta)**

Świecą lub migają w celu wskazania stanu sieci lub błędów związanych z siecią.

#### U["Lampki" na stronie 100](#page-99-0)

Jeśli lampki zielona i żółta nie świecą, drukarka nie jest podłączona do sieci.

# <span id="page-11-0"></span>**Funkcje drukarki**

Ta kolorowa drukarka atramentowa obsługuje papier w formacie A3+.

Poniżej opisano podstawowe funkcje drukarki.

### **Wysoka rozdzielczość**

#### **Zwiększenie kreatywności przekazu za pomocą odwzorowania głębokich kolorów**

Technologia Epson UltraChrome Hi-Gloss2 ink zapewnia możliwość drukowania w wysokiej rozdzielczości zgodnie z profesjonalnymi wymogami.

#### **Zrównoważone odwzorowanie kolorów dzięki technologii Epson LUT Technology**

Technologia Epson LUT Technology (1) ogranicza różnice w odbiorze koloru spowodowane oświetleniem, (2) odwzorowuje drobne zmiany tonów, (3) ogranicza ziarnistość i (4) zwiększa gamę kolorów w celu odwzorowania głębi kolorów, jednocześnie zapewniając doskonałą równowagę pomiędzy wszystkimi tymi parametrami. Umożliwia to zwiększenie ogólnej jakości obrazu i jednolitego odwzorowania kolorów.

#### **Maksymalna rozdzielczość 5760 × 1440 dpi, minimalny rozmiar punktów tuszu 1,5 pl** Piękne fotografie z małą ziarnistością.

**Trwałe wydruki**

Dzięki dużej odporności na działanie wody, ozonu i światła tusze pigmentowe nie blakną, umożliwiając uzyskanie piękniejszych i bardziej żywych wydruków, zachowujących wysoką jakość przez długi czas.

#### **Jednolite odwzorowanie kolorów**

Funkcja Ink Density Optimization (Optymalizacja gęstości tuszu) włącza się okresowo, aby wyeliminować różnice w gęstości tuszu w poszczególnych pojemnikach. Zapewnia to jednolite odwzorowanie kolorów nawet w przypadku, gdy pojemniki z tuszem nie były używane przez dłuższy okres.

 $\mathscr{D}$ , Ink Density Optimization (Optymalizacja [gęstości tuszu\)" na stronie 93](#page-92-0)

### **Niezrównana wygoda obsługi**

### **Obsługa bezprzewodowych sieci LAN**

Funkcja bezprzewodowej sieci LAN, będąca standardowym wyposażeniem drukarki, umożliwia bezprzewodowe drukowanie z komputerów i kompatybilnych urządzeń Wi-Fi.

#### *Wskazówka:*

*Prędkość drukowania może być niewystarczająca w niektórych sieciach bezprzewodowych albo podczas druku w formacie A3 lub innych formatów związanych z dużą ilością danych. Jeżeli wymagane są stałe prędkości druku, zalecane jest połączenie fizyczne.*

### **Funkcja drukowania bez obramowania**

Można drukować bez marginesów z każdej strony, wykorzystując zarówno ustawienie automatycznego rozszerzania, jak i zachowania rozmiaru obszaru wydruku.

 $\mathscr{D}$ , Drukowanie bez obramowania" na stronie 55

Dodatkowo zastosowano funkcję drukowania plakatów, która umożliwia drukowanie dużych plakatów i kalendarzy, kolejno łącząc papier wyjściowy podczas drukowania bez obramowania.

U["Drukowanie plakatu \(dzielenie obrazu na części,](#page-66-0) [drukowanie i łączenie — tylko w systemie Windows\)"](#page-66-0) [na stronie 67](#page-66-0)

#### **Swobodne umieszczanie danych drukowania z różnych aplikacji za pomocą funkcji Layout Manager (Menedżer układu)**

Ta funkcja służy do drukowania plakatów i wyświetlania artykułów, zapewniając możliwość dowolnego umiejscowienia na jednym arkuszu danych drukowania utworzonych w różnych aplikacjach.

### U["Layout Manager \(Menedżer układu\) \(tylko w](#page-76-0) [systemie Windows\)" na stronie 77](#page-76-0)

### **Obsługa szerokiego wachlarza rodzajów papieru**

Firma EPSON oferuje duży wybór specjalnych nośników do druku w wysokiej jakości. Drukarka może również drukować na grubym papierze, papierze rolkowym oraz płytach CD i DVD kompatybilnych z drukarkami atramentowymi. Te typu papieru można załadować w sposób opisany poniżej.

#### ❏ Arkusz

Arkusze są podawane do drukarki z automatycznego podajnika arkuszy.

U["Ładowanie papieru do automatycznego](#page-21-0) [podajnika arkuszy" na stronie 22](#page-21-0)

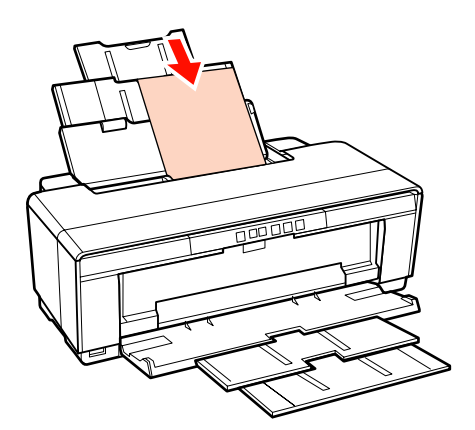

❏ Arkusz (nośnik artystyczny)

Załadować z dołączonej tylnej prowadnicy podawania ręcznego.

U["Ładowanie nośnika artystycznego" na](#page-22-0) [stronie 23](#page-22-0)

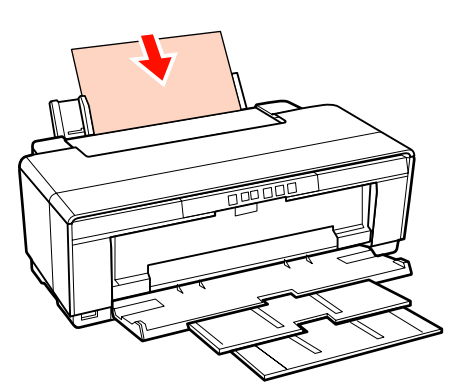

❏ Arkusz (Cięcie arkusza) (gruby papier)

Załadować z tacy przedniego podajnika ręcznego.

U["Ładowanie grubego papieru" na stronie 24](#page-23-0)

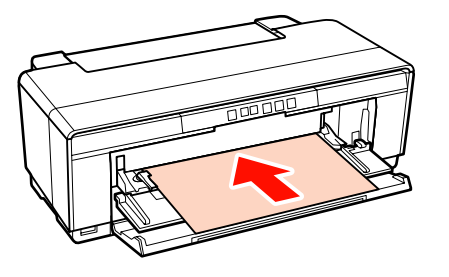

❏ Roll Paper (Papier rolkowy)

Podawać z dołączonego uchwytu papieru rolkowego, który jest instalowany w tylnej części drukarki.

U["Ładowanie i przycinanie papieru](#page-25-0) [rolkowego" na stronie 26](#page-25-0)

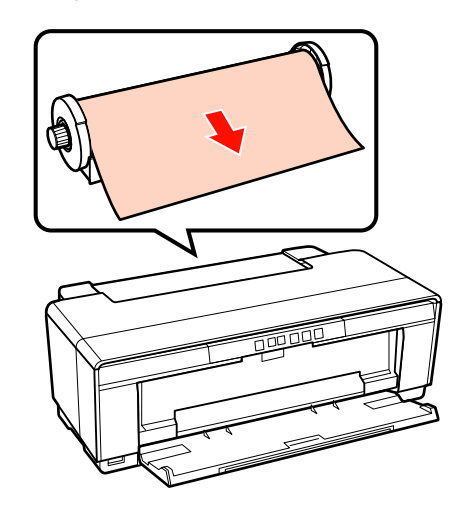

❏ Płyty CD/DVD

Użyć dołączonej tacy CD/DVD, aby załadować płytę CD i DVD z tacy przedniego podajnika ręcznego.

U["Ładowanie i wyjmowanie płyt CD i DVD"](#page-27-0) [na stronie 28](#page-27-0)

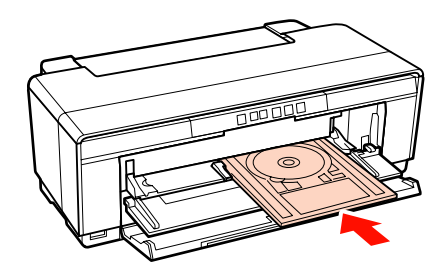

# <span id="page-13-0"></span>**Uwagi dotyczące użytkowania i przechowywania**

### **Miejsce instalacji**

Należy zapewnić obszar instalacji o wymiarach przedstawionych na ilustracji. W tym obszarze nie powinny się znajdować żadne obiekty utrudniające wysuwanie papieru i wymianę podzespołów eksploatacyjnych.

Zewnętrzne wymiary drukarki przedstawiono w tabeli "Dane techniczne".

U["Tabela danych technicznych" na stronie 119](#page-118-0)

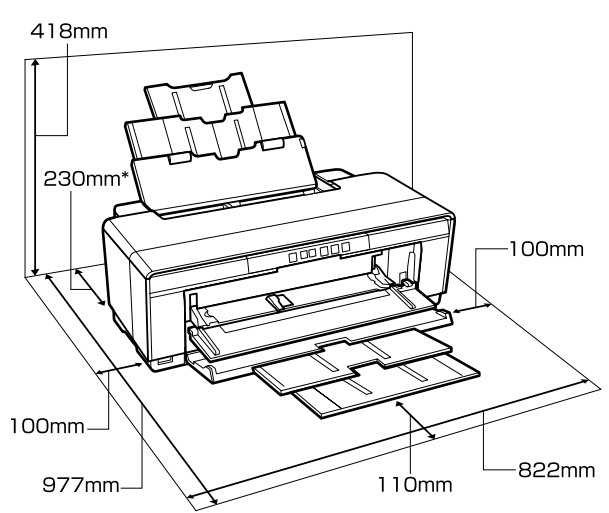

Podczas druku na grubym papierze za drukarką należy pozostawić odstęp o długości przynajmniej 320 mm.

### **Uwagi dotyczące użytkowania drukarki**

W celu uniknięcia przerw w działaniu drukarki, jej usterek oraz obniżenia jakości druku należy się zapoznać z przedstawionymi dalej informacjami.

❏ Podczas korzystania drukarki należy przestrzegać temperatury roboczej oraz zakresu wilgotności wyszczególnionych w tabeli "Dane techniczne". Tabela danych technicznych" na stronie 119

Nawet jeśli powyższe warunki zostaną spełnione, drukowanie może przebiegać nieprawidłowo, gdy warunki otoczenia nie są odpowiednie dla papieru. Należy się upewnić, że drukarka jest używana w warunkach odpowiadających wymogom papieru. Szczegółowe informacje znajdują się w instrukcji obsługi dostarczonej z papierem.

Dodatkowo w przypadku używania drukarki w warunkach małej wilgotności, w pomieszczeniach klimatyzowanych lub narażonych na bezpośrednie działanie promieni słonecznych należy zapewnić odpowiednią wilgotność.

- ❏ Zakrywanie nie występuje (głowica drukująca nie jest ustawiona po prawej stronie), jeśli drukarka zostanie wyłączona podczas zakleszczenia papieru lub gdy występuje błąd. Zakrywanie to funkcja automatycznego przykrywania głowicy drukującej zatyczką (korkiem) zapobiegająca jej wysychaniu. W takiej sytuacji należy włączyć zasilanie i poczekać na automatyczną aktywację funkcji zakrywania.
- ❏ Gdy jest włączone zasilanie, nie wolno wyjmować wtyczki zasilającej ani przerywać bezpiecznika. Głowica drukująca może wtedy nie zostać prawidłowo zakryta. W takiej sytuacji należy włączyć zasilanie i poczekać na automatyczną aktywację funkcji zakrywania.

### **Uwagi dotyczące przechowywania drukarki**

Jeśli drukarka nie jest używana, należy się zapoznać z poniższymi uwagami dotyczącymi jej przechowywania. Nieprawidłowe przechowywanie drukarki może doprowadzić do problemów drukowania podczas jej kolejnego użycia.

❏ Podczas przechowywania drukarki należy pozostawić w niej zainstalowane pojemniki i przetrzymywać urządzenie w pozycji poziomej. Drukarki nie należy przechylać, odwracać lub stawiać w pozycji pionowej.

- <span id="page-14-0"></span>❏ Jeśli drukarka nie jest używana przez dłuższy czas, dysze głowicy drukującej mogą się zatkać. W celu uniknięcia zablokowania głowicy drukującej zaleca się okresowe wykonywanie wydruków.
- ❏ Jeśli papier pozostanie w drukarce, rolka dociskarki papieru może zostawić ślad na powierzchni papieru. Może to również spowodować pofałdowanie lub pomarszczenie papieru skutkujące problemami z jego podawaniem lub zarysowaniem głowicy drukującej. W przechowywanej drukarce nie powinien się znajdować żaden papier.
- ❏ Drukarkę można przechowywać po uprzednim upewnieniu się, że głowica drukująca jest zakryta (głowica jest ustawiona skrajnie po prawej stronie). Jeśli głowica drukująca zostanie pozostawiona bez zakrycia przez dłuższy czas, jakość druku może się pogorszyć.

### *Wskazówka:*

*Jeśli głowica drukująca nie jest zakryta, należy wyłączyć drukarkę, a następnie ponownie ją włączyć.*

- ❏ Przed składowaniem drukarki należy zamknąć pokrywę drukarki, tacę wyjściową i podporę papieru. Jeśli drukarka nie będzie używana przez dłuższy czas, należy ją przykryć antystatyczną ściereczką lub innym przykryciem zapobiegającym gromadzeniu się kurzu. Dysze głowicy drukującej są bardzo małe, więc mogą się z łatwością zatkać, gdy do głowicy drukującej dostanie się kurz. Zatkane dysze uniemożliwiają prawidłowe drukowanie.
- ❏ Jeśli drukarka nie była używana przez dłuższy czas, przed rozpoczęciem drukowania należy sprawdzić, czy głowica drukująca nie jest zatkana. W przypadku zatkania dysz należy przeprowadzić czyszczenie głowicy.

### U["Sprawdzenie zatkania dysz" na stronie 91](#page-90-0)

### **Uwagi dotyczące obsługi pojemników z tuszem**

W celu zachowania dobrej jakości druku należy się zapoznać z przedstawionymi dalej informacjami dotyczącymi obsługi pojemników z tuszem.

- ❏ Częścią wstępnego procesu ładowania tuszu, wykonywanego po zakupie, jest napełnienie głowic drukujących i przygotowanie ich do drukowania. W wyniku tego procesu pierwsze pojemniki na tusz zainstalowane po zakupie wydrukują mniejszą ilość stron niż kolejne pojemniki.
- ❏ Zaleca się przechowywanie pojemników z tuszem w chłodnym, ciemnym miejscu i zużycie ich przed datą ważności na opakowaniu. Pojemniki należy zużyć w ciągu sześciu miesięcy od otwarcia.
- ❏ Opakowania pojemnika z tuszem nie należy otwierać do momentu instalacji w drukarce. Pojemnik jest pakowany próżniowo, aby zachować jego niezawodność.
- ❏ W przypadku przeniesienia pojemnika z tuszem z chłodnego do ciepłego miejsca przed jego użyciem należy go pozostawić w temperaturze pokojowej na dłużej niż trzy godziny.
- ❏ Przed zainstalowaniem pojemnika należy usunąć z niego żółtą taśmę. W przeciwnym razie jakość druku może ulec pogorszeniu lub drukowanie nie będzie możliwe. Nie należy zdejmować ani rozrywać etykiety na pojemniku, gdyż może to spowodować wyciek tuszu.
- ❏ Nie należy dotykać zielonego układu scalonego na pojemniku z tuszem. Może to uniemożliwić drukowanie.
- ❏ Pojemniki z tuszem należy zainstalować we wszystkich gniazdach. Jeśli jakiekolwiek gniazdo będzie puste, nie będzie można drukować.
- ❏ Pojemników z tuszem nie należy wymieniać, gdy drukarka jest wyłączona. Ponadto nie należy przesuwać ręką głowicy drukującej, ponieważ drukarka może ulec uszkodzeniu.
- ❏ Nie należy wyłączać drukarki podczas wstępnego ładowania tuszu. Wstępne ładowanie tuszu może zakończyć się w nieprawidłowy sposób, co uniemożliwi drukowanie.
- ❏ Nie należy pozostawiać drukarki bez zainstalowanych pojemników z tuszem ani wyłączać drukarki podczas wymiany pojemników z tuszem. Wyschnięcie głowicy drukującej (jej dysz) uniemożliwia prawidłowe drukowanie.

- <span id="page-15-0"></span>❏ Ponieważ zielony układ scalony zawiera informacje o pojemniku, takie jak pozostały poziom tuszu, pojemnika z tuszem można nadal używać po wyjęciu go z drukarki. Należy jednak pamiętać, że używanie pojemników z tuszem, które zawierają bardzo małą ilość tuszu, może być niemożliwe po wyjęciu ich z drukarki. Po ponownym włożeniu pojemników zapewnienie właściwego działania urządzenia może wymagać użycia pewnej ilości tuszu.
- ❏ Wokół portu podawania tuszu na wyjętym pojemniku może się znajdować tusz. Należy uważać, aby nie zabrudzić tuszem sąsiadującego obszaru.
- ❏ W celu zachowania wysokiej jakości głowicy drukującej drukarka zatrzymuje drukowanie przed całkowitym zużyciem pojemnika z tuszem.
- ❏ Mimo że pojemniki z tuszem mogą zawierać wtórnie przetwarzane materiały, nie wpływa to na działanie drukarki ani na jej wydajność.
- ❏ Pojemników z tuszem nie wolno rozmontowywać ani modernizować. Może to uniemożliwić drukowanie.
- ❏ W celu zapewnienia prawidłowego działania głowicy drukującej podczas wymiany pojemników z tuszem, czyszczenia głowicy i innych działań konserwacyjnych, nie obejmujących drukowania, używane są wszystkie kolory tuszu.
- ❏ W zależności od typu papieru i ustawień jakości druku, tusze kolorowe mogą być również używane do drukowania czerni o dużej gęstości podczas druku monochromatycznego lub w skali szarości.

### **Uwagi dotyczące obsługi papieru**

Należy się zapoznać z przedstawionymi dalej informacjami dotyczącymi obsługi i przechowywania papieru. Jeśli papier jest zniszczony, jakość wydruku może się pogorszyć.

Należy się zapoznać z instrukcjami dostarczonymi z papierem.

### **Uwagi dotyczące obsługi**

- ❏ Nośniki specjalne firmy Epson należy stosować w normalnych warunkach pokojowych (temperatura od 15 do 25 ˚C i wilgotność od 40 do 60%).
- ❏ Nie należy zginać papieru ani drapać jego powierzchni.
- ❏ Należy unikać dotykania zadrukowywanej powierzchni papieru gołymi rękami. Wilgoć i tłuszcz znajdujące się na rękach mogą obniżyć jakość druku.
- ❏ Zmiana temperatury lub wilgotności może doprowadzić do pofałdowania lub zwiotczenia papieru. Należy uważać, aby nie zarysować ani nie zabrudzić papieru oraz wyprostować go przed załadowaniem do drukarki.
- ❏ Nie należy moczyć papieru.
- ❏ Nie należy wyrzucać opakowania na papier, aby można go było użyć do przechowywania papieru.
- ❏ Należy unikać miejsc podatnych na bezpośrednie działanie promieni słonecznych, nadmiernego ciepła lub wilgoci.
- ❏ Po otwarciu papier należy przechowywać w oryginalnym opakowaniu na płaskiej powierzchni.

### **Uwagi dotyczące obsługi zadrukowanego papieru**

Aby zapewnić trwałe wydruki wysokiej jakości, należy przeczytać przedstawione dalej informacje.

- ❏ Nie należy pocierać ani rysować zadrukowanej powierzchni. Może to doprowadzić do odklejenia się tuszu.
- ❏ Nie należy dotykać zadrukowanej powierzchni, ponieważ może to doprowadzić do odklejenia się tuszu.
- ❏ Jeśli wydruki układane są na stosie, należy się upewnić, że całkowicie wyschły. W przeciwnym razie w miejscu zetknięcia kolor może zmienić swoją barwę (mogą pozostać ślady). Takie ślady mogą zniknąć, jeśli zostaną natychmiast oddzielone i wysuszone. W przeciwnym razie zostaną utrwalone.

- ❏ Jeśli wydruki zostaną włożone do albumu przed ich całkowitym wyschnięciem, mogą się rozmazać.
- ❏ Do suszenia wydruku nie należy używać suszarki.
- ❏ Należy unikać bezpośredniego światła słonecznego.
- ❏ Aby zapobiec zmianie odcieni kolorów podczas prezentowania lub przechowywania wydruków, należy przestrzegać instrukcji znajdujących się w instrukcji dołączonej do papieru.
- ❏ W celu uniknięcia zmiany kolorów wydruków należy przechowywać je w ciemnym miejscu, z dala od wysokich temperatur, dużej wilgotności i bezpośredniego światła słonecznego.

#### *Wskazówka:*

*Zwykle wydruki i zdjęcia stopniowo blakną (zmieniają odcień) z powodu działania światła i różnych substancji znajdujących się w powietrzu. Dotyczy to również nośników specjalnych firmy Epson. Stosując jednak prawidłową metodę przechowywania można ograniczyć zmianę odcieni kolorów do minimum.*

- ❏ *Aby uzyskać szczegółowe informacje na temat obchodzenia się z zadrukowanym papierem, należy przeczytać instrukcje obsługi dostarczone z nośnikami specjalnymi firmy Epson.*
- ❏ *Kolory zdjęć, plakatów i innych wydruków różnią się w zależności od warunków oświetlenia (źródeł światła\* ). Kolory wydruków wykonanych na tej drukarce również mogą się różnić w przypadku oświetlania różnymi źródłami światła.*

*\* Źródła światła to światło słoneczne, fluorescencyjne, żarowe oraz innego typu.*

# <span id="page-17-0"></span>**Omówienie dołączonego oprogramowania**

### **Zwartość dysku z oprogramowaniem**

W celu korzystania z niniejszej drukarki należy zainstalować sterownik drukarki znajdujący się na dołączonym dysku z oprogramowaniem.

Oprócz sterownika drukarki na dołączonym dysku z oprogramowaniem można znaleźć wymienione poniżej oprogramowanie.

Sterownik drukarki i inne oprogramowanie wymienione poniżej zostało już zainstalowane, jeżeli podczas konfiguracji wybrano opcję **Easy Install (Instalacja Standardowa)**.

Każdą z aplikacji można również zainstalować ponownie za pomocą opcji **Software List (Lista oprogramowania)**.

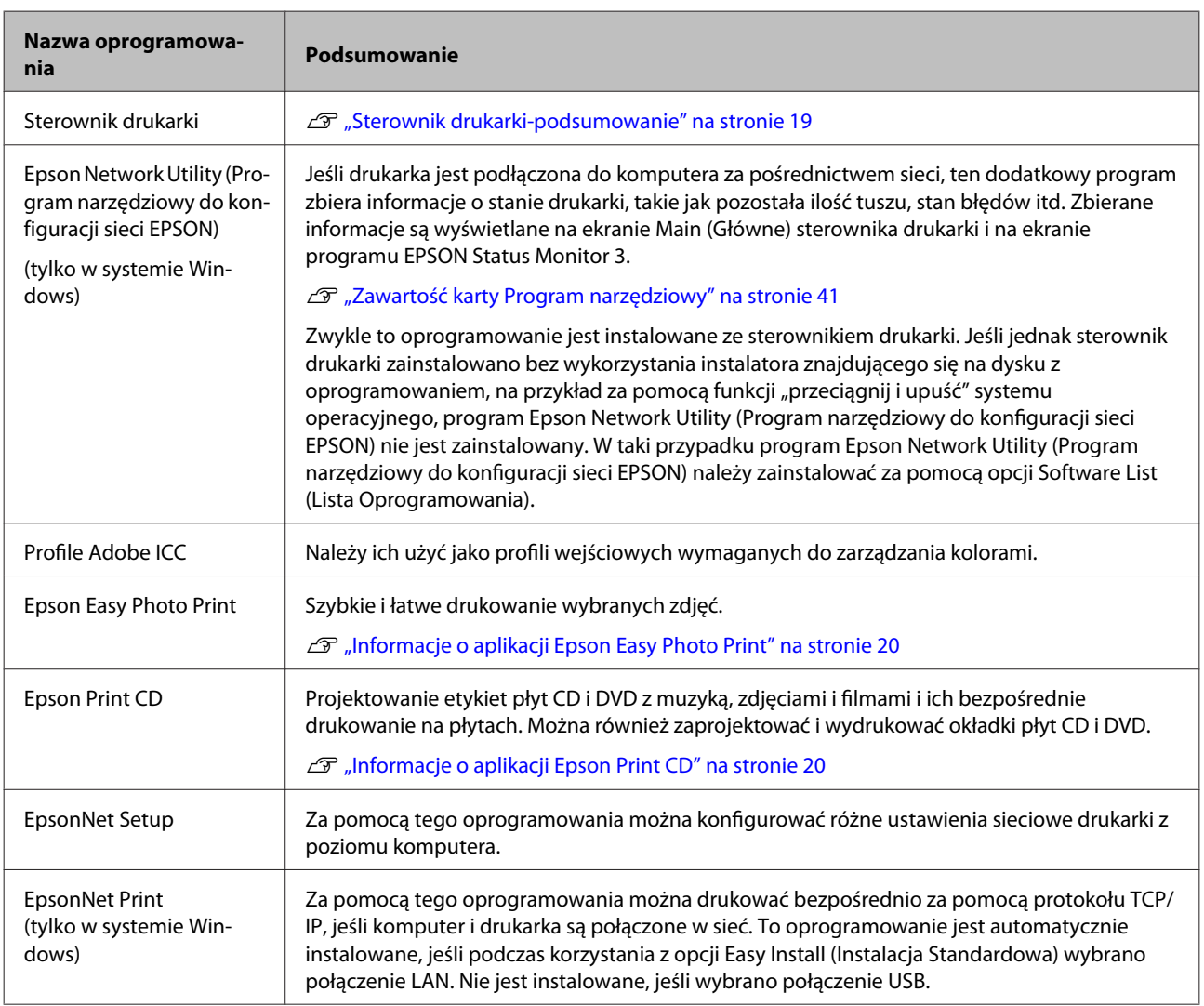

### <span id="page-18-0"></span>**Sterownik drukarki-podsumowanie**

Poniżej opisano główne funkcje sterownika drukarki.

- ❏ Konwertuje dane drukowania odebrane od aplikacji na dane możliwe do wydrukowania i przesyła je na drukarkę.
- ❏ Zapewnia użytkownikom możliwość określania ustawień drukowania, takich jak rodzaj nośnika czy rozmiar papieru.

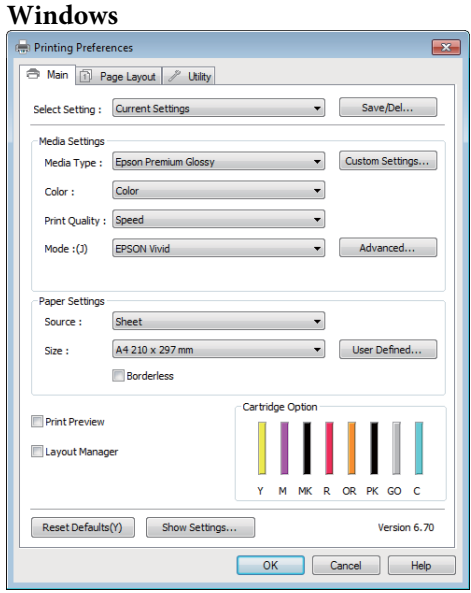

Wprowadzone ustawienia można zapisać i z łatwością importować lub eksportować.

U["Dostosowywanie sterownika drukarki" na](#page-37-0) [stronie 38](#page-37-0)

#### **Mac OS X**

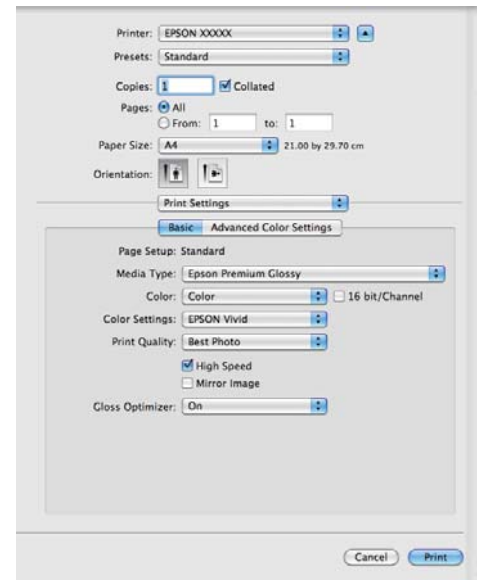

<span id="page-19-0"></span>❏ Umożliwia użytkownikom uruchamianie funkcji konserwacji drukarki w celu zachowania najlepszej jakości druku, sprawdzanie stanu drukarki itd.

#### **Windows**

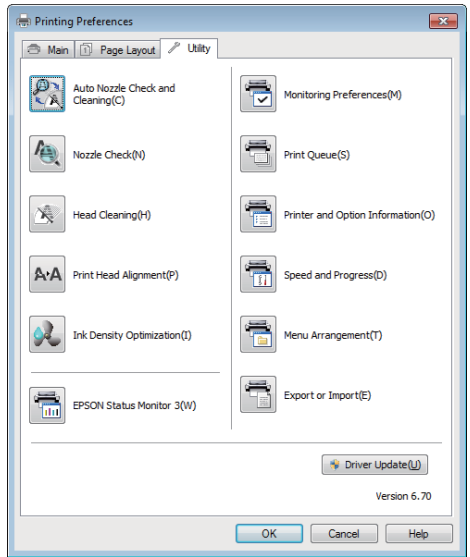

Można z łatwością importować i eksportować ustawienia drukarki.

### U["Zawartość karty Program narzędziowy" na](#page-40-0) [stronie 41](#page-40-0)

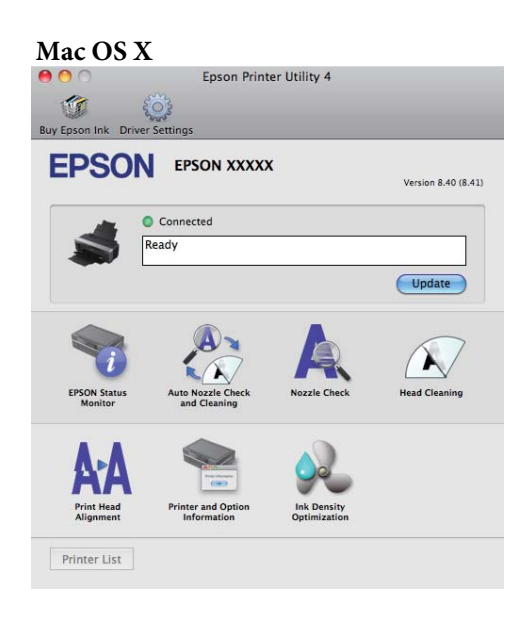

### **Informacje o aplikacji Epson Easy Photo Print**

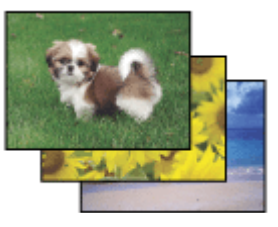

Aplikacja Epson Easy Photo Print umożliwia rozmieszczanie i drukowanie zdjęć cyfrowych na różnych typach papieru. Szczegółowe instrukcje w oknie umożliwiają wyświetlanie podglądu drukowanych zdjęć oraz uzyskiwanie żądanych efektów bez konieczności określania skomplikowanych ustawień.

Korzystając z funkcji Quick Print, można drukować jednym kliknięciem z określonymi ustawieniami.

### **Uruchamianie aplikacji Epson Easy Photo Print**

- ❏ Kliknij dwukrotnie ikonę **Epson Easy Photo Print** na pulpicie.
- ❏ **W systemach Windows 7 i Vista:** Kliknij przycisk Start, wskaż polecenie **All Programs (Wszystkie programy)**, kliknij pozycję **Epson Software**, a następnie kliknij pozycję **Easy Photo Print**.

**W systemie Windows XP:** Kliknij przycisk **Start (Rozpocznij)**, wskaż polecenie **All Programs (Wszystkie programy)**, wskaż pozycję **Epson Software**, a następnie kliknij pozycję **Easy Photo Print**.

Aby uzyskać więcej informacji, wybierz polecenie User's Guide (Instrukcja obsługi) w menu Help tej aplikacji.

### **Informacje o aplikacji Epson Print CD**

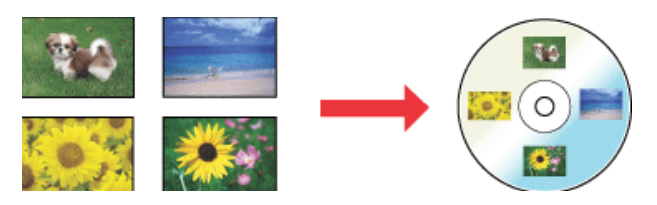

Aplikacja Epson Print CD umożliwia tworzenie na komputerze etykiet płyt CD i DVD z tekstem i obrazami, a następnie drukowanie etykiet bezpośrednio na płytach CD i DVD o średnicy 8 cm lub 12 cm.

### **Uruchamianie aplikacji Epson Print CD**

❏ Kliknij dwukrotnie ikonę **Print CD** na pulpicie.

❏ **W systemach Windows 7 i Vista:** Kliknij przycisk Start, wskaż polecenie **All Programs (Wszystkie programy)**, kliknij pozycję **Epson Software**, a następnie kliknij pozycję **Print CD**.

**W systemie Windows XP:** Kliknij przycisk **Start (Rozpocznij)**, wskaż polecenie **All Programs (Wszystkie programy)**, wskaż pozycję **Epson Software**, a następnie kliknij pozycję **Print CD**.

Więcej informacji dostępnych jest w pomocy do aplikacji.

# <span id="page-21-0"></span>**Ładowanie arkuszy**

Metoda ładowania arkuszy jest uzależniona od grubości papieru. Dostępne są trzy metody.

- ❏ Automatyczny podajnik arkuszy
- ❏ Podawanie ręczne od tyłu (nośnik artystyczny)
- ❏ Podawanie ręczne od tyłu (gruby papier)

Poniżej przedstawiono informacje dotyczące papieru, który może zostać załadowany przy użyciu każdej metody.

### U["Obsługiwane nośniki" na stronie 114](#page-113-0)

#### *Uwaga:*

*Jeśli papier jest pofałdowany lub pozwijany, należy go rozprostować przed umieszczeniem w drukarce albo użyć nowego papieru. W przypadku załadowania pofałdowanego lub pozwijanego papieru urządzenie może nie rozpoznać jego rozmiaru, podawać go lub poprawnie zadrukowywać.*

*Zalecane jest chowanie papieru w oryginalnym opakowaniu, przechowywanie go w pozycji leżącej i wyciąganie dopiero tuż przed użyciem.*

### **Ładowanie papieru do automatycznego podajnika arkuszy**

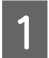

Włącz drukarkę.

2 Otwórz i w pełni wysuń podporę papieru.

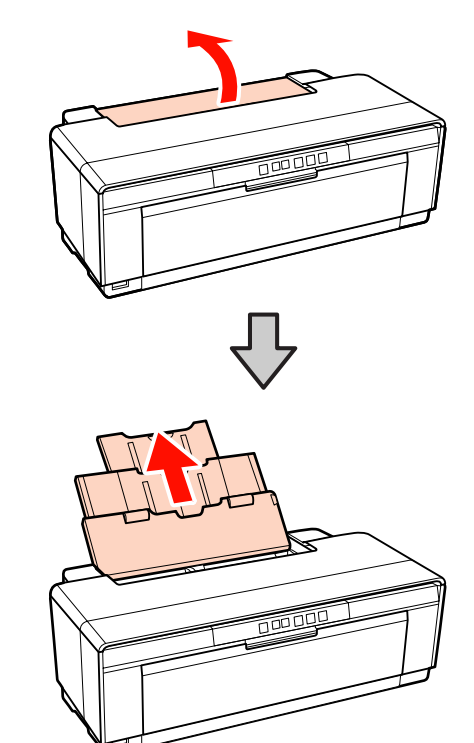

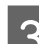

C Otwórz i w pełni wysuń tacę wyjściową.

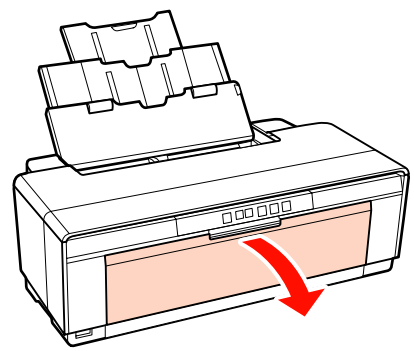

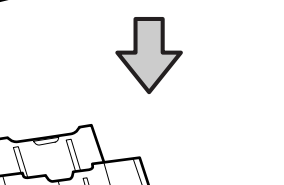

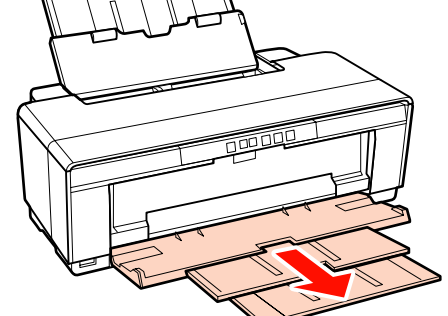

- <span id="page-22-0"></span>
- Załaduj papier pionowo, stroną przeznaczoną do drukowania skierowaną do góry.

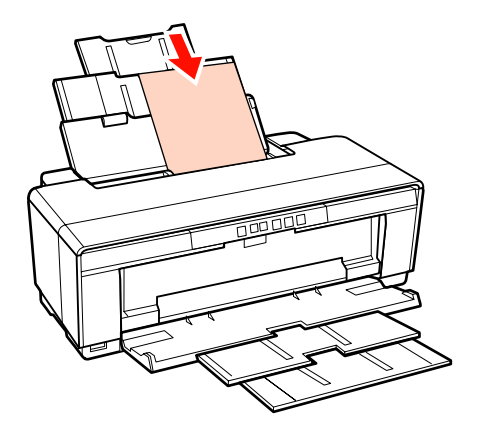

E Złap i przesuń prowadnicę boczną, dopasowując ją do szerokości papieru.

> Papier jest podawany po wysłaniu zadania drukowania.

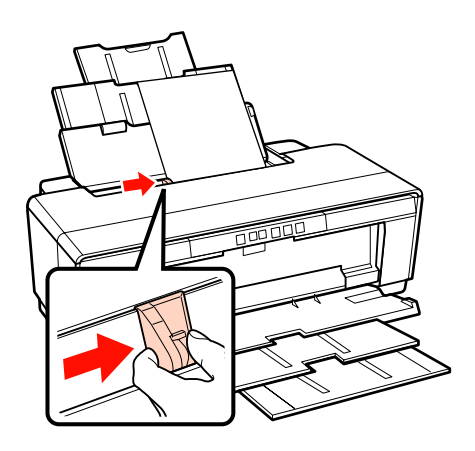

### **Ładowanie nośnika artystycznego**

Użyj dołączonej tylnej prowadnicy podawania ręcznego do załadowania nośnika artystycznego.

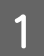

Włącz drukarkę.

2 Otwórz i w pełni wysuń tacę wyjściową.

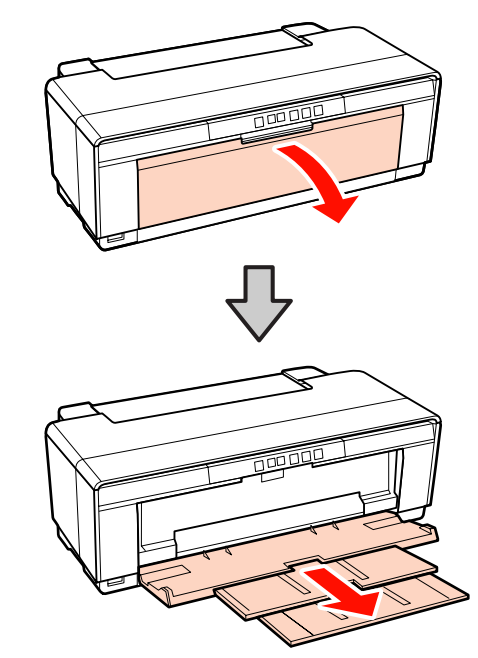

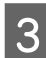

S Przesuń tylną prowadnicę boczną papieru rolkowego całkowicie w prawą stronę.

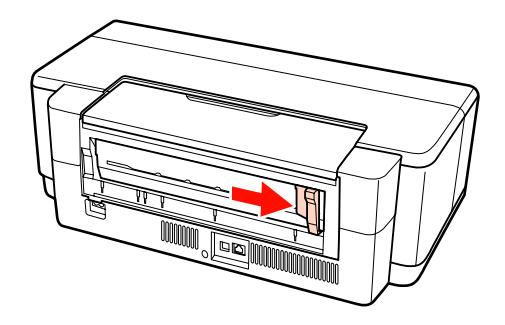

#### *Wskazówka:*

*Jeżeli uchwyt papieru rolkowego znajduje się z tyłu drukarki, usuń go przed przejściem do dalszego etapu.*

<span id="page-23-0"></span>D Przymocuj dołączoną tylną prowadnicę podawania ręcznego w tylnej części drukarki.

Wyrównaj trójkąty na tylnej prowadnicy podawania ręcznego z trójkątami na drukarce i wsuń wypustki do odpowiednich szczelin.

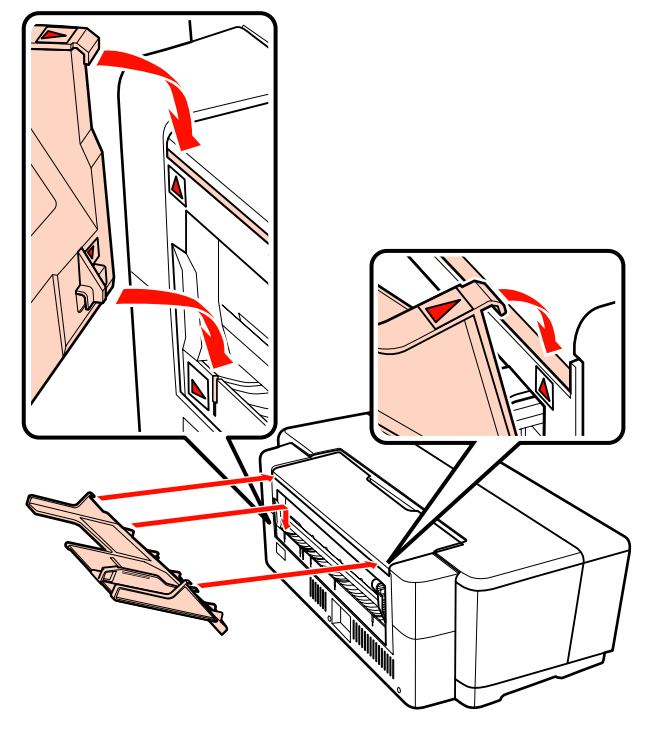

E Dopasuj prowadnicę boczną do szerokości papieru i włóż jeden arkusz.

> Załaduj papier pionowo, stroną przeznaczoną do drukowania skierowaną do góry.

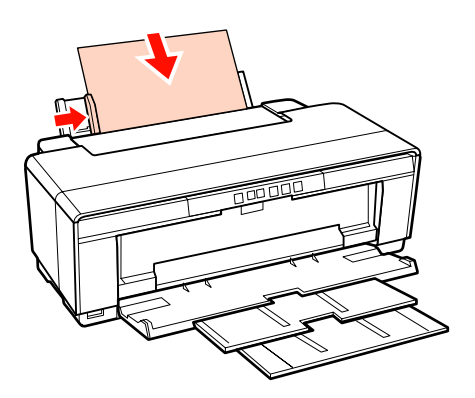

F Wsuwaj papier aż do zatrzymania, a następnie przytrzymaj go lekko w tej pozycji przez około trzy sekundy.

> Papier zostanie automatycznie podany do drukarki.

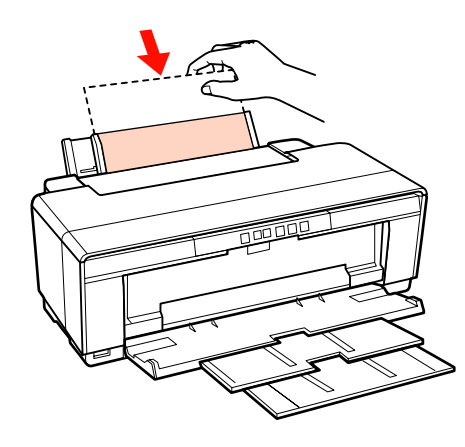

*Wskazówka: Aby wysunąć papier z tyłu drukarki bez drukowania, naciśnij i przytrzymaj przycisk* M *przez co najmniej trzy sekundy. Naciśnij ponownie przycisk* M *po usunięciu papieru, aby zatrzymać miganie lampki błędu* )*.*

### **Ładowanie grubego papieru**

Gruby papier wysuwa się raz z tyłu drukarki podczas załadunku. Za drukarką należy pozostawić odstęp wynoszący przynajmniej 320 mm do najbliższej ściany.

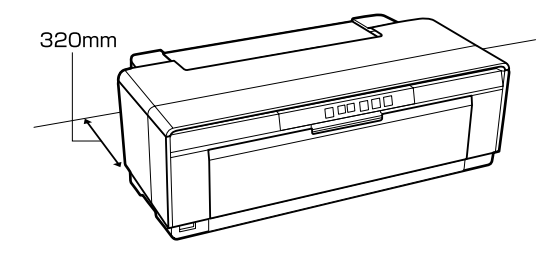

1 Włącz drukarkę.

#### *Uwaga:*

*Nie otwieraj tacy przedniego podajnika ręcznego, ani nie ładuj grubego papieru, gdy drukarka pracuje. Nieprzestrzeganie tego ostrzeżenia może doprowadzić do uszkodzenia drukarki.*

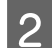

2 Otwórz tacę wyjściową.

Nie wyciągaj przedłużenia tacy.

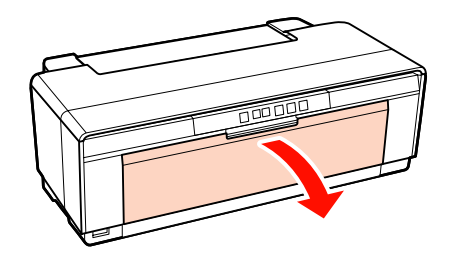

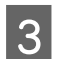

**3** Otwórz tacę przedniego podajnika ręcznego.

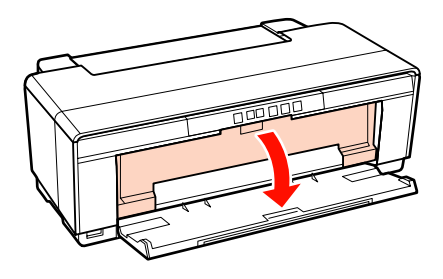

A Przesuń prowadnicę boczną całkowicie w lewą stronę.

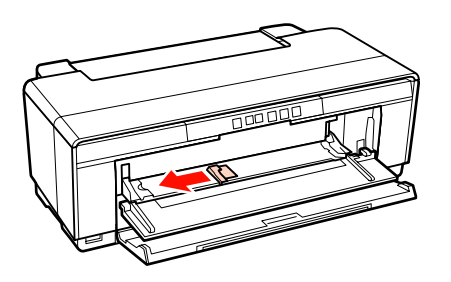

E Włóż jeden arkusz grubego papieru.

Załaduj papier pionowo, stroną przeznaczoną do drukowania skierowaną do góry.

#### *Uwaga:*

*Należy pamiętać o tym, aby włożyć papier od przodu. Wkładanie papieru od tyłu może uszkodzić drukarkę lub spowodować jej nieprawidłowe działanie.*

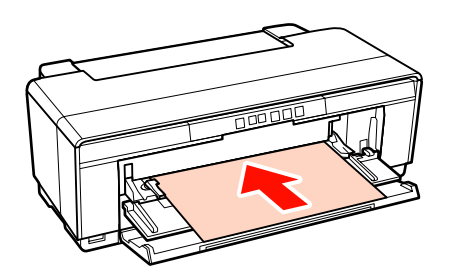

F Dopasuj prowadnicę boczną do szerokości papieru i wyrównaj krawędź tylną z trójkątami po lewej i prawej stronie tacy.

> Papier jest podawany po wysłaniu zadania drukowania.

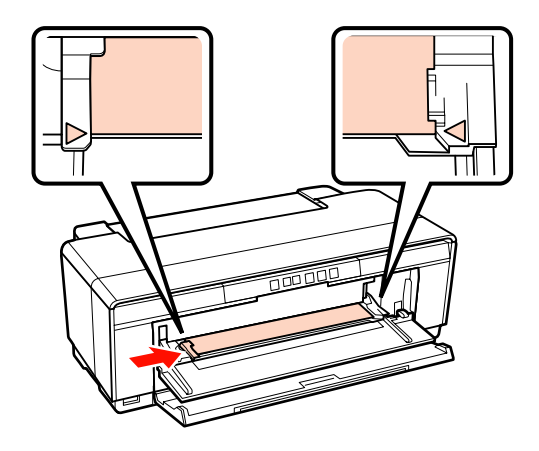

# <span id="page-25-0"></span>**Ładowanie i przycinanie papieru rolkowego**

### **Ładowanie papieru rolkowego**

Używając dołączonego uchwytu papieru rolkowego, umieść papier z tyłu drukarki.

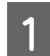

Włącz drukarkę.

2 Otwórz tacę wyjściową.

Nie wyciągaj przedłużenia tacy.

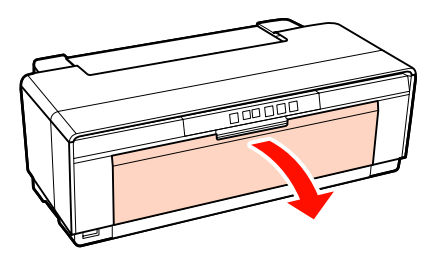

C Po potwierdzeniu, że końcówka papieru rolkowego jest przycięta prosto, należy włożyć dostarczony uchwyt papieru rolkowego do końcówek rolki.

> Jeżeli końcówka papieru rolkowego nie jest przycięta prosto, przed przejściem do następnego etapu należy przyciąć go prosto.

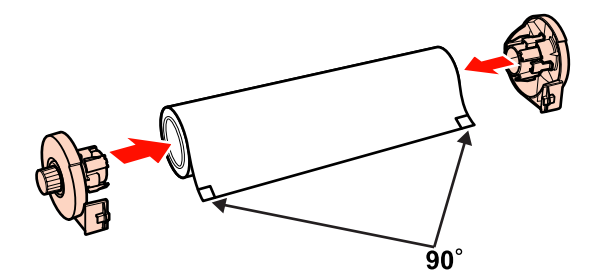

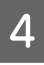

Przesuń prowadnicę boczną papieru rolkowego z tyłu drukarki całkowicie w prawą stronę.

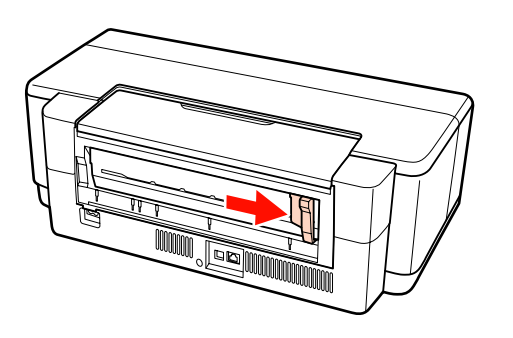

E Przymocuj uchwyt papieru rolkowego do tylnej części drukarki.

Wyrównaj trójkąty na uchwycie papieru rolkowego z trójkątami na drukarce i wsuń wypustki do odpowiednich szczelin.

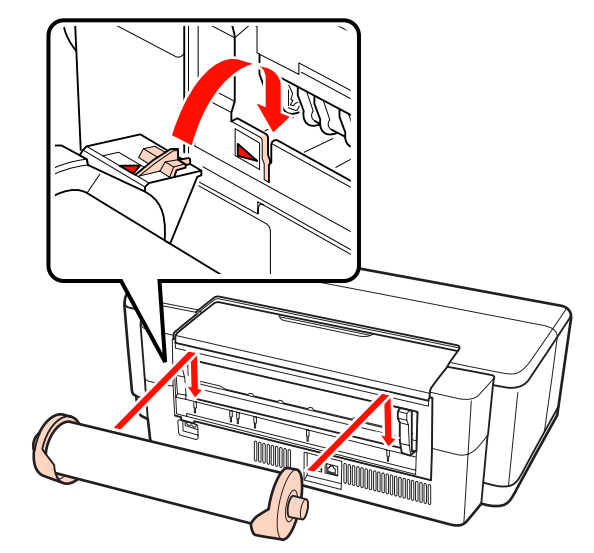

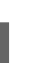

F Włóż lekko papier rolkowy do tylnego podajnika papieru rolkowego i dopasuj prowadnicę boczną do szerokości papieru.

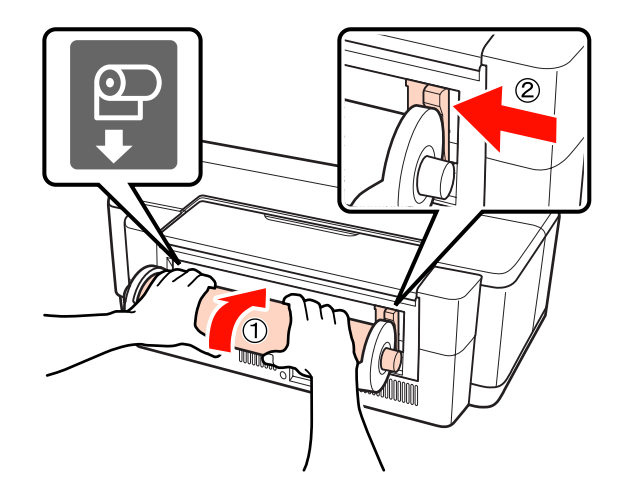

<span id="page-26-0"></span>Wsuwaj papier rolkowy aż do zatrzymania, a następnie przytrzymaj go lekko w tej pozycji przez około trzy sekundy.

Papier zostanie automatycznie podany do drukarki.

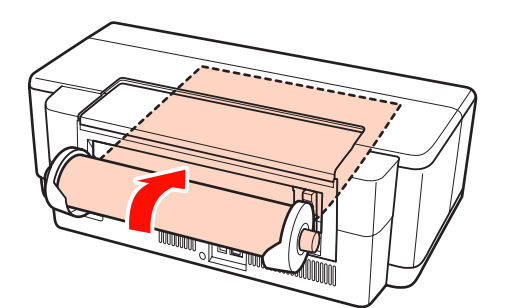

### *Wskazówka:*

❏ *Otwórz pokrywę drukarki i zobacz we wnętrzu drukarki, czy papier nie jest podawany ukośnie.*

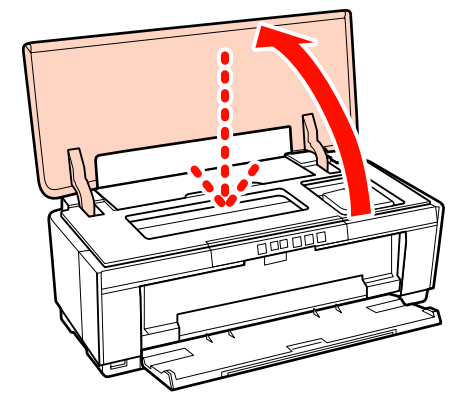

❏ *Aby wysunąć papier rolkowy z tyłu drukarki bez drukowania, naciśnij i przytrzymaj przycisk* M *przez co najmniej trzy sekundy. Aby zatrzymać miganie lampki błędu* )*, naciśnij ponownie przycisk* M *po przekręceniu pokrętła uchwytu papieru rolkowego w celu wyciągnięcia nadmiaru papieru.*

### **Przycinanie papieru rolkowego**

Po zakończeniu druku użyj nożyczek lub innego narzędzia tnącego do odcięcia wydruku z rolki.

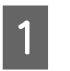

A Naciśnij przycisk M po zakończeniu drukowania.

Drukarka wydrukuje linię cięcia i poda papier.

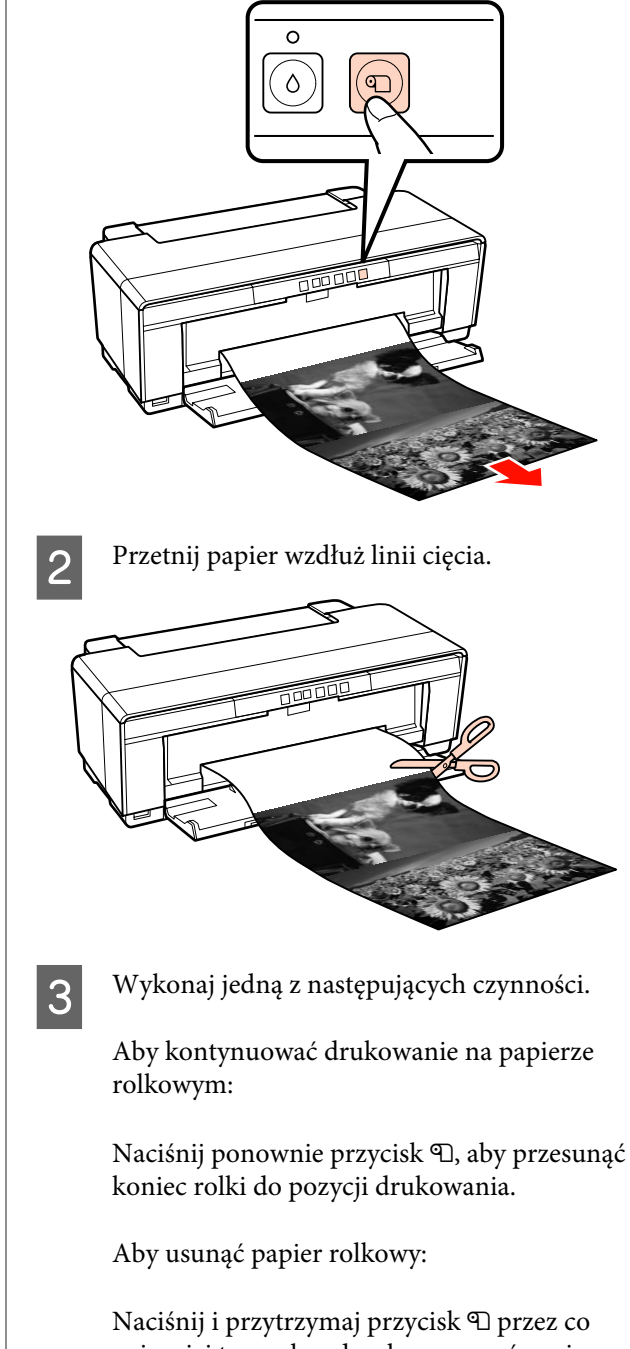

najmniej trzy sekundy, aby wysunąć papier rolkowy z tyłu drukarki. Aby zatrzymać miganie lampki błędu ), naciśnij ponownie przycisk M po przekręceniu pokrętła uchwytu papieru rolkowego w celu wyciągnięcia nadmiaru papieru.

# <span id="page-27-0"></span>**Ładowanie i wyjmowanie płyt CD i DVD**

#### *Wskazówka:*

*Do druku płyt CD i DVD wymagana jest specjalna aplikacja. Użyj dostarczonej aplikacji Epson Print CD.*

### **Ładowanie płyt CD i DVD**

W celu ładowania płyt CD i DVD użyj dołączonej tacy CD/DVD.

Włącz drukarkę.

#### *Uwaga:*

*Nie otwieraj tacy przedniego podajnika ręcznego, ani nie wkładaj tacy CD/DVD, gdy drukarka pracuje. Nieprzestrzeganie tego ostrzeżenia może doprowadzić do uszkodzenia drukarki.*

2 Otwórz tacę wyjściową.

Nie wyciągaj przedłużenia tacy.

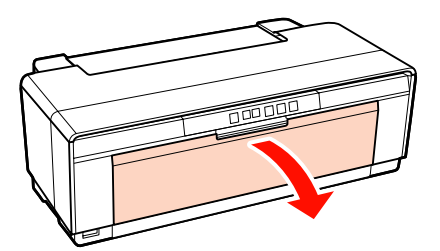

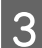

**3** Otwórz tacę przedniego podajnika ręcznego.

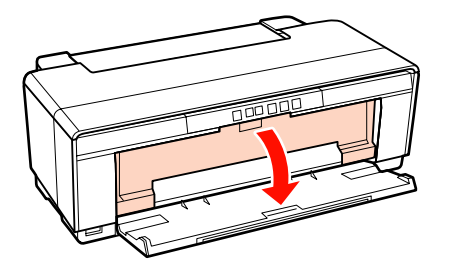

Przesuń prowadnicę boczną w lewą stronę.

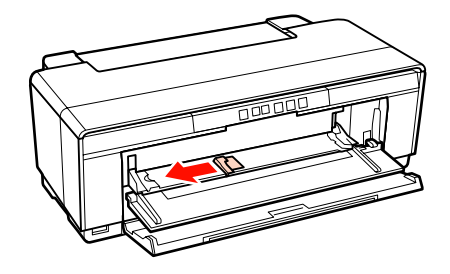

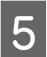

E Umieść płytę na dostarczonej tacy CD/DVD stroną przeznaczoną do drukowania skierowaną do góry.

#### *Uwaga:*

*Użyj tacy CD/DVD dostarczonej z drukarką. Użycie innej tacy może uszkodzić drukarkę, tacę lub płytę albo spowodować nieprawidłowe działanie drukarki.*

#### 12cmCD/DVD 8cmCD/DVD

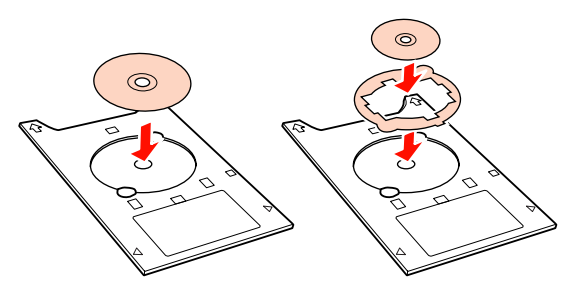

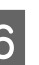

6 Umieść przednią krawędź tacy CD/DVD na tacy przedniego podajnika ręcznego i dopasuj prowadnicę boczną do szerokości tacy CD/DVD.

#### *Uwaga:*

- ❏ *Jeśli prowadnica boczna nie zostanie wyregulowana przed podaniem tacy CD/ DVD do drukarki, taca może nie zostać podana prosto, a rolki mogą stykać się z powierzchnią płyty CD lub DVD. Uszkodzenie powierzchni płyty może uniemożliwić odczyt danych zapisanych na płycie CD lub DVD.*
- ❏ *Należy pamiętać o tym, aby włożyć tacę od przodu. Wkładanie tacy od tyłu może uszkodzić drukarkę lub spowodować jej nieprawidłowe działanie.*

<span id="page-28-0"></span>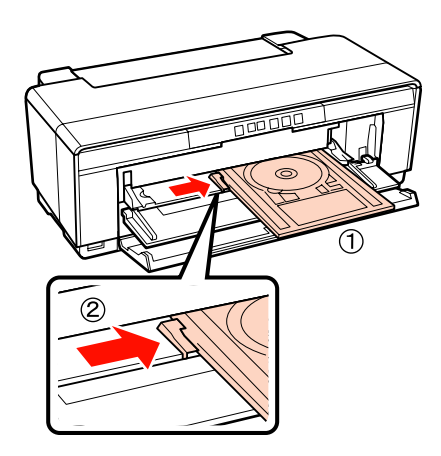

G Wsuń prosto tacę CD/DVD i wyrównaj trójkąty na tacy CD/DVD z trójkątami na tacy przedniego podajnika ręcznego.

> Taca jest podawana do drukarki po wysłaniu zadania drukowania.

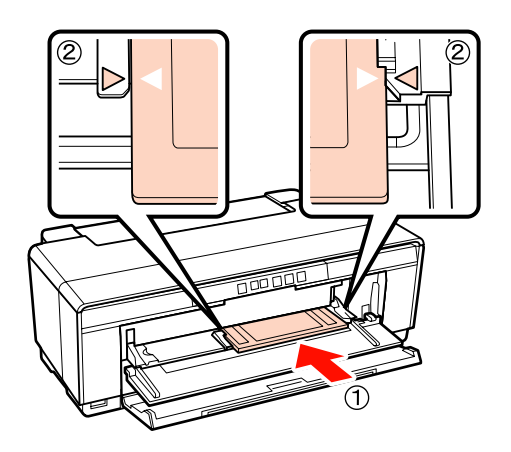

### **Wyjmowanie płyt CD i DVD**

Po zakończeniu drukowania wyjmij tacę CD/ DVD.

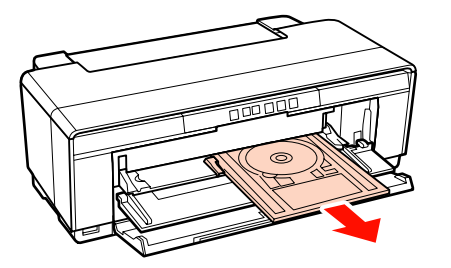

 $\mathbf 2$  Zamknij tacę przedniego podajnika ręcznego.

### *Uwaga:*

- ❏ *Podczas wkładania tacy CD/DVD nie włączaj i nie wyłączaj drukarki. Nieprzestrzeganie tego ostrzeżenia może doprowadzić do uszkodzenia drukarki.*
- ❏ *Taca CD/DVD powinna być przechowywana w sposób umożliwiający zachowanie jej płaskiego kształtu. Jeżeli taca zostanie wygięta lub zdeformowana, może to spowodować nieprawidłowe działanie urządzenia.*

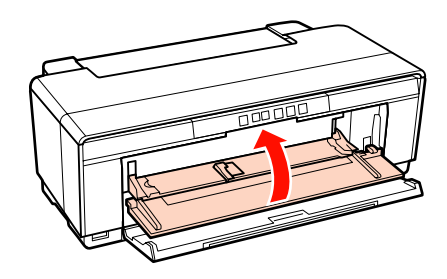

# <span id="page-29-0"></span>**Podstawowe metody drukowania (system Windows)**

Korzystając z komputera połączonego z urządzeniem można określić żądane ustawienia drukowania, takie jak rozmiar papieru czy sposób podawania nośnika, a następnie rozpocząć drukowanie.

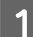

A Włącz drukarkę i załaduj papier.

U["Ładowanie arkuszy" na stronie 22](#page-21-0)

 $\mathcal{F}$  ["Ładowanie papieru rolkowego" na](#page-25-0) [stronie 26](#page-25-0)

U["Ładowanie płyt CD i DVD" na stronie 28](#page-27-0)

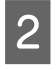

2 Po zakończeniu pracy nad dokumentem kliknij polecenie **Print (Drukuj)** w menu **File (Plik)**.

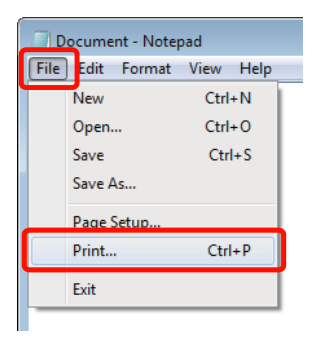

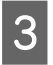

Sprawdź, czy jest zaznaczona właściwa<br>Amelogia z postawnia klikaji wsposiał drukarka, a następnie kliknij przycisk **Preferences (Preferencje)** lub **Properties (Właściwości)**, aby wyświetlić ekran ustawień.

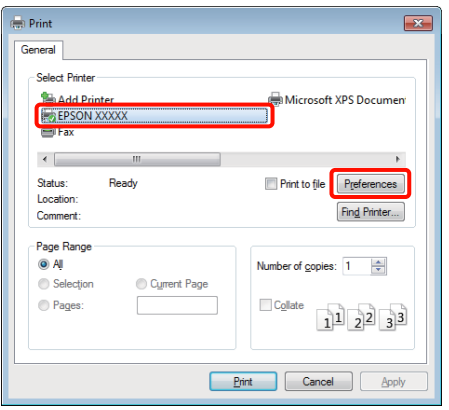

D Ustaw opcje **Media Type (Rodzaj nośnika)**, **Color (Kolor)**, **Print Quality (Jakość druku)**, **Source (Źródło)** i inne ustawienia stosownie do papieru załadowanego do drukarki.

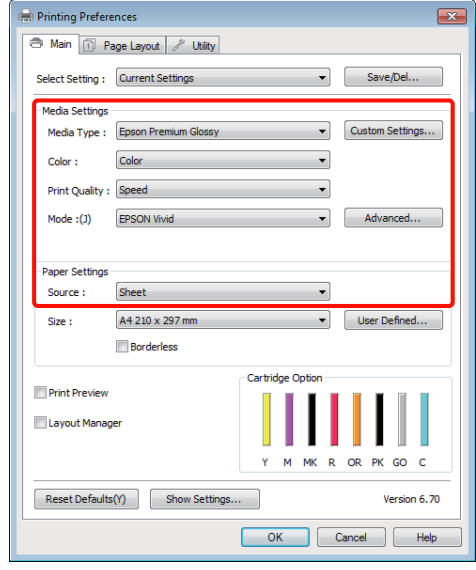

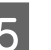

E Upewnij się, że dla opcji **Size (Rozmiar)** jest wybrane takie same ustawienie jak w aplikacji.

> Po wprowadzeniu ustawień, kliknij przycisk **OK**.

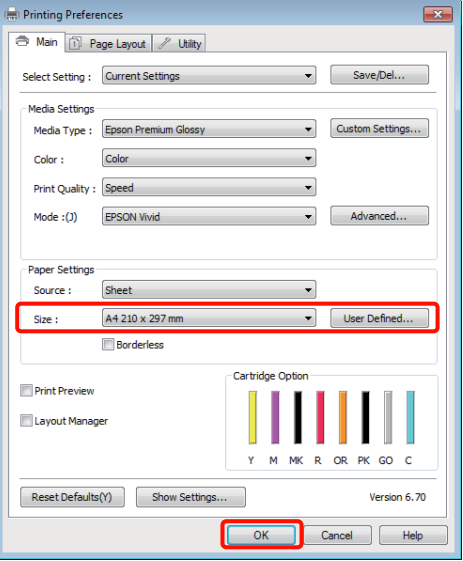

<span id="page-30-0"></span>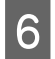

F Po skonfigurowaniu wszystkich ustawień kliknij przycisk **Print (Drukuj)**.

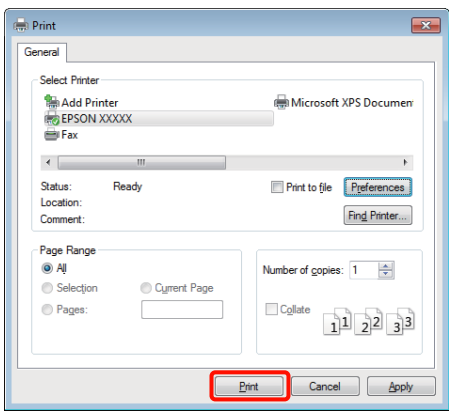

Zostanie wyświetlony pasek postępu i rozpocznie się drukowanie.

#### **Ekran wyświetlany podczas drukowania**

Po rozpoczęciu drukowania jest wyświetlany poniższy ekran zawierający pasek postępu, który informuje o stopniu zaawansowania procesu przetwarzania danych przez komputer. Na tym ekranie można zapoznać się z informacjami o pozostałej ilości tuszu, numerach katalogowych pojemników z tuszem itp.

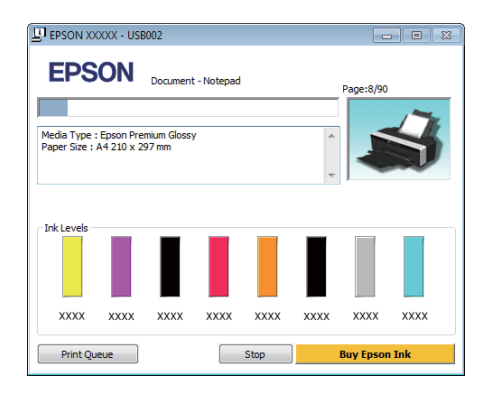

Jeśli w trakcie drukowania wystąpi błąd albo konieczna będzie wymiana pojemnika z tuszem, zostanie tu wyświetlony komunikat o błędzie.

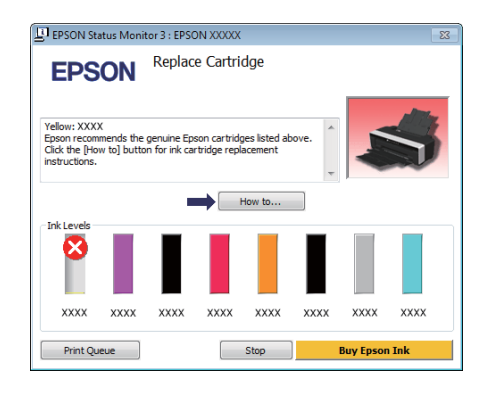

# **Podstawowe metody drukowania (system Mac OS X)**

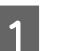

A Włącz drukarkę i załaduj papier.

U["Ładowanie arkuszy" na stronie 22](#page-21-0)

U["Ładowanie papieru rolkowego" na](#page-25-0) [stronie 26](#page-25-0)

U["Ładowanie płyt CD i DVD" na stronie 28](#page-27-0)

2 Po zakończeniu pracy nad dokumentem kliknij menu **File (Plik)** aplikacji, a następnie kliknij polecenie **Print (Drukuj)** i wykonaj inne niezbędne czynności.

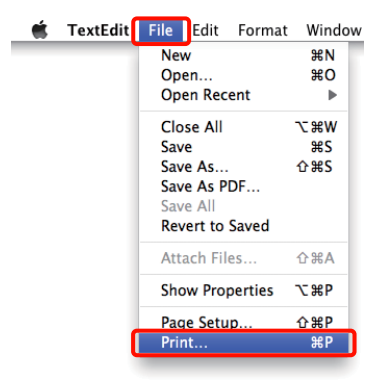

C Zostanie wyświetlony ekran drukowania.

W przypadku korzystania z systemu operacyjnego Mac OS X w wersji 10.6 lub 10.5 kliknij strzałkę ( $\blacktriangledown$ ) i wybierz odpowiednie ustawienia na ekranie Page Setup (Ustawienia strony).

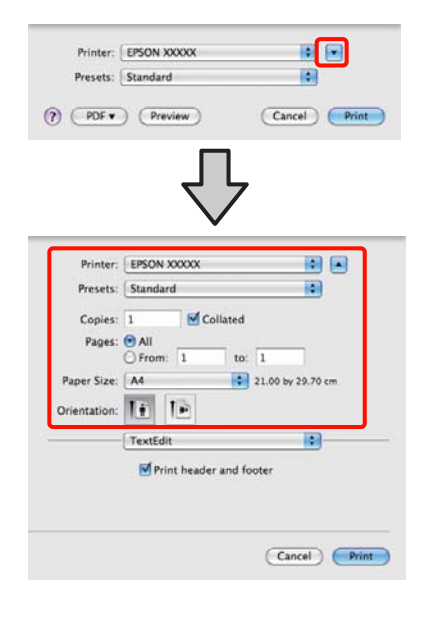

#### *Wskazówka:*

*W przypadku korzystania z systemu operacyjnego Mac OS X w wersji 10.4, a także gdy elementy z ekranu Page Setup (Ustawienia strony) nie są wyświetlane na ekranie Print (Drukowanie) z powodu uruchomienia aplikacji w systemie Mac OS X w wersji 10.6 lub 10.5, należy wykonać poniższą procedurę w celu wyświetlenia ekranu Page Setup (Ustawienia strony).*

*Kliknij menu File (Plik) aplikacji i wybierz z niego polecenie Page Setup (Układ kartki).*

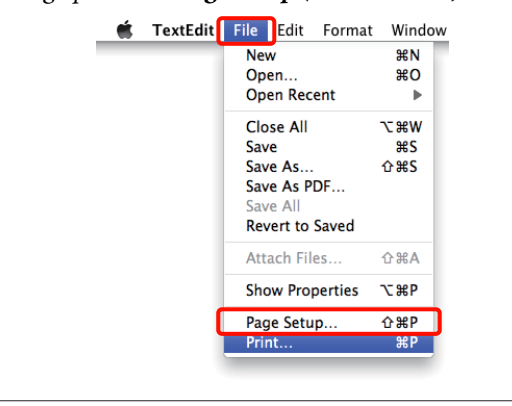

D Sprawdź, czy jest zaznaczona właściwa drukarka, a następnie określ rozmiar papieru.

> Wybierz rozmiar papieru, opcje druku bez obramowania oraz źródło papieru w menu **Paper Size (Rozmiar papieru)**.

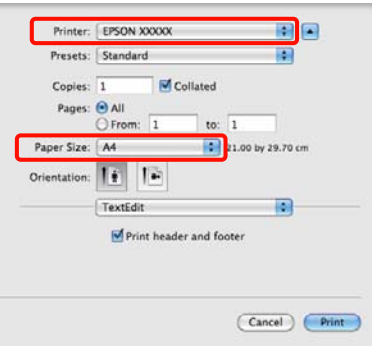

E Wybierz z listy opcję **Print Settings (Ustawienia druku)**, a następnie skonfiguruj poszczególne ustawienia.

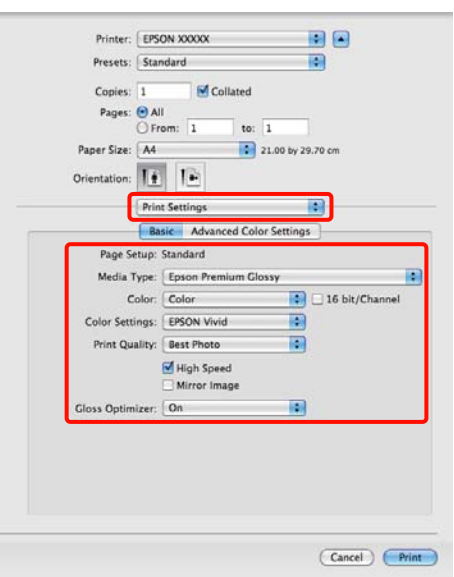

Ustaw opcje **Media Type (Rodzaj nośnika)**, **Color (Kolor)**, **Print Quality (Jakość druku)** i inne ustawienia stosownie do rodzaju załadowanego papieru. Zazwyczaj w celu poprawnego wydrukowania dokumentu wystarczy jedynie określić ustawienia na ekranie **Print Settings (Ustawienia druku)**.

 $6$  Po skonfigurowaniu wszystkich ustawień kliknij przycisk **Print (Drukuj)**.

<span id="page-32-0"></span>W trakcie drukowania w obszarze Dock jest wyświetlana ikona drukarki. Kliknięcie tej ikony powoduje wyświetlenie informacji o stanie. W ten sposób można sprawdzić postęp bieżącego zadania drukowania i zapoznać się z informacjami o stanie drukarki. Można również anulować zadanie drukowania.

Jeśli w trakcie drukowania wystąpi błąd, zostanie wyświetlone odpowiednie powiadomienie.

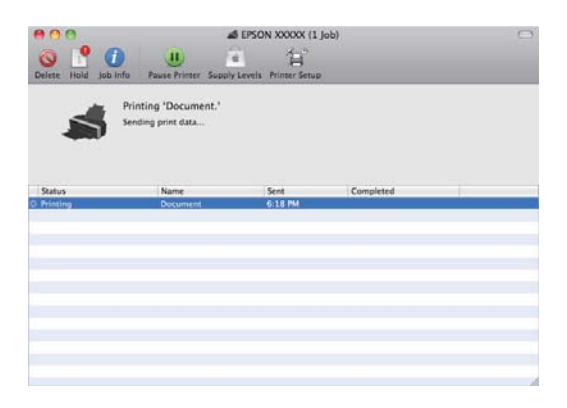

# **Obszar drukowania**

Obszar drukowania został wyróżniony szarym kolorem na poniższej ilustracji. Należy jednak zauważyć, że z powodu konstrukcji drukarki jakość druku będzie gorsza w zakreskowanych obszarach.

Strzałka na ilustracji pokazuje kierunek wysuwania papieru z drukarki.

#### *Uwaga:*

*Szerokość marginesów może się różnić w zależności od sposobu załadowania papieru i jego elastyczności.*

### **Obszar drukowania arkuszy**

**Normalne drukowanie Drukowanie bez obramowa-**

**nia\* 2**

36mm

39mm

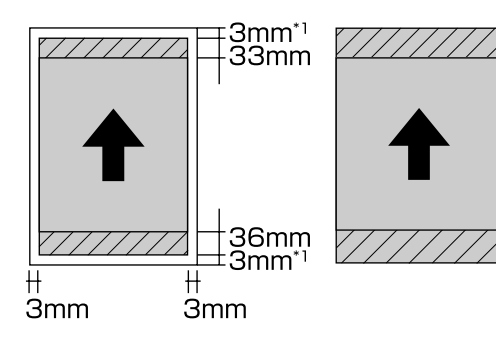

\*1 20 mm w przypadku grubego papieru.

\*2 Gruby papier nie jest obsługiwany.

### **Obszar drukowania papieru rolkowego**

**Normalne drukowanie Drukowanie bez obramowania**

<span id="page-33-0"></span>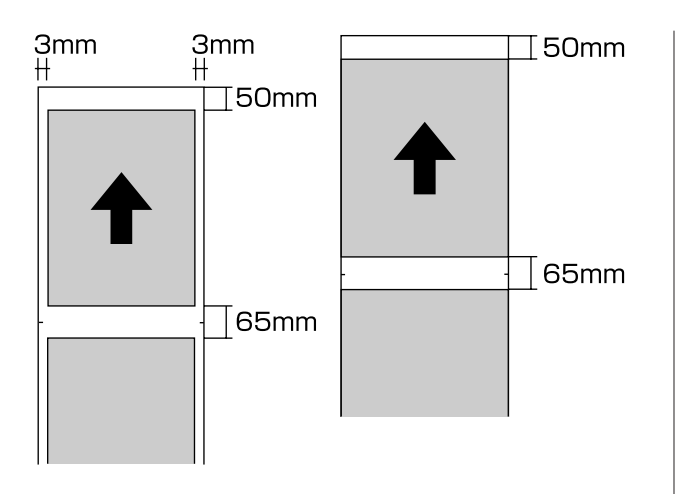

### **Obszar drukowania dla płyt CD i DVD**

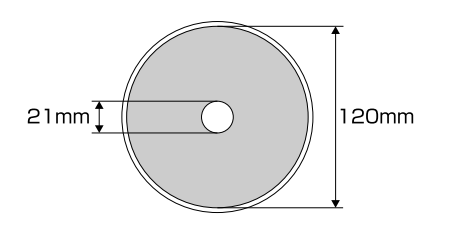

### *Wskazówka:*

*Dostarczona aplikacja Epson Print CD obsługuje minimalną średnicę wewnętrzną wynoszącą 18 mm oraz maksymalną średnicę zewnętrzną wynoszącą 120 mm. Podczas drukowania na płytach CD i DVD należy sprawdzić wymiary obszarów drukowania płyt przed wybraniem średnicy wewnętrznej i zewnętrznej.*

# **Anulowanie drukowania**

Istnieje kilka sposobów zatrzymania drukowania. Są one zależne od okoliczności.

Po zakończeniu przesyłania danych z komputera do drukarki nie można anulować zadania drukowania przy użyciu komputera. Trzeba to zrobić za pomocą drukarki.

**Anulowanie drukowania za pomocą komputera (system Windows) Gdy jest wyświetlany pasek postępu** Kliknij przycisk **Stop (Zatrzymaj)**.

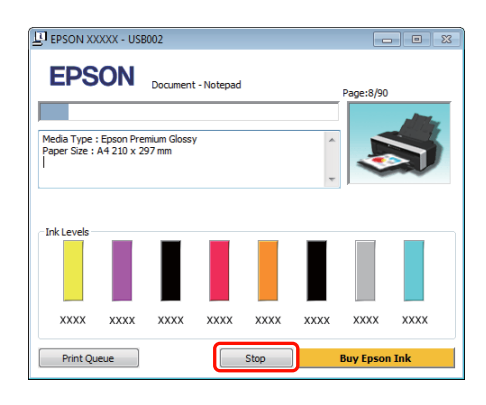

### **Gdy pasek postępu nie jest wyświetlany**

A Kliknij ikonę drukarki w obszarze Taskbar (Pasek zadań).

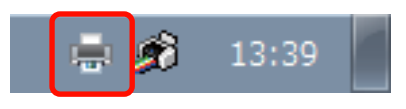

B Wybierz zadanie, które chcesz anulować, a następnie wybierz polecenie **Cancel (Anuluj)** z menu **Document (Dokument)**.

Aby anulować wszystkie zadania, wybierz polecenie **Cancel All Documents (Anuluj wszystkie dokumenty)** z menu **Printer (Drukarka)**.

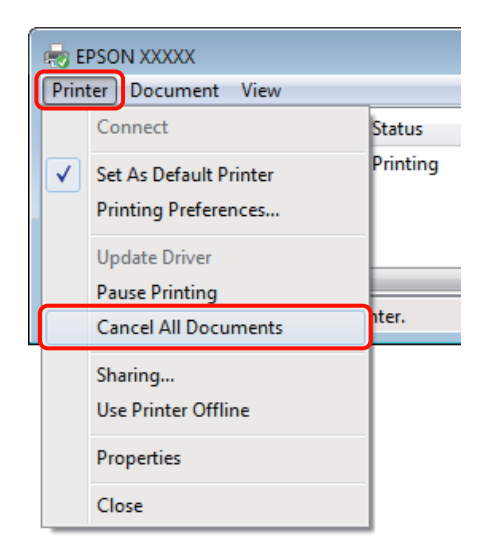

Jeśli zadanie zostało już wysłane do drukarki, dane drukowania nie są wyświetlane na powyższym ekranie.

### **Anulowanie drukowania za pomocą komputera (system Mac OS X)**

A Kliknij ikonę drukarki w obszarze Dock.

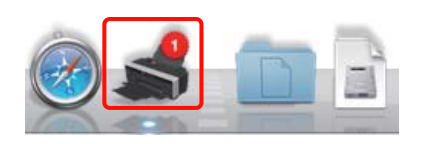

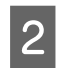

B Wybierz zadanie, które chcesz anulować, a następnie kliknij przycisk **Delete (Usuń)**.

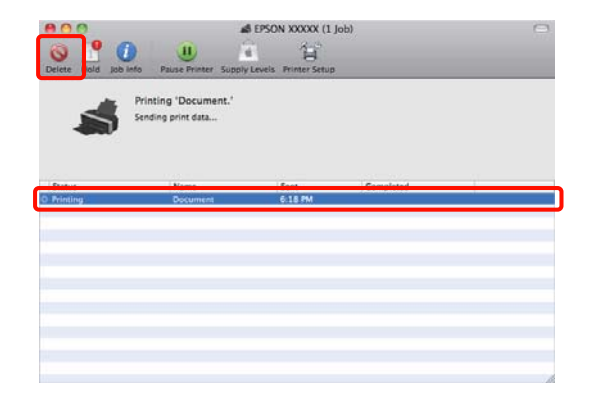

Jeśli zadanie zostało już wysłane do drukarki, dane drukowania nie są wyświetlane na powyższym ekranie.

**Anulowanie drukowania za pomocą drukarki** Naciśnij przycisk ).

Zadanie drukowania zostanie anulowane niezależnie od postępu w jego realizacji. Od momentu anulowania zadania drukowania do wznowienia pracy urządzenia w trybie gotowości może minąć trochę czasu.

#### *Wskazówka:*

*Powyższej metody nie można użyć do usunięcia zadań drukowania, które nie znajdują się w kolejce wydruku na komputerze. Procedurę usuwania zadań znajdujących się w kolejce wydruku opisano w sekcji "Anulowanie drukowania za pomocą komputera".*

### **Korzystanie ze sterownika drukarki (system Windows)**

# <span id="page-35-0"></span>**Korzystanie ze sterownika drukarki (system Windows)**

# **Wyświetlanie ekranu ustawień**

Dostęp do sterownika drukarki można uzyskać w następujący sposób:

❏ Z aplikacji systemu Windows

U["Podstawowe metody drukowania \(system](#page-29-0) [Windows\)" na stronie 30](#page-29-0)

❏ Za pomocą ikony drukarki

### **Za pomocą ikony drukarki**

Aby określić wspólne ustawienia dla wielu aplikacji albo przeprowadzić konserwację drukarki, na przykład procedurę Nozzle Check (Test dysz) lub Head Cleaning (Czyszczenie głowicy), należy wykonać poniższe czynności.

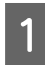

A Otwórz folder **Printers (Drukarki)** lub **Printers and Faxes (Drukarki i faksy)**.

#### **W systemie Windows 7**

Kliknij ikonę **(34)**, a następnie wybierz polecenie **Devices and Printers (Urządzenia i drukarki)**.

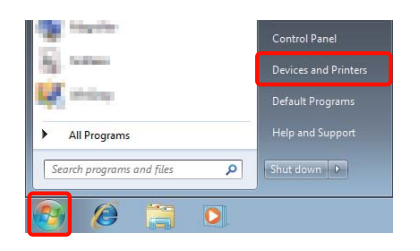

**W systemie Windows Vista** Kliknij ikonę **a k** a następnie wybierz kolejno opcje **Control Panel (Panel sterowania)**, **Hardware and Sound (Sprzęt i dźwięk)** i **Printer (Drukarka)**.

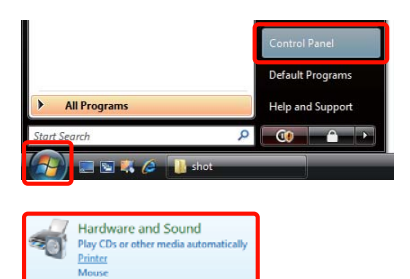

### **W systemie Windows XP**

Kliknij menu **Start (Rozpocznij)**, a następnie wybierz kolejno opcje **Control Panel (Panel sterowania)**, **Printers and Other Hardware (Drukarki i inny sprzęt)** i **Printers and Faxes (Drukarki i faksy)**.

### *Wskazówka:*

*Jeśli w systemie Windows XP aplet Control Panel (Panel sterowania) jest wybierany w trybie Classic View (Wygląd klasyczny), kliknij menu Start, a potem kolejno opcje Control Panel (Panel sterowania) i Printers and Faxes (Drukarki i faksy).*

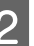

B Kliknij prawym przyciskiem myszy ikonę drukarki i wybierz polecenie **Printing preferences (Preferencje drukowania)**.

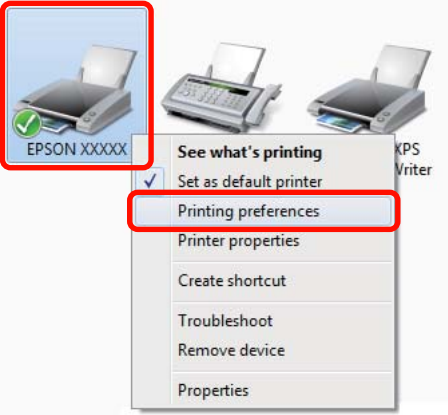
Zostanie wyświetlony ekran ustawień sterownika drukarki.

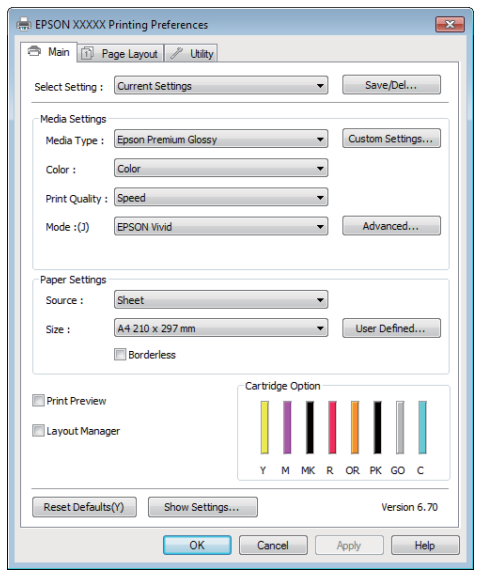

Wprowadź niezbędne ustawienia. Wprowadzone tu ustawienia stają się ustawieniami domyślnymi sterownika drukarki.

## **Wyświetlanie ekranu pomocy**

Dostęp do ekranu pomocy sterownika drukarki można uzyskać w następujący sposób:

- ❏ Kliknij przycisk **Help (Pomoc)**.
- ❏ Wyświetlanie ekranu pomocy za pomocą prawego przycisku myszy

### **Wyświetlanie ekranu pomocy za pomocą przycisku Pomoc**

Po wyświetleniu ekranu pomocy można skorzystać ze spisu treści albo funkcji wyszukiwania przy użyciu słów kluczowych.

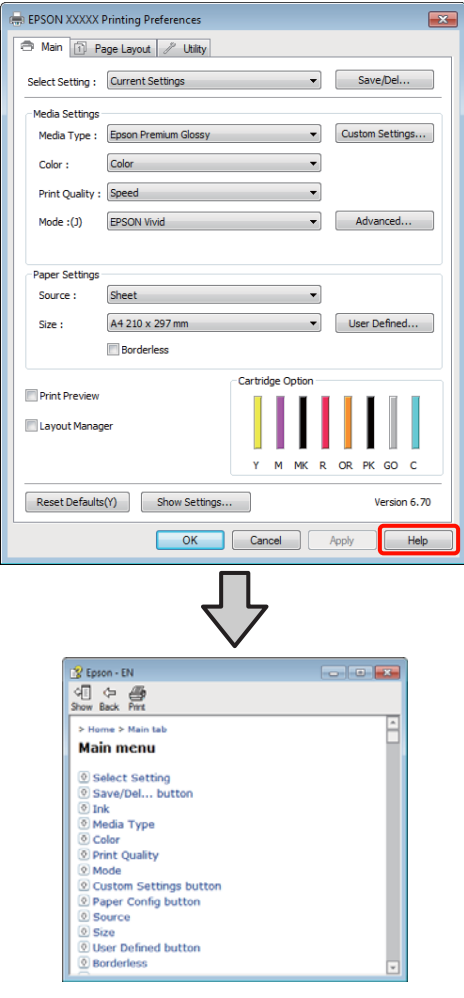

### **Wyświetlanie ekranu pomocy za pomocą prawego przycisku myszy**

Kliknij prawym przyciskiem myszy wybraną pozycję i kliknij opcję **Help (Pomoc)**.

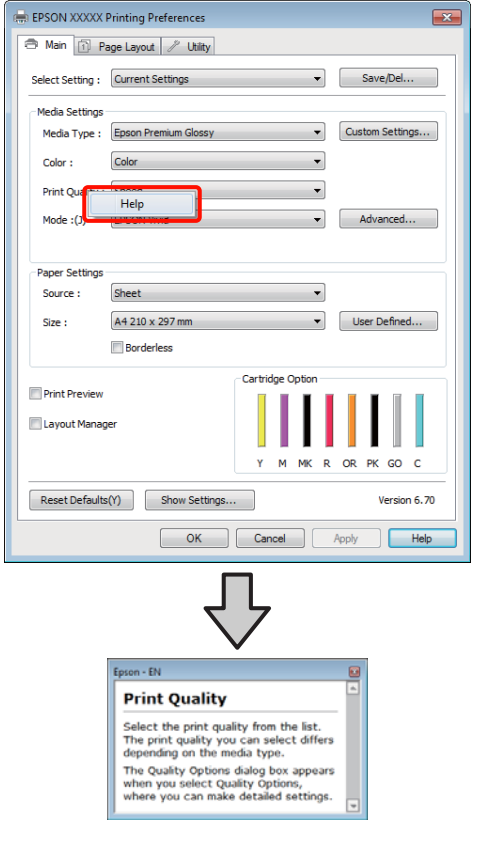

### *Wskazówka:*

*W systemie Windows XP kliknij ikonę* ? *na pasku tytułu, a następnie kliknij odpowiedni element na ekranie pomocy.*

## **Dostosowywanie sterownika drukarki**

Można zapisać ustawienia lub zmienić wyświetlane pozycje, stosownie do preferencji.

### **Zapisywanie ustawień na liście Wybrane ustawienia**

Istnieje możliwość zapisania wszystkich ustawień wybieranych w sterowniku drukarki.

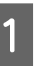

A Na ekranach **Main (Główne)** i **Page Layout (Układ strony)** wybierz ustawienia, które chcesz zapisać na liście Select Settings (Wybrane ustawienia).

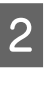

B Kliknij przycisk **Save/Del. (Zapisz/Usuń)** na karcie **Main (Główne)** lub **Page Layout (Układ strony)**.

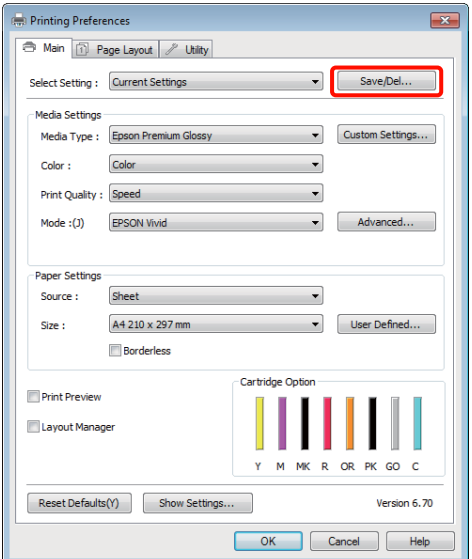

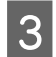

C Wprowadź nazwę w polu **Name (Nazwa)**, a następnie kliknij przycisk **Save (Zapisz)**.

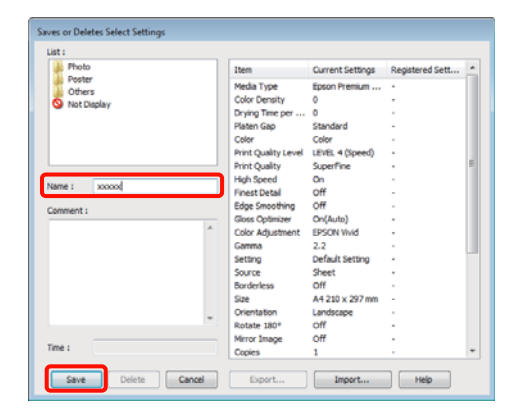

Można zapisać do 100 różnych ustawień. Można wybrać zarejestrowane ustawienie z pola listy **Select Setting (Wybierz polecenie ustawienia)**.

#### *Wskazówka:*

*Kliknięcie przycisku Export (Eksport) umożliwia zapisanie ustawień w postaci pliku. Ustawienia zapisane w pliku można przenieść na inny komputer, klikając w nim przycisk Import (Importuj).*

### **Zapisywanie ustawień dotyczących nośników**

Istnieje możliwość zapisania ustawień wybranych w obszarze **Media Settings (Ustawienia nośnika)** na ekranie **Main (Główne)**.

A Wybierz żądane ustawienia dla opcji zgrupowanych w obszarze **Media Settings (Ustawienia nośnika)** na ekranie **Main (Główne)**.

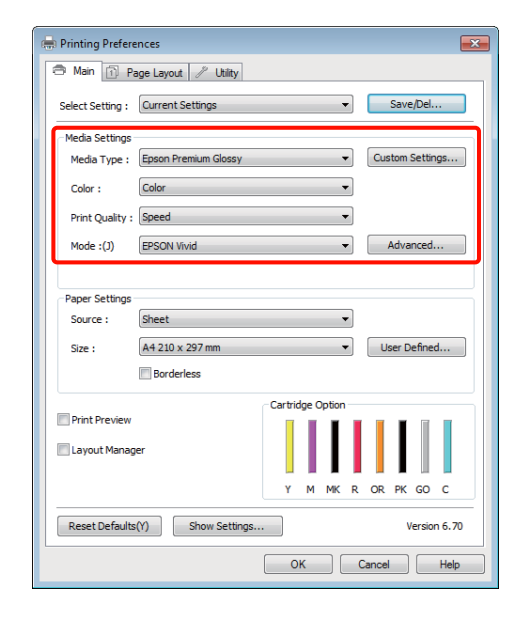

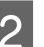

### B Kliknij opcję **Custom Settings (Ustawienia niestandardowe)**.

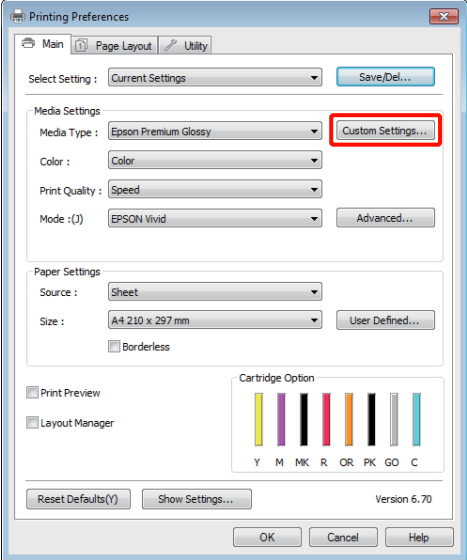

<span id="page-39-0"></span>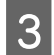

C Wprowadź nazwę w polu **Name (Nazwa)**, a następnie kliknij przycisk **Save (Zapisz)**.

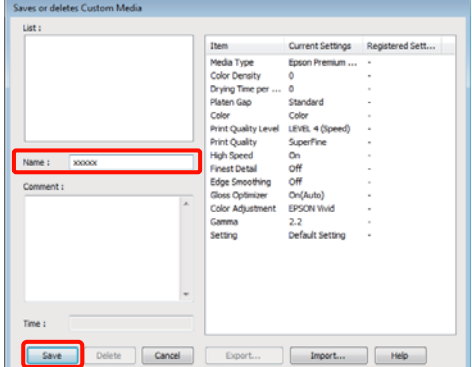

Można zapisać do 100 różnych ustawień. Można wybrać zarejestrowane ustawienie z pola listy **Media Type (Rodzaj nośnika)**.

### *Wskazówka:*

*Kliknięcie przycisku Export (Eksport) umożliwia zapisanie ustawień w postaci pliku. Ustawienia zapisane w pliku można przenieść na inny komputer, klikając w nim przycisk Import (Importuj).*

### **Zmiana układu elementów na ekranie**

Aby zapewnić sobie natychmiastowy dostęp do często używanych elementów, można wykonać przedstawione poniżej czynności w odniesieniu do grup opcji **Select Setting (Wybrane ustawienia)**, **Media Type (Rodzaj nośnika)** i **Paper Size (Rozmiar papieru)**.

- ❏ Ukrycie niepotrzebnych elementów.
- ❏ Zmiana kolejności elementów odpowiednio do częstotliwości ich używania.
- ❏ Zgrupowanie elementów (w folderach).

A Przejdź do karty **Utility (Program narzędziowy)**, a następnie kliknij opcję **Menu Arrangement (Układ menu)**.

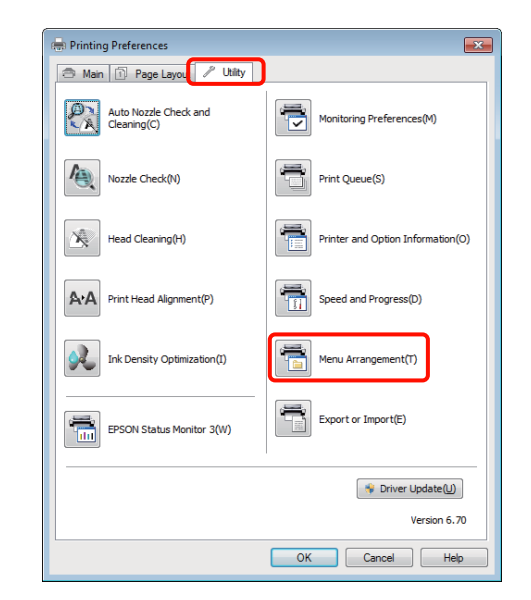

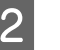

B Wybierz żądaną opcję z obszaru **Edit Item (Edytuj element)**.

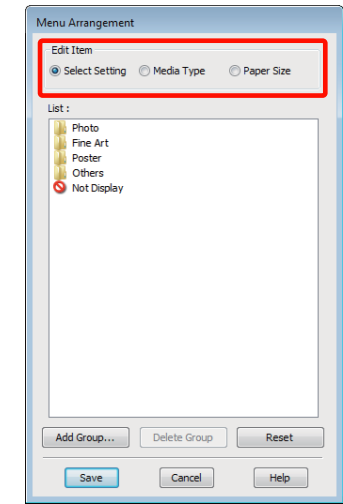

C Pogrupuj elementy w polu **List (Lista)** albo zmień ich kolejność.

- ❏ Elementy można przenosić, przeciągając je i upuszczając.
- ❏ Aby dodać nową grupę (nowy folder), kliknij przycisk **Add Group (Dodaj grupę)**.
- ❏ Aby usunąć grupę (folder), kliknij przycisk **Delete Group (Usuń grupę)**.

❏ Niepotrzebne elementy przenieś do grupy **Not Display (Nie do ekspozycji)**, przeciągając je tam i upuszczając.

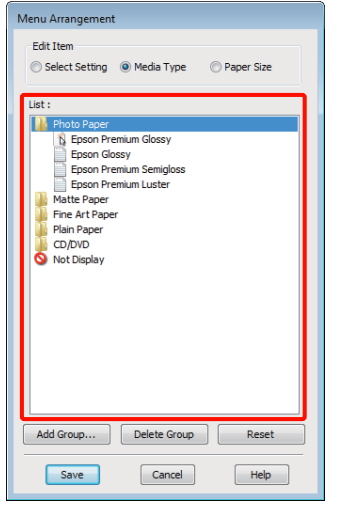

#### *Wskazówka:*

*Użycie przycisku Delete Group (Usuń grupę) powoduje jedynie usunięcie danej grupy (danego folderu), a nie znajdujących się tam elementów.*

### D Kliknij przycisk **Save (Zapisz)**.

## **Zawartość karty Program narzędziowy**

Korzystając z karty **Utility (Program narzędziowy)** wyświetlanej na ekranie sterownika drukarki, można uaktywniać opisane poniżej funkcje konserwacji.

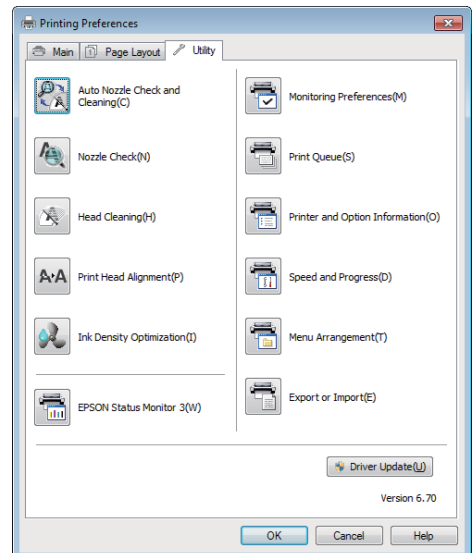

### **Auto Nozzle Check and Cleaning (Automatyczny test dysz i czyszczenie)**

Wykonaj czyszczenie głowicy, a następnie test dysz. Drukarka wykonuje test dysz i automatycznie wykonuje czyszczenie głowicy, jeśli wykryje zatkane dysze.

 $\mathscr{F}$ , Auto Nozzle Check and Cleaning [\(Automatyczny test dysz i czyszczenie\)" na](#page-91-0) [stronie 92](#page-91-0)

### **Nozzle Check (Test dysz)**

Wydrukuj wzór testu dysz w celu sprawdzenia, czy dysze głowicy drukującej nie są zatkane.

### U["Sprawdzenie zatkania dysz" na stronie 91](#page-90-0)

### **Head Cleaning (Czyszczenie głowicy)**

Jeśli na wydrukach widoczne są pasy lub przerwy, należy wykonać czyszczenie głowicy. Funkcja czyszczenia głowicy umożliwia oczyszczenie powierzchni głowicy drukującej w celu poprawienia jakości druku.

 $\mathscr{D}$ , Czyszczenie głowicy" na stronie 92

### **Print Head Alignment (Wyrównanie głowicy drukującej)**

Jeśli wydruki są ziarniste lub nieostre, należy wykonać funkcję Print Head Alignment (Wyrównanie głowicy drukującej). Funkcja Print Head Alignment (Wyrównanie głowicy drukującej) eliminuje przerwy pozostawiane na wydruku przez głowicę.

U["Eliminacja braku wyrównania na wydrukach](#page-93-0) [\(Print Head Alignment \(Wyrównanie głowicy](#page-93-0) [drukującej\)\)" na stronie 94](#page-93-0)

### **Ink Density Optimization (Optymalizacja gęstości tuszu)**

Umożliwia eliminację różnic w gęstości tuszu w pojemnikach w celu jednolitego odwzorowania kolorów.

### $\mathscr{D}$ , Ink Density Optimization (Optymalizacja [gęstości tuszu\)" na stronie 93](#page-92-0)

### **EPSON Status Monitor 3**

Ta funkcja pozwala zapoznać się z informacjami o stanie drukarki, na przykład sprawdzić pozostałą ilość tuszu albo obecność komunikatów o błędzie, na ekranie monitora komputerowego.

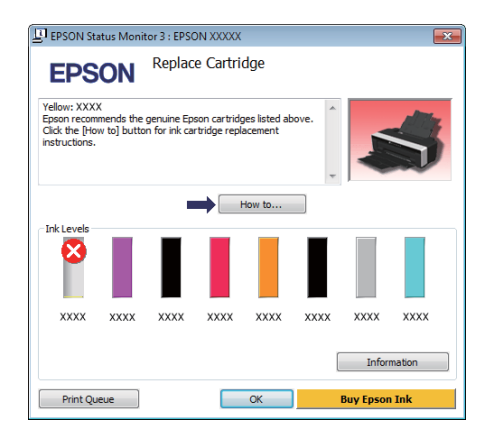

### **Monitoring Preferences (Preferencje monitorowania)**

Korzystając z tej funkcji można określić powiadomienia o błędach wyświetlane na ekranie EPSON Status Monitor 3, a także umieścić ikonę Utility (Program narzędziowy) w obszarze Taskbar (Pasek zadań).

### *Wskazówka:*

*W przypadku zaznaczenia opcji Shortcut Icon (Ikona skrótu) na ekranie Monitoring Preferences (Preferencje monitorowania) ikona Utility (Program narzędziowy) będzie wyświetlana w systemie Windows w obszarze Taskbar (Pasek zadań).*

*Kliknięcie tej ikony prawym przyciskiem myszy zapewnia dostęp do poniższego menu i funkcji konserwacji.*

*Kliknięcie nazwy drukarki w wyświetlonym menu powoduje uruchomienie narzędzia EPSON Status Monitor 3.*

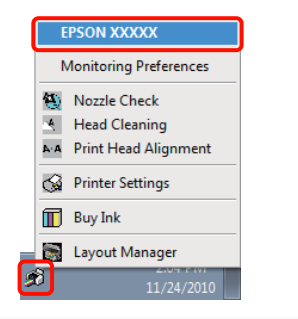

### **Print Queue (Kolejka wydruku)**

Ta funkcja służy do wyświetlania listy wszystkich zadań oczekujących.

Na ekranie Print Queue (Kolejka wydruku) można zapoznać się z informacjami o danych oczekujących na wydrukowanie, a także usunąć powiązane z nimi zadania albo jeszcze raz wydrukować te dane.

### **Printer and Option Information (Informacje o drukarce i opcjach)**

Przeglądaj lub edytuj informacje o drukarce (ID) w celu poprawionego odwzorowania kolorów lub zmieniaj ustawienia funkcji Auto Ink Density Optimization (Autom. optymalizacja gęstości tuszu).

### **Speed and Progress (Prędkość i postęp)**

Korzystając z tej funkcji, można skonfigurować różnego rodzaju funkcje powiązane z podstawowymi operacjami wykonywanymi przez sterownik drukarki.

### **Menu Arrangement (Układ menu)**

Elementy można posegregować, na przykład, według częstotliwości użycia opcji **Select Setting (Wybrane ustawienia)**, **Media Type (Rodzaj nośnika)** i **Paper Size (Rozmiar papieru)**. U["Zmiana układu](#page-39-0) [elementów na ekranie" na stronie 40](#page-39-0)

### **Export or Import (Eksport lub import)**

Można eksportować lub importować ustawienia sterownika drukarki. Ta funkcja pozwala w wygodny sposób wprowadzać te same ustawienia w sterowniku drukarki na wielu komputerach.

### **Driver Update (Aktualizacja sterownika)**

Odwiedź witrynę firmy Epson, aby sprawdzić, czy dostępny jest nowszy sterownik, niż obecnie zainstalowany. Jeżeli dostępna jest nowa wersja, sterownik drukarki zostanie aktualizowany automatycznie.

## **Odinstalowywanie sterownika drukarki**

Aby odinstalować sterownik drukarki, postępuj zgodnie z poniższymi instrukcjami.

### *Uwaga:*

- ❏ *Wymagane jest zalogowanie się do konta Administrator account (Konto administratora).*
- ❏ *W systemie operacyjnym Windows 7/Windows Vista może być wymagane wprowadzenie hasła dla użytkownika Administrator albo potwierdzenie operacji. W takim wypadku należy wprowadzić hasło, aby można było kontynuować tę operację.*
	- A Wyłącz drukarkę i odłącz kabel interfejsu.
- B Przejdź do apletu **Control Panel (Panel sterowania)** i kliknij element **Uninstall a program (Odinstaluj program)** dostępny w kategorii **Programs (Programy)**.

Programs Uninstall a program

C Wybierz opcję **Epson Stylus photo R2000 Printer Uninstall (Odinstaluj drukarkę Epson Stylus photo R2000)** i kliknij przycisk **Uninstall/Change (Odinstaluj/Zmień)** (lub **Change/Remove (Zmień/Usuń)**/**add or remove (dodaj lub usuń)**).

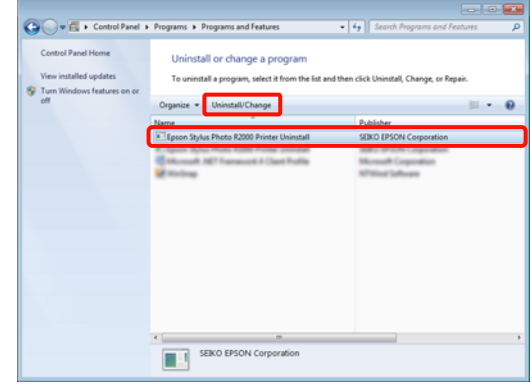

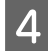

D Wybierz ikonę drukarki docelowej, a następnie kliknij przycisk **OK**.

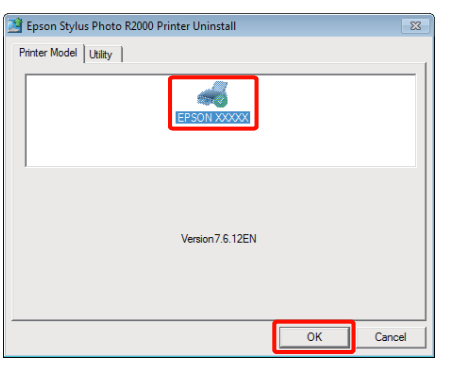

### *Wskazówka:*

*Możesz również usunąć narzędzie Epson Network Utility (Program narzędziowy do konfiguracji sieci EPSON) klikając kartę Utility (Program narzędziowy) i zaznaczając element Epson Network Utility (Program narzędziowy do konfiguracji sieci EPSON).*

*Należy jednak pamiętać, że sterowniki innych drukarek Epson mogą również korzystać z programu Epson Network Utility (Program narzędziowy do konfiguracji sieci EPSON). Nie usuwaj programu Epson Network Utility (Program narzędziowy do konfiguracji sieci EPSON), jeżeli używasz innych drukarek Epson.*

E Dokończ proces dezinstalacji, postępując zgodnie z instrukcjami wyświetlanymi na ekranie.

> Kiedy pojawi się komunikat z potwierdzeniem, kliknij przycisk **Yes (Tak)**.

Jeśli chcesz powtórnie zainstalować sterownik drukarki, uruchom ponownie komputer.

# **Korzystanie ze sterownika drukarki (system Mac OS X)**

## **Wyświetlanie ekranu ustawień**

Sposób wyświetlania ekranu ustawień sterownika drukarki może być zależny od rodzaju używanych aplikacji i wersji systemu operacyjnego.

U["Podstawowe metody drukowania \(system Mac](#page-30-0) [OS X\)" na stronie 31](#page-30-0)

## **Wyświetlanie ekranu pomocy**

Aby wyświetlić ekran pomocy, kliknij ikonę (?) na ekranie ustawień sterownika drukarki.

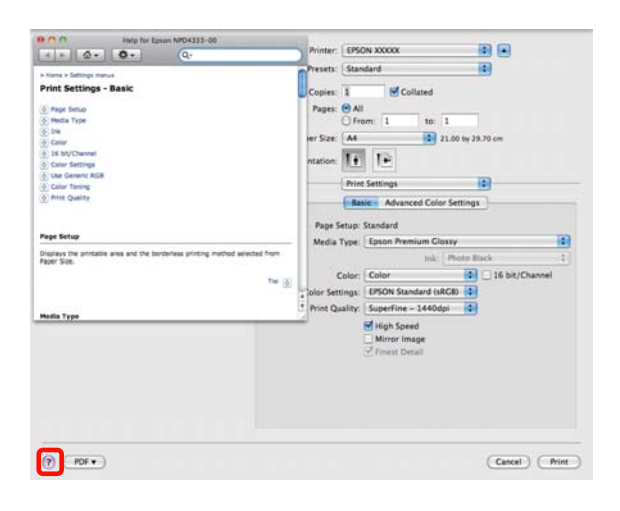

## **Korzystanie z narzędzia Epson Printer Utility 4**

Zadania konserwacji drukarki, takie jak Nozzle Check (Test dysz) czy Head Cleaning (Czyszczenie głowicy), można wykonać za pomocą programu narzędziowego Epson Printer Utility 4. Narzędzie to jest instalowane automatycznie wraz ze sterownikiem drukarki.

## **Uruchamianie narzędzia Epson Printer Utility 4**

Kliknij dwukrotnie folder **Applications (Programy)**, a potem folder **Epson Software** i ikonę **Epson Printer Utility 4**.

*Wskazówka: Jeżeli nazwa drukarki nie wyświetla się, kliknij opcję Printer List (Lista drukarek) i wybierz drukarkę.*

### **Funkcje narzędzia Epson Printer Utility 4**

W programie narzędziowym Epson Printer Utility 4 są dostępne opisane poniżej funkcje konserwacji.

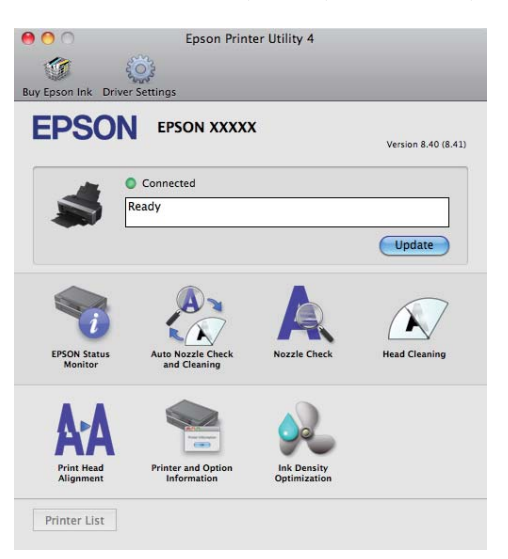

### **Korzystanie ze sterownika drukarki(system Mac OS X)**

### **EPSON Status Monitor**

Ta funkcja pozwala zapoznać się z informacjami o stanie drukarki, na przykład sprawdzić pozostałą ilość tuszu albo obecność komunikatów o błędzie, na ekranie monitora komputerowego.

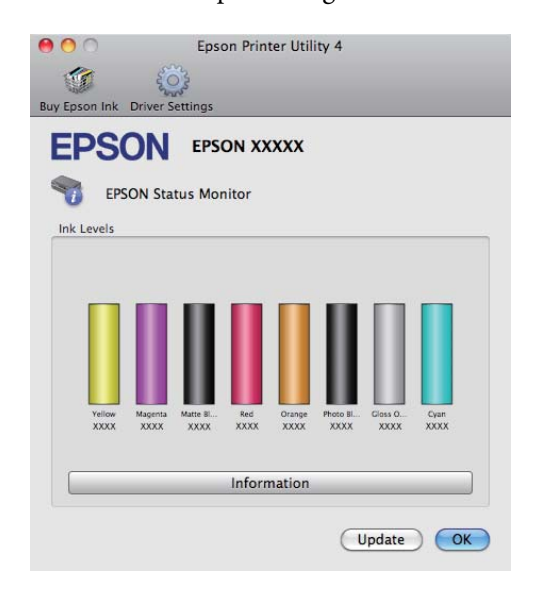

### **Auto Nozzle Check and Cleaning (Automatyczny test dysz i czyszczenie)**

Wykonaj czyszczenie głowicy, a następnie test dysz. Drukarka wykonuje test dysz i automatycznie wykonuje czyszczenie głowicy, jeśli wykryje zatkane dysze.

U["Auto Nozzle Check and Cleaning](#page-91-0) [\(Automatyczny test dysz i czyszczenie\)" na](#page-91-0) [stronie 92](#page-91-0)

### **Nozzle Check (Test dysz)**

Wydrukuj wzór testu dysz w celu sprawdzenia, czy dysze głowicy drukującej nie są zatkane.

U["Sprawdzenie zatkania dysz" na stronie 91](#page-90-0)

### **Head Cleaning (Czyszczenie głowicy)**

Jeśli na wydrukach widoczne są pasy lub przerwy, należy wykonać czyszczenie głowicy. Funkcja czyszczenia głowicy umożliwia oczyszczenie powierzchni głowicy drukującej w celu poprawienia jakości druku.

 $\mathcal{D}$ , Czyszczenie głowicy" na stronie 92

### **Print Head Alignment (Wyrównanie głowicy drukującej)**

Jeśli wydruki są ziarniste lub nieostre, należy wykonać funkcję Print Head Alignment (Wyrównanie głowicy drukującej). Funkcja Print Head Alignment (Wyrównanie głowicy drukującej) eliminuje przerwy pozostawiane na wydruku przez głowicę.

U["Eliminacja braku wyrównania na wydrukach](#page-93-0) [\(Print Head Alignment \(Wyrównanie głowicy](#page-93-0) [drukującej\)\)" na stronie 94](#page-93-0)

### **Printer and Option Information (Informacje o drukarce i opcjach)**

Zmień ustawienia funkcji Auto Ink Density.

### $\mathscr{F}$  ["Ink Density Optimization \(Optymalizacja](#page-92-0) [gęstości tuszu\)" na stronie 93](#page-92-0)

### **Ink Density Optimization (Optymalizacja gęstości tuszu)**

Umożliwia eliminację różnic w gęstości tuszu w pojemnikach w celu jednolitego odwzorowania kolorów.

 $\mathscr{D}$ , Ink Density Optimization (Optymalizacja [gęstości tuszu\)" na stronie 93](#page-92-0)

### **Korzystanie ze sterownika drukarki(system Mac OS X)**

## **Odinstalowywanie sterownika drukarki**

Aby odinstalować sterownik drukarki, postępuj zgodnie z poniższymi instrukcjami.

## *Uwaga:*

- ❏ *Wymagane jest zalogowanie się do konta Administrator account (Konto administratora).*
- ❏ *Po wyświetleniu monitu podaj hasło administratora i kontynuuj.*

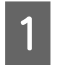

A Wyłącz drukarkę i odłącz kabel interfejsu.

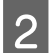

Zamknij wszystkie otwarte aplikacje.

C Kliknij menu Apple, folder **System Preferences (Preferencje systemowe)**, a następnie folder **Print & Fax (Drukarka i faks)**.

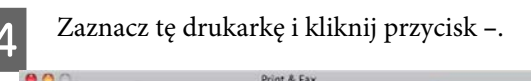

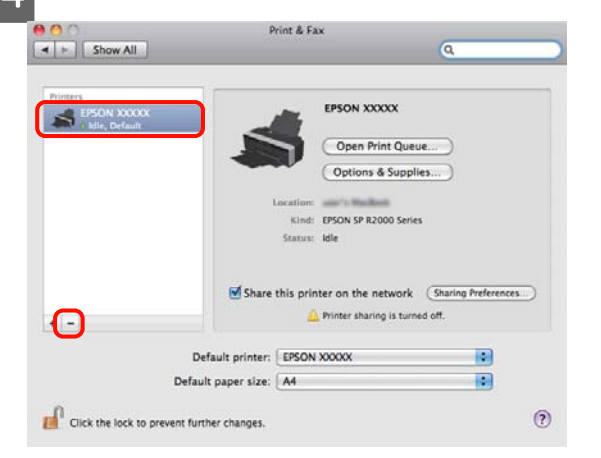

- E Kliknij opcję **Delete Printer (Usuń drukarkę)** (lub **OK**).
- 

F Umieść w napędzie optycznym komputera płytę "Software Disc" dostarczoną wraz z drukarką.

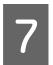

G Dwukrotnie kliknij opcję **Install Navi**.

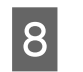

H Wybierz opcję **Software List (Lista oprogramowania)**.

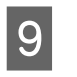

I Wybierz opcję **Printer Driver (Sterownik drukarki)** i kliknij przycisk **Next (Dalej)**.

10 Jeśli zostanie wyświetlony ekran z umową licencyjną, zapoznaj się z jej treścią, a potem kliknij kolejno przyciski **Continue (Dalej)** i **Agree (Akceptuję)**.

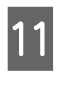

K Wybierz opcję **Uninstall (Odinstaluj)**, a następnie kliknij przycisk **Uninstall (Odinstaluj)**.

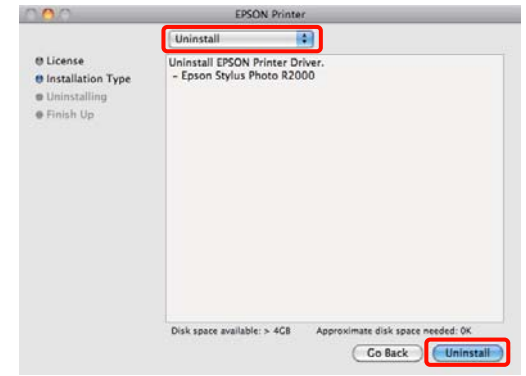

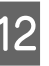

L Dokończ proces dezinstalacji, postępując zgodnie z instrukcjami wyświetlanymi na ekranie.

# **Różne funkcje związane z drukowaniem**

## **Automatyczne korygowanie kolorów i drukowanie zdjęć (funkcja PhotoEnhance)**

W sterowniku drukarki jest dostępna autorska funkcja PhotoEnhance firmy Epson, która zapewnia najbardziej efektywne wykorzystanie przestrzeni odwzorowania kolorów i koryguje dane obrazu w celu poprawienia kolorów jeszcze przed rozpoczęciem drukowania.

Korzystając z funkcji PhotoEnhance, można optymalnie dopasować kolory do zawartości zdjęć, takiej jak krajobrazy, ludzie czy sceneria nocna. Można również wydrukować zdjęcia w sepii lub w trybie czarno-białym. Korekcja kolorów jest wykonywana automatycznie po wybraniu trybu drukowania.

Opcja nie jest dostępna w systemie operacyjnym Mac OS X w wersji 10.4.

### *Wskazówka:*

*Zalecane jest użycie obrazów wykorzystujących przestrzeń kolorów sRGB.*

### **Wybieranie ustawień w systemie Windows**

A W przypadku używania aplikacji wyposażonej w funkcję zarządzania kolorami określ sposób dopasowania kolorów w danej aplikacji.

W przypadku używania aplikacji pozbawionej funkcji zarządzania kolorami rozpocznij od kroku 2.

Wybierz odpowiednie ustawienia stosownie do rodzaju aplikacji, korzystając z poniższej tabeli.

Adobe Photoshop CS3 lub nowsza wersja Adobe Photoshop Elements 6.0 lub nowsza wersja

Adobe Photoshop Lightroom 1 lub nowsza wersja

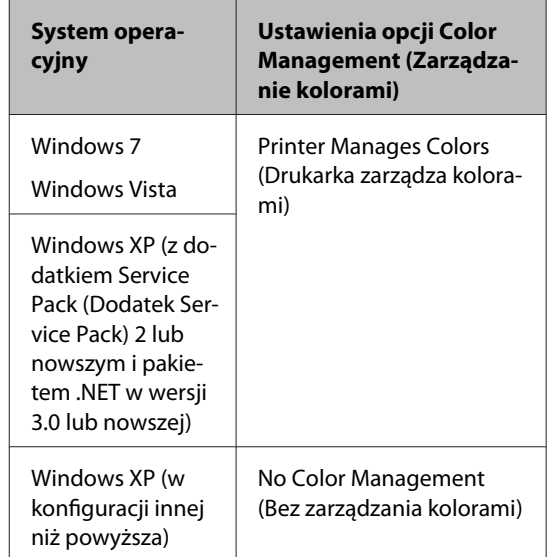

W przypadku innych aplikacji wybierz ustawienie **No Color Management (Bez zarządzania kolorami)**.

### *Wskazówka:*

*W celu uzyskania informacji o systemach operacyjnych obsługiwanych przez każdą z aplikacji odwiedź witrynę dystrybutora.*

Przykład: wybieranie ustawień w przypadku korzystania z aplikacji Adobe Photoshop CS4:

Otwórz okno **Print (Drukuj)**.

Wybierz opcję **Color Management (Zarządzanie kolorami)**, a następnie zaznacz pole wyboru **Document (Dokument)**. Wybierz opcję **Printer Manages Colors (Drukarka zarządza kolorami)** z listy **Color Handling (Przetwarzanie kolorów)**, a następnie kliknij przycisk **Print (Drukuj)**.

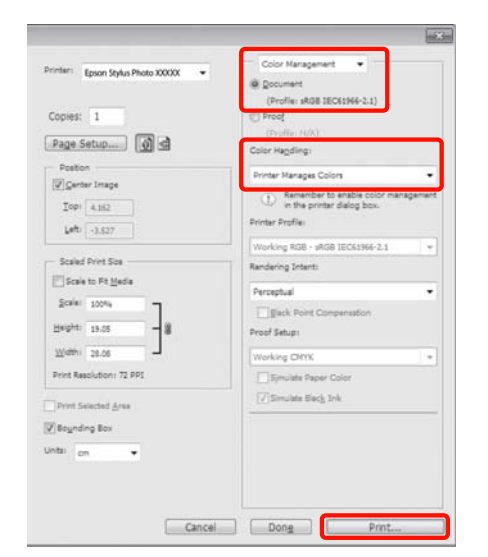

B Wyświetl kartę **Main (Główne)** w oknie sterownika drukarki, wybierz opcję **PhotoEnhance** dla pozycji **Mode (Tryb)** i kliknij opcję **Advanced (Zaawansowane)**.

### U["Podstawowe metody drukowania \(system](#page-29-0) [Windows\)" na stronie 30](#page-29-0)

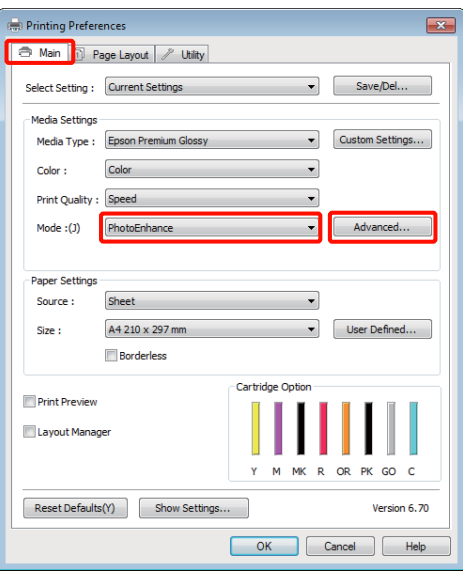

C Na ekranie **PhotoEnhance** można określić, jakie efekty mają zostać zastosowane do danych drukowania.

> Szczegółowe informacje na temat każdego z dostępnych tu elementów można znaleźć w pomocy sterownika drukarki.

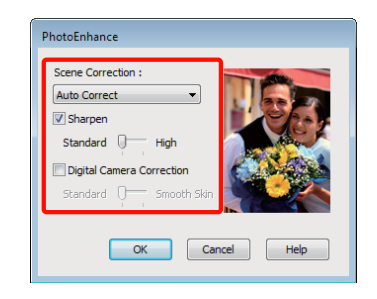

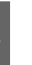

Sprawdź inne ustawienia, a następnie rozpocznij drukowanie.

### **Zmiana ustawień w systemie Mac OS X 10.6 i 10.5**

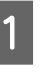

A W przypadku używania aplikacji wyposażonej w funkcję zarządzania kolorami określ sposób dopasowania kolorów w danej aplikacji.

> Wybierz odpowiednie ustawienia stosownie do rodzaju aplikacji, korzystając z poniższej tabeli.

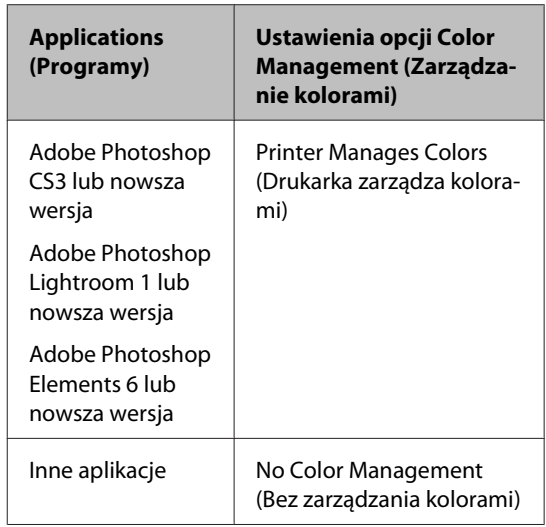

Przykład: wybieranie ustawień w przypadku korzystania z aplikacji Adobe Photoshop CS4:

Otwórz okno **Print (Drukuj)**.

Wybierz opcję **Color Management (Zarządzanie kolorami)**, a następnie zaznacz pole wyboru **Document (Dokument)**. Wybierz opcję **Printer Manages Colors (Drukarka zarządza kolorami)** z listy **Color Handling (Przetwarzanie kolorów)**, a następnie kliknij przycisk **Print (Drukuj)**.

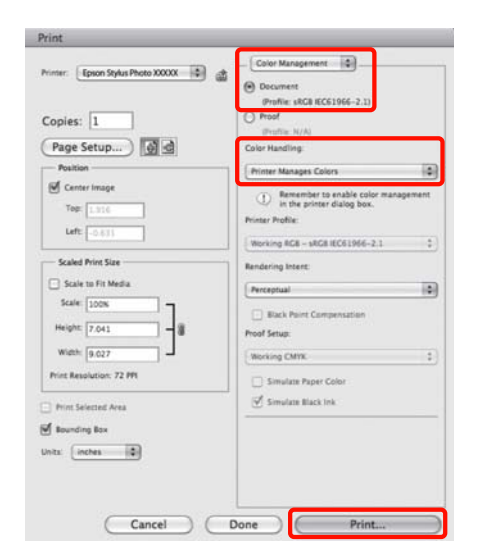

B Wyświetl okno dialogowe Print (Drukuj), wybierz opcję **Color Matching (Dopasowanie kolorów)**, a następnie kliknij opcję **EPSON Color Controls (Ustawienia kolorów EPSON)**.

### U["Podstawowe metody drukowania \(system](#page-30-0) [Mac OS X\)" na stronie 31](#page-30-0)

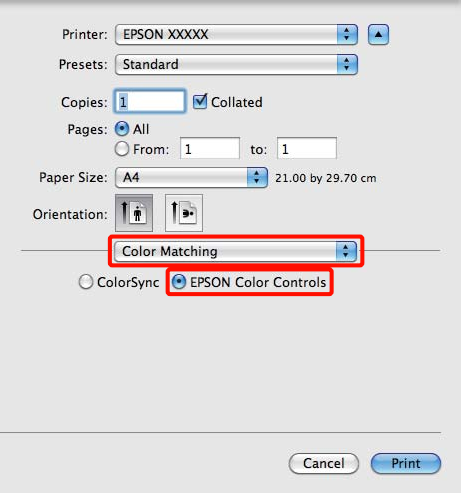

### *Wskazówka:*

*Podczas korzystania z poniższych aplikacji należy bezwzględnie wykonać czynność opisaną w kroku 1. W przeciwnym razie nie będzie można wybrać opcji EPSON Color Controls (Ustawienia kolorów EPSON).*

- ❏ *Adobe Photoshop CS3 lub nowsza wersja*
- ❏ *Adobe Photoshop Lightroom 1 lub nowsza wersja*
- ❏ *Adobe Photoshop Elements 6 lub nowsza wersja*

C Wybierz opcję **Print Settings (Ustawienia druku)** z listy, wybierz opcję **PhotoEnhance** dla pozycji **Color Settings (Ustawienia koloru)**, a następnie kliknij opcję **Advanced Color Settings**.

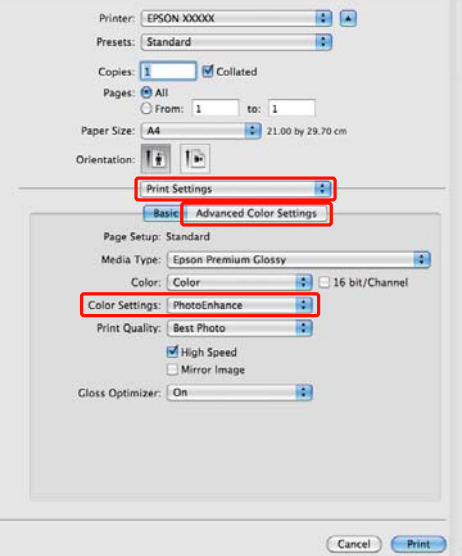

D Na ekranie **Advanced Color Settings** wybierz efekty, które zostaną zastosowane na danych drukowania.

> Szczegółowe informacje na temat każdego z elementów można znaleźć w pomocy sterownika drukarki.

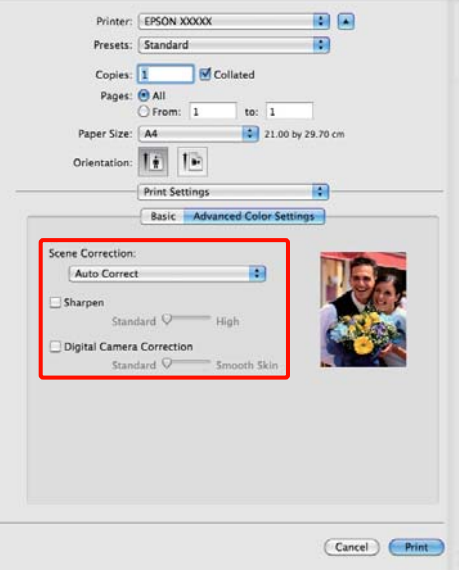

E Sprawdź inne ustawienia, a następnie rozpocznij drukowanie.

## **Korygowanie kolorów i drukowanie**

Sterownik drukarki automatycznie koryguje wewnętrznie kolory odpowiednio do przestrzeni kolorów. Do wyboru są przedstawione poniżej tryby korekcji kolorów.

❏ EPSON Standard (sRGB)

Optymalizacja przestrzeni sRGB i korekcja kolorów.

❏ Adobe RGB

Optymalizacja przestrzeni Adobe RGB i korekcja kolorów.

❏ EPSON Vivid

Przetwarza kolory w celu uzyskania standardowych odcieni.

Należy zauważyć, że po kliknięciu opcji **Advanced (Zaawansowane)**, gdy wybrano jedną z powyższych opcji przetwarzania koloru, można dostosować parametry Gamma, Brightness (Jasność), Contrast (Kontrast), Saturation (Nasycenie) i balans kolorów dla wybranej opcji.

Opcji tej należy użyć w przypadku, gdy w używanej aplikacji nie jest dostępna funkcja korekcji kolorów.

### **Wybieranie ustawień w systemie Windows**

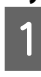

A W przypadku używania aplikacji wyposażonej w funkcję zarządzania kolorami określ sposób dopasowania kolorów w danej aplikacji.

W przypadku używania aplikacji pozbawionej funkcji zarządzania kolorami rozpocznij od kroku 2.

Wybierz odpowiednie ustawienia stosownie do rodzaju aplikacji, korzystając z poniższej tabeli.

Adobe Photoshop CS3 lub nowsza wersja Adobe Photoshop Elements 6.0 lub nowsza wersja

Adobe Photoshop Lightroom 1 lub nowsza wersja

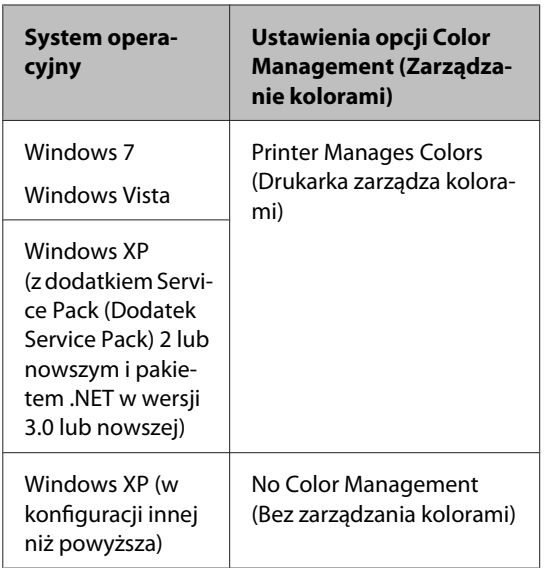

W przypadku innych aplikacji wybierz ustawienie **No Color Management (Bez zarządzania kolorami)**.

### *Wskazówka:*

*W celu uzyskania informacji o systemach operacyjnych obsługiwanych przez każdą z aplikacji odwiedź witrynę dystrybutora.*

Przykład: wybieranie ustawień w przypadku korzystania z aplikacji Adobe Photoshop CS4:

### Otwórz okno **Print (Drukuj)**.

Wybierz opcję **Color Management (Zarządzanie kolorami)**, a następnie zaznacz pole wyboru **Document (Dokument)**. Wybierz opcję **Printer Manages Colors (Drukarka zarządza kolorami)** z listy **Color Handling (Przetwarzanie kolorów)**, a następnie kliknij przycisk **Print (Drukuj)**.

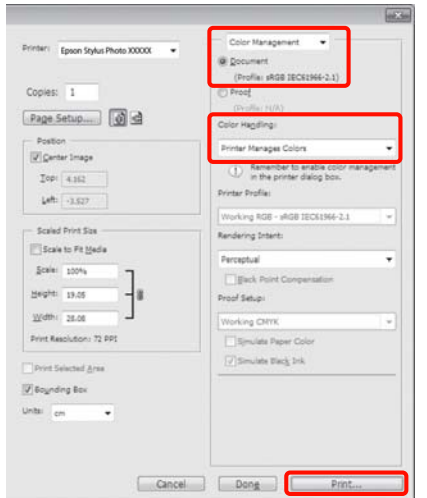

B Wyświetl kartę **Main (Główne)** sterownika drukarki i wybierz opcję **EPSON Standard (sRGB)**, **Adobe RGB** lub **EPSON Vivid** w obszarze **Mode (Tryb)**.

U["Podstawowe metody drukowania \(system](#page-29-0) [Windows\)" na stronie 30](#page-29-0)

W celu ręcznego dostosowania ustawień kliknij przycisk **Advanced (Zaawansowane)**, aby wyświetlić okno **Color Controls (Kontrola kolorów)**.

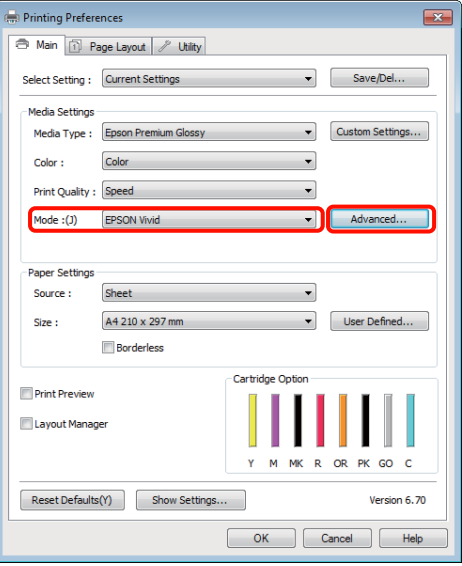

C Jeżeli w kroku 2 wybrano opcję wyświetlenia okna **Color Controls (Kontrola kolorów)**, dostosuj ustawienia.

> Szczegółowe informacje na temat każdego z elementów można znaleźć w pomocy sterownika drukarki.

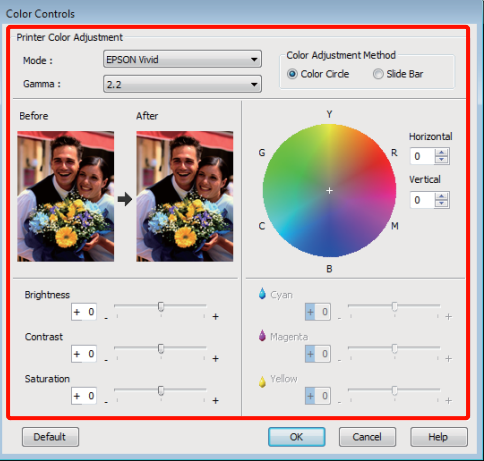

### *Wskazówka:*

*Wartość korekcji można dobrać, obserwując przykładowy obraz wyświetlany po lewej stronie ekranu. Można również użyć koła kolorów, aby precyzyjnie dostosować balans kolorów.*

Sprawdź inne ustawienia, a następnie rozpocznij drukowanie.

### **Wybieranie ustawień w systemie Mac OS X**

A W przypadku używania aplikacji wyposażonej w funkcję zarządzania kolorami określ sposób dopasowania kolorów w danej aplikacji.

W przypadku używania aplikacji pozbawionej funkcji zarządzania kolorami rozpocznij od kroku 2.

Wybierz odpowiednie ustawienia stosownie do rodzaju aplikacji, korzystając z poniższej tabeli.

Adobe Photoshop CS3 lub nowsza wersja Adobe Photoshop Elements 6 lub nowsza wersja

Adobe Photoshop Lightroom 1 lub nowsza wersia

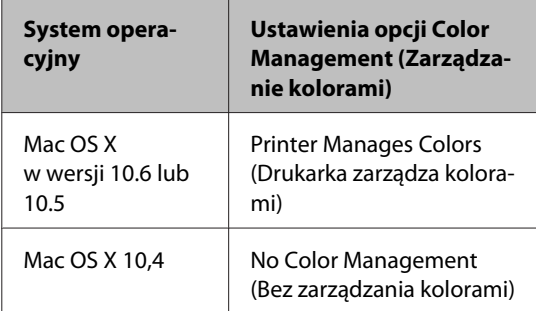

W innych aplikacjach wybierz ustawienie **No Color Management (Bez zarządzania kolorami)**.

### *Wskazówka:*

*W celu uzyskania informacji o systemach operacyjnych obsługiwanych przez każdą z aplikacji odwiedź witrynę dystrybutora.*

Przykład: wybieranie ustawień w przypadku korzystania z aplikacji Adobe Photoshop CS4:

Otwórz okno **Print (Drukuj)**.

Wybierz opcję **Color Management (Zarządzanie kolorami)**, a następnie zaznacz pole wyboru **Document (Dokument)**. Wybierz opcję **Printer Manages Colors (Drukarka zarządza kolorami)** z listy **Color Handling (Przetwarzanie kolorów)**, a następnie kliknij przycisk **Print (Drukuj)**.

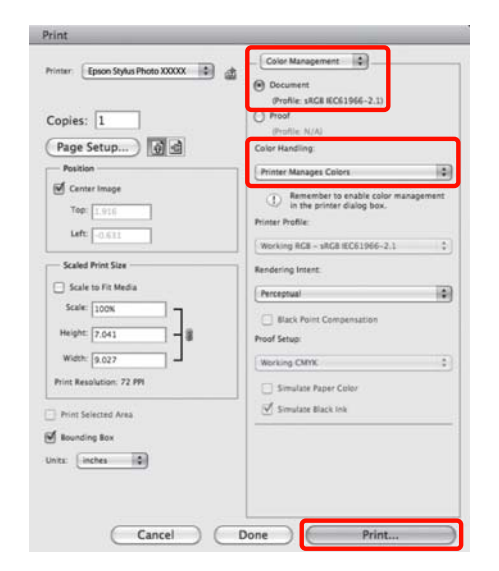

**2** Otwórz ekran Print (Drukowanie).

 $\mathcal{L}$ , Podstawowe metody drukowania (system [Mac OS X\)" na stronie 31](#page-30-0)

C W przypadku korzystania z systemu operacyjnego Mac OS X w wersji 10.5 lub 10.6 wybierz z listy opcję **Color Matching (Dopasowanie kolorów)**, a następnie kliknij opcję **EPSON Color Controls (Ustawienia kolorów EPSON)**.

> W przypadku korzystania z systemu Mac OS X w wersji 10.4 przejdź do kroku 4.

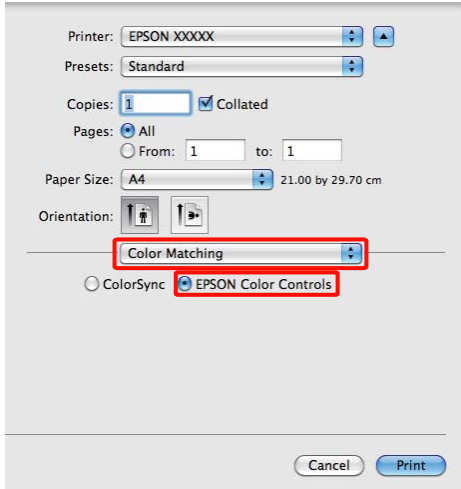

#### *Wskazówka:*

*W przypadku korzystania z dowolnej z poniższych aplikacji zainstalowanych w systemie operacyjnym Mac OS X w wersji 10.5 lub 10.6 należy bezwzględnie wykonać czynność opisaną w kroku 1. W przeciwnym razie nie będzie można wybrać opcji EPSON Color Controls (Ustawienia kolorów EPSON).*

- ❏ *Adobe Photoshop CS3 lub nowsza wersja*
- ❏ *Adobe Photoshop Lightroom 1 lub nowsza wersja*
- ❏ *Adobe Photoshop Elements 6 lub nowsza wersja*

D Otwórz ekran **Advanced Color Settings** powiązany z funkcją korekcji kolorów.

Wybierz z listy opcję **Print Settings (Ustawienia druku)**, a następnie wybierz opcję **EPSON Standard (sRGB)**, **EPSON Vivid** lub **Adobe RGB** dla pozycji **Color Controls (Kontrola kolorów)** w obszarze **Color Controls (Ustawienia koloru)**. W przypadku ręcznego konfigurowania parametrów kliknij opcję **Advanced Color Settings**.

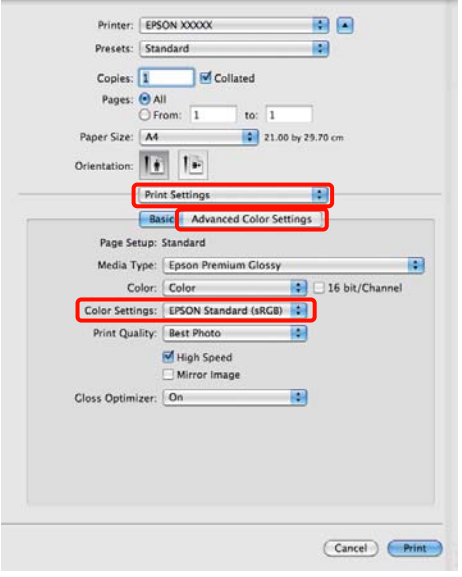

### *Wskazówka:*

*W przypadku korzystania z dowolnej z poniższych aplikacji zainstalowanych w systemie operacyjnym Mac OS X w wersji 10.5 należy usunąć zaznaczenie pola wyboru Use Generic RGB (Użyj Generic RGB).*

- ❏ *Adobe Photoshop CS3 lub nowsza wersja*
- ❏ *Adobe Photoshop Lightroom 1 lub nowsza wersja*
- ❏ *Adobe Photoshop Elements 6 lub nowsza wersja*

*W przypadku korzystania z aplikacji innych niż wymienione powyżej jest wymagane zaznaczenie tego pola wyboru.*

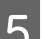

E Wprowadź niezbędne ustawienia.

Szczegółowe informacje na temat każdego z elementów można znaleźć w pomocy sterownika drukarki.

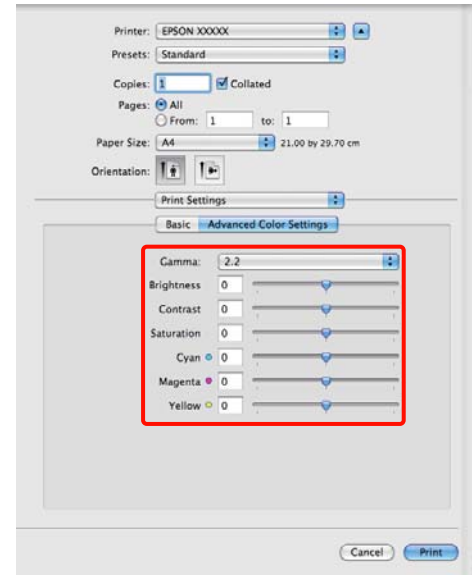

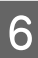

F Sprawdź inne ustawienia, a następnie rozpocznij drukowanie.

## **Drukowanie bez obramowania**

W razie potrzeby dokumenty można wydrukować bez marginesów.

Dostępne opcje drukowania bez marginesów są zależne od rodzaju nośnika.

Arkusze: brak marginesów na wszystkich krawędziach

Papier rolkowy: brak marginesu lewego i prawego

W przypadku wybrania opcji drukowania bez marginesu lewego i prawego marginesy pojawiają się na górze i dole strony.

Wartości górnego i dolnego marginesu  $\mathscr{F}$  ["Obszar](#page-32-0) [drukowania" na stronie 33](#page-32-0)

### **Metody drukowania bez marginesów**

Dla drukowania bez obramowania dostępne są dwie opcje: Auto Expand (Automatyczne rozszerzanie) i Retain Size (Zachowanie rozmiaru).

Wybierz jedną z tych opcji podczas druku na arkuszach. Ustawienia dla papieru rolkowego są określane automatycznie w sposób opisany poniżej.

- ❏ Papier rolkowy: Auto Expand (Automatyczne rozszerzanie)
- ❏ Papier rolkowy (transparent): Retain Size (Zachowanie rozmiaru)

### **Auto Expand (Automatyczne rozszerzanie)**

Sterownik drukarki powiększa elementy składowe obrazu do rozmiaru nieco większego od rozmiaru papieru i drukuje powiększony w ten sposób obraz. Fragmenty, które wykraczają poza krawędzie papieru, nie są drukowane, w związku z czym wydruk jest pozbawiony marginesów.

Rozmiar obrazu należy określić w przedstawiony poniżej sposób za pomocą dostępnych w

używanej aplikacji ustawień, takich jak ustawienia układu strony.

- Wybierz rozmiar papieru i ustawienia strony dopasowane do drukowanego obrazu.
- Jeśli w danej aplikacji można skonfigurować ustawienia marginesu, ustaw margines o szerokości 0 mm.
- Zwiększ dane obrazu do rozmiaru papieru.

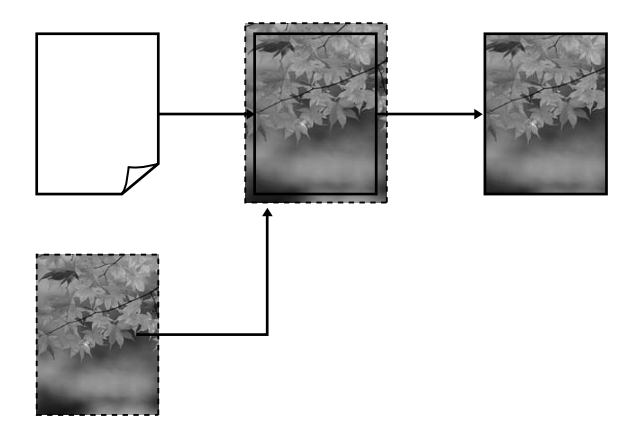

### **Retain Size (Zachowanie rozmiaru)**

Aby uzyskać wydruk bez marginesów, w używanej aplikacji należy ustawić rozmiar obrazu większy od rozmiaru papieru. Sterownik drukarki nie powiększa danych obrazu. Rozmiar obrazu należy określić w przedstawiony poniżej sposób za pomocą dostępnych w używanej aplikacji ustawień, takich jak ustawienia układu strony.

Ustawienia strony można określić większe niż rozmiar papieru o wartości przedstawione poniżej.

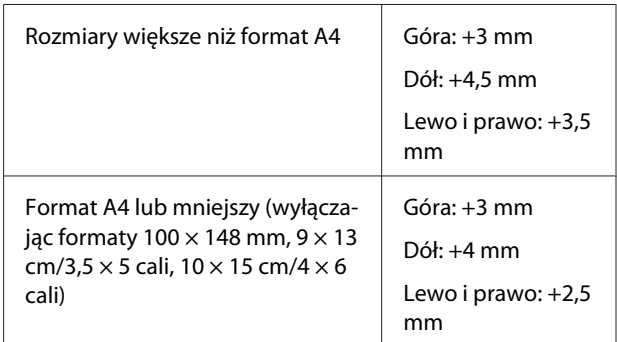

<span id="page-55-0"></span>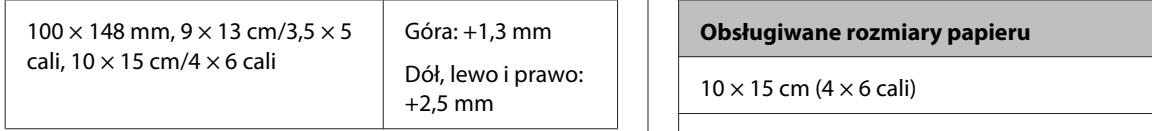

- Jeśli w danej aplikacji można skonfigurować ustawienia marginesu, ustaw margines o szerokości 0 mm.
- Zwiększ dane obrazu do rozmiaru papieru.
- Nie ma potrzeby zwiększenia wymiarów górnych i dolnych dla papieru rolkowego.

Tej metody należy użyć, aby uniemożliwić powiększenie obrazu przez sterownik drukarki.

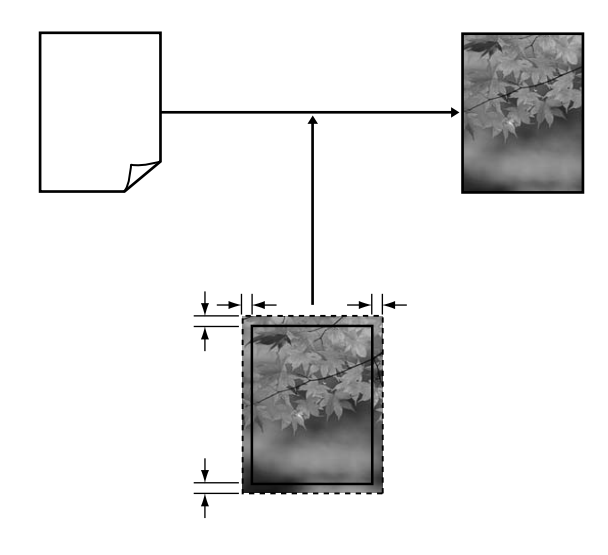

### **Rozmiary nośników obsługiwane przy drukowaniu bez marginesów**

Następujące rozmiary nośników są obsługiwane przy drukowaniu bez obramowania.

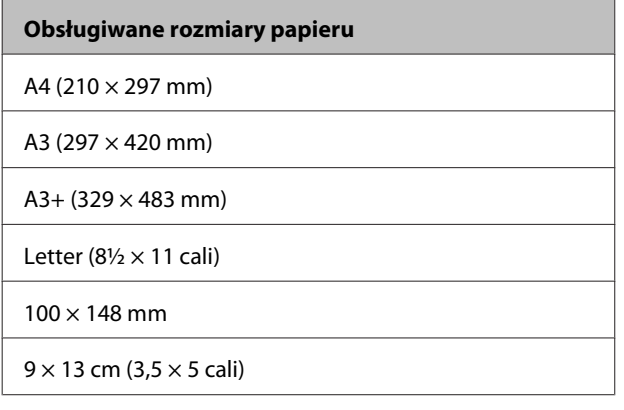

 $13 \times 18$  cm ( $5 \times 7$  cali)

 $13 \times 20$  cm (5  $\times$  8 cali)

Szeroki format 16:9 (102  $\times$  181 mm)

 $20 \times 25$  cm ( $8 \times 10$  cali)

USB 11 × 17 cali

Papier rolkowy A3+ (szerokość 329 mm)

W przypadku niektórych rodzajów nośników jakość druku może się obniżyć albo nie można wybrać funkcji drukowania bez marginesów.

U["Obsługiwane nośniki" na stronie 114](#page-113-0)

### **Wybieranie ustawień drukowania**

### **Wybieranie ustawień w systemie Windows**

A Po wyświetleniu ekranu **Main (Główne)** sterownika drukarki można skonfigurować różnego rodzaju ustawienia dotyczące drukowania, takie jak **Media Type (Rodzaj nośnika)**, **Source (Źródło)** czy **Size (Rozmiar)**.

U["Podstawowe metody drukowania \(system](#page-29-0) [Windows\)" na stronie 30](#page-29-0)

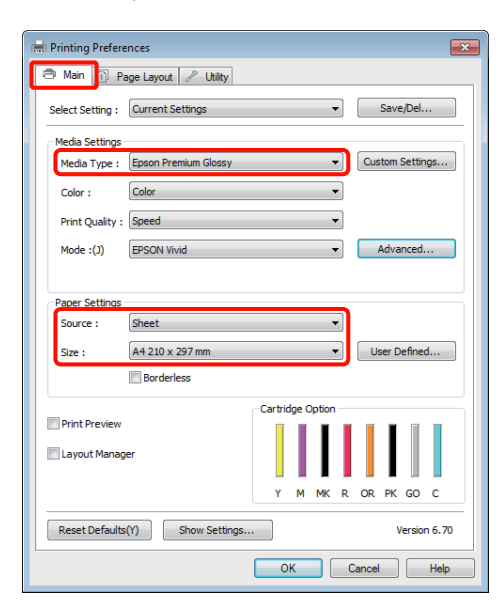

B Wybierz opcję **Borderless (Bez obramowania)**, a następnie kliknij opcję **Expansion (Rozszerzenie)**.

> Nie można określić wartości rozszerzenia, gdy wybrano **Roll Paper (Papier rolkowy)** lub **Roll Paper (Banner) (Papier rolkowy (transparent))** w obszarze **Source (Źródło)**.

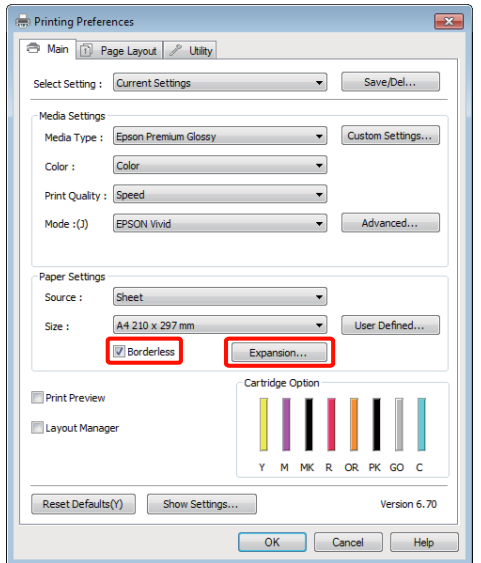

C Wybierz opcję **Auto Expand (Automatyczne rozszerzanie)** lub **Retain Size (Zachowanie rozmiaru)** w obszarze **Method of Enlargement (Metoda powiększania)**. W przypadku wybrania opcji **Auto Expand (Automatyczne rozszerzanie)** określ, jaka część obrazu ma znaleźć się poza krawędziami papieru (patrz poniżej).

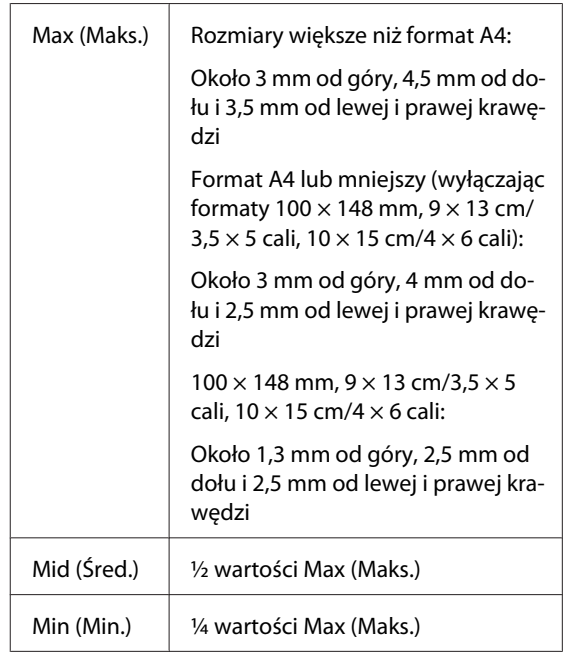

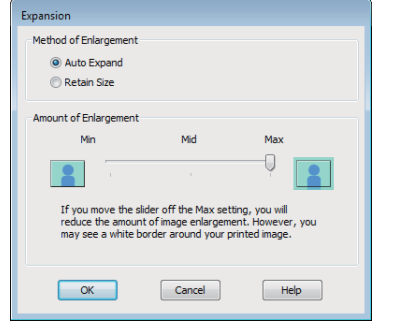

### *Wskazówka:*

*Wybranie wartości Mid (Śred.) lub Min (Min.) zmniejsza skalę powiększenia obrazu. W wyniku tego ustawienia w niektórych warunkach i w przypadku korzystania z niektórych nośników na krawędziach arkusza papieru mogą zostać utworzone niewielkie marginesy.*

Sprawdź inne ustawienia, a następnie rozpocznij drukowanie.

### **Wybieranie ustawień w systemie Mac OS X**

Otwórz ekran Print (Drukowanie), wybierz odpowiedni rozmiar papieru z listy **Paper Size (Rozmiar papieru)**, a następnie wybierz żądaną metodę drukowania bez marginesów.

U["Podstawowe metody drukowania \(system](#page-30-0) [Mac OS X\)" na stronie 31](#page-30-0)

Dostępne metody drukowania bez marginesów przedstawiono poniżej.

XXXX (Sheet Feeder - Borderless (Auto Expand))

XXXX (Sheet Feeder - Borderless (Retain Size))

XXXX (Roll Paper - Borderless)

XXXX (Roll Paper - Borderless Banner)

Itp.

Ciąg XXXX oznacza rozmiar papieru, na przykład A4.

W przypadku korzystania z systemu operacyjnego Mac OS X w wersji 10.4, a także gdy elementy z ekranu Page Setup (Ustawienia strony) nie są wyświetlane na ekranie Print (Drukowanie) z powodu uruchomienia aplikacji w systemie Mac OS X w wersji 10.6 lub 10.5, otwórz ekran Page Setup (Ustawienia strony) i wybierz odpowiednie ustawienia.

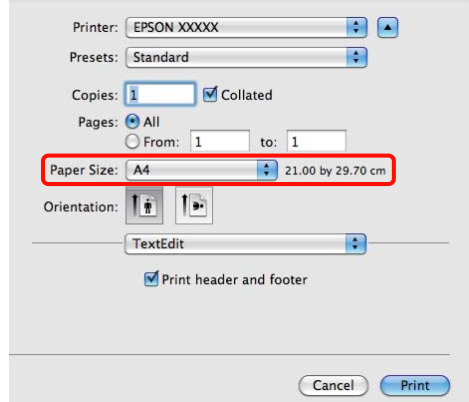

2 W przypadku wybrania opcji Auto Expand (Automatyczne rozszerzanie) w obszarze **Paper Size (Rozmiar papieru)** na ekranie **Expansion (Rozszerzenie)** określ, jaka część obrazu ma znaleźć się poza krawędziami papieru.

> Wybierz z listy opcję **Page Layout Settings**. Poniżej przedstawiono wpływ ustawień na zmianę wielkości obrazu w stosunku do rozmiaru papieru.

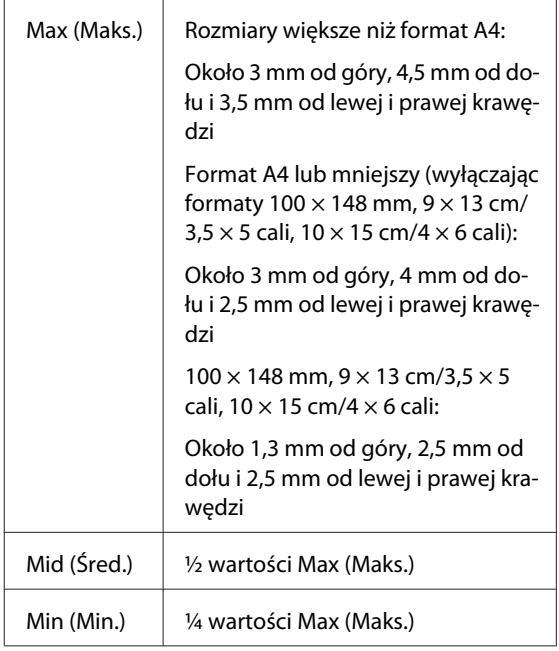

<span id="page-58-0"></span>Nie można określić wartości rozszerzenia, gdy wybrano Roll Paper (Papier rolkowy) w obszarze **Paper Size (Rozmiar kartki)**.

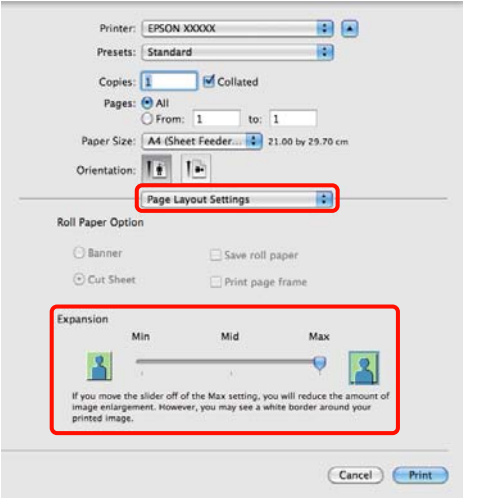

### *Wskazówka:*

*Wybranie wartości Mid (Śred.) lub Min (Min.) zmniejsza skalę powiększenia obrazu. W wyniku tego ustawienia w niektórych warunkach i w przypadku korzystania z niektórych nośników na krawędziach arkusza papieru mogą zostać utworzone niewielkie marginesy.*

C Wybierz z listy opcję **Print Settings (Ustawienia druku)**, a następnie wybierz odpowiednie ustawienie dla opcji **Media Type (Rodzaj nośnika)**.

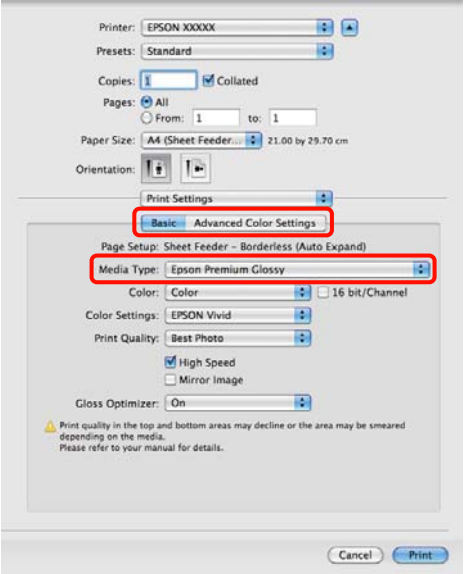

Sprawdź inne ustawienia, a następnie rozpocznij drukowanie.

## **Drukowanie z powiększeniem/ pomniejszeniem**

W razie potrzeby można pomniejszyć lub powiększyć drukowany obraz. Dostępne są trzy metody drukowania ze zmianą skali obrazu.

❏ Fit to Page (Dopasuj do strony)

Urządzenie automatycznie powiększa lub pomniejsza obraz w celu dopasowania go do rozmiaru papieru.

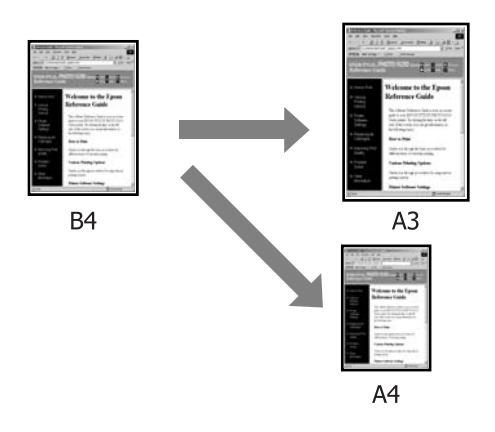

❏ Fit to Roll Paper Width (Dopasuj do szerokości papieru rolkowego) (tylko system Windows)

Urządzenie automatycznie powiększa lub pomniejsza obraz w celu dopasowania go do szerokości papieru rolkowego.

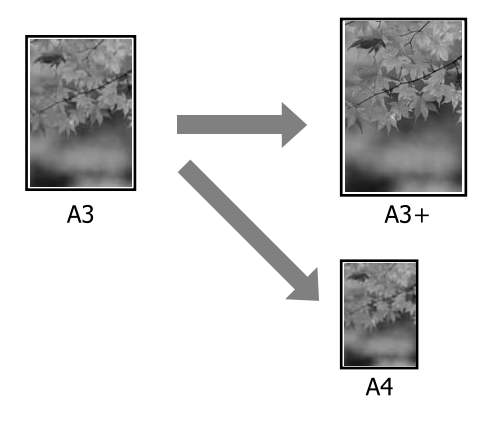

❏ Custom (Niestandardowy)

Korzystając z tej metody można samodzielnie określić współczynnik powiększenia lub pomniejszenia obrazu. Należy jej użyć w

przypadku drukowania na papierze o rozmiarze niestandardowym.

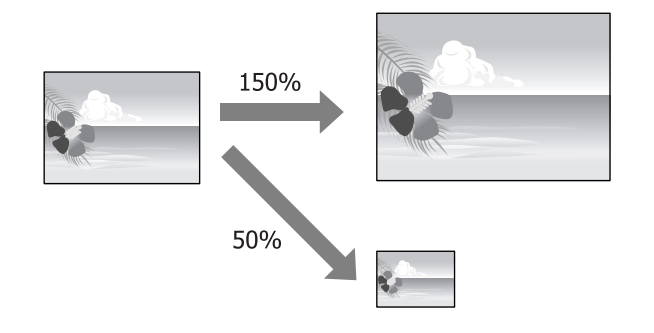

### **Opcja Dopasuj do strony/Skaluj, aby dopasować do formatu papieru**

### **Wybieranie ustawień w systemie Windows**

A Po pojawieniu się ekranu **Page Layout (Układ strony)** sterownika drukarki można wybrać z listy **Page Size (Rozmiar strony)** lub **Paper Size (Rozmiar papieru)** taki sam rozmiar papieru jak rozmiar drukowanego obrazu.

### U["Podstawowe metody drukowania \(system](#page-29-0) [Windows\)" na stronie 30](#page-29-0)

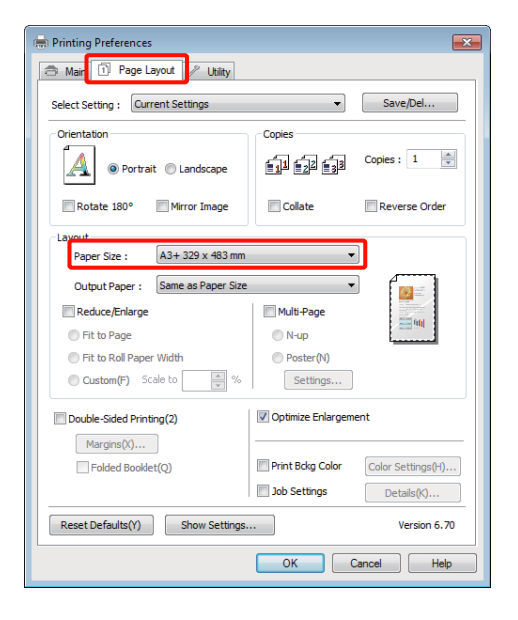

B Z listy **Output Paper (Rozmiar papieru wyjściowego)** wybierz rozmiar papieru załadowanego do drukarki.

> Opcja **Fit to Page (Dopasuj do strony)** zostaje wybrana dla ustawienia **Reduce/Enlarge (Pomniejsz/powiększ)**.

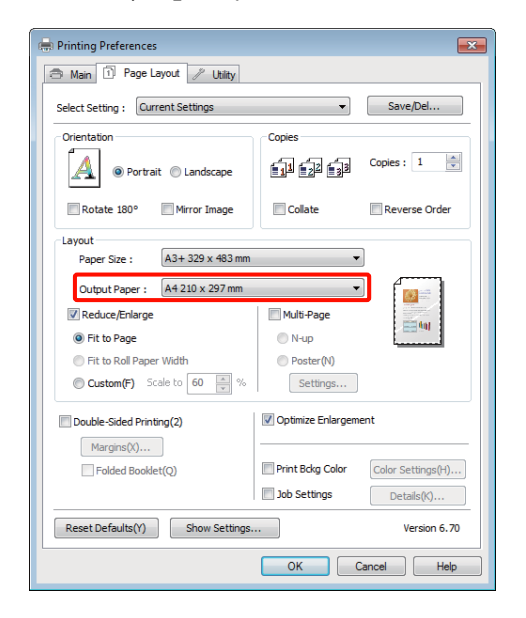

Sprawdź inne ustawienia, a następnie rozpocznij drukowanie.

### **Wybieranie ustawień w systemie Mac OS X**

A Otwórz ekran Print (Drukowanie), wybierz z listy opcję **Paper Handling (Postępowanie z papierem)**, a następnie zaznacz pole wyboru **Scale to fit paper size (Dopasuj do rozmiaru papieru)**.

U["Podstawowe metody drukowania \(system](#page-30-0) [Mac OS X\)" na stronie 31](#page-30-0)

### **W systemie Mac OS X w wersji 10.5 lub 10.6**

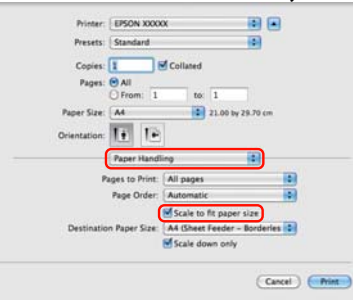

### **W systemie Mac OS X w wersji 10.4**

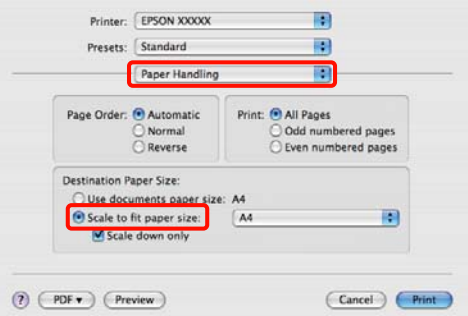

B W obszarze **Destination Paper Size (Docelowy rozmiar papieru)** wybierz rozmiar papieru załadowanego do drukarki.

### *Wskazówka:*

*Jeśli ma zostać wydrukowany obraz powiększony, należy usunąć zaznaczenie pola wyboru Scale down only (Tylko zmniejszaj).*

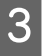

Sprawdź inne ustawienia, a następnie rozpocznij drukowanie.

### **Opcja Dopasuj do szerokości papieru rolkowego (tylko w systemie Windows)**

A Wyświetl kartę **Main (Główne)** sterownika drukarki i wybierz opcję **Roll Paper (Papier rolkowy)** w obszarze **Source (Źródło)**.

> U["Podstawowe metody drukowania \(system](#page-29-0) [Windows\)" na stronie 30](#page-29-0)

B Wyświetl kartę **Page Layout (Układ strony)**<sup>i</sup> wybierz z listy **Page Size (Rozmiar strony)** rozmiar odpowiadający rozmiarowi strony używanemu w dokumencie.

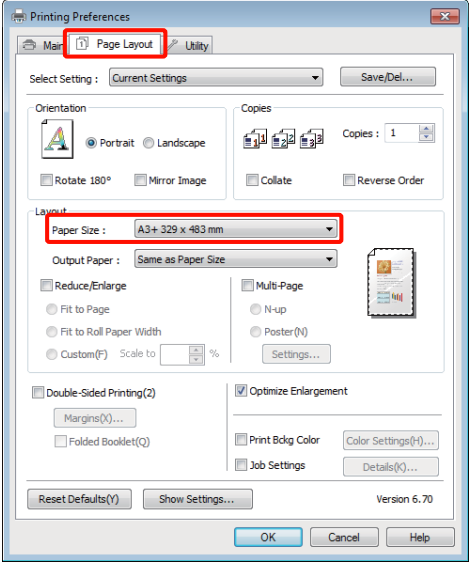

C Wybierz opcję **Reduce/Enlarge (Pomniejsz/ powiększ)**, a następnie kliknij opcję **Fit to Roll Paper Width (Dopasuj do szerokości papieru rolkowego)**.

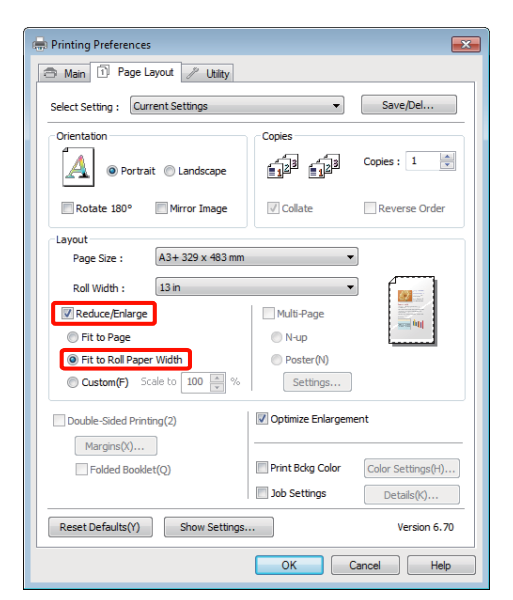

D Z listy **Roll Width (Szerokość rolki)** wybierz szerokość papieru rolkowego załadowanego do drukarki.

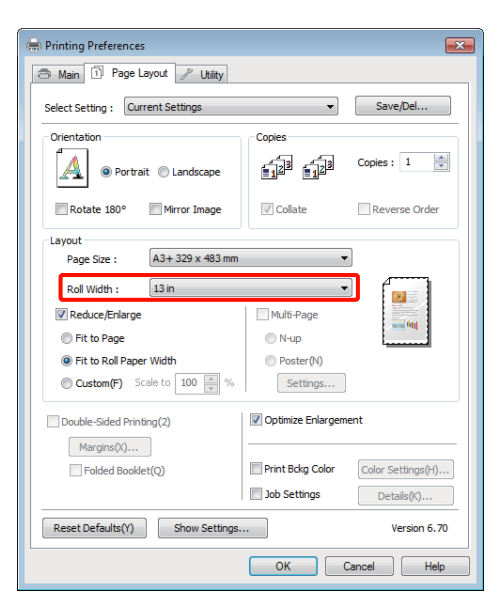

E Sprawdź inne ustawienia, a następnie rozpocznij drukowanie.

### **Opcja Niestandardowy**

### **Wybieranie ustawień w systemie Windows**

A Po pojawieniu się ekranu **Page Layout (Układ strony)** sterownika drukarki można wybrać z listy **Page Size (Rozmiar strony)** lub **Paper Size (Rozmiar papieru)** taki sam rozmiar papieru jak rozmiar drukowanego obrazu.

U["Podstawowe metody drukowania \(system](#page-29-0) [Windows\)" na stronie 30](#page-29-0)

B Wybierz opcję **Output Paper (Rozmiar papieru wyjściowego)** odpowiadającą rozmiarowi papieru załadowanego do drukarki.

C Zaznacz pole wyboru **Reduce/Enlarge (Pomniejsz/powiększ)**, kliknij opcję **Custom (Niestandardowy)**, a następnie określ żądaną wartość skalowania w polu **Scale to (Skaluj do)**.

> Wprowadź wartość bezpośrednio w polu albo użyj do tego celu strzałek znajdujących się po prawej stronie pola.

Dostępne są ustawienia skali z zakresu od 10 do 650%.

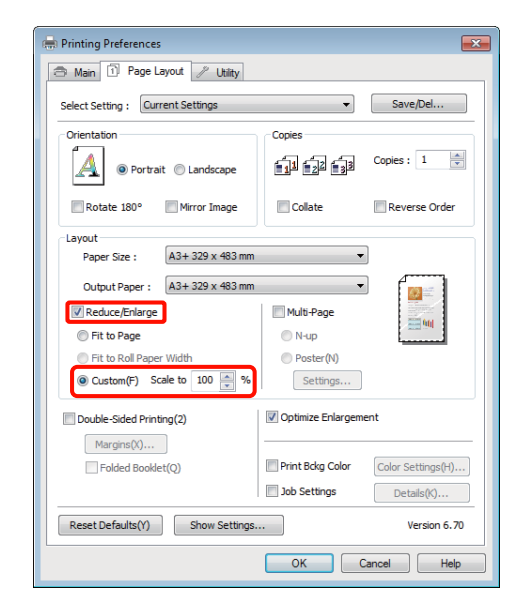

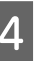

4 Sprawdź inne ustawienia, a następnie rozpocznij drukowanie.

#### **Wybieranie ustawień w systemie Mac OS X**

A Po pojawieniu się ekranu Print (Drukowanie) wybierz z listy **Paper Size (Rozmiar papieru)** rozmiar papieru załadowanego do drukarki.

W przypadku korzystania z systemu operacyjnego Mac OS X w wersji 10.4, a także gdy elementy z ekranu Page Setup (Ustawienia strony) nie są wyświetlane na ekranie Print (Drukowanie) z powodu uruchomienia aplikacji w systemie Mac OS X w wersji 10.6 lub 10.5, otwórz ekran Page Setup (Ustawienia strony) i wybierz odpowiednie ustawienia.

### U["Podstawowe metody drukowania \(system](#page-30-0) [Mac OS X\)" na stronie 31](#page-30-0)

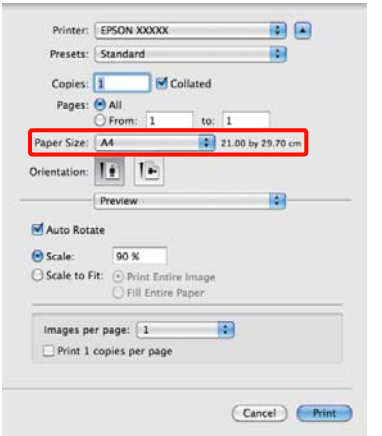

### 2 Określ wartość skalowania.

Dostępne są przedstawione poniżej ustawienia skalowania.

System Mac OS X 10.5 i 10.6: od 1 do 10 000%

System Mac OS X 10.4: od 1 do 400%

### **W systemie Mac OS X w wersji 10.5 lub 10.6**

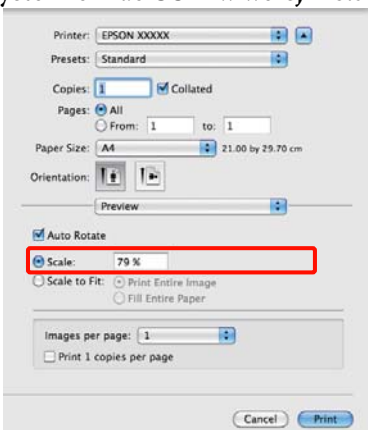

### **W systemie Mac OS X w wersji 10.4**

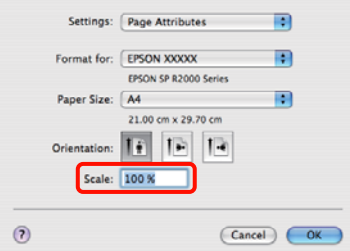

Wartość skalowania jest już ustawiona.

Teraz można wydrukować dokument, postępując w standardowy sposób.

## <span id="page-63-0"></span>**Drukowanie kilku stron na jednym arkuszu papieru**

Urządzenie umożliwia wydrukowanie wielu stron dokumentu na jednym arkuszu papieru.

W przypadku drukowania w układzie ciągłym danych przygotowanych dla rozmiaru A4 wydruk będzie wyglądał tak jak pokazano poniżej.

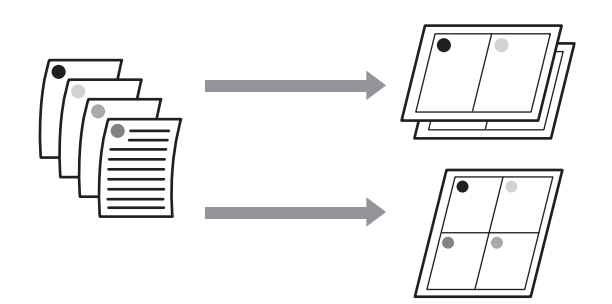

### *Wskazówka:*

- ❏ *W systemie Windows nie można korzystać jednocześnie z funkcji drukowania kilku stron na jednym arkuszu papieru i funkcji drukowania bez marginesów.*
- ❏ *W systemie Windows można użyć funkcji powiększania/pomniejszania (opcji Fit to Page (Dopasuj do strony)) w celu wydrukowania dokumentu z wykorzystaniem różnych rozmiarów papieru.*

### U*["Drukowanie z powiększeniem/](#page-58-0) [pomniejszeniem" na stronie 59](#page-58-0)*

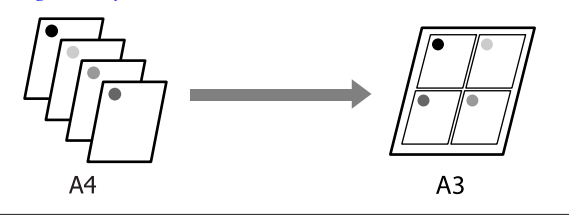

### **Wybieranie ustawień w systemie Windows**

A Po pojawieniu się ekranu **Page Layout (Układ strony)** sterownika drukarki zaznacz pole wyboru **Multi-Page (Kilka stron)**, wybierz opcję **N-up (Funkcja N-up)**, a następnie kliknij przycisk **Settings (Ustawienia)**.

### U["Podstawowe metody drukowania \(system](#page-29-0) [Windows\)" na stronie 30](#page-29-0)

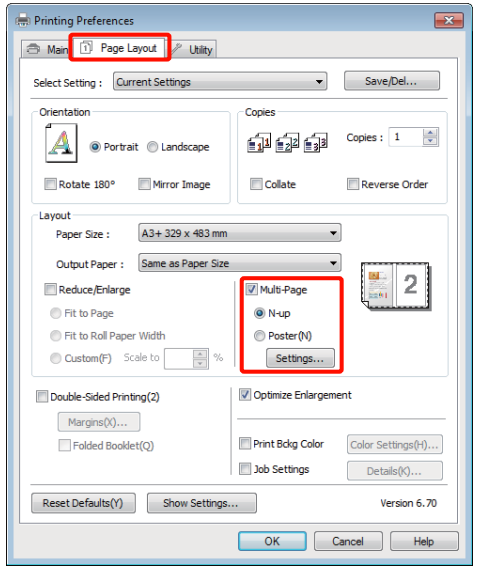

### B Na ekranie **Print Layout (Układ wydruku)** podaj żądaną liczbę stron na arkusz papieru i określ kolejność stron.

W przypadku zaznaczenia pola wyboru **Print page frames (Drukuj obramowanie strony)** na każdej stronie zostanie utworzone obramowanie.

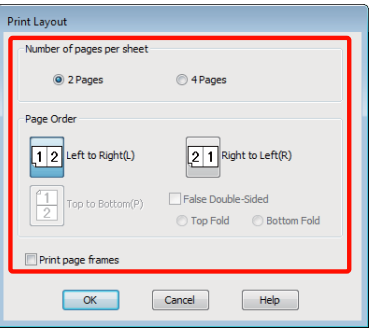

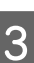

Sprawdź inne ustawienia, a następnie rozpocznij drukowanie.

### **Wybieranie ustawień w systemie Mac OS X**

A Po pojawieniu się ekranu Print (Drukowanie) wybierz z listy opcję **Layout (Makieta)**, a następnie określ żądaną liczbę stron na arkusz i skonfiguruj inne niezbędne ustawienia.

### U["Podstawowe metody drukowania \(system](#page-30-0) [Mac OS X\)" na stronie 31](#page-30-0)

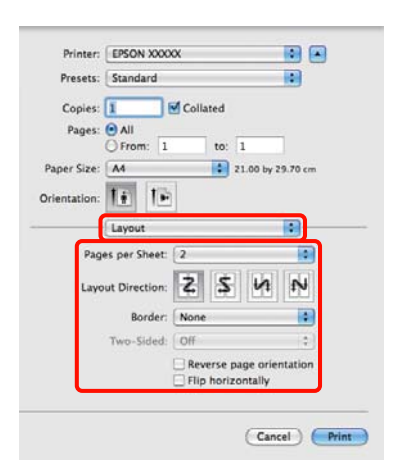

### *Wskazówka:*

*Korzystając z funkcji Border (Ramka), można utworzyć obramowanie poszczególnych stron na wydruku.*

B Sprawdź inne ustawienia, a następnie rozpocznij drukowanie.

## **Ręczna obsługa drukowania dwustronnego (tylko w systemie Windows)**

Urządzenie obsługuje prosty tryb drukowania dwustronnego, w którym najpierw drukowane są wszystkie strony o numerach parzystych, a potem—po ręcznym odwróceniu i załadowaniu zadrukowanych arkuszy — strony o numerach nieparzystych.

### **Uwagi dotyczące drukowania dwustronnego**

Przed przystąpieniem do drukowania dwustronnego należy się zapoznać z poniższymi wskazówkami.

- ❏ Użyj papieru, który umożliwia drukowanie dwustronne.
- ❏ W przypadku niektórych typów papieru i danych drukowania tusz może się przesączyć na drugą stronę arkusza.
- ❏ Drukowanie dwustronne jest obsługiwane wyłącznie przez automatyczny podajnik arkuszy.
- ❏ Podczas wykonywania wielu kolejnych zadań drukowania dwustronnego może dojść do zanieczyszczenia wnętrza drukarki tuszem. Jeśli papier zostanie poplamiony tuszem znajdującym się na rolkach drukarki, należy oczyścić drukarkę.

### *Wskazówka:*

*W celu zaoszczędzenia jeszcze większej ilości papieru można połączyć tę metodę drukowania z funkcją drukowania wielu stron dokumentu na jednym arkuszu papieru.*

U*["Drukowanie kilku stron na jednym arkuszu](#page-63-0) [papieru" na stronie 64](#page-63-0)*

### **Wybieranie ustawień drukowania**

Załaduj papier do automatycznego podajnika arkuszy.

 $\mathcal{F}$  ["Ładowanie papieru do automatycznego](#page-21-0) [podajnika arkuszy" na stronie 22](#page-21-0)

B Po pojawieniu się ekranu **Page Layout (Układ strony)** sterownika drukarki wybierz opcję **Double-Sided Printing (Drukowanie dwustronne)**.

> W przypadku wybrania opcji **Roll Paper (Papier rolkowy)** z listy **Source (Źródło)** nie można zaznaczyć opcji **Double-Sided Printing (Drukowanie dwustronne)**. W takiej sytuacji najpierw zmień ustawienie dla opcji **Source (Źródło)** na ekranie **Main (Główne)**.

### U["Podstawowe metody drukowania \(system](#page-29-0) [Windows\)" na stronie 30](#page-29-0)

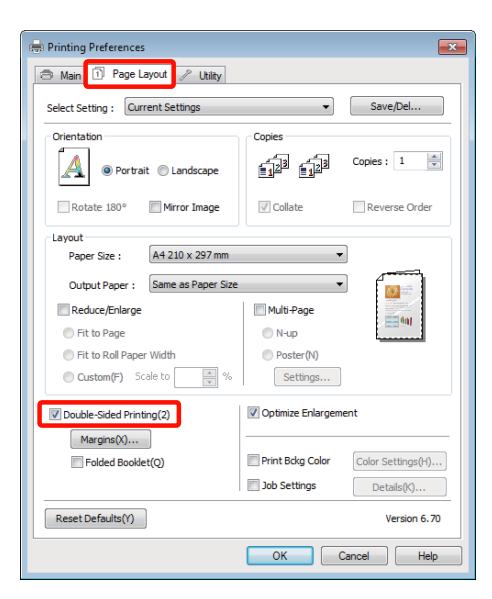

#### *Wskazówka:*

❏ *Można również zmienić ustawienia Binding Edge (Krawędź na oprawę) i Binding Margin (Margines na oprawę) po uprzednim kliknięciu przycisku Margins (Marginesy). W przypadku niektórych aplikacji margines na oprawę utworzony na wydruku może odbiegać od marginesu zdefiniowanego.*

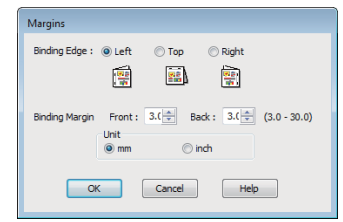

❏ *Wybranie opcji Folded Booklet (Składana broszura) pozwala drukować dokumenty w postaci broszury. Na zamieszczonej poniżej ilustracji przykładowej strony, które stają się stronami wewnętrznymi po złożeniu arkusza na pół (tj. strony 2, 3, 6, 7, 10 i 11), są drukowane w pierwszej kolejności.*

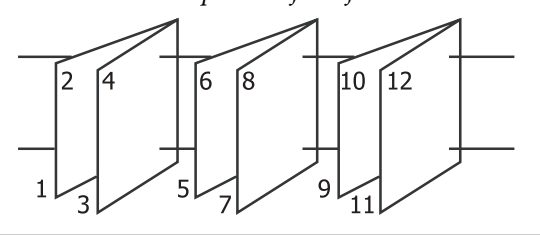

Sprawdź inne ustawienia, a następnie rozpocznij drukowanie.

D Gdy drukowanie stron nieparzystych dobiegnie końca, a na ekranie pojawi się monit, wyciągnij papier i załaduj go ponownie zgodnie z wyświetlanymi instrukcjami, a następnie kliknij przycisk **Resume (Wznów)**.

## **Drukowanie plakatu (dzielenie obrazu na części, drukowanie i łączenie — tylko w systemie Windows)**

Funkcja drukowania plakatu automatycznie powiększa drukowany obraz i dzieli go na części. Wydrukowane w ten sposób arkusze można potem połączyć, aby utworzyć plakat czy kalendarz. Drukowanie plakatu jest możliwe na maksymalnie 16 arkuszach standardowego rozmiaru (cztery razy cztery arkusze). Dostępne są dwie metody drukowania plakatów.

❏ Drukowanie plakatu bez obramowania

Obraz jest automatycznie powiększany, dzielony na części i drukowany bez marginesów. W celu uzyskania plakatu wystarczy połączyć poszczególne wydruki. Ponieważ wydruki są pozbawione marginesów, obraz jest powiększany do rozmiaru nieco większego od rozmiaru papieru. Fragmenty obrazu niemieszczące się na papierze nie są drukowane. W związku z tym po połączeniu wydruków na uzyskanym plakacie może brakować części elementów składowych obrazu. W celu umożliwienia sobie precyzyjnego połączenia wydruków w plakat należy użyć opisanej poniżej metody drukowania z marginesami.

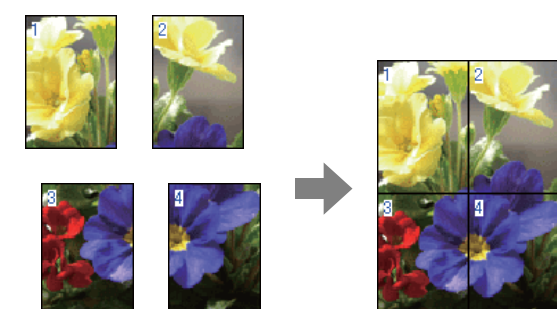

❏ Drukowanie plakatu z marginesami

Obraz jest automatycznie powiększany, dzielony na części i drukowany z marginesami. Na wydrukach należy odciąć marginesy, a następnie połączyć ze sobą poszczególne arkusze w celu uzyskania plakatu. Ze względu na konieczność odcięcia marginesów plakat jest nieco mniejszy,

ale poszczególne wydruki są do siebie precyzyjnie dopasowane.

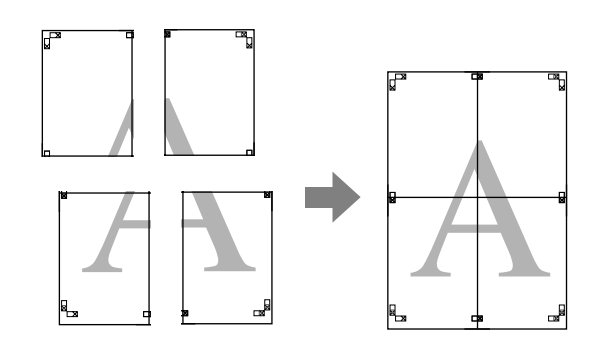

### **Wybieranie ustawień drukowania**

A Przygotuj obraz do wydrukowania za pomocą aplikacji zewnętrznej.

Sterownik drukarki automatycznie powiększy dane obrazu podczas drukowania.

B Po pojawieniu się ekranu **Page Layout (Układ strony)** sterownika drukarki zaznacz pole wyboru **Multi-Page (Kilka stron)**, wybierz opcję **Poster (Plakat)**, a następnie kliknij przycisk **Settings (Ustawienia)**.

### U["Podstawowe metody drukowania \(system](#page-29-0) [Windows\)" na stronie 30](#page-29-0)

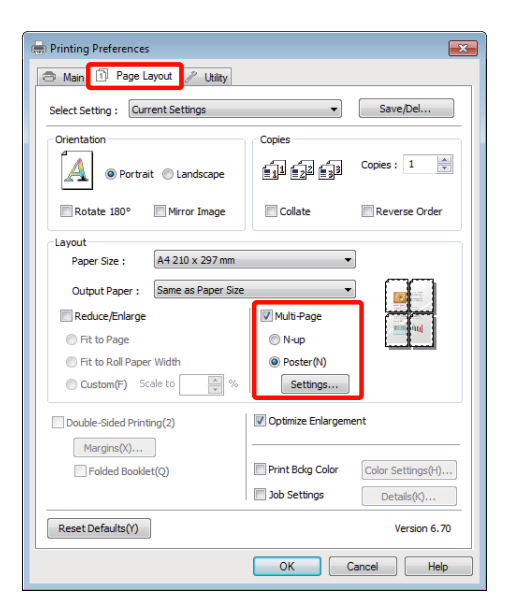

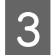

C Na ekranie **Poster Settings (Ustawienia plakatu)** określ liczbę arkuszy składowych plakatu.

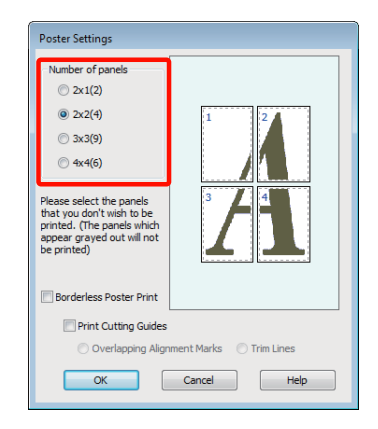

4 Wybierz opcję drukowania plakatu bez marginesów albo z marginesami, a następnie wskaż strony, które chcesz pominąć (czynność opcjonalna).

> **Aby wydrukować plakat bez marginesów:** Zaznacz pole wyboru **Borderless Poster Print (Drukowanie plakatów bez marginesów)**.

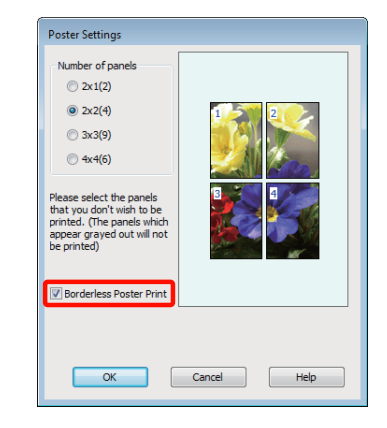

### *Wskazówka:*

*Jeśli pole wyboru Borderless Poster Print (Drukowanie plakatów bez marginesów) jest wygaszone, wybrany papier lub jego rozmiar jest niezgodny z funkcją drukowania bez marginesów.*

U*["Rozmiary nośników obsługiwane przy](#page-55-0) [drukowaniu bez marginesów" na stronie 56](#page-55-0)*

U*["Obsługiwane nośniki" na stronie 114](#page-113-0)*

**Aby wydrukować plakat z marginesami:** Usuń zaznaczenie pola wyboru **Borderless Poster Print (Drukowanie plakatów bez marginesów)**.

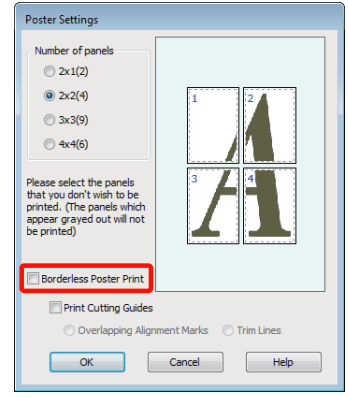

### *Wskazówka:*

*Uwagi dotyczące rozmiaru uzyskanego plakatu:*

*W przypadku usunięcia zaznaczenia pola wyboru Borderless Poster Print (Drukowanie plakatów bez marginesów) i wybrania opcji drukowania z marginesami pojawiają się opcje Print Cutting Guides (Drukuj linie cięcia).*

*Wybranie opcji Trim Lines (Linie przycinania) nie ma wpływu na rozmiar wynikowy plakatu. Jednak w przypadku wybrania opcji Overlapping Alignment Marks (Znaczniki wyrównania dla zachodzenia) plakat wynikowy jest mniejszy o obszar zachodzenia.*

E Sprawdź inne ustawienia, a następnie rozpocznij drukowanie.

### **Łączenie poszczególnych wydruków w plakat**

Sposób łączenia wydruków zależy od wybranej metody drukowania plakatu: bez marginesów lub z marginesami.

### **Drukowanie plakatu bez obramowania**

W tej sekcji opisano sposób łączenia ze sobą czterech wydruków. Poszczególne wydruki należy złożyć w sposób pokazany poniżej i połączyć z tyłu taśmą samoprzylepną.

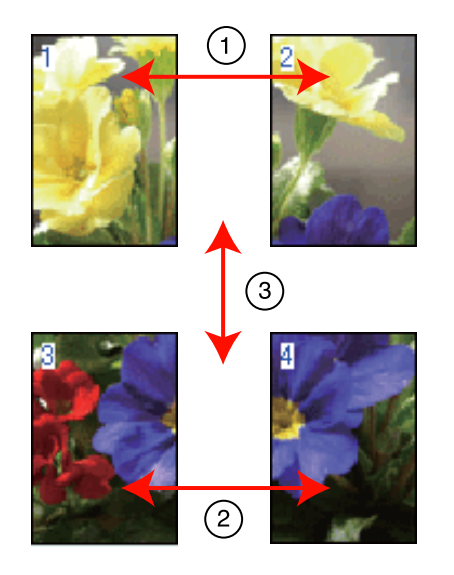

### **Drukowanie plakatu z marginesami**

Jeśli wybrana została opcja **Overlapping Alignment Marks (Znaczniki wyrównania dla zachodzenia)**, następujące znaczniki zostaną wydrukowane na papierze. Aby połączyć ze sobą cztery wydrukowane strony, korzystając ze znaczników wyrównania, patrz poniższa procedura.

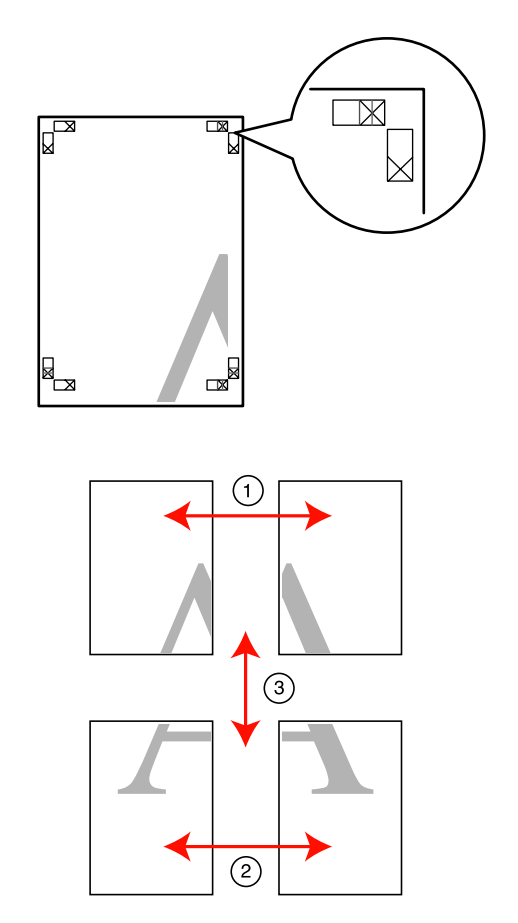

Poniżej przedstawiono sposób łączenia ze sobą czterech wydruków.

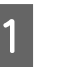

A Odetnij górny lewy arkusz wzdłuż znacznika wyrównania (pionowa niebieska linia).

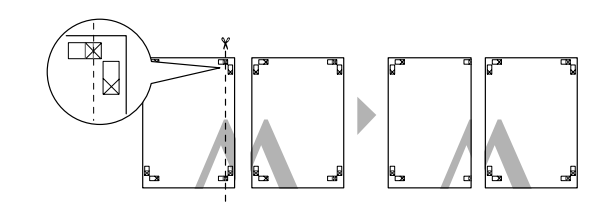

*Wskazówka: W przypadku wydruków czarno-białych znaczniki wyrównania są czarne.*

B Połóż górny lewy arkusz na górnym prawym arkuszu. Dopasuj znaczniki X w sposób pokazany na poniższej ilustracji, a następnie tymczasowo połącz arkusze za pomocą taśmy samoprzylepnej naklejonej z tyłu.

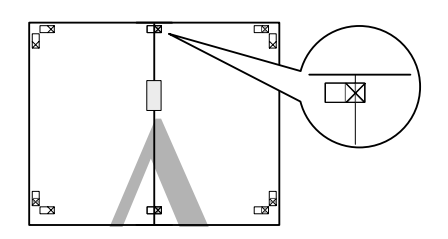

C Teraz, gdy arkusze na siebie zachodzą, przetnij je wzdłuż znacznika wyrównania (pionowa czerwona linia).

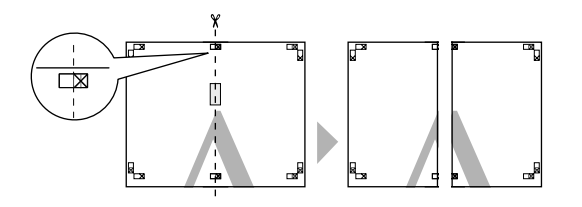

**4** Połącz lewy i prawy arkusz.

Użyj do tego celu taśmy samoprzylepnej naklejonej od tyłu.

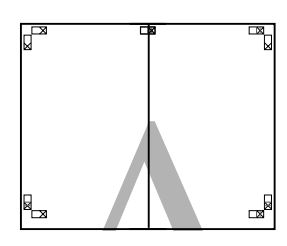

E Powtórz czynności opisane w krokach od 1 do 4 odnośnie do arkuszy dolnych.

F Odetnij dolną część górnych arkuszy wzdłuż znaczników wyrównania (pozioma niebieska linia).

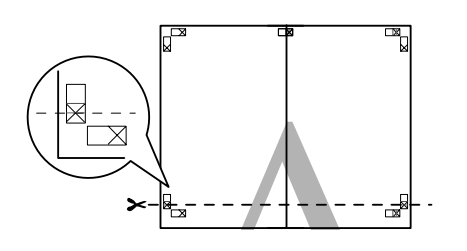

Połóż górne arkusze na dolnych arkuszach. Dopasuj znaczniki X w sposób pokazany na poniższej ilustracji, a następnie tymczasowo połącz arkusze za pomocą taśmy samoprzylepnej naklejonej z tyłu.

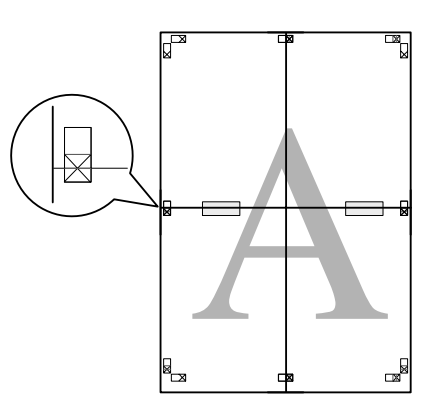

H Teraz, gdy arkusze na siebie zachodzą, przetnij je wzdłuż znaczników wyrównania (pozioma czerwona linia).

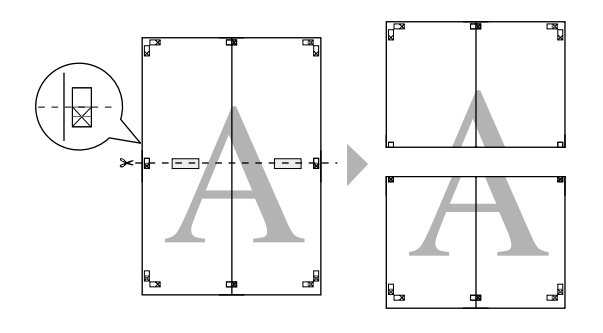

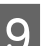

**9** Połącz górne i dolne arkusze.

Użyj do tego celu taśmy samoprzylepnej naklejonej od tyłu.

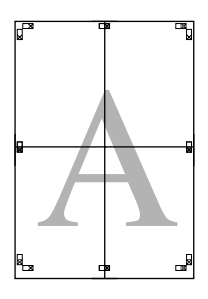

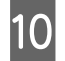

10 Po połączeniu ze sobą wszystkich arkuszy odetnij marginesy wzdłuż zewnętrznych linii odniesienia.

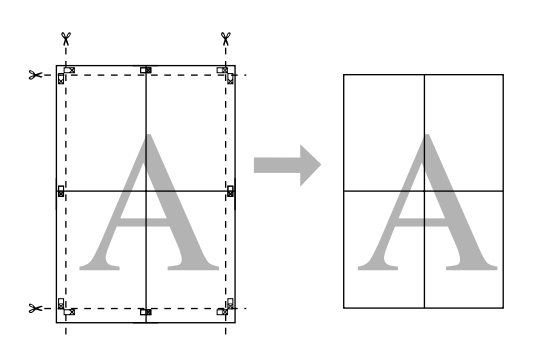

## **Rozmiary papieru zdefiniowane przez użytkownika/ Niestandardowe rozmiary papieru**

W razie potrzeby do drukowania można użyć także papieru o rozmiarach niedostępnych w sterowniku. Rozmiary papieru zdefiniowane przez użytkownika, które zostały utworzone i zapisane zgodnie z poniższą procedurą, można wybrać za pomocą opcji konfiguracji strony w aplikacji. Jeśli dana aplikacja umożliwia samodzielne definiowanie rozmiarów papieru, należy wykonać przedstawione poniżej czynności w celu wybrania takiego samego rozmiaru jak utworzony w aplikacji, a następnie wydrukować dokument.

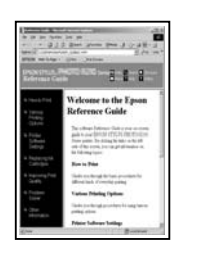

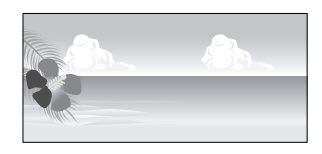

### *Uwaga:*

❏ *Sterownik drukarki umożliwia wybranie rozmiarów papieru większych niż rozmiar, który można załadować do drukarki, ale mogą one nie zostać wydrukowane prawidłowo.*

*Poniżej przedstawiono informacje dotyczące rozmiarów papieru obsługiwanych przez drukarkę.*

U*["Obsługiwane nośniki" na stronie 114](#page-113-0)*

❏ *Dostępne rozmiary wyjściowe są zależne od używanych aplikacji.*

Sterownik drukarki obsługuje następujące rozmiary papieru.

#### **Automatyczny podajnik arkuszy**

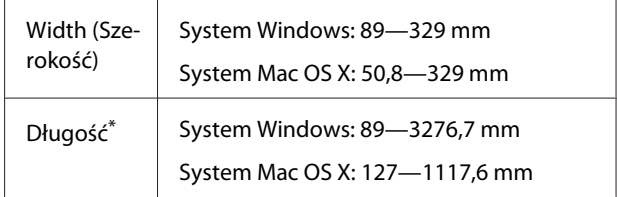

### **Podawanie ręczne od tyłu (nośnik artystyczny)**

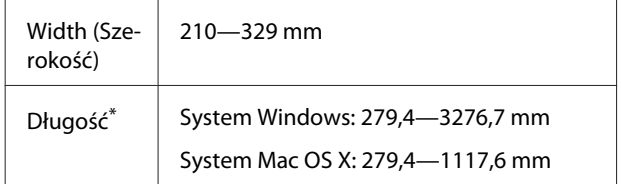

### **Podawanie ręczne od tyłu (gruby papier)**

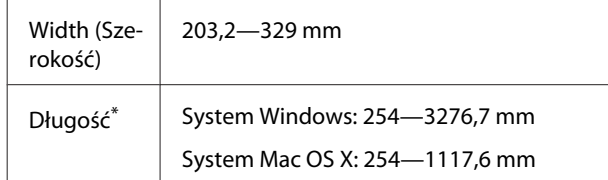

### **Roll Paper (Papier rolkowy)**

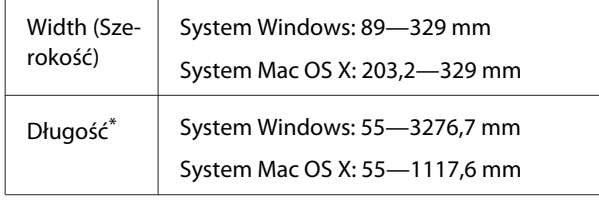

\* Jeśli aplikacja obsługuje drukowanie transparentów, długość papieru może być większa. Jednak rzeczywisty rozmiar wydruku będzie zależny od rodzaju aplikacji, rozmiaru papieru umieszczonego w drukarce i środowiska roboczego używanego na komputerze.

### **Wybieranie ustawień w systemie Windows**

A Po pojawieniu się ekranu **Main (Główne)** sterownika drukarki kliknij przycisk **User Defined (Definiowany przez użytkownika)**.

> U["Podstawowe metody drukowania \(system](#page-29-0) [Windows\)" na stronie 30](#page-29-0)

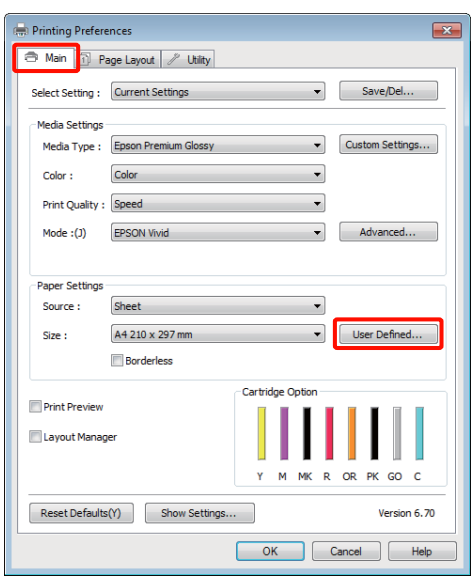

B Na ekranie **User Defined Paper Size (Rozmiar papieru zdefiniowany przez użytkownika)** zdefiniuj żądany rozmiar papieru, a następnie kliknij przycisk **Save (Zapisz)**.

- ❏ Można wprowadzić do 24 znaków w polu **Paper Size Name (Nazwa rozmiaru papieru)**.
- ❏ Wartości długości i szerokości przybliżone do wybranego rozmiaru niestandardowego można wyświetlić wybierając odpowiednią opcję w menu **Base Paper Size (Podstawowy rozmiar papieru)**.
- ❏ Jeśli stosunek długości papieru do jego szerokości jest taki sam jak w przypadku jednego z już zdefiniowanych rozmiarów, należy wybrać odpowiedni rozmiar zdefiniowany z listy **Fix Aspect Ratio (Ustaw współczynnik kształtu obrazu)**, a następnie wybrać ustawienie **Landscape (Poziomo)** lub **Portrait (Pionowo)** dla opcji **Base (Podstawa)**. W takim wypadku można zmodyfikować tylko jeden parametr: szerokość papieru lub jego wysokość.

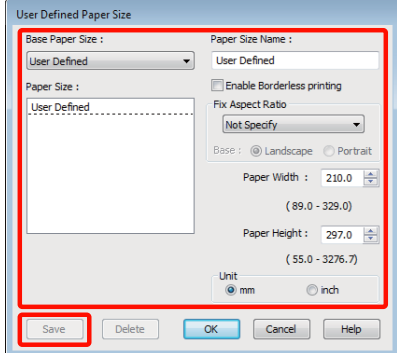

### *Wskazówka:*

- ❏ *Aby zmienić zapisany rozmiar papieru, należy wybrać jego nazwę z listy po lewej stronie.*
- ❏ *Aby usunąć samodzielnie zdefiniowany i zapisany rozmiar papieru, należy wybrać jego nazwę z listy po lewej stronie, a następnie kliknąć przycisk Delete (Usuń).*
- ❏ *Istnieje możliwość zapisania do 100 rozmiarów papieru.*
### C Kliknij przycisk **OK**.

Następnie można wybrać nowy rozmiar papieru z menu **Size (Rozmiar)** w karcie **Main (Główne)**.

Teraz można wydrukować dokument, postępując w standardowy sposób.

#### **Wybieranie ustawień w systemie Mac OS X**

A Po pojawieniu się ekranu Print (Drukowanie) wybierz opcję **Manage Custom Sizes (Własne wymiary stron)** z listy **Paper Size (Rozmiar papieru)**.

> W przypadku korzystania z systemu operacyjnego Mac OS X w wersji 10.4, a także gdy elementy z ekranu Page Setup (Ustawienia strony) nie są wyświetlane na ekranie Print (Drukowanie) z powodu uruchomienia aplikacji w systemie Mac OS X w wersji 10.6 lub 10.5, otwórz ekran Page Setup (Ustawienia strony) i wybierz odpowiednie ustawienia.

#### U["Podstawowe metody drukowania \(system](#page-30-0) [Mac OS X\)" na stronie 31](#page-30-0)

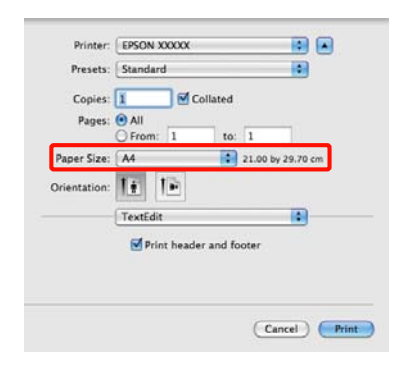

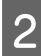

B Kliknij przycisk **+** i wprowadź nazwę rozmiaru papieru.

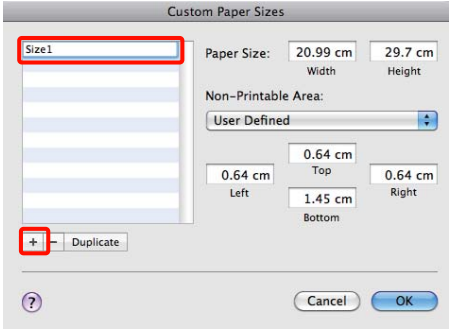

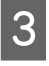

C Wprowadź żądane wartości w polach **Width (Szerokość)** i **Height (Wysokość)** obok elementu **Paper Size (Rozmiar papieru)**, po czym określ marginesy i kliknij przycisk **OK**.

> Ustawienia rozmiaru strony i marginesów na wydruku można dostosować do metody drukowania.

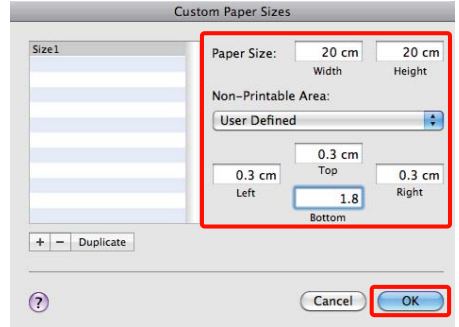

#### *Wskazówka:*

- ❏ *Aby wprowadzić zmiany w zapisanych ustawieniach rozmiaru papieru, należy wybrać odpowiednią nazwę rozmiaru z listy po lewej stronie ekranu Custom Paper Sizes (Niestandardowe formaty papieru).*
- ❏ *Aby zdublować samodzielnie zdefiniowany i zapisany rozmiar papieru, należy wybrać jego nazwę z listy po lewej stronie ekranu Custom Paper Sizes (Niestandardowe formaty papieru), a następnie kliknąć przycisk Duplicate (Powiel).*
- ❏ *Aby usunąć samodzielnie zdefiniowany i zapisany rozmiar papieru, należy wybrać jego nazwę z listy po lewej stronie ekranu Custom Paper Sizes (Niestandardowe formaty papieru), a następnie kliknąć przycisk –.*
- ❏ *Ustawienia niestandardowego rozmiaru papieru różnią się w zależności od używanej wersji systemu operacyjnego. Szczegółowe informacje na ten temat można znaleźć w dokumentacji systemu operacyjnego.*

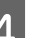

### D Kliknij przycisk **OK**.

Zapisany rozmiar papieru można wybrać z menu rozwijanego Paper Size (Rozmiar papieru).

**73**

- E Otwórz menu **Paper Size (Rozmiar papieru)**<sup>i</sup> wybierz rozmiar papieru za pomocą okna dialogowego **Custom Paper Size (Niestandardowe formaty papieru)**.
- F Wybierz opcję **Print Settings (Ustawienia druku)**, a następnie wybierz źródło papieru w menu **Page Layout (Układ strony)**.

Dostępne źródła papieru zależą od niestandardowego rozmiaru strony.

Teraz można wydrukować dokument, postępując w standardowy sposób.

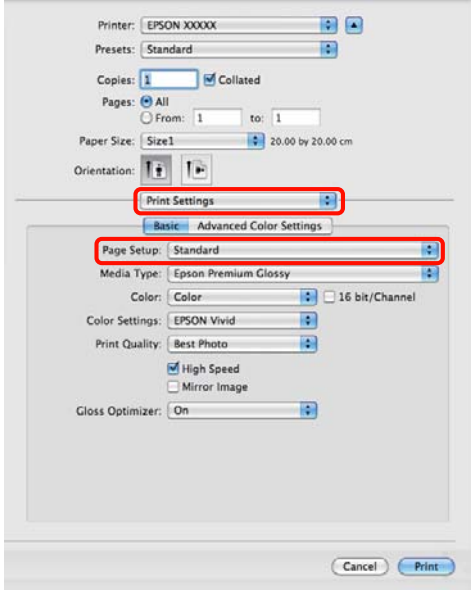

## **Drukowanie transparentów (na papierze rolkowym)**

Transparenty i obrazy panoramiczne można drukować w przypadku utworzenia i skonfigurowania w aplikacji danych drukowania w sposób umożliwiający drukowanie transparentów.

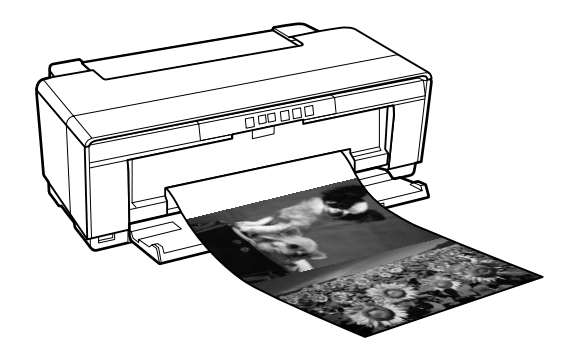

Istnieją dwa sposoby drukowania transparentu.

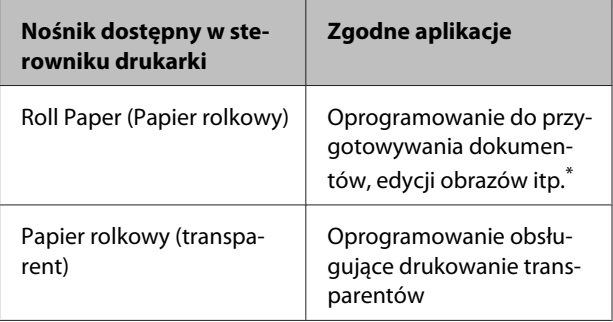

\* Dane drukowania należy utworzyć w rozmiarze obsługiwanym przez daną aplikację, pamiętając o konieczności zachowania odpowiedniego stosunku długości i szerokości wydruku.

Sterownik drukarki obsługuje następujące rozmiary drukowania.

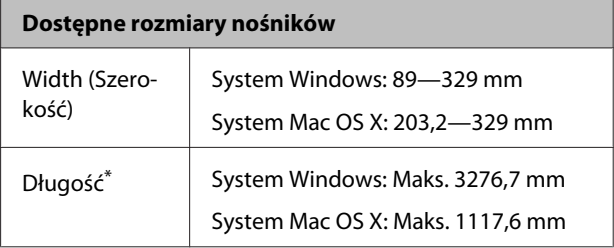

\* Jeśli dana aplikacja obsługuje drukowanie transparentów, długość papieru może być większa. Należy zauważyć, że dostępna rzeczywista długość wydruku uzależniona jest od aplikacji, rozmiaru załadowanego papieru oraz systemu operacyjnego.

#### **Wybieranie ustawień w systemie Windows**

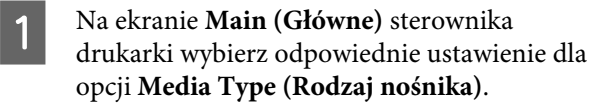

U["Podstawowe metody drukowania \(system](#page-29-0) [Windows\)" na stronie 30](#page-29-0)

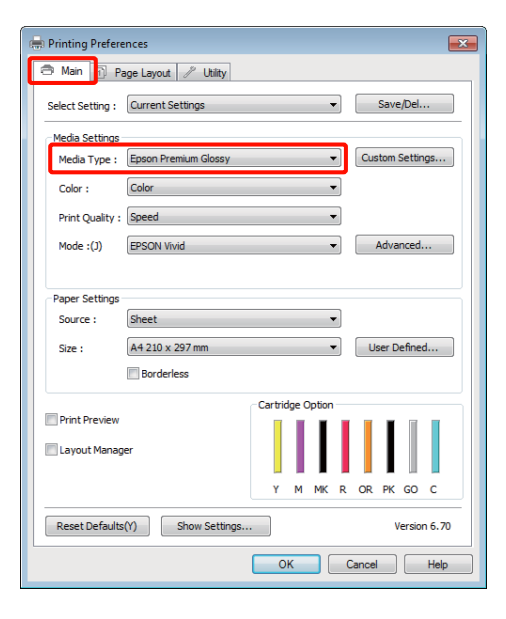

B Wybierz opcję **Roll Paper (Papier rolkowy)** lub **Roll Paper (Banner) (Papier rolkowy (transparent))** z listy **Source (Źródło)**. Wskazówka:

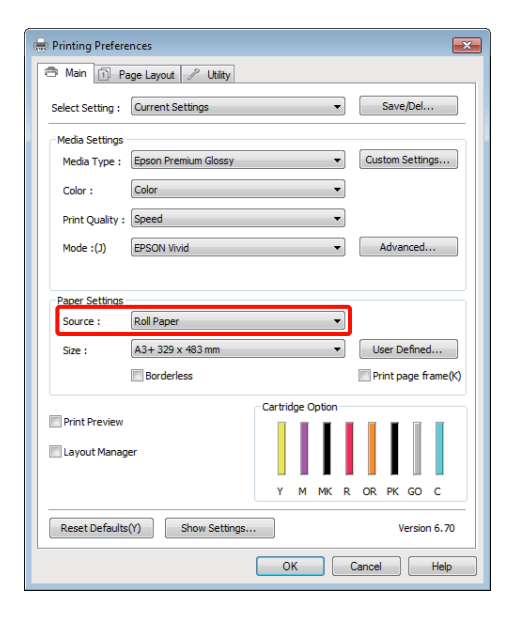

#### *Wskazówka:*

- ❏ *Opcji Roll Paper (Banner) (Papier rolkowy (transparent)) można użyć wyłącznie w przypadku aplikacji obsługujących funkcję drukowania transparentów.*
- ❏ *W przypadku wybrania opcji Roll Paper (Banner) (Papier rolkowy (transparent)) marginesy górny i dolny mają szerokość 0 mm.*

C Wybierz dla ustawienia **Size (Rozmiar)** opcję odpowiadającą rozmiarowi dokumentu utworzonego w aplikacji.

> Wybierz opcję **User Defined Paper Size (Rozmiar papieru zdefiniowany przez użytkownika)**, aby określić niestandardowy rozmiar papieru.

 $\mathcal{F}$  ["Rozmiary papieru zdefiniowane przez](#page-70-0) [użytkownika/Niestandardowe rozmiary](#page-70-0) [papieru" na stronie 71](#page-70-0)

#### *Wskazówka:*

*W przypadku drukowania z aplikacji obsługującej drukowanie transparentów nie ma potrzeby ustawiania opcji User Defined Paper Size (Rozmiar papieru zdefiniowany przez użytkownika), jeśli wybrano opcję Roll Paper (Banner) (Papier rolkowy (transparent)) w obszarze Source (Źródło).*

D Wykonaj skalowanie wydruku zgodnie z potrzebami.

> $\mathscr{D}$  ["Drukowanie z powiększeniem/](#page-58-0) [pomniejszeniem" na stronie 59](#page-58-0)

#### *Wskazówka:*

*W przypadku drukowania z aplikacji obsługującej drukowanie transparentów nie ma potrzeby ustawiania skali, jeśli wybrano opcję Roll Paper (Banner) (Papier rolkowy (transparent)) w obszarze Source (Źródło).*

E Upewnij się, że pole wyboru **Optimize Enlargement (Optymalizacja powiększenia)** jest zaznaczone.

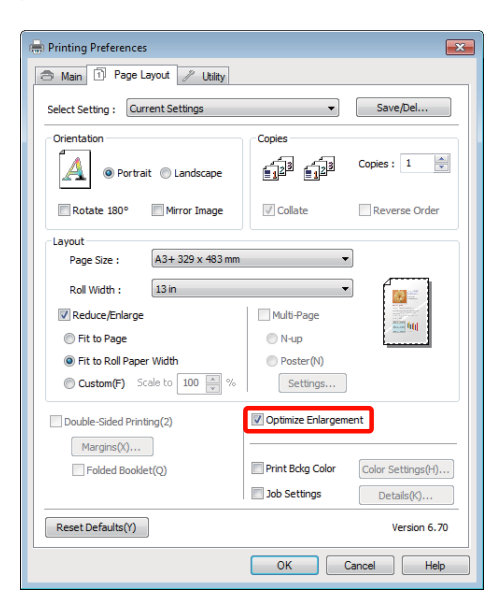

F Sprawdź inne ustawienia, a następnie rozpocznij drukowanie.

#### **Wybieranie ustawień w systemie Mac OS X**

A Po pojawieniu się ekranu Print (Drukowanie) wybierz z listy **Paper Size (Rozmiar papieru)** rozmiar obrazu utworzonego w aplikacji.

> W przypadku korzystania z systemu operacyjnego Mac OS X w wersji 10.4, a także gdy elementy z ekranu Page Setup (Ustawienia strony) nie są wyświetlane na ekranie Print (Drukowanie) z powodu uruchomienia aplikacji w systemie Mac OS X w wersji 10.6 lub 10.5, otwórz ekran Page Setup (Ustawienia strony) i wybierz odpowiednie ustawienia.

> U["Podstawowe metody drukowania \(system](#page-30-0) [Mac OS X\)" na stronie 31](#page-30-0)

Wybierz jeden z następujących rozmiarów papieru.

XXXX (Roll Paper) (Papier rolkowy)

XXXX (Roll Paper - Borderless)

XXXX (Roll Paper - Borderless Banner)

Ciąg XXXX oznacza rozmiar papieru, na przykład A4.

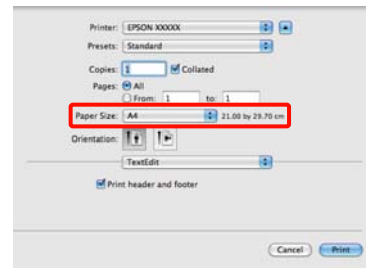

Jeśli wybrano opcję XXXX (Roll Paper) (Papier rolkowy) (Roll Paper (Papier rolkowy)), wybierz z listy opcję **Page Layout Settings**, a następnie wybierz opcję **Cut Sheet (Cięcie arkusza)** lub **Banner (Transparent)** w obszarze **Roll Paper Option (Opcja papieru rolkowego)**.

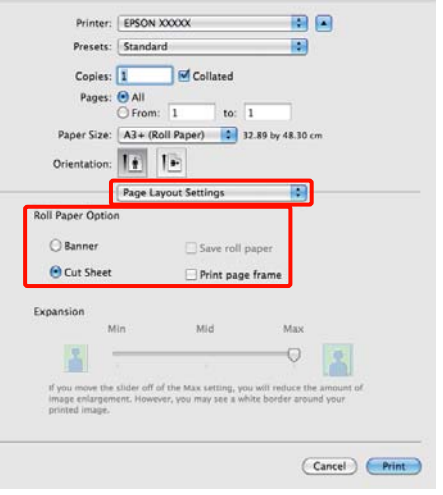

Aby wybrać niestandardowy rozmiar papieru, wybierz opcję **Manage Custom Sizes (Własne wymiary stron)** w obszarze **Paper Size (Rozmiar kartki)**.

 $\mathcal{L}$ , Rozmiary papieru zdefiniowane przez [użytkownika/Niestandardowe rozmiary](#page-70-0) [papieru" na stronie 71](#page-70-0)

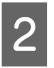

B Wykonaj skalowanie wydruku zgodnie z potrzebami.

> U["Drukowanie z powiększeniem/](#page-58-0) [pomniejszeniem" na stronie 59](#page-58-0)

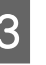

Sprawdź inne ustawienia, a następnie rozpocznij drukowanie.

## **Layout Manager (Menedżer układu) (tylko w systemie Windows)**

Funkcja Layout Manager (Menedżer układu) umożliwia umieszczenie na jednej stronie wielu obrazów utworzonych w różnych aplikacjach i wydrukowanie utworzonego w ten sposób dokumentu.

Korzystając z tej funkcji można utworzyć plakat albo materiały marketingowe, nie przejmując się niemal żadnymi ograniczeniami. Ponadto funkcja Layout Manager pozwala zwiększyć efektywność wykorzystania papieru.

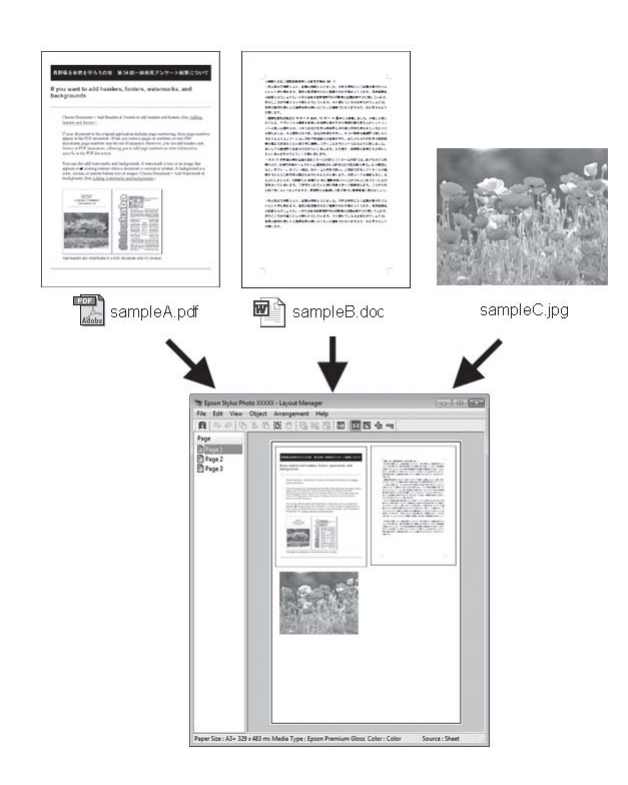

Poniżej przedstawiono przykładowe układy strony.

#### **Wiele różnych obrazów**

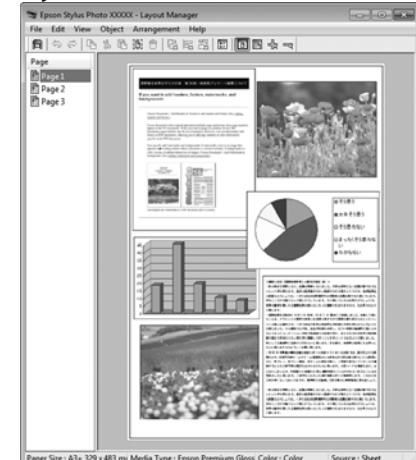

#### **Ten sam obraz występujący wielokrotnie**

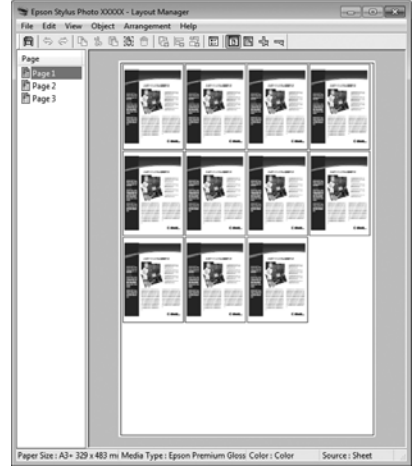

#### **Swobodna aranżacja układu strony**

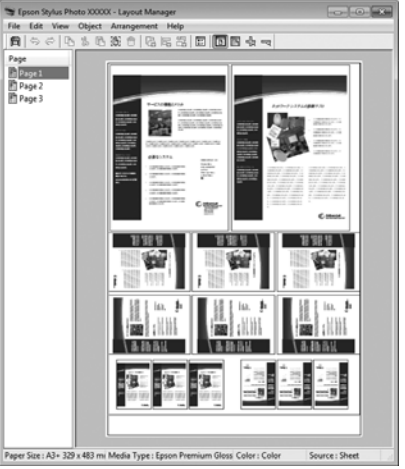

#### **Obrazy do wydrukowania na papierze rolkowym**

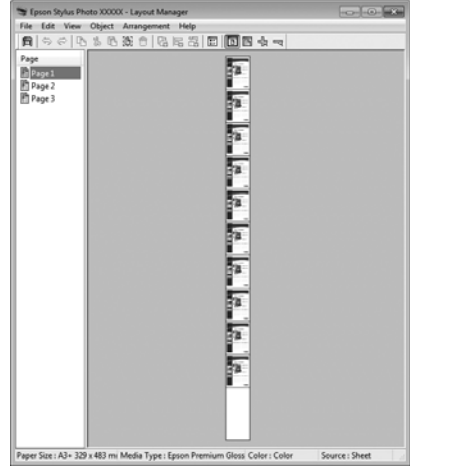

### **Wybieranie ustawień drukowania**

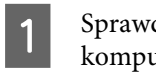

dź, czy drukarka jest podłączona do itera i gotowa do pracy.

- Otwórz w aplikacji zewnętrznej plik, który chcesz wydrukować.
- C Wybierz opcję **Layout Manager (Menedżer układu)** w karcie **Main (Główne)** sterownika drukarki, a następnie wybierz opcję **Size (Rozmiar)** odpowiadającą rozmiarowi dokumentu utworzonego w aplikacji.

U["Podstawowe metody drukowania \(system](#page-29-0) [Windows\)" na stronie 30](#page-29-0)

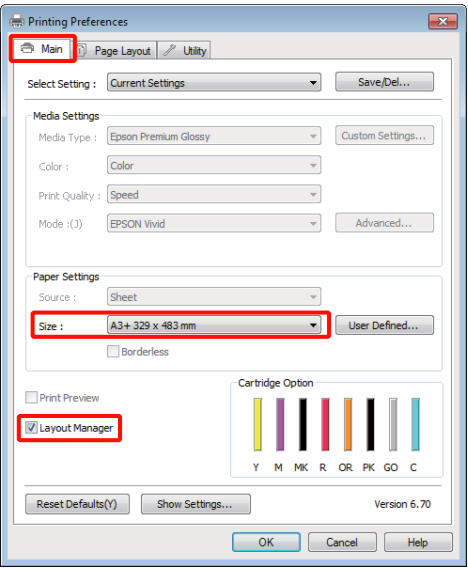

#### *Wskazówka:*

*Opcja wybrana w obszarze Size (Rozmiar) jest używana w oknie Layout Manager (Menedżer układu). Rozmiar papieru na potrzeby drukowania należy wybrać na ekranie opisanym w kroku 7.*

D Kliknij przycisk **OK**. Po uaktywnieniu funkcji drukowania w uruchomionej aplikacji zostanie wyświetlony ekran funkcji **Layout Manager (Menedżer układu)**.

Obraz nie jest drukowany. Zamiast tego na stronie wyświetlanej na ekranie funkcji **Layout Manager (Menedżer układu)** pojawia się pojedynczy obiekt (obraz).

E Pozostaw otwarty ekran funkcji **Layout Manager (Menedżer układu)** i powtórz czynności opisane w krokach od 2 do 4 w celu dodania do wyświetlanej strony kolejnych obrazów.

> Na ekranie funkcji **Layout Manager (Menedżer układu)** pojawią się kolejne obiekty.

F Wybierz żądany układ poszczególnych obiektów na ekranie funkcji **Layout Manager (Menedżer układu)**.

> Można przeciągać obiekty w celu zmiany ich położenia i wielkości, a także użyć przycisków na pasku narzędzi i poleceń menu **Object (Obiekt)** w celu wyrównania obiektów na ekranie funkcji **Layout Manager (Menedżer układu)** i ich obrócenia.

Na ekranach Preference (Preferencje) i Arrangement Settings (Ustawienia rozmieszczenia) można zmieniać wielkość całych obiektów, jak również zastępować istniejące obiekty innymi.

Szczegółowe informacje na temat każdej z dostępnych tu funkcji można znaleźć w pomocy dotyczącej ekranu funkcji **Layout Manager (Menedżer układu)**.

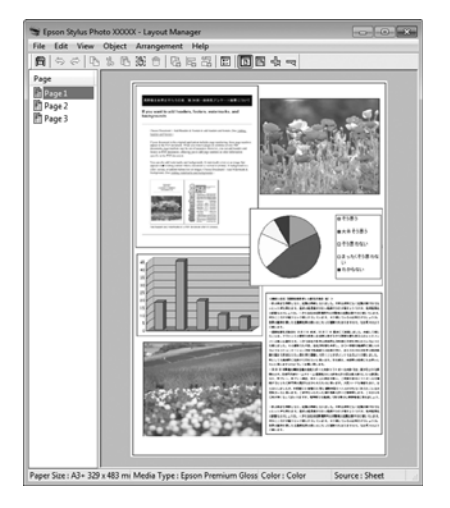

G Kliknij kolejno menu **File (Plik)**— polecenie **Properties (Właściwości)**, a po pojawieniu się ekranu sterownika drukarki wybierz odpowiednie ustawienia dotyczące drukowania.

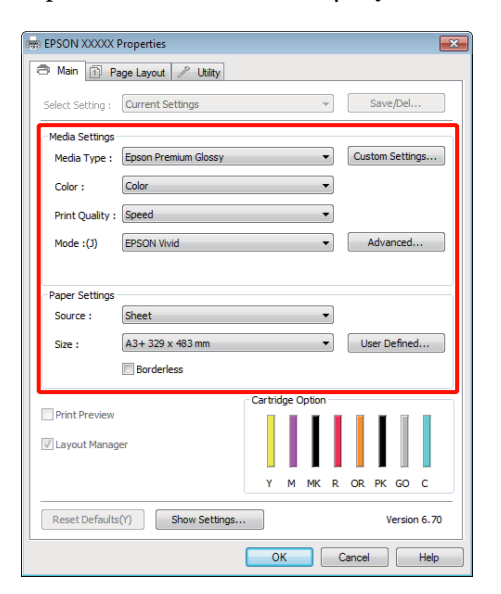

Wymagane jest skonfigurowanie ustawień dla opcji **Media Type (Rodzaj nośnika)**, **Source (Źródło)**, **Size (Rozmiar)** itp.

H Kliknij menu **File (Plik)** na ekranie funkcji **Layout Manager (Menedżer układu)** i wybierz polecenie **Print (Drukuj)**.

Drukowanie rozpoczyna się.

### **Zapisywanie i wywoływanie ustawień funkcji Layout Manager**

Rozmieszczenie elementów na ekranie funkcji **Layout Manager (Menedżer układu)** i ich ustawienia można zapisać w postaci pliku. Jeśli konieczne jest przerwanie niedokończonej pracy, dokument wynikowy można zapisać w pliku i później go otworzyć w celu kontynuowania edycji.

### **Zapisywanie**

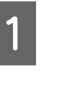

A Na ekranie funkcji **Layout Manager (Menedżer układu)** kliknij menu **File (Plik)** i wybierz polecenie **Save as (Zapisz jako)**.

- 2 Wprowadź nazwę pliku, wybierz lokalizację docelową i kliknij przycisk **Save (Zapisz)**.
- C Zamknij ekran funkcji **Layout Manager (Menedżer układu)**.

### **Otwieranie zapisanego pliku**

**1** Prawym przyciskiem myszy kliknij ikonę<br>
programu narzędziowego (**26**) na taskbar (paska zadań) systemu Windows, a następnie w wyświetlonym menu wybierz opcję **Layout Manager (Menedżer układu)**.

> Zostanie wyświetlony ekran funkcji **Layout Manager (Menedżer układu)**.

Jeśli ikona programu narzędziowego nie jest widoczna w systemie Windows w obszarze taskbar (paska zadań),  $\mathscr{F}$  ["Zawartość karty](#page-40-0) [Program narzędziowy" na stronie 41](#page-40-0)

B Na ekranie funkcji **Layout Manager (Menedżer układu)** kliknij menu **File (Plik)** i wybierz polecenie **Open (Otwórz)**.

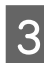

C Wskaż lokalizację pliku i otwórz go.

## **Drukowanie bezpośrednio z aparatu cyfrowego**

Możliwe jest drukowanie bezpośrednio z aparatu cyfrowego i innych urządzeń kompatybilnych ze standardem PictBridge podłączonych przez USB.

Jedynym dostępnym źródłem jest automatyczny podajnik arkuszy.

### **Drukowanie**

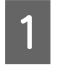

Załaduj papier do automatycznego podajnika arkuszy.

U["Ładowanie papieru do automatycznego](#page-21-0) [podajnika arkuszy" na stronie 22](#page-21-0)

Włącz aparat cyfrowy i podłącz za pomocą kabla USB.

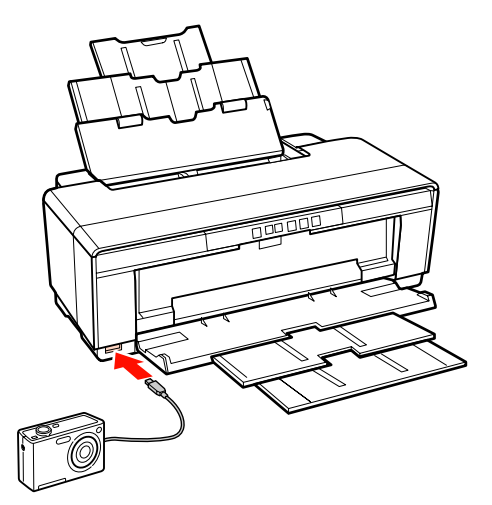

 $\overline{3}$  Za pomocą aparatu cyfrowego wybierz fotografie, które chcesz wydrukować, oraz określ liczbę kopii i w razie potrzeby zmień inne ustawienia.

#### *Wskazówka:*

- ❏ *Informacje dotyczące menu i obsługi można znaleźć w dokumentacji aparatu cyfrowego.*
- ❏ *Jeśli aparat cyfrowy nie obsługuje wybranego rozmiaru strony lub typu papieru, rozmiar strony i typ papieru zostaną ustawione domyślnie na papier fotograficzny 4 × 6 cali.*

A Rozpocznij drukowanie z aparatu cyfrowego.

## <span id="page-80-0"></span>**Informacje o systemie zarządzania kolorami**

Ten sam obraz w oryginale może wyglądać inaczej niż na ekranie, a wygląd obrazu wyświetlanego na ekranie może odbiegać od wyglądu tego samego obrazu na wydruku. Dzieje się tak ze względu na odmienne parametry konwersji kolorów na dane elektroniczne przez urządzenia wejściowe, takie jak skanery czy aparaty fotograficzne, i parametry przekształcania tych danych z powrotem na kolory przez urządzenia wyjściowe, takie jak monitory czy drukarki. Rozwiązaniem problemu niezgodności parametrów używanych przy konwersji kolorów przez urządzenia wejściowe i wyjściowe jest zastosowanie systemu zarządzania kolorami. Każdy system operacyjny, podobnie jak aplikacje do przetwarzania obrazu, korzysta z systemu zarządzania kolorami. Przykłady to system ICM używany w środowisku Windows i system ColorSync używany w środowisku Mac OS X.

W systemie zarządzania kolorami do zapewnienia zgodności koloru w różnych urządzeniach służy plik definicji kolorów, nazywany "profilem". (Plik ten jest nazywany również profilem ICC). Profil urządzenia wejściowego jest nazywany profilem wejściowym (lub profilem źródłowym), a profil urządzenia wyjściowego, takiego jak drukarka, jest nazywany profilem drukarki (lub profilem wyjściowym). Sterownik tej drukarki korzysta z profilu obsługującego wszystkie rodzaje nośników.

Przestrzeń konwersji kolorów używana przez urządzenie wyjściowe różni się od przestrzeni odwzorowania kolorów wykorzystywanej przez urządzenie wyjściowe. W związku z tym nawet po wykonaniu dopasowania kolorów przy użyciu profilu istnieją przestrzenie kolorów, w których występują niezgodności. System zarządzania kolorami nie tylko definiuje profile, lecz także określa warunki konwersji odnośnie do obszarów, w których dopasowanie kolorów ma zostać uniemożliwione ze względu na wybrane "przeznaczenie". Nazwa i typ przeznaczenia różni się w zależności od używanego systemu zarządzania kolorami.

Kolorów na wydruku i ekranie nie można dopasować poprzez zastosowanie zarządzania kolorami jedynie pomiędzy urządzeniem wejściowym a drukarką. W celu dopasowania kolorów w tych urządzeniach konieczne jest także zastosowanie zarządzania kolorami pomiędzy urządzeniem wejściowym a ekranem.

## **Ustawienia drukowania z zarządzaniem kolorami**

Dostępne są dwie opisane poniżej metody drukowania z zarządzaniem kolorami przy użyciu sterownika tej drukarki.

Wyboru metody optymalnej należy dokonać z uwzględnieniem czynników takich, jak rodzaj używanej aplikacji, charakterystyka środowiska roboczego w używanym systemie operacyjnym czy przeznaczenie wydruków.

### **Zarządzanie kolorami przez aplikacje**

Przy użyciu tej metody można drukować dokumenty z poziomu aplikacji obsługującej zarządzanie kolorami. Wszystkie procesy związane z zarządzaniem kolorami są nadzorowane przez system zarządzania kolorami używany w danej aplikacji. Ta metoda umożliwia uzyskanie takich samych wydruków (z wykorzystaniem tego samego systemu zarządzania kolorami) przy użyciu aplikacji zgodnej z różnymi systemami operacyjnymi.

U["Zarządzanie kolorami przez aplikacje" na](#page-82-0) [stronie 83](#page-82-0)

#### **Zarządzanie kolorami przez sterownik drukarki**

Sterownik drukarki nadzoruje wszystkie procesy związane z zarządzaniem kolorami, korzystając z systemu zarządzania kolorami używanego przez system operacyjny. Do wyboru są dwie przedstawione poniżej metody zarządzania kolorami przez sterownik drukarki.

❏ Host ICM (Serwer ICM) (w systemie Windows)/ ColorSync (w systemie Mac OS X)

Tę metodę należy wybrać w przypadku drukowania przy użyciu aplikacji obsługujących zarządzanie kolorami. Pozwala ona uzyskać podobne wydruki przy użyciu różnych aplikacji pracujących pod kontrolą tego samego systemu operacyjnego.

U["Drukowanie z zarządzaniem kolorami przy](#page-84-0) [użyciu opcji Serwer ICM \(system Windows\)" na](#page-84-0) [stronie 85](#page-84-0)

U["Drukowanie z zarządzaniem kolorami przy](#page-85-0) [użyciu opcji ColorSync \(system Mac OS X\)" na](#page-85-0) [stronie 86](#page-85-0)

❏ Driver ICM (Sterownik ICM) (w systemie Windows)

Tej metody można użyć na potrzeby drukowania z zarządzaniem kolorami przy użyciu aplikacji, które nie obsługują takiego zarządzania.

U["Drukowanie z zarządzaniem kolorami przy](#page-86-0) [użyciu opcji Driver ICM \(tylko w systemie](#page-86-0) [Windows\)" na stronie 87](#page-86-0)

### **Ustawianie profili**

Ustawienia dotyczące profilu wejściowego, profilu drukarki i przeznaczenia (metody dopasowania) są różne w przypadku każdego z trzech typów drukowania z zarządzaniem kolorami ze względu na różnice w sposobie użycia mechanizmów zarządzania kolorami. Dzieje się tak, ponieważ każdy z tych mechanizmów inaczej wykonuje zarządzanie kolorami. W poniższej tabeli zamieszczono ustawienia, które należy wybrać w sterowniku drukarki lub aplikacji.

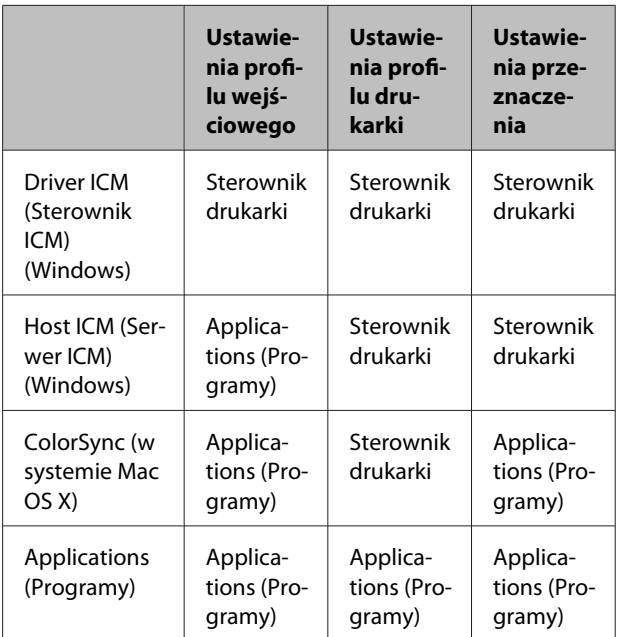

Profile drukarki powiązane z każdym typem papieru potrzebnym podczas zarządzania kolorami są instalowane wraz ze sterownikiem tej drukarki. Odpowiedni profil można wybrać na ekranie ustawień sterownika.

Patrz poniżej, aby uzyskać szczegółowe informacje.

<span id="page-82-0"></span>U["Drukowanie z zarządzaniem kolorami przy](#page-86-0) [użyciu opcji Driver ICM \(tylko w systemie Windows\)"](#page-86-0) [na stronie 87](#page-86-0)

U["Drukowanie z zarządzaniem kolorami przy](#page-84-0) [użyciu opcji Serwer ICM \(system Windows\)" na](#page-84-0) [stronie 85](#page-84-0)

U["Drukowanie z zarządzaniem kolorami przy](#page-85-0) [użyciu opcji ColorSync \(system Mac OS X\)" na](#page-85-0) [stronie 86](#page-85-0)

U"Zarządzanie kolorami przez aplikacje" na stronie 83

## **Zarządzanie kolorami przez aplikacje**

Zamieszczone poniżej informacje dotyczą drukowania za pomocą aplikacji z funkcją zarządzania kolorami. W przypadku tej metody drukowania wymagane jest wybranie ustawień zarządzania kolorami w aplikacji i wyłączenie funkcji dopasowania kolorów w sterowniku drukarki.

A Wybierz w używanych aplikacjach odpowiednie ustawienia dotyczące zarządzania kolorami.

> Przykład: wybieranie ustawień w przypadku korzystania z aplikacji Adobe Photoshop CS4:

Otwórz okno **Print (Drukuj)**.

Wybierz opcję **Color Management (Zarządzanie kolorami)**, a następnie zaznacz pole wyboru **Document (Dokument)**. Wybierz opcję **Photoshop Manages Colors (Program Photoshop zarządza kolorami)** z listy **Color Handling (Przetwarzanie kolorów)**, następnie wybierz odpowiednie ustawienie dla opcji **Printer Profile (Profil drukarki)** i **Rendering Intent (Przeznaczenie renderowania)**, po czym kliknij przycisk **Print (Drukuj)**.

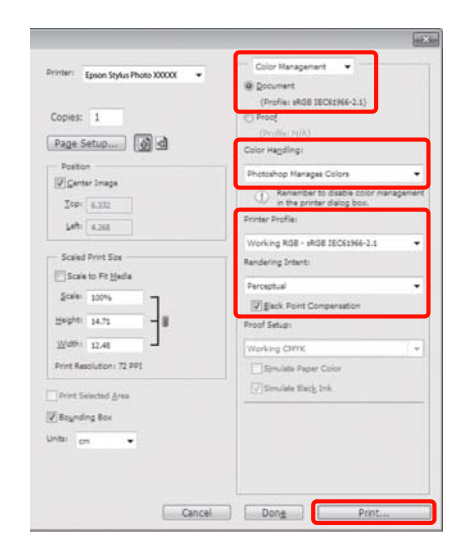

B Przejdź do ekranu ustawień sterownika drukarki (w systemie Windows) lub do ekranu Print (Drukowanie — w systemie Mac OS X).

Wybierz ustawienia sterownika drukarki.

#### **W systemie Windows**

U["Podstawowe metody drukowania \(system](#page-29-0) [Windows\)" na stronie 30](#page-29-0)

#### **W systemie Mac OS X**

U["Podstawowe metody drukowania \(system](#page-30-0) [Mac OS X\)" na stronie 31](#page-30-0)

8 Wyłącz zarządzanie kolorami.

#### **W systemie Windows**

Wybierz opcję **Off (No Color Adjustment) (Wyłączona (Bez dopasowania kolorów))** w obszarze **Mode (Tryb)** na karcie **Main (Główne)**.

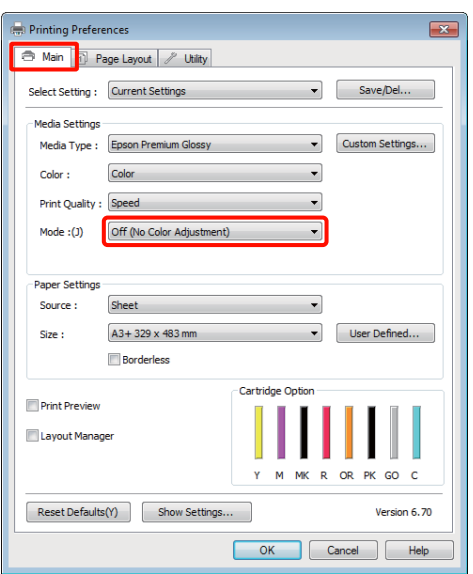

#### *Wskazówka:*

*W systemie Windows 7, Windows Vista i Windows XP (Service Pack (Dodatek Service Pack) 2 lub nowszy oraz .NET 3.0) opcja Off (No Color Adjustment) (Wyłączona (Bez dopasowania kolorów)) jest wybierana automatycznie.*

**W systemie Mac OS X** Wybierz z listy opcję **Print Settings (Ustawienia druku)**, a następnie wybierz opcję **Off (No Color Adjustment) (Wyłączona (Bez dopasowania kolorów))** z listy **Color Settings (Ustawienia koloru)**.

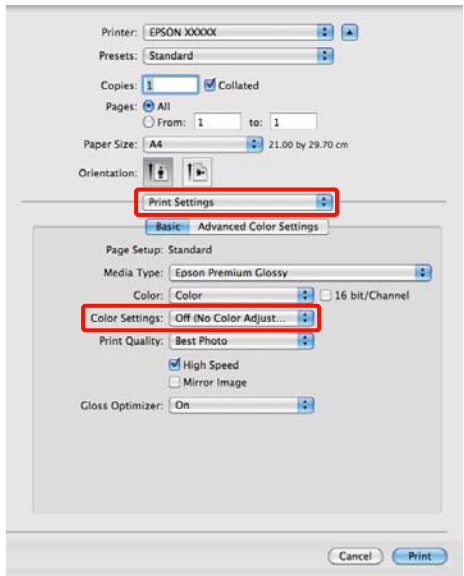

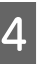

Sprawdź inne ustawienia, a następnie rozpocznij drukowanie.

## <span id="page-84-0"></span>**Zarządzanie kolorami przez sterownik drukarki**

### **Drukowanie z zarządzaniem kolorami przy użyciu opcji Serwer ICM (system Windows)**

Użyj danych obrazu, w których osadzony został profil wejściowy. Aplikacja musi obsługiwać system ICM.

A Wybierz w używanych aplikacjach odpowiednie ustawienia dopasowania kolorów.

Wybierz odpowiednie ustawienia stosownie do rodzaju aplikacji, korzystając z poniższej tabeli.

Adobe Photoshop CS3 lub nowsza wersja Adobe Photoshop Elements 6.0 lub nowsza wersia

Adobe Photoshop Lightroom 1 lub nowsza wersja

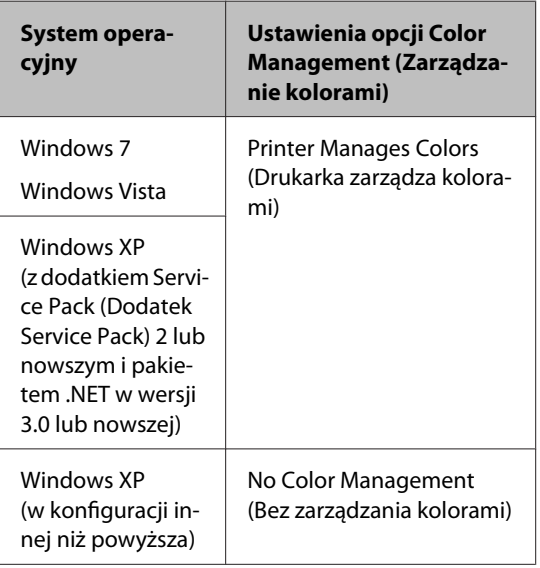

W przypadku innych aplikacji wybierz ustawienie **No Color Management (Bez zarządzania kolorami)**.

Przykład: wybieranie ustawień w przypadku korzystania z aplikacji Adobe Photoshop CS4:

Otwórz okno **Print (Drukuj)**.

Wybierz opcję **Color Management (Zarządzanie kolorami)**, a następnie zaznacz pole wyboru **Document (Dokument)**. Wybierz opcję **Printer Manages Colors (Drukarka zarządza kolorami)** z listy **Color Handling (Przetwarzanie kolorów)**, a następnie kliknij przycisk **Print (Drukuj)**.

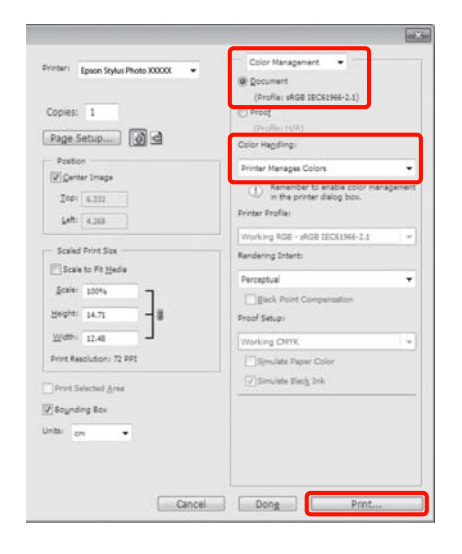

W przypadku używania aplikacji pozbawionej funkcji zarządzania kolorami rozpocznij od kroku 2.

B Wybierz opcję **ICM** w obszarze **Mode (Tryb)** na karcie **Main (Główne)** sterownika drukarki, a następnie kliknij opcję **Advanced (Zaawansowane)**.

> U["Podstawowe metody drukowania \(system](#page-29-0) [Windows\)" na stronie 30](#page-29-0)

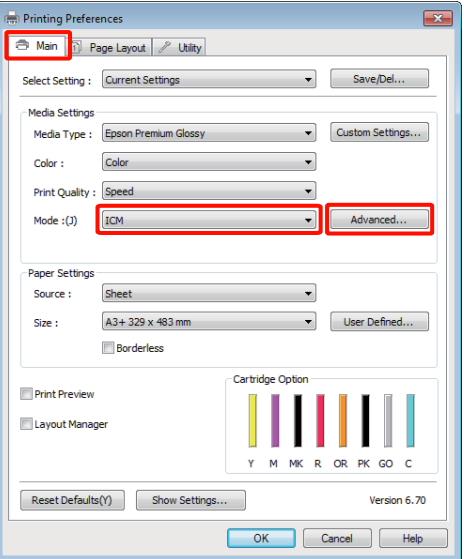

### <span id="page-85-0"></span>C Wybierz **Host ICM (Serwer ICM)**.

W przypadku wybrania nośnika specjalnego firmy Epson z listy **Media Type (Rodzaj nośnika)** na ekranie **Main (Główne)** profil drukarki odpowiedni dla danego rodzaju nośnika zostanie automatycznie wybrany i wyświetlony w polu **Printer Profile Description (Opis profilu drukarki)**.

Aby zmienić ten profil, zaznacz pole wyboru **Show all profiles (Wyświetl wszystkie profile)** na dole.

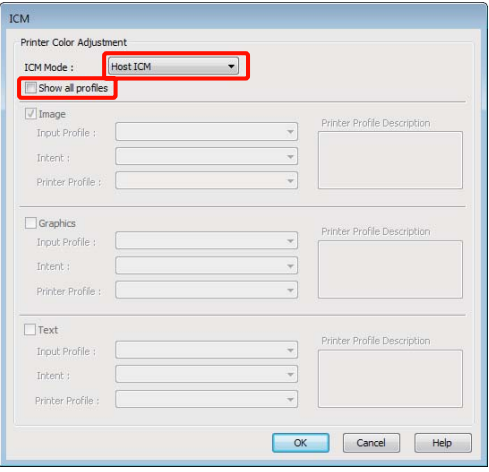

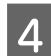

Sprawdź inne ustawienia, a następnie rozpocznij drukowanie.

### **Drukowanie z zarządzaniem kolorami przy użyciu opcji ColorSync (system Mac OS X)**

Użyj danych obrazu, w których osadzony został profil wejściowy. Aplikacja musi obsługiwać system ColorSync.

#### **W systemie Mac OS X w wersji 10.5 lub 10.6**

W przypadku niektórych aplikacji funkcja drukowania z zarządzaniem kolorami przy użyciu opcji **ColorSync** nie jest obsługiwana.

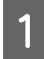

A Wyłącz funkcje zarządzania kolorami w aplikacji.

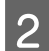

Otwórz ekran Print (Drukowanie).

U["Podstawowe metody drukowania \(system](#page-30-0) [Mac OS X\)" na stronie 31](#page-30-0)

C Wybierz z listy opcję **Color Matching (Dopasowanie kolorów)**, a następnie zaznacz pole wyboru **ColorSync**.

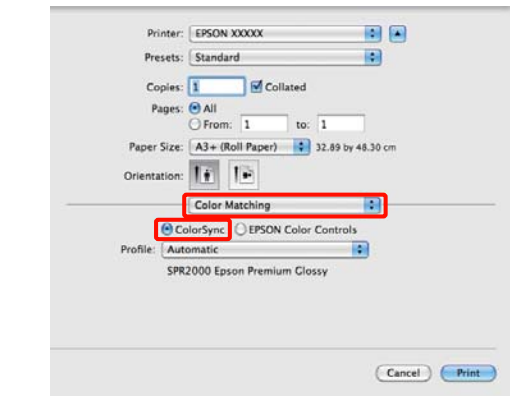

D W systemie Mac OS X 10.5 należy również wybrać z listy opcję **Print Settings (Ustawienia druku)**, a następnie wybrać opcję **Off (No Color Adjustment) (Wyłączona (Bez dopasowania kolorów))** z listy **Color Controls (Ustawienia koloru)**.

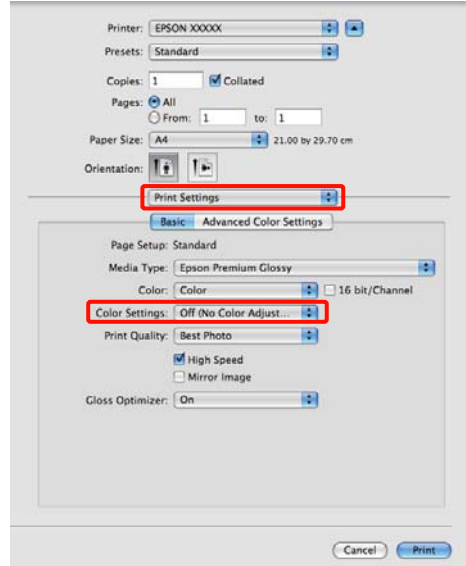

### **W systemie Mac OS X w wersji 10.4**

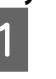

A Wyłącz funkcje zarządzania kolorami w aplikacji.

Wybierz odpowiednie ustawienia stosownie do rodzaju aplikacji, korzystając z poniższej tabeli.

<span id="page-86-0"></span>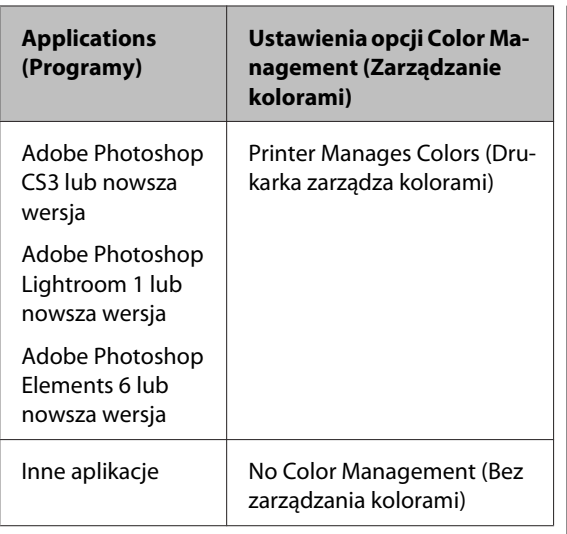

#### *Wskazówka:*

*W celu uzyskania informacji o systemach operacyjnych obsługiwanych przez każdą z aplikacji odwiedź witrynę dystrybutora.*

Przykład: wybieranie ustawień w przypadku korzystania z aplikacji Adobe Photoshop CS4:

Otwórz okno **Print (Drukuj)**.

Wybierz opcję **Color Management (Zarządzanie kolorami)**, a następnie zaznacz pole wyboru **Document (Dokument)**. Wybierz opcję **Printer Manages Colors (Drukarka zarządza kolorami)** z listy **Color Handling (Przetwarzanie kolorów)**, a następnie kliknij przycisk **Print (Drukuj)**.

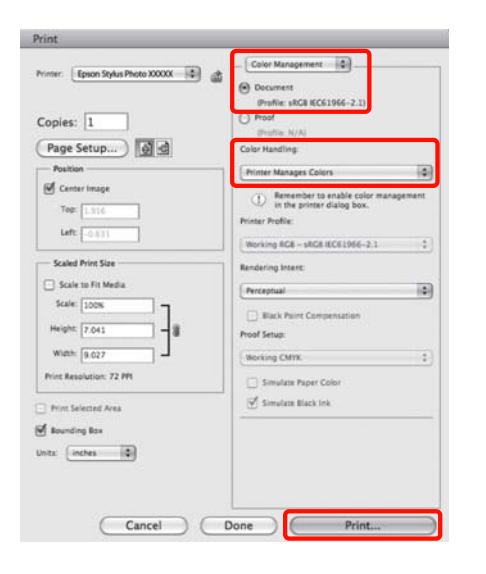

Otwórz ekran Print (Drukowanie), wybierz z listy opcję **Print Settings (Ustawienia druku)**, a następnie wybierz opcję **ColorSync** z listy **Color Settings (Ustawienia koloru)**.

 $\mathcal{L}$ , Podstawowe metody drukowania (system [Mac OS X\)" na stronie 31](#page-30-0)

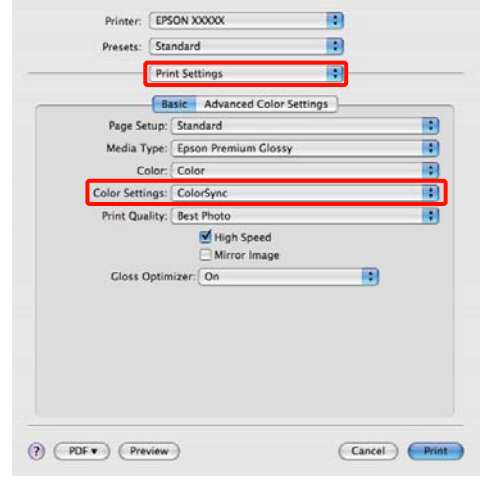

Sprawdź inne ustawienia, a następnie rozpocznij drukowanie.

### **Drukowanie z zarządzaniem kolorami przy użyciu opcji Driver ICM (tylko w systemie Windows)**

Sterownik drukarki używa własnych profili drukarki na potrzeby zarządzania kolorami. Dostępne są dwie opisane poniżej metody korekcji kolorów.

❏ Driver ICM (Basic) (Sterownik ICM (podstawowy))

> W przypadku użycia tej metody wymagane jest określenie jednego typu profilu i przeznaczenia na potrzeby przetwarzania wszystkich danych obrazu.

❏ Driver ICM (Advanced) (Sterownik ICM (zaawansowany))

W przypadku wybrania tej metody sterownik rozróżnia dane obrazu z następujących typów obszarów: **Image (Zdjęcie)**, **Graphics (Obrazy)** i **Text (Tekst)**. Wymagane jest określenie trzech rodzajów profili i przeznaczeń na potrzeby przetwarzania każdego z tych typów obszarów.

#### **W przypadku korzystania z aplikacji z funkcją zarządzania kolorami**

Najpierw należy wybrać ustawienia dotyczące przetwarzania kolorów w aplikacji, a dopiero potem ustawienia w sterowniku drukarki.

Wybierz odpowiednie ustawienia stosownie do rodzaju aplikacji, korzystając z poniższej tabeli.

Adobe Photoshop CS3 lub nowsza wersja Adobe Photoshop Elements 6.0 lub nowsza wersja Adobe Photoshop Lightroom 1 lub nowsza wersja

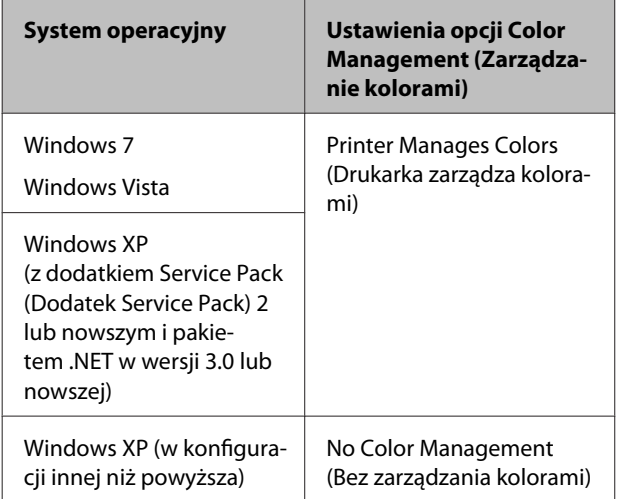

W przypadku innych aplikacji wybierz ustawienie **No Color Management (Bez zarządzania kolorami)**.

### *Wskazówka:*

*W celu uzyskania informacji o systemach operacyjnych obsługiwanych przez każdą z aplikacji odwiedź witrynę dystrybutora.*

Przykład: wybieranie ustawień w przypadku korzystania z aplikacji Adobe Photoshop CS4:

Otwórz okno **Print (Drukuj)**.

Wybierz opcję **Color Management (Zarządzanie kolorami)**, a następnie zaznacz pole wyboru **Document (Dokument)**. Wybierz opcję **Printer Manages Colors (Drukarka zarządza kolorami)** z listy **Color Handling (Przetwarzanie kolorów)**, a następnie kliknij przycisk **Print (Drukuj)**.

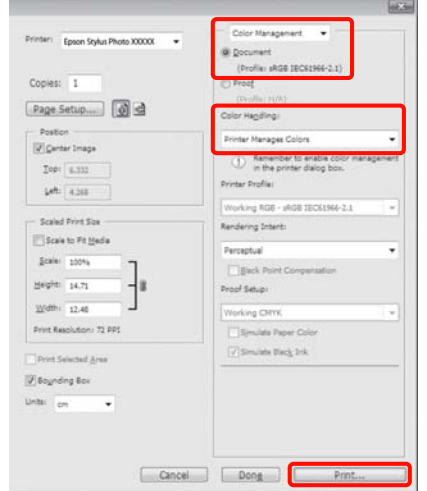

A Wybierz opcję **ICM** w obszarze **Mode (Tryb)** na karcie **Main (Główne)** sterownika drukarki, a następnie kliknij opcję **Advanced (Zaawansowane)**.

U["Podstawowe metody drukowania \(system](#page-29-0) [Windows\)" na stronie 30](#page-29-0)

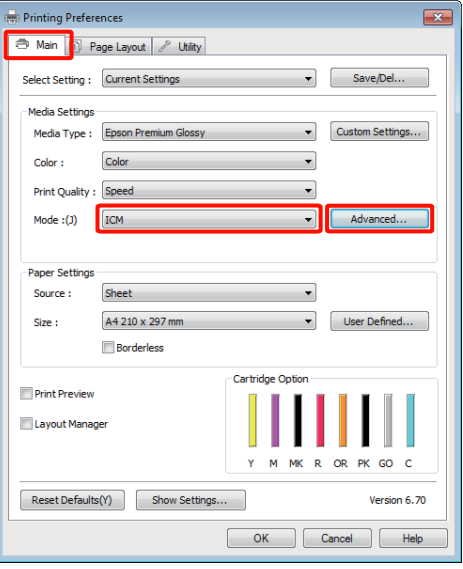

B Z listy **ICM Mode (Tryb ICM)** na ekranie **ICM** wybierz żądaną opcję: **Driver ICM (Basic) (Sterownik ICM (podstawowy))** lub **Driver ICM (Advanced) (Sterownik ICM (zaawansowany))**.

> W przypadku wybrania opcji **Driver ICM (Advanced) (Sterownik ICM (zaawansowany))** można osobno określić profile i przeznaczenie danych obrazu, grafiki i tekstu.

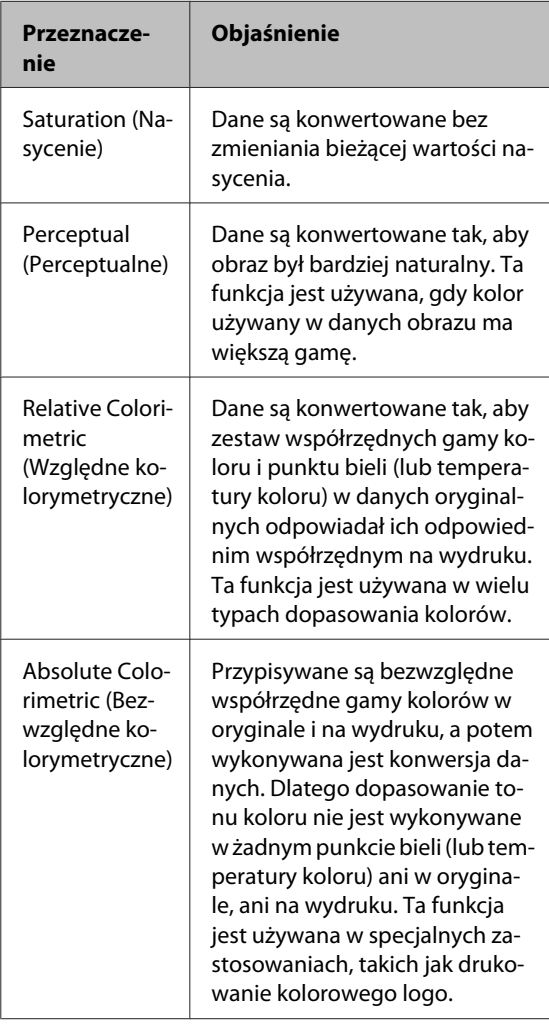

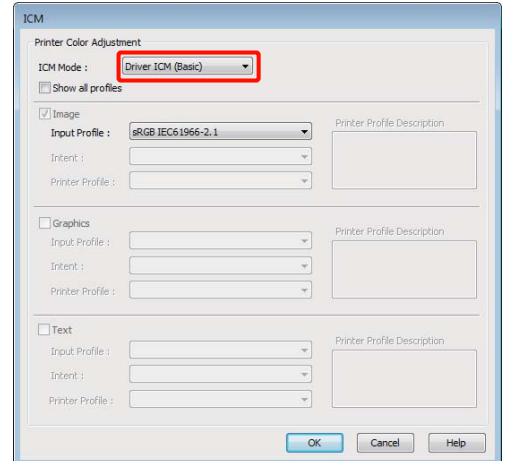

Sprawdź inne ustawienia, a następnie<br>rozpocznii drukowanie rozpocznij drukowanie.

## **Dopasowywanie głowicy drukującej**

Jeśli na wydrukach są widoczne białe linie lub gdy zostanie zauważone pogorszenie jakości druku, może być konieczne dopasowanie głowicy drukującej. Aby zapewnić najlepszą jakość drukowania, należy utrzymywać głowicę drukującą w dobrym stanie. Służą do tego przedstawione dalej funkcje konserwacji drukarki.

Należy wykonywać odpowiednie czynności konserwacyjne w zależności od uzyskiwanej jakości wydruków i sytuacji.

### **Sprawdzenie zatkania dysz i ich czyszczenie**

Jeżeli dysze głowicy drukującej są zatkane, na wydrukach mogą pojawić się pasy lub nieprawidłowe kolory. W przypadku wystąpienia takiego zjawiska należy sprawdzić, czy dysze są zatkane i w razie potrzeby wykonać czyszczenie głowicy drukującej.

U["Sprawdzenie zatkania dysz" na stronie 91](#page-90-0)

 $\mathcal{L}$ , Czyszczenie głowicy" na stronie 92

### **Auto Nozzle Check and Cleaning (Automatyczny test dysz i czyszczenie)**

Wykonaj czyszczenie głowicy, a następnie test dysz. Drukarka wykonuje test dysz i automatycznie wykonuje czyszczenie głowicy, jeśli wykryje zatkane dysze.

 $\mathscr{D}$ , Auto Nozzle Check and Cleaning [\(Automatyczny test dysz i czyszczenie\)" na](#page-91-0) [stronie 92](#page-91-0)

### *Wskazówka:*

*Przed przeprowadzeniem czyszczenia głowicy należy się zapoznać z przedstawionymi dalej informacjami.*

- ❏ *Głowicę drukującą należy czyścić, tylko jeśli występuje pogorszenie jakości druku, na przykład gdy wydruki są rozmazane, kolory są nieprawidłowo odwzorowane lub nie są drukowane.*
- ❏ *Czyszczenie głowicy zużywa tusz ze wszystkich pojemników. Nawet jeśli są używane wyłącznie czarne tusze do wydruków czarno-białych, podczas operacji czyszczenia występuje zużycie tuszów kolorowych.*
- ❏ *Jeżeli po wykonaniu czterech cykli testów dysz i czyszczenia głowicy dysze są wciąż zablokowane, wyłącz drukarkę, odczekaj przynajmniej sześć godzin i wykona ponownie test dysz i czyszczenie głowicy. Nieużywanie pojemników przez pewien czas może spowodować rozpuszczenie tuszu powodującego zator.*

*Jeśli dysze są nadal zatkane, należy się skontaktować ze sprzedawcą lub z działem pomocy technicznej firmy Epson.*

### **Ink Density Optimization (Optymalizacja gęstości tuszu)**

Umożliwia eliminację różnic w gęstości tuszu w pojemnikach w celu jednolitego odwzorowania kolorów.

### $\mathscr{D}$ , Ink Density Optimization (Optymalizacja [gęstości tuszu\)" na stronie 93](#page-92-0)

#### **Dopasowywanie pozycji głowicy drukującej (Print Head Alignment (Wyrównanie głowicy drukującej))** Jeśli wydruki są ziarniste lub nieostre, należy

przeprowadzić wyrównanie głowicy drukującej (funkcja Print Head Alignment (Wyrównanie głowicy drukującej)). Funkcja Print Head Alignment (Wyrównanie głowicy drukującej) eliminuje brak wyrównania na wydrukach.

 $\mathscr{D}$ , Eliminacja braku wyrównania na wydrukach [\(Print Head Alignment \(Wyrównanie głowicy](#page-93-0) [drukującej\)\)" na stronie 94](#page-93-0)

### <span id="page-90-0"></span>**Sprawdzenie zatkania dysz**

Wydrukuj wzór testu dysz w celu sprawdzenia, czy dysze głowicy drukującej nie są zatkane. Jeśli wzór testu jest wyblakły lub występują przerwy, dysze są zatkane. Przeprowadź czyszczenie głowicy, aby wyczyścić zatkane dysze.

Test dysz można wykonać przy użyciu jednej z poniższych metod.

- ❏ Z komputera
- ❏ Z panelu sterowania

### **Z komputera**

W objaśnieniach znajdujących się w tym podrozdziale wykorzystano sterownik drukarki systemu Windows.

Użyj aplikacji EPSON Printer Utility 4 dla systemu Mac OS X.

U["Funkcje narzędzia Epson Printer Utility 4" na](#page-44-0) [stronie 45](#page-44-0)

A Umieść zwykły papier w formacie A4 w automatycznym podajniku arkuszy.

U["Ładowanie papieru do automatycznego](#page-21-0) [podajnika arkuszy" na stronie 22](#page-21-0)

B Kliknij opcję **Nozzle Check (Test dysz)** na karcie **Utility (Program narzędziowy)** na ekranie **Properties (Właściwości)** (lub **Print Settings (Ustawienia wydruku)**) sterownika drukarki.

> Postępuj według instrukcji wyświetlanych na ekranie.

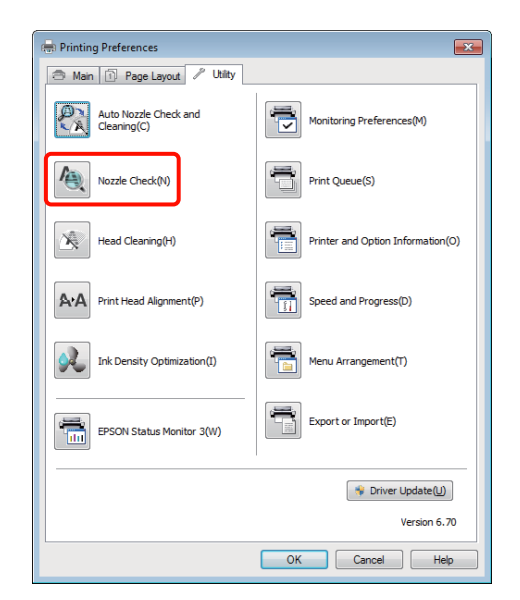

### **Z panelu sterowania**

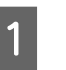

A Umieść zwykły papier w formacie A4 w automatycznym podajniku arkuszy.

 $\mathcal{F}$ , Ładowanie papieru do automatycznego [podajnika arkuszy" na stronie 22](#page-21-0)

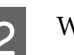

2 Wyłącz drukarkę.

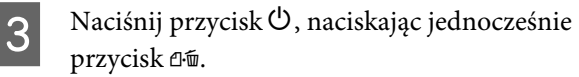

Drukarka włączy się i wydrukuje wzór testu dysz.

4 Sprawdź wyniki.

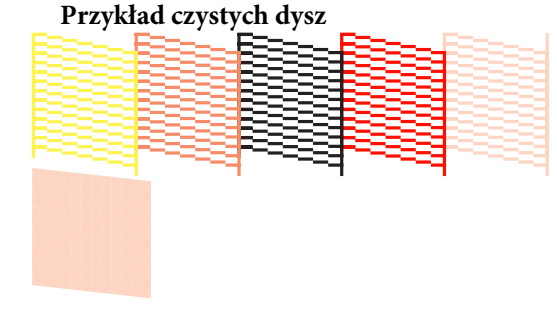

Na wzorze testu dysz nie występują przerwy.

<span id="page-91-0"></span>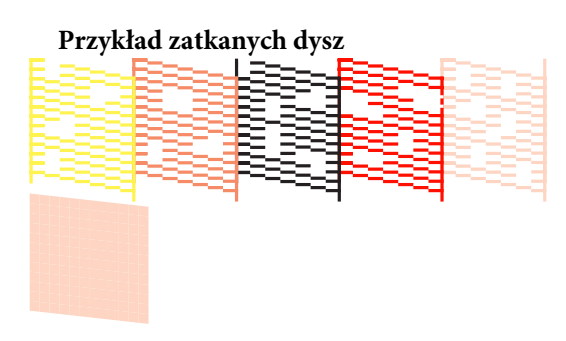

Jeśli na wzorze testu dysz występują brakujące fragmenty, należy przeprowadzić czyszczenie głowicy.

### **Czyszczenie głowicy**

Czyszczenie głowicy można wykonać przy użyciu jednej z poniższych metod.

- ❏ Z komputera
- ❏ Z panelu sterowania

### **Z komputera**

W objaśnieniach znajdujących się w tym podrozdziale wykorzystano sterownik drukarki systemu Windows.

Użyj aplikacji EPSON Printer Utility 4 dla systemu Mac OS X.

U["Korzystanie z narzędzia Epson Printer Utility 4"](#page-44-0) [na stronie 45](#page-44-0)

A Kliknij opcję **Head Cleaning (Czyszczenie głowicy)** na karcie **Utility (Program narzędziowy)** na ekranie **Properties (Właściwości)** (lub **Print Settings (Ustawienia wydruku)**) sterownika drukarki.

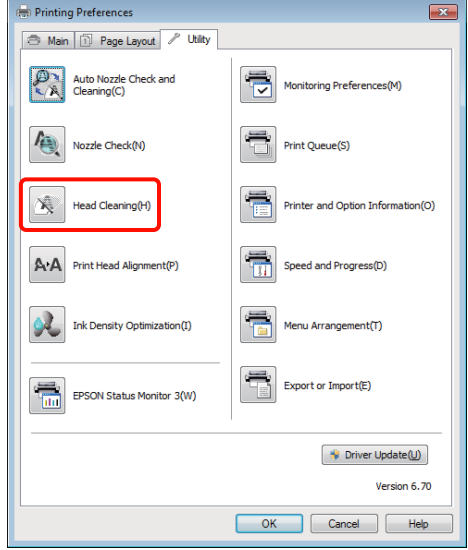

Postępuj według instrukcji wyświetlanych na ekranie.

> Czyszczenie głowicy zajmuje około trzech minut.

### **Z panelu sterowania**

Naciśnij i przytrzymaj przycisk  $\Diamond$  przez co najmniej trzy sekundy, aby rozpocząć czyszczenie głowicy. Proces ten zajmuje około trzech minut.

### **Auto Nozzle Check and Cleaning (Automatyczny test dysz i czyszczenie)**

Funkcja Auto Nozzle Check and Cleaning (Automatyczny test dysz i czyszczenie) drukuje wzór testu dysz, który zostaje odczytany przez czujnik w celu automatycznego sprawdzenia zatkanych dysz. W przypadku wykrycia zatkanych dysz zostanie następnie wykonane czyszczenie głowicy.

Operacja jest wykonywana z poziomu komputera.

W objaśnieniach znajdujących się w tym podrozdziale wykorzystano sterownik drukarki systemu Windows.

<span id="page-92-0"></span>Użyj aplikacji EPSON Printer Utility 4 dla systemu Mac OS X.

U["Korzystanie z narzędzia Epson Printer Utility 4"](#page-44-0) [na stronie 45](#page-44-0)

> A Umieść zwykły papier w formacie A4 w automatycznym podajniku arkuszy.

 $\mathcal{F}$ , Ładowanie papieru do automatycznego [podajnika arkuszy" na stronie 22](#page-21-0)

B Kliknij opcję **Auto Nozzle Check and Cleaning (Automatyczny test dysz i czyszczenie)** na karcie **Utility (Program narzędziowy)** okna dialogowego sterownika drukarki systemu **Properties (Właściwości)** (lub okna **Print Settings (Ustawienia druku)**).

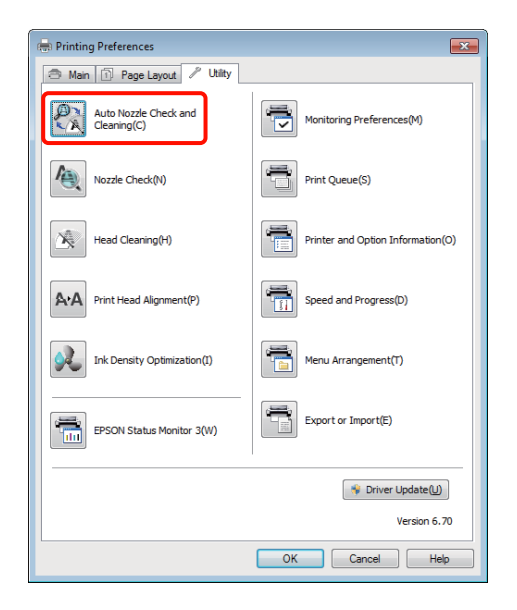

C Postępuj według instrukcji wyświetlanych na ekranie.

> W zależności od stanu dysz, wykonanie funkcji Auto Nozzle Check and Cleaning (Automatyczny test dysz i czyszczenie) zajmie od czterech do dziesięciu minut.

### **Ink Density Optimization (Optymalizacja gęstości tuszu)**

Umożliwia eliminację różnic w gęstości tuszu w pojemnikach w celu jednolitego odwzorowania kolorów. Głowica drukująca zostaje przesunięta w lewą i prawą stronę, aby wyeliminować różnice w gęstości tuszu.

Zgodnie z ustawieniami domyślnymi ta operacja jest wykonywana automatycznie co pewien czas (Auto Ink Density Optimization (Autom. optymalizacja gęstości tuszu)). Zaleca się, aby nie zmieniać tego ustawienia.

W przypadku zmiany ustawień funkcji Auto Ink Density Optimization (Autom. optymalizacja gęstości tuszu) zapoznaj się z następującym zaleceniem.

 $\mathscr{D}$ , Dostosowywanie ustawień funkcji Auto Ink Density Optimization (Autom. optymalizacja gęstości tuszu)" na stronie 93

Jeśli wybrano opcję Off (Wyłączone) dla funkcji Auto Ink Density Optimization (Autom. optymalizacja gęstości tuszu), wykonuj funkcję Ink Density Optimization (Optymalizacja gęstości tuszu) raz w tygodniu.

U["Wykonywanie funkcji Ink Density Optimization](#page-93-0) [\(Optymalizacja gęstości tuszu\)" na stronie 94](#page-93-0)

### **Dostosowywanie ustawień funkcji Auto Ink Density Optimization (Autom. optymalizacja gęstości tuszu)**

W objaśnieniach znajdujących się w tym podrozdziale wykorzystano sterownik drukarki systemu Windows.

Użyj aplikacji EPSON Printer Utility 4 dla systemu Mac OS X.

U["Korzystanie z narzędzia Epson Printer Utility 4"](#page-44-0) [na stronie 45](#page-44-0)

<span id="page-93-0"></span>A Kliknij opcję **Printer and Option Information (Informacje o drukarce i opcjach)** na karcie **Utility (Program narzędziowy)** okna dialogowego sterownika drukarki systemu **Properties (Właściwości)** (lub okna **Print Settings (Ustawienia druku)**).

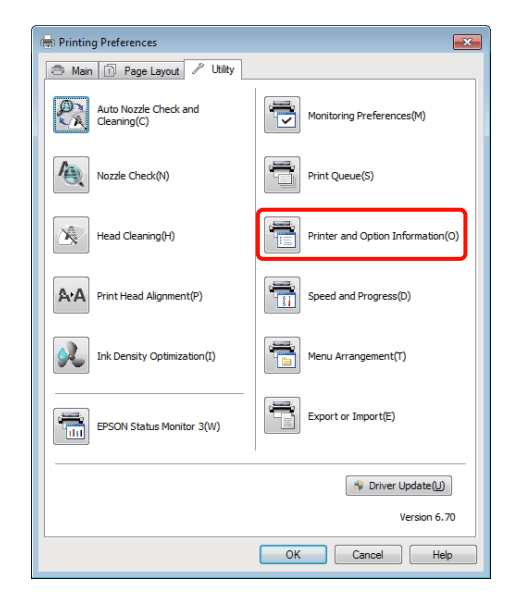

B Wybierz opcję **On (Włączone)** lub **Off (Wyłączone)** dla funkcji **Auto Ink Density Optimization (Autom. optymalizacja gęstości tuszu)**.

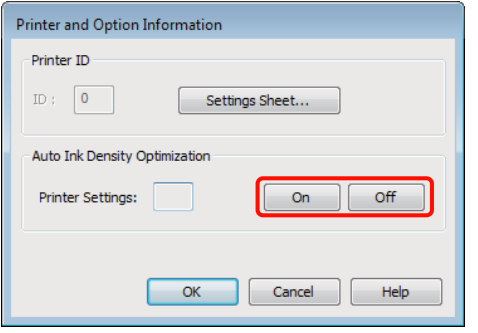

C Kliknij przycisk **OK**, aby zamknąć okno dialogowe.

### **Wykonywanie funkcji Ink Density Optimization (Optymalizacja gęstości tuszu)**

W objaśnieniach znajdujących się w tym podrozdziale wykorzystano sterownik drukarki systemu Windows.

Użyj aplikacji EPSON Printer Utility 4 dla systemu Mac OS X.

### U["Korzystanie z narzędzia Epson Printer Utility 4"](#page-44-0) [na stronie 45](#page-44-0)

A Kliknij opcję **Ink Density Optimization (Optymalizacja gęstości tuszu)** na karcie **Utility (Program narzędziowy)** okna dialogowego sterownika drukarki systemu **Properties (Właściwości)** (lub okna **Print Settings (Ustawienia druku)**).

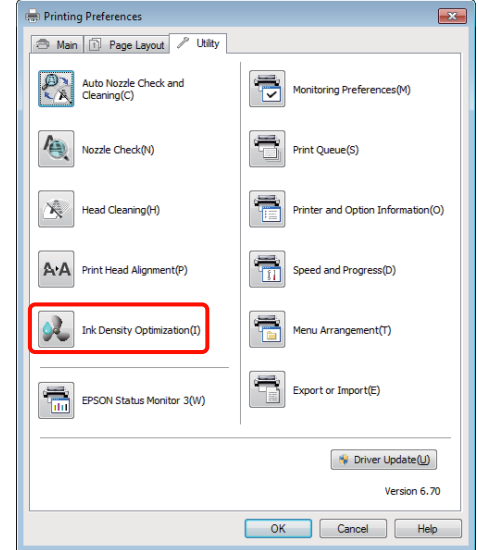

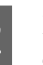

2 Postępuj według instrukcji wyświetlanych na ekranie.

> Wykonanie funkcji Ink Density Optimization (Optymalizacja gęstości tuszu) zajmuje 30 sekund.

Podczas trwającej optymalizacji (kiedy miga lampka P) nie należy otwierać pokrywy drukarki.

### **Eliminacja braku wyrównania na wydrukach (Print Head Alignment (Wyrównanie głowicy drukującej))**

Ponieważ głowica drukująca znajduje się w niewielkiej odległości od papieru, brak wyrównania może być spowodowany wilgotnością lub temperaturą, siłą bezwładności ruchów głowicy albo jej dwukierunkowym ruchem. W wyniku tego wydruki mogą być ziarniste i nieostre. W takiej sytuacji należy wyeliminować brak wyrównania, wykonując funkcję Print Head Alignment (Wyrównanie głowicy drukującej).

<span id="page-94-0"></span>Operacja jest wykonywana z poziomu komputera.

W objaśnieniach znajdujących się w tym podrozdziale wykorzystano sterownik drukarki systemu Windows.

Użyj aplikacji EPSON Printer Utility 4 dla systemu Mac OS X.

U["Korzystanie z narzędzia Epson Printer Utility 4"](#page-44-0) [na stronie 45](#page-44-0)

Załaduj papier A4 EPSON Photo Quality Inkjet Paper (Papier fotograficzny do drukarek atramentowych) do automatycznego podajnika arkuszy.

 $\mathcal{F}$  ["Ładowanie papieru do automatycznego](#page-21-0) [podajnika arkuszy" na stronie 22](#page-21-0)

B Kliknij opcję **Print Head Alignment (Wyrównanie głowicy drukującej)** na karcie **Utility (Program narzędziowy)** na ekranie **Properties (Właściwości)** (lub **Print Settings (Ustawienia wydruku)**) sterownika drukarki.

> Postępuj według instrukcji wyświetlanych na ekranie.

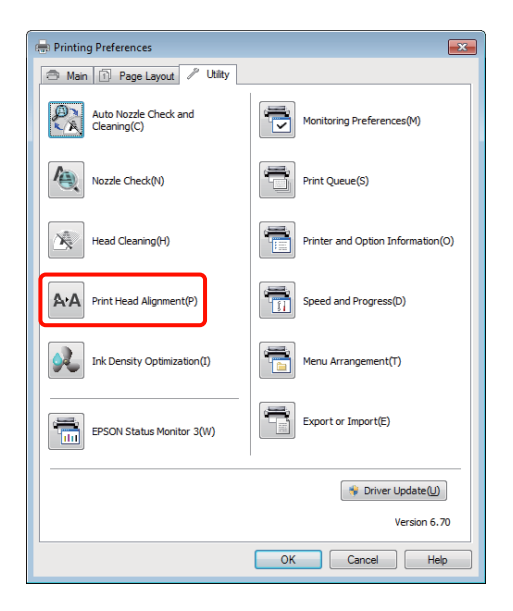

## **Wymienianie pojemników z tuszem**

### **Numery produktów pojemników z tuszem**

Z tą drukarką mogą być używane następujące pojemniki z tuszem.

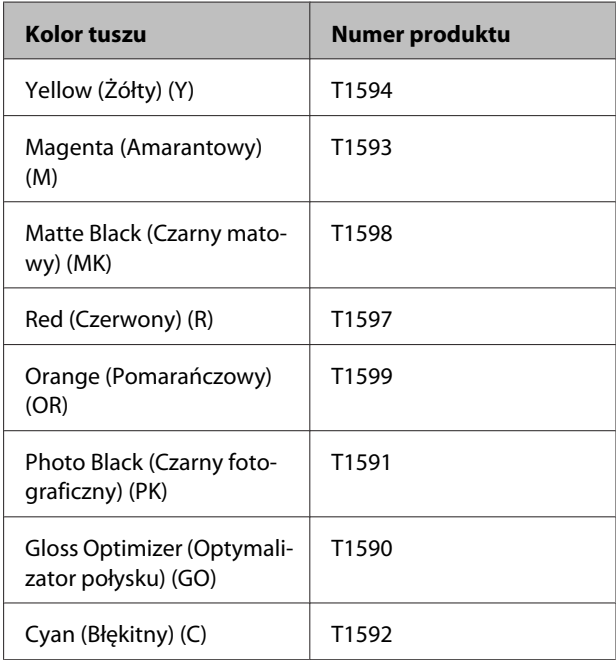

### **Wymiana**

Jeśli jakikolwiek zainstalowany pojemnik z tuszem całkowicie się zużyje, drukowanie nie jest możliwe. W przypadku wyświetlenia ostrzeżenia o niskim poziomie tuszu zaleca się jego możliwie najszybszą wymianę.

Jeśli tusz zużyje się podczas drukowania, drukowanie można kontynuować po wymianie pojemnika z tuszem. Jeśli jednak tusz zostanie wymieniony podczas drukowania, na wydruku mogą występować różnice kolorów wynikające z różnych warunków schnięcia.

#### *Uwaga:*

*Firma Epson zaleca stosowanie oryginalnych pojemników z tuszem firmy Epson. Firma Epson nie gwarantuje jakości ani niezawodności pojemników innych producentów. Stosowanie pojemników innych firm może spowodować uszkodzenia, które nie są objęte gwarancją firmy Epson, a w niektórych przypadkach może doprowadzić do nieprawidłowego działania drukarki.*

*Informacje o ilości tuszu w pojemniku innej firmy mogą nie być wyświetlane, a fakt stosowania takiego pojemnika jest rejestrowany w celu ewentualnej analizy w dziale pomocy technicznej.*

W poniższej procedurze zastosowano dla przykładu pojemnik z żółtym tuszem. Korzystając z tej procedury, można również wymienić wszystkie pozostałe pojemniki z tuszem.

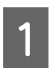

A Upewnij się, że drukarka jest włączona.

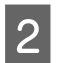

B Otwórz pokrywę drukarki.

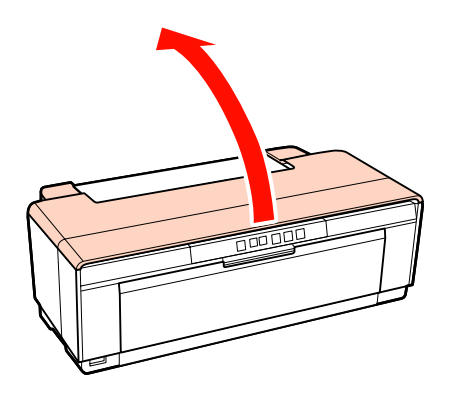

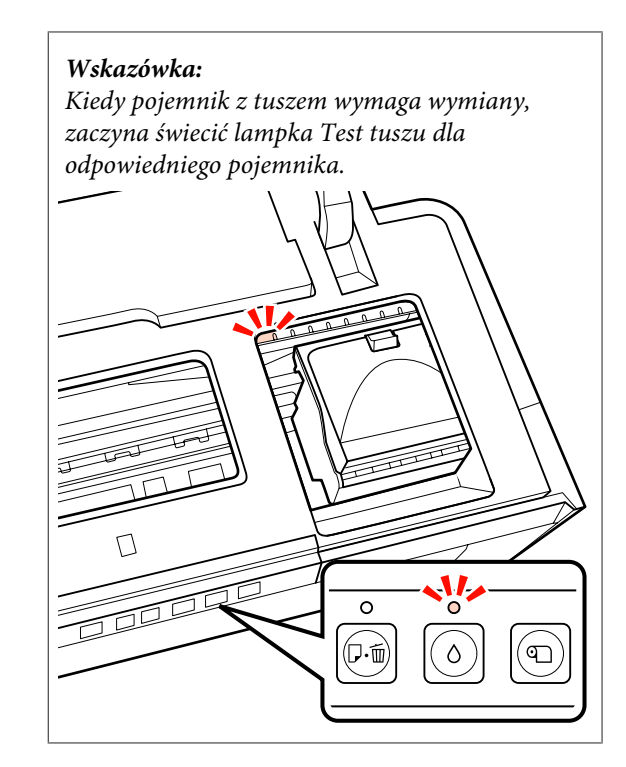

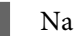

3 Naciśnij przycisk  $\Diamond$ .

Głowica drukująca przesunie się do pozycji wymiany pojemnika z tuszem.

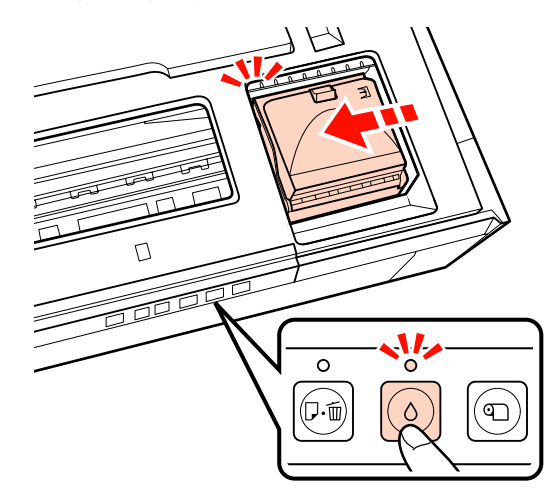

4 Otwórz pokrywę pojemnika.

#### *Uwaga:*

*Należy dotykać tylko części wymaganych w celu wykonania operacji (przedstawionych w kolorze czerwonym).*

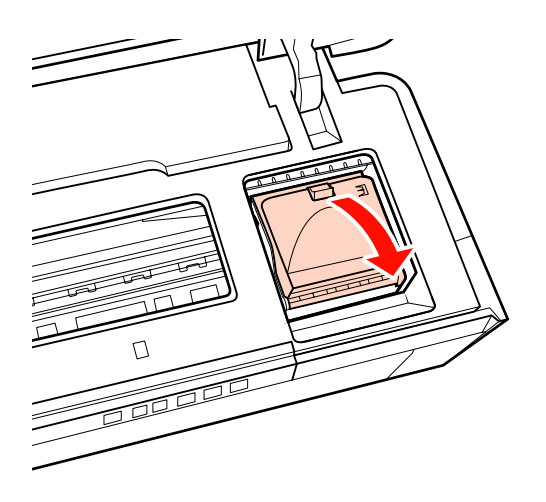

E Wyjmij pojemnik z tuszem, który zostanie wymieniony.

> Złap pojemnik za zaczepy i podnieś prosto do góry.

> Jeżeli pojemnik nie wychodzi łatwo, pociągnij mocniej.

#### *Uwaga:*

*Wokół portu podawania tuszu na wyjętym pojemniku może się znajdować tusz. Należy uważać, aby nie zabrudzić tuszem sąsiadującego obszaru.*

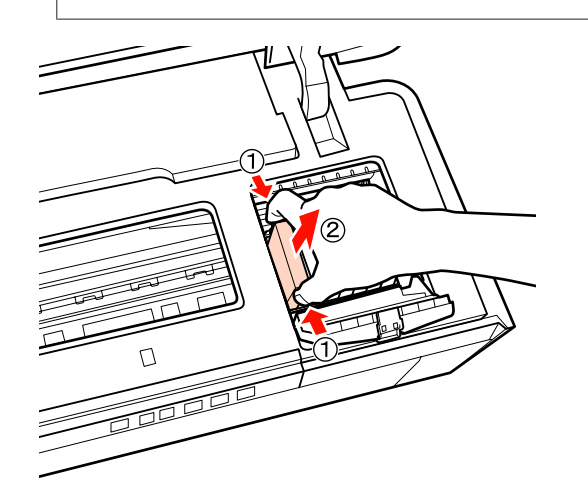

F Wstrząśnij nowym pojemnikiem cztery lub pięć razy, a następnie wyjmij go z opakowania i zerwij żółtą folię.

> Podczas wstrząsania pojemnikiem i usuwania żółtej folii trzymaj pojemnik żółtą folią skierowaną do góry.

#### *Uwaga:*

*Nie należy dotykać zielonego układu scalonego na pojemniku z tuszem. Może to uniemożliwić drukowanie.*

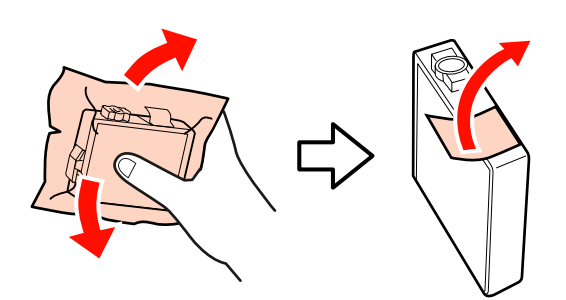

#### *Wskazówka:*

*Podczas potrząsania pojemnikiem słyszalne może być grzechotanie.*

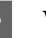

G Włóż nowy pojemnik z tuszem.

Wciskaj pojemnik, aż usłyszysz kliknięcie.

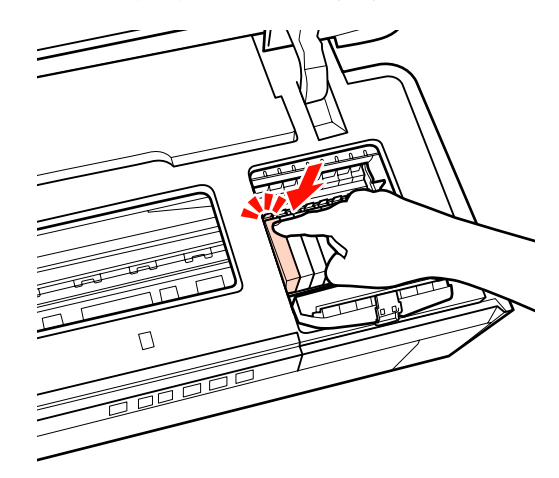

Aby wymienić pozostałe pojemniki z tuszem, powtórz czynności opisane w punktach od 5 do 7.

#### *Uwaga:*

*Pojemniki z tuszem należy zainstalować we wszystkich gniazdach. W przeciwnym razie nie będzie możliwe drukowanie.*

8 Zamknij pokrywę pojemnika.

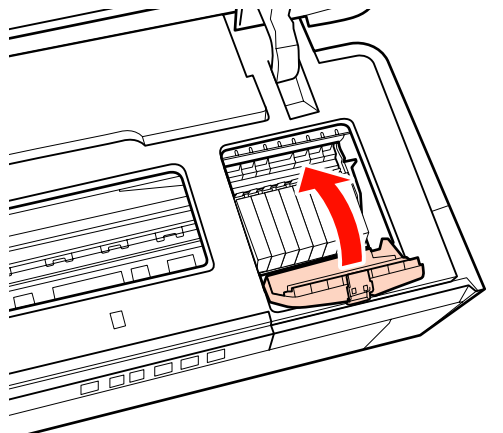

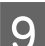

**9** Zamknij pokrywę drukarki.

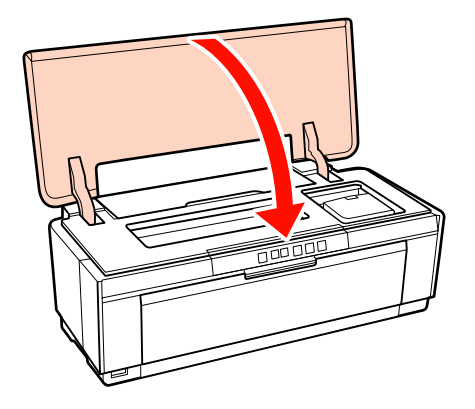

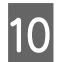

10 Naciśnij przycisk 0.

Rozpocznie się ładowanie tuszu. Zajmuje to około trzech minut.

Ładowanie zostaje zakończone, kiedy lampka P przestaje migać.

## **Czyszczenie drukarki**

Drukarkę należy czyścić regularnie (mniej więcej raz na miesiąc), aby utrzymać ją w dobrym stanie.

### **Czyszczenie obudowy drukarki**

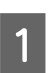

Usuń papier z drukarki.

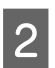

B Wyłącz i odłącz drukarkę.

C Ostrożnie usuń kurz i inne ciała obce przy użyciu miękkiej ściereczki.

> Trudne do usunięcia zanieczyszczenia można usunąć dokładnie wyżętą ściereczką zwilżoną wodą zawierającą niewielką ilość neutralnego środka czyszczącego. Drukarkę należy następnie wysuszyć, przecierając ją suchą ściereczką.

#### *Uwaga:*

*Nie należy używać agresywnych środków czyszczących, takich jak benzyna, rozpuszczalnik lub alkohol. Nieprzestrzeganie tego ostrzeżenia może doprowadzić do odbarwienia lub deformacji drukarki.*

## **Czyszczenie wnętrza drukarki**

Wyczyść rolki przepuszczając przez drukarkę (podając i wysuwając) jeden z następujących typów papieru.

### **Plain Paper (Zwykły papier)**

Jeżeli wydruki są porysowane lub rozmazane, rolki mogą być zabrudzone. Przepuść (podaj i wysuń) zwykły papier przez drukarkę, aby usunąć zabrudzenia z rolek.

### **Arkusz czyszczący**

Jeżeli z nośnikiem specjalnym Epson dostarczono arkusz czyszczący, możesz go przepuścić (podać i wysunąć) przez drukarkę, aby wyczyścić rolki, jeżeli zwykły papier nie zapewnia wymaganych wyników.

Aby uzyskać więcej informacji, należy zapoznać się z instrukcjami dołączonymi do papieru.

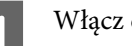

Włącz drukarkę.

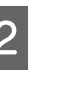

 $2$  Włóż zwykły papier w formacie A3 lub A3+ lub arkusz czyszczący do automatycznego podajnika arkuszy.

Zwykły papier:

Jeżeli papier ma format mniejszy niż A3 lub A3+, wyczyszczony zostanie tylko obszar odpowiadający rozmiarowi papieru.

Arkusz czyszczący:

Zdejmij ochronną warstwę arkusza czyszczącego i umieść go w automatycznym podajniku arkuszy. Taśma klejąca znajduje się pod warstwą ochronną. Nie należy dotykać taśmy klejącej ani przymocowywać jej do innych obiektów.

 $\overline{3}$  Naciśnij przycisk  $\overline{a}$  aby przepuścić papier przez drukarkę (podawanie i wysuwanie).

Zwykły papier:

Przepuszczaj papier przez drukarkę do momentu zniknięcia rozmazanego tuszu.

Arkusz czyszczący:

Przepuść papier przez drukarkę trzy razy.

## <span id="page-99-0"></span>**Lampki**

Lampki migają lub świecą w celu wskazania stanu drukarki. W przypadku wystąpienia błędu należy postępować zgodnie z instrukcjami w poniższej tabeli.

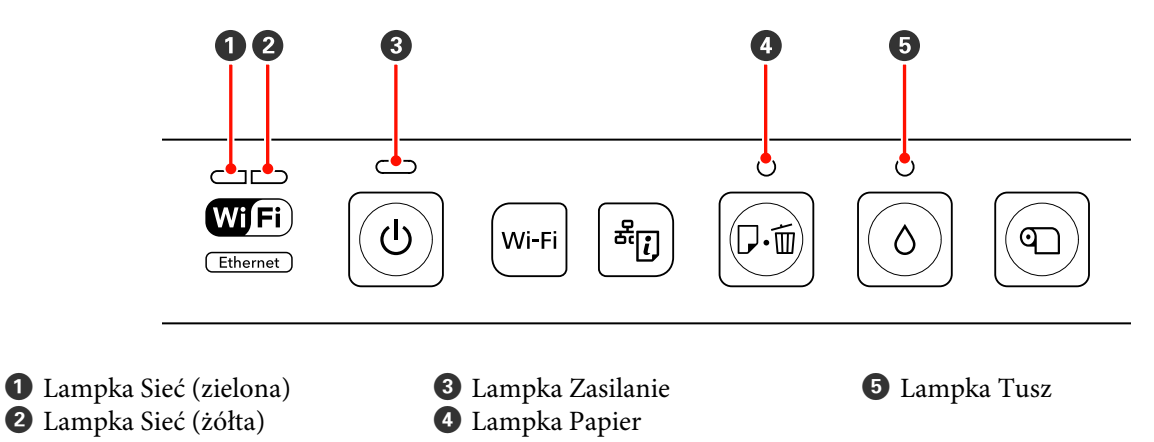

### **Normalne działanie**

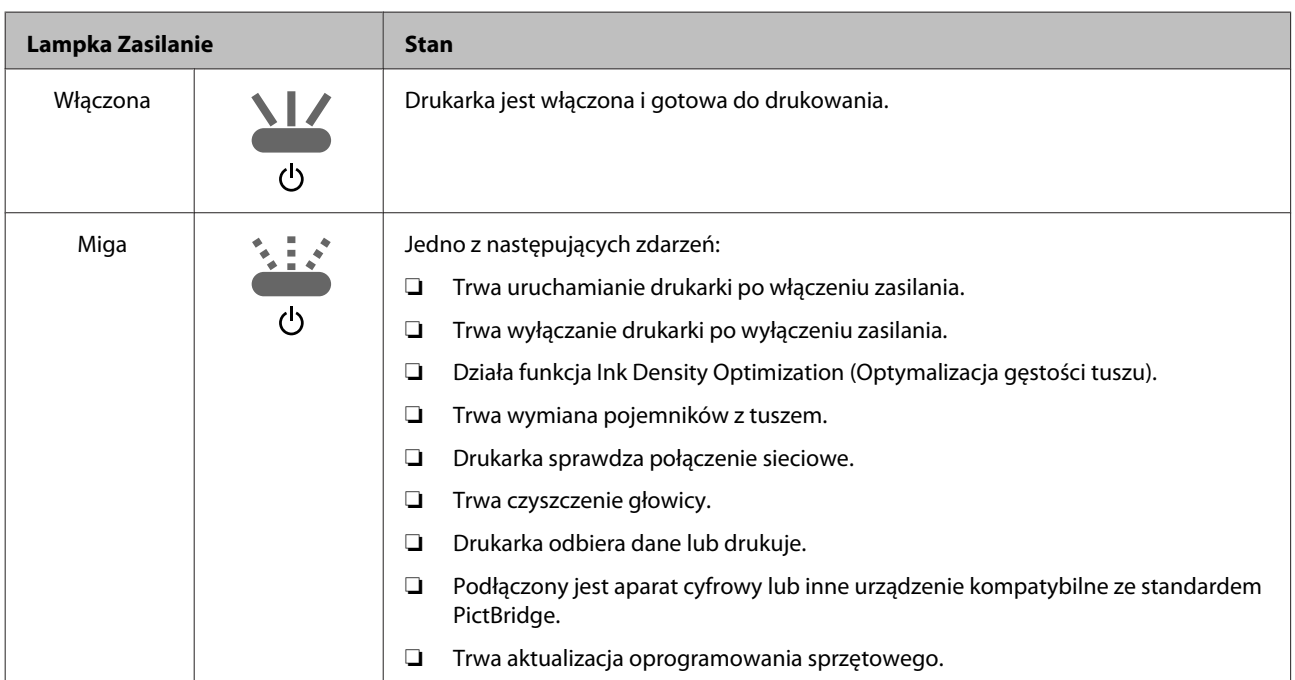

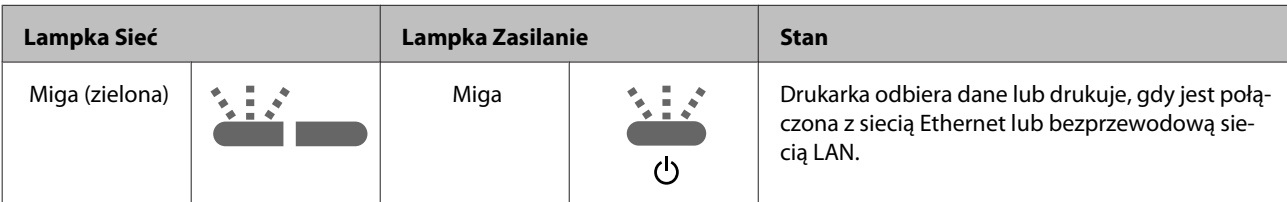

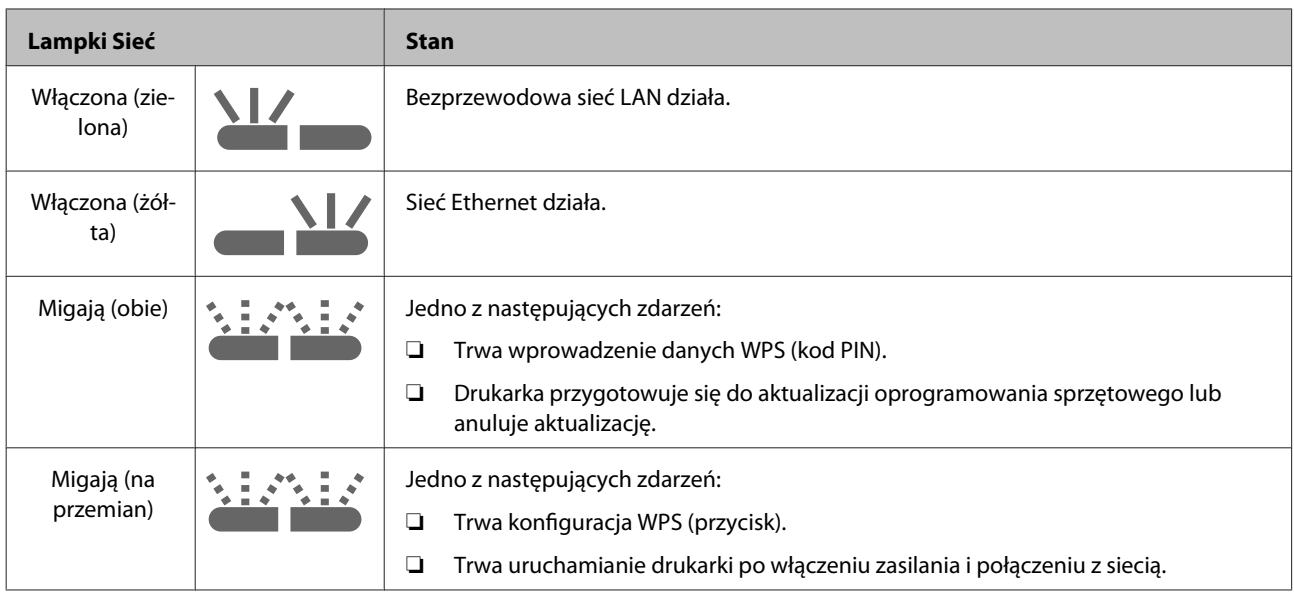

## **Błędy**

### **Błędy związane z tuszem**

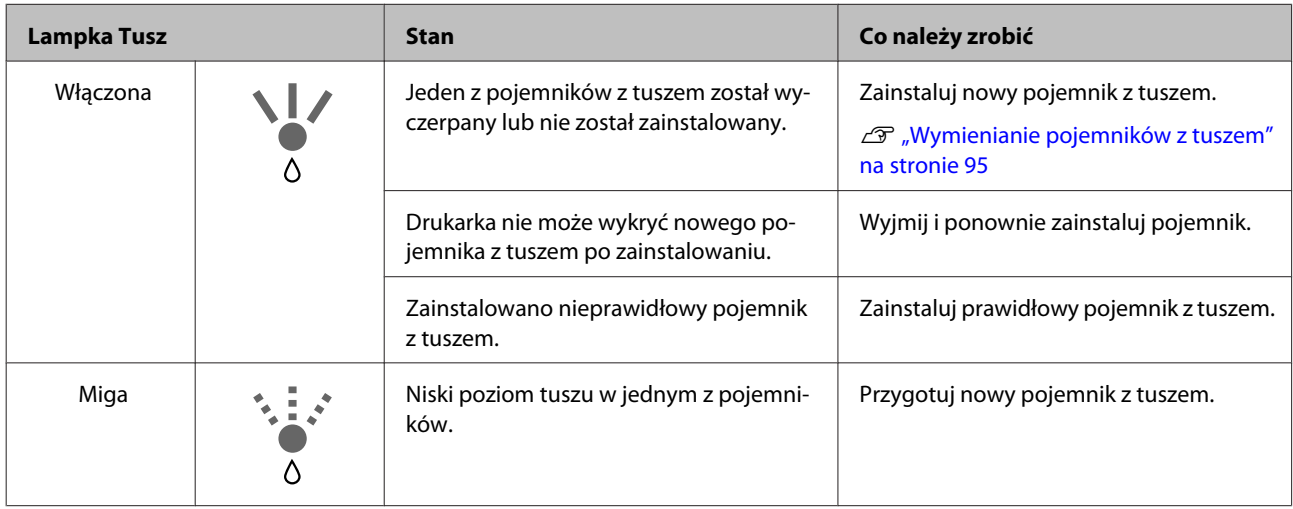

### **Błędy związane z papierem**

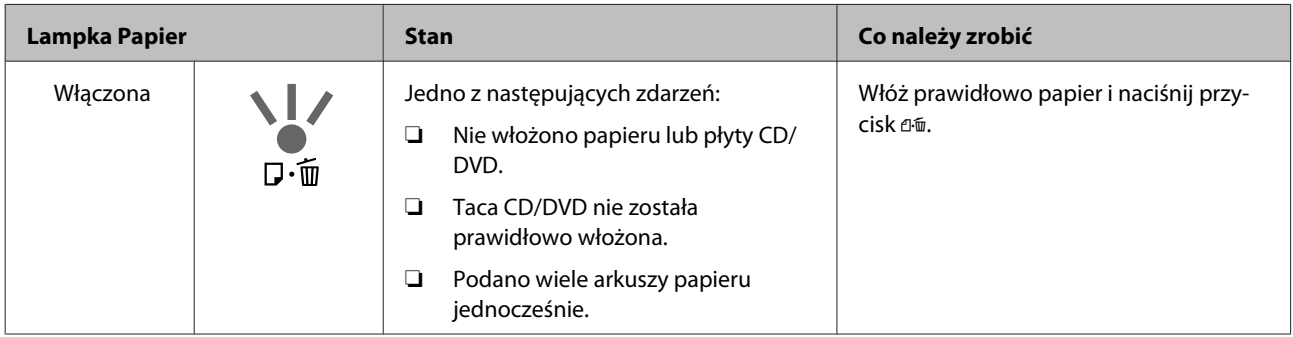

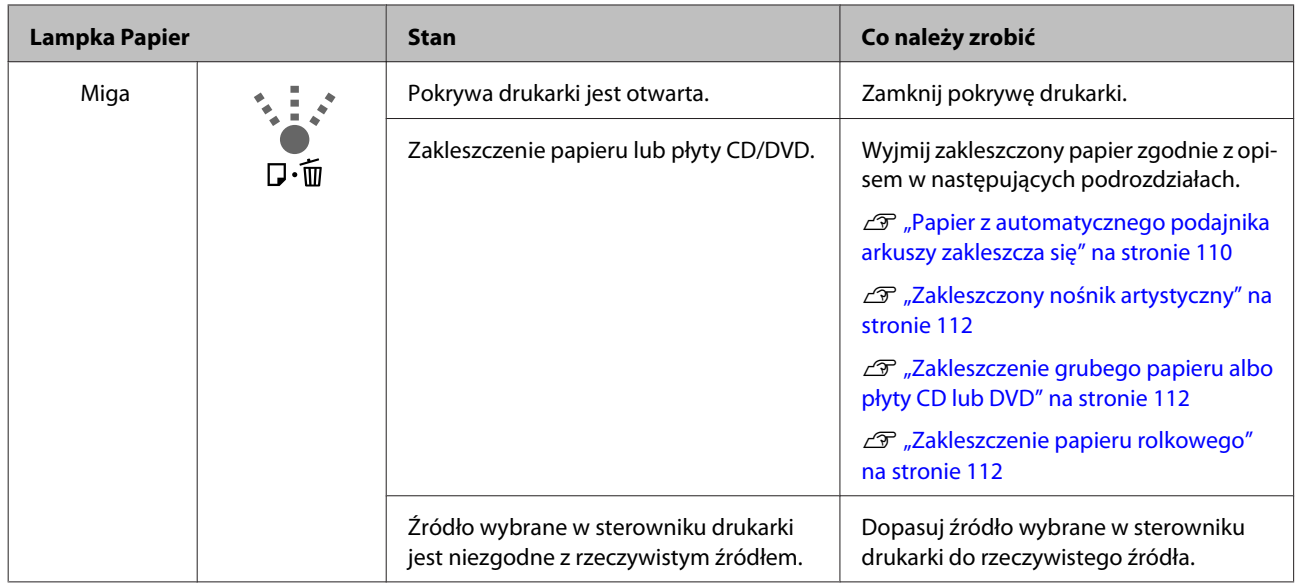

### **Błędy związane z siecią**

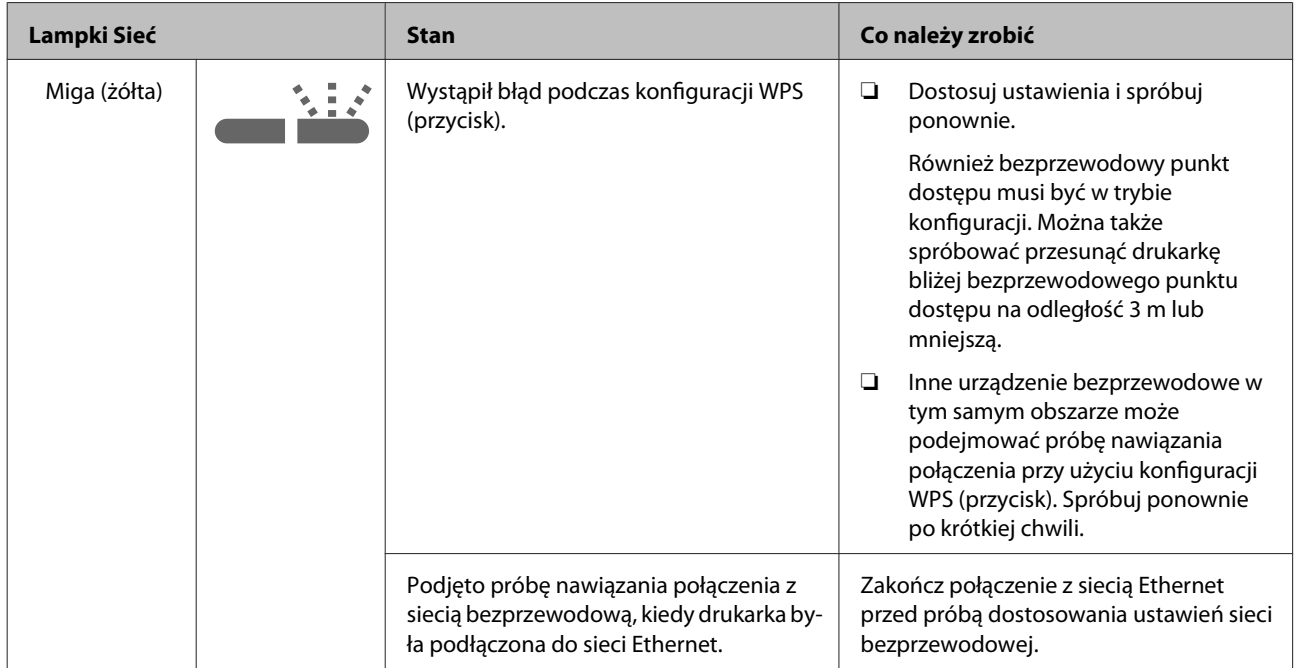

### **Inne błędy**

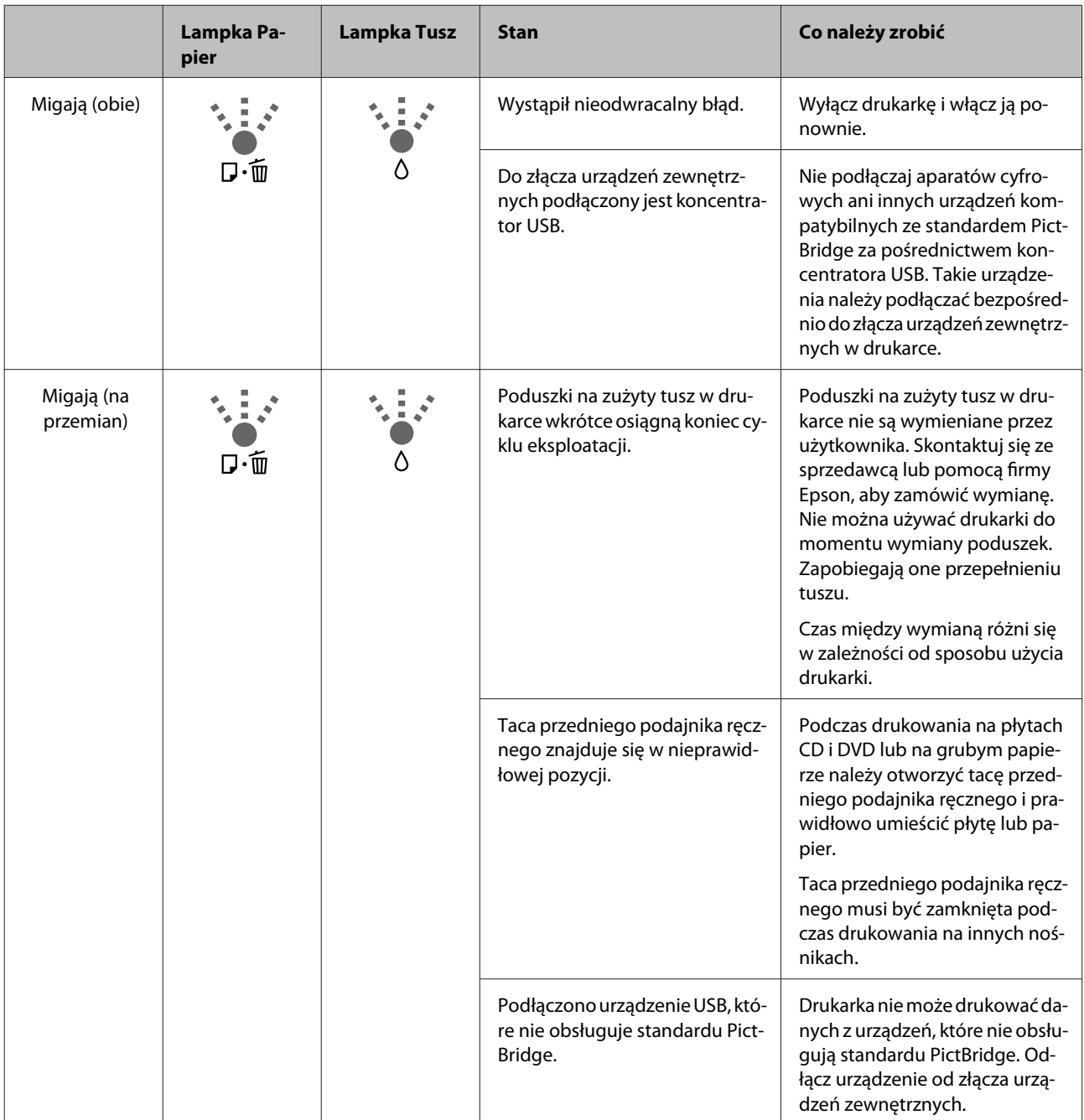

### <span id="page-103-0"></span>**Nie można drukować (ponieważ drukarka nie działa)**

### **Drukarka nie włącza się.**

o **Czy kabel zasilający jest podłączony do gniazdka sieciowego i do drukarki?** Upewnij się, czy kabel zasilający jest dobrze podłączony do drukarki.

o **Czy wystąpił problem z gniazdkiem sieciowym?** Upewnij się, czy gniazdko sieciowe działa, poprzez podłączenie do niego kabla zasilającego innego urządzenia.

o **Naciśnij i krótko przytrzymaj przycisk** P**.**

### **Drukowanie jest niemożliwe**

o **Potwierdź działanie drukarki.** Wydrukuj wzór testu dysz. Sprawdzenie zatkania dysz" na stronie 91 Jeżeli wydrukował się wzór testu dysz, drukarka działa prawidłowo. Sprawdź następujące elementy.  $\mathscr{D}$  "Nie można drukować z poziomu sterownika drukarki" na stronie 104 Jeżeli wzór testu dysz nie został wydrukowany prawidłowo, drukarka może wymagać naprawy. Skontaktuj się ze sprzedawcą lub pomocą firmy Epson.

### **Nie można drukować z poziomu sterownika drukarki**

o **Czy kabel jest podłączony prawidłowo?** Sprawdź, czy kabel interfejsu drukarki jest prawidłowo podłączony do właściwego gniazda komputera. Ponadto upewnij się, że kabel nie jest złamany lub wygięty. Jeśli posiadasz zapasowy kabel, spróbuj połączyć urządzenia kablem zapasowym.

#### o **Czy specyfikacja kabla interfejsu odpowiada specyfikacjom komputera?** Sprawdź, czy parametry kabla interfejsu są zgodne z parametrami drukarki i komputera.

Tabela danych technicznych" na stronie 119

### o **Czy kabel interfejsu jest bezpośrednio podłączony do komputera?**

W przypadku używania między komputerem i drukarką urządzenia do przełączania drukarek lub kabla przedłużającego drukowanie może być niemożliwe w przypadku niektórych kombinacji. Przy użyciu kabla podłącz drukarkę bezpośrednio do komputera i sprawdź, czy można normalnie drukować.

o **W przypadku używania koncentratora USB, czy jest on używany prawidłowo?**

Specyfikacja USB przewiduje możliwość łączenia sekwencyjnego do pięciu koncentratorów USB. Jednak zalecamy podłączenie drukarki do pierwszego koncentratora, który jest podłączony bezpośrednio do komputera. W zależności od używanego koncentratora praca drukarki może nie być stabilna. W takim przypadku podłącz kabel USB bezpośrednio do portu USB komputera.

o **Czy koncentrator USB został rozpoznany prawidłowo?**

Sprawdź, czy koncentrator USB jest prawidłowo rozpoznany przez komputer. Jeśli koncentrator USB jest rozpoznany prawidłowo, odłącz wszystkie koncentratory USB od portu USB w komputerze, a następnie podłącz złącze USB drukarki bezpośrednio do portu USB komputera. Zapytaj producenta koncentratora USB o działanie koncentratora USB.

o **Czy ikona drukarki znajduje się w folderze Devices and Printers (Urządzenia i drukarki), Printers (Drukarki) lub Printers and Faxes (Drukarki i faksy) (w systemie Windows)?**

Jeżeli ikony drukarki nie ma na liście, sterownik drukarki nie jest zainstalowany. Zainstaluj sterownik drukarki.

#### o **Czy ustawienie portu drukarki odpowiada portowi połączenia drukarki? (Windows)** Sprawdź port drukarki.

Kliknij kartę **Ports (Porty)** na ekranie Properties (Właściwości) sterownika drukarki i zaznacz opcję **Print to the following port(s) (Drukuj do następujących portów)**.

- ❏ USB: **USB** xxx (x oznacza numer portu) dla połączenia USB
- ❏ Sieć: prawidłowy adres IP dla połączenia sieciowego

Jeśli nie jest określony, oznacza to, że sterownik drukarki nie jest zainstalowany prawidłowo. Usuń i ponownie zainstaluj sterownik drukarki.

D" ["Odinstalowywanie sterownika drukarki" na stro](#page-42-0)[nie 43](#page-42-0)

### ■ Czy drukarka została dodana do listy **drukarek? (Mac OS X)**

Kliknij menu Apple, folder **System Preferences (Preferencje systemowe)**, a następnie folder **Print & Fax (Drukarka i faks)**.

Jeśli nazwa tej drukarki nie jest wyświetlana, dodaj drukarkę.

### **Nie można drukować w środowisku sieciowym.**

o **Podłącz drukarkę bezpośrednio do komputera za pomocą kabla USB, a następnie spróbuj wydrukować.** Jeśli można drukować przy użyciu połączenia USB, oznacza to, że występują problemy ze środowiskiem sieciowym. Patrz Przewodnik pracy w sieci (PDF). Jeśli nie można drukować przy użyciu portu USB, należy zapoznać się z odpowiednią częścią w w niniejszej instrukcji obsługi.

### **Wystąpił błąd z drukarką.**

o **Sprawdź lampki na panelu sterowania.** U["Lampki" na stronie 100](#page-99-0)

### **Drukarka przestała drukować.**

### o **Czy stan kolejki wydruku ma wartość Pause (Wstrzymaj)? (Windows)**

Jeśli drukowanie zostanie zatrzymane lub drukarka zatrzyma drukowanie z powodu błędu, kolejka wydruku przyjmie stan **Pause (Wstrzymaj)**. W tym stanie nie można drukować.

Dwukrotnie kliknij ikonę drukarki w folderze **Devices and Printers (Urządzenia i drukarki)**, **Printers (Drukarki)** lub **Printers and Faxes (Drukarki i faksy)**. Jeżeli drukowanie jest wstrzymane, usuń zaznaczenie opcji **Pause Printing (Wstrzymaj drukowanie)** w menu **Printer (Drukarka)**.

### ■ Czy drukowanie zostało wstrzymane? (Mac **OS X)**

W systemie Mac OS X 10.5 i 10.6:

Po kliknięciu opcji **Pause Printer (Wstrzymaj drukarkę)** w opcji **Print & Fax (Drukarka i faks)**, drukarka nie rozpocznie drukowania, aż nie zostanie zwolniona.

(1) Kliknij menu Apple, folder **System Preferences (Preferencje systemowe)**, a następnie folder **Print & Fax (Drukarka i faks)**.

(2) Dwukrotnie kliknij wstrzymaną drukarkę.

(3) Kliknij opcję **Resume Printer (Wznów pracę drukarki)**.

#### Mac OS X 10.4:

Po kliknięciu opcji **Stop Jobs (Zatrzymaj zlecenia)** w programie **Printer Setup Utility (Narzędzie instalacji drukarki)** drukarka nie rozpocznie drukowania, aż nie zostanie zwolniona.

(1) Dwukrotnie kliknij folder **Applications (Programy)**, folder **Utilities (Narzędzia)**, a następnie opcję **Printer Setup Utility (Narzędzie instalacji drukarki)**.

(2) Dwukrotnie kliknij wstrzymaną drukarkę.

(3) Wybierz wstrzymane zadanie i kliknij opcję **Start Jobs (Początek zlecenia)**.

Jeśli ikona **Printer Setup Utility (Narzędzie konfiguracji drukarek)** (Narzędzie konfiguracji drukarek) jest wyświetlana na pasku Dock, można postępować według następujących punktów.

(1) Kliknij ikonę **Printer Setup Utility (Narzędzie konfiguracji drukarek)** (Narzędzie konfiguracji drukarek) na pasku Dock.

(2) Dwukrotnie kliknij wstrzymaną drukarkę.

(3) Wybierz wstrzymane zadanie i kliknij opcję **Start Jobs (Uruchom zadania)**.

### **Dany problem nie jest tu wymieniony.**

#### o **Określ, czy problem jest spowodowany przez sterownik drukarki, czy przez aplikację. (Windows)**

Wykonaj wydruk testowy ze sterownika drukarki, aby sprawdzić, czy połączenie pomiędzy drukarką a komputerem jest prawidłowe i ustawienia sterownika drukarki są poprawne.

(1) Sprawdź, czy drukarka jest włączona i czy znajduje się w stanie gotowości, a następnie załaduj papier A4 lub większy.

(2) Otwórz folder **Devices and Printers (Urządzenia i drukarki)**, **Printers and Faxes (Drukarki i faksy)** lub **Printers (Drukarki)**.

(3) Kliknij prawym przyciskiem myszy ikonę drukarki docelowej, a następnie wybierz opcję **Properties (Właściwości)**.

(4) Na zakładce **General (Ogólne)** kliknij przycisk **Print Test Page (Drukuj stronę testową)**.

Po chwili drukarka rozpocznie drukowanie strony testowej.

- ❏ Jeśli strona testowa zostanie wydrukowana prawidłowo, oznacza to, że połączenie pomiędzy drukarką a komputerem jest prawidłowe. Przejdź do następnej sekcji.
- ❏ Jeśli strona testowa nie zostanie wydrukowana prawidłowo, sprawdź ponownie powyższe zagadnienia.

U["Nie można drukować \(ponieważ drukarka](#page-103-0) [nie działa\)" na stronie 104](#page-103-0)

"Wersja sterownika" pokazana na stronie testowej to numer wersji wewnętrznego sterownika w systemie Windows. Jest ona inna od wersji zainstalowanego sterownika drukarki Epson.

### **Drukarka emituje dźwięk drukowania, lecz nie drukuje**

o **Czy pojemniki z tuszem zostały wymienione, gdy drukarka była wyłączona?** Jeśli pojemniki z tuszem zostały wymienione, gdy drukarka była wyłączona, drukarka nie będzie mogła prawidłowo określić poziomu tuszu, przez co lampki tuszu mogą się nie włączać, kiedy pojemniki będą wymagać wymiany, a drukarka może nie drukować normalnie. Podczas wymiany pojemników z tuszem należy przestrzegać procedury opisanej w tej instrukcji obsługi.

 $\mathscr{D}$  ["Wymienianie pojemników z tuszem" na stro](#page-94-0)[nie 95](#page-94-0)

### o **Czy drukarka nie była używana przez długi okres?**

Jeśli drukarka nie była używana przez długi okres, dysze są zaschnięte i mogą być zablokowane. Jeżeli drukarka nie była używana przez dłuższy okres, przed kontynuacją drukowania sprawdź, czy dysze głowicy drukującej nie są zatkane. Jeżeli dysze są zatkane, wykonaj czyszczenie głowicy.

U["Sprawdzenie zatkania dysz" na stronie 91](#page-90-0)

### **Jakość druku/Wydruki**

### **Jakość wydruku jest niska, nierówna, jest on zbyt jasny lub zbyt ciemny.**

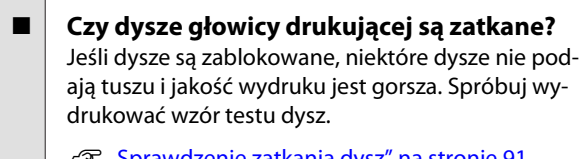

U["Sprawdzenie zatkania dysz" na stronie 91](#page-90-0)

W przypadku zablokowania dysz należy przeprowadzić czyszczenie głowicy.

Czyszczenie głowicy" na stronie 92

#### **E** Czy wykonano funkcję Print Head **Alignment (Wyrównanie głowicy drukującej)?**

W przypadku drukowania dwukierunkowego głowica drukująca drukuje podczas ruchu w lewo i w prawo. Jeśli głowica drukująca nie jest wyrównana, linie mogą być wydrukowane nierówno. Jeśli przy drukowaniu dwukierunkowym pionowe linie nie są wyrównane, należy wykonać funkcję Print Head Alignment (Wyrównanie głowicy drukującej).

Æliminacja braku wyrównania na wydrukach [\(Print Head Alignment \(Wyrównanie głowicy druku](#page-93-0)[jącej\)\)" na stronie 94](#page-93-0)

### ■ Czy używasz oryginalnego pojemnika z **tuszem firmy Epson?**

Ta drukarka jest przeznaczona do używania z pojemnikami z tuszem firmy Epson. W przypadku używania pojemnika z tuszem innej firmy niż Epson drukarka może rozmazywać wydruki bądź kolory wydrukowanego obrazu mogą ulec zmianie, ponieważ pozostała ilość tuszu nie jest prawidłowo wykrywana. Należy używać prawidłowego pojemnika z tuszem.

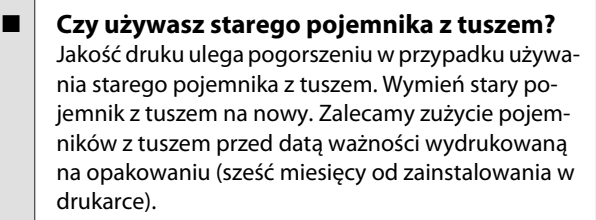

### o **Czy opcja Media Type (Rodzaj nośnika) jest ustawiona prawidłowo?**

Jakość druku zależy od tego, czy załadowany papier odpowiada wartości **Media Type (Rodzaj nośnika)** wybranej w karcie **Main (Główne)** sterownika drukarki (Windows) lub Print screen (Ekran wydruku— Mac OS X). Należy dopasować ustawienie typu nośnika do papieru załadowanego do drukarki.

o **Czy opcja Off (Wyłączone) zostaje wybrana dla funkcji Auto Ink Density Optimization (Autom. optymalizacja gęstości tuszu)?**

W przypadku wybrania opcji Off (Wyłączone) dla funkcji Auto Ink Density Optimization (Autom. optymalizacja gęstości tuszu) mogą występować różnice w gęstości tuszu w pojemnikach. Wykonaj funkcję Ink Density Optimization (Optymalizacja gęstości tuszu).

U["Wykonywanie funkcji Ink Density Optimization](#page-93-0) [\(Optymalizacja gęstości tuszu\)" na stronie 94](#page-93-0)

Zwykle zaleca się wybranie opcji On (Włączone) dla funkcji Auto Ink Density Optimization (Autom. optymalizacja gęstości tuszu).

Dostosowywanie ustawień funkcji Auto Ink Den[sity Optimization \(Autom. optymalizacja gęstości tu](#page-92-0)[szu\)" na stronie 93](#page-92-0)

#### o **Czy prędkość drukowania ma wyższy priorytet niż jakość druku?**

Jakość druku może się lekko pogorszyć w przypadku wybrania priorytetu prędkości przy użyciu opcji **Print Quality (Jakość druku)** › **Quality Options (Opcje jakości)** w sterowniku drukarki. Aby uzyskać wydruki o lepszej jakości, wybierz ustawienia powodujące zwiększenie priorytetu jakości.

### o **Czy wykonano zarządzanie kolorami?**

Wykonaj zarządzanie kolorami.

U["Drukowanie z zarządzaniem kolorami" na stro](#page-80-0)[nie 81](#page-80-0)

#### o **Czy porównano wynik drukowania z obrazem na ekranie monitora?**

Ponieważ kolory na monitorach i drukarkach powstają w różny sposób, kolory na wydruku nie zawsze są idealnie zgodne z kolorami na ekranie.

#### ■ Czy dostępna jest wystarczająca ilość tuszu? Jakość druku może ulec pogorszeniu w przypadku niskiego poziomu tuszu. Zalecamy wymianę starego pojemnika z tuszem na nowy. Jeśli po wymianie pojemnika z tuszem występuje różnica w kolorze, spróbuj wykonać kilka razy czyszczenie głowicy.

Wskazówka: Ilość pozostałego tuszu można wyświetlić w oknie EPSON Status Monitor.

W systemie Windows:  $\mathscr{F}$  ["Zawartość karty Program](#page-40-0) [narzędziowy" na stronie 41](#page-40-0)

W systemie Mac OS X:  $\mathcal{B}$  ["Funkcje narzędzia Epson](#page-44-0) [Printer Utility 4" na stronie 45](#page-44-0)

o **Czy drukujesz z funkcją PhotoEnhance (automatyczna regulacja jakości wydruku)?** Funkcja PhotoEnhance optymalnie dostosowuje dane obrazu, któremu brakuje odpowiedniego kontrastu i nasycenia, aby osiągnąć wyraźny wydruk. W wyniku tego procesu obrazy wydrukowane przy pomocy funkcji PhotoEnhance mogą się różnić od obrazu na ekranie.

U["Automatyczne korygowanie kolorów i drukowa](#page-47-0)[nie zdjęć \(funkcja PhotoEnhance\)" na stronie 48](#page-47-0)

■ Czy fotografia lub inny obraz kolorowy **został wydrukowany na zwykłym papierze?** Rodzaj papieru używany do druku kolorowego ma duży wpływ na jakość wyników. Wybierz papier (włączając w to nośniki specjalne i zwykły papier) zgodnie z zamierzonym przeznaczeniem.

### o **Czy wydruk znajduje się na nieprawidłowej stronie papieru?**

Nośniki specjalne mają tylną stronę (nieprzystosowaną do wydruku). Umieść przednią stronę (przeznaczoną do druku) na górze.

### **Kolor nie jest dokładnie taki sam jak na innej drukarce.**

o **Kolory pomiędzy różnymi typami drukarek różnią się z powodu charakterystyk drukarek.**

> Ponieważ tusze, sterowniki drukarki oraz profile drukarki są opracowywane dla każdego modelu drukarki, kolory na wydruku z różnych modeli drukarek nie są dokładnie takie same.

Podobne kolory można uzyskać za pomocą tej samej metody dopasowania kolorów lub takich samych ustawień gamma poprzez użycie sterownika drukarki.

Drukowanie z zarządzaniem kolorami" na stro[nie 81](#page-80-0)

### **Wydruk nie jest prawidłowo ułożony na papierze.**

- o **Czy określono obszar drukowania?** Sprawdź obszar drukowania w ustawieniach aplikacji i drukarki.
- o **Czy rozmiar papieru jest ustawiony prawidłowo?**

Jeśli ustawienie **Paper Size (Rozmiar papieru)** w sterowniku drukarki i rzeczywisty rozmiar papieru nie są zgodne, wydruk może nie znajdować się w żądanym miejscu lub może zostać obcięty. W takim przypadku należy sprawdzić ustawienia druku.

### **Linie pionowe nie są wyrównane.**

o **Czy głowica drukująca jest niewyrównana? (przy drukowaniu dwukierunkowym)**

W przypadku drukowania dwukierunkowego głowica drukująca drukuje podczas ruchu w lewo i w prawo. Jeśli głowica drukująca nie jest wyrównana, linie mogą być wydrukowane nierówno. Jeśli przy drukowaniu dwukierunkowym pionowe linie nie są wyrównane, należy wykonać funkcję Print Head Alignment (Wyrównanie głowicy drukującej).

G ["Eliminacja braku wyrównania na wydrukach](#page-93-0) [\(Print Head Alignment \(Wyrównanie głowicy druku](#page-93-0)[jącej\)\)" na stronie 94](#page-93-0)

### **Powierzchnia drukowania jest zadrapana lub zabrudzona.**

- Czy papier jest zbyt gruby lub zbyt cienki? Sprawdź, czy parametry papieru są zgodne z tą drukarką. Aby uzyskać informacje na temat rodzajów nośników i odpowiednich ustawień drukowania na papierze innych producentów lub jeśli używane jest oprogramowanie RIP, zapoznaj się z instrukcjami dostarczonymi z papierem lub skontaktuj się ze sprzedawcą papieru lub producentem oprogramowania RIP.
	- o **Czy papier jest pomarszczony lub zgięty?** Nie należy używać starego papieru lub papieru posiadającego zgięcia. Zawsze należy używać nowego papieru.
	- o **Czy papier jest pofałdowany lub przetarty?** Arkusze papieru mogą pofałdować się lub osłabić z powodu zmian temperatury lub wilgotności, co uniemożliwi drukarce prawidłowe rozpoznanie rozmiaru papieru. Rozprostuj papier przed załadowaniem go do drukarki lub użyj nowego.
	- o **Czy głowica drukująca powoduje zadrapania na powierzchni drukowania?** Głowica drukująca może powodować zadrapania na powierzchni drukowania w przypadku użycia grubego papieru. W takim przypadku dostosuj ustawienia sterownika drukarki w poniższy sposób.

W systemie Windows:

Otwórz kartę **Utility (Program narzędziowy)**, kliknij opcję **Speed and Progress (Prędkość i postęp)** i wybierz opcję **Reduce scraping**.

W systemie Mac OS X:

Wybierz opcję **Thick paper (Gruby papier)** na karcie **Extension Settings (Ustawienia - Rozszerzenie)**.
#### **Rozwiązywanie problemów**

#### o **Czy drukujesz z urządzenia**

**kompatybilnego ze standardem PictBridge?** Jeśli powierzchnia drukowania jest zadrapana lub zabrudzona podczas drukowania z aparatu cyfrowego lub innego urządzenia kompatybilnego ze standardem PictBridge, należy drukować w trybie "redukcji zadrapań".

(1) Wyłącz drukarkę.

(2) Po podłączeniu urządzenia kompatybilnego ze standardem PictBridge naciśnij przycisk  $\mathcal{O}$ , naciskając jednocześnie przycisk $\Diamond$ .

(3) Zwolnij przyciski, kiedy zacznie migać lampka P drukarki. Tryb "redukcji zadrapań" został zastosowany.

Tryb ten będzie aktywny do momentu wyłączenia drukarki.

o **Czy wnętrze drukarki jest zabrudzone?** Na rolkach mogą znajdować się zabrudzenia. Przepuść (podaj i wysuń) papier przez drukarkę, aby wyczyścić rolki.

Czyszczenie wnętrza drukarki" na stronie 98

### **Papier jest pomarszczony.**

o **Czy używasz drukarki w normalnej temperaturze pokojowej?**

Nośniki specjalne firmy Epson należy stosować w normalnych warunkach pokojowych (temperatura: od 15 do 25 °C, wilgotność od: 40 do 60%). Aby uzyskać informacje na temat papieru takiego jak cienki papier innych producentów, który wymaga specjalnej obsługi, należy zapoznać się z instrukcją dostarczoną z papierem.

### **Podawana jest zbyt duża ilość tuszu.**

o **Czy opcja Media Type (Rodzaj nośnika) jest ustawiona prawidłowo?** Sprawdź, czy ustawienie **Media Type (Rodzaj nośnika)** w sterowniku drukarki jest zgodne z używanym papierem. Ilość podawanego tuszu jest sterowana w

zależności od rodzaju nośnika. Jeśli to ustawienie nie jest zgodne z załadowanym papierem, podawana będzie zbyt duża ilość tuszu.

#### o **Czy pojemnik z tuszem został wstrząśnięty przed instalacją w drukarce?**

Drukarka wykorzystuje tusze pigmentowe, które wymagają, aby tusz we wnętrzu pojemnika został wymieszany przed instalacją.

U["Wymienianie pojemników z tuszem" na stro](#page-94-0)[nie 95](#page-94-0)

### **Przy drukowaniu bez obramowania pojawiają marginesy.**

o **Czy ustawienia danych drukowania w aplikacji są prawidłowe?** Sprawdź, czy ustawienia papieru w aplikacji i w sterowniku drukarki są prawidłowe.

Drukowanie bez obramowania" na stronie 55

- o **Czy ustawienia papieru są prawidłowe?** Upewnij się, że ustawienie papieru w drukarce odpowiada używanemu papierowi.
- o **Czy zmieniono wielkość powiększenia?** Dopasuj wielkość powiększenia dla drukowania bez obramowań. Marginesy mogą pojawiać się przy ustawieniu wielkości powiększenia na **Min (Min.)**.

Drukowanie bez obramowania" na stronie 55

o **Czy papier jest przechowywany prawidłowo?** Papier może rozszerzać się i kurczyć, jeśli nie jest przechowywany prawidłowo, więc marginesy mogą pojawiać się nawet w przypadku ustawienia drukowania bez obramowań. Aby uzyskać informacje na temat przechowywania papieru, należy zapoznać się z instrukcją dostarczoną z papierem.

o **Czy używasz papieru obsługującego drukowanie bez obramować?** Papier, który nie jest przeznaczony do drukowania bez obramowań, może rozszerzać się i kurczyć podczas drukowania, więc marginesy mogą wystąpić na-

wet w przypadku ustawienia drukowania bez obramowań. Zalecamy używanie papieru przeznaczonego do drukowania bez obramowania.

D" ["Obsługiwane nośniki" na stronie 114](#page-113-0)

# **Nie można podać lub wysunąć papieru**

#### o **Czy papier jest załadowany w prawidłowym położeniu?**

Poniżej można znaleźć informacje na temat prawidłowej pozycji załadowania papieru.

U["Ładowanie arkuszy" na stronie 22](#page-21-0)

Ladowanie i przycinanie papieru rolkowego" [na stronie 26](#page-25-0)

 $\mathcal{D}$  ["Ładowanie i wyjmowanie płyt CD i DVD" na stro](#page-27-0)[nie 28](#page-27-0)

Jeśli papier jest ładowany prawidłowo, sprawdź stan używanego papieru.

#### o **Czy papier jest załadowany w prawidłowym kierunku?**

Załaduj arkusze pionowo. Jeżeli papier jest załadowany nieprawidłowo, drukarka nie rozpozna go lub poda go w nieprawidłowy sposób, co spowoduje błędy.

U["Ładowanie arkuszy" na stronie 22](#page-21-0)

#### o **Czy papier jest pomarszczony lub zgięty?** Nie należy używać starego papieru lub papieru posiadającego zgięcia. Zawsze należy używać nowego papieru.

#### Czy papier jest wilgotny?

Nie należy używać wilgotnego papieru. Ponadto nośniki specjalny firmy Epson powinny być pozostawione w opakowaniu aż do momentu użycia. Jeśli zostaną pozostawione na zewnątrz przez zbyt długi czas, zwiną się i ulegną zawilgoceniu, uniemożliwiając prawidłowe podanie.

#### o **Czy papier jest pofałdowany lub przetarty?** Arkusze papieru mogą pofałdować się lub osłabić z powodu zmian temperatury lub wilgotności, co uniemożliwi drukarce prawidłowe rozpoznanie rozmiaru papieru. Rozprostuj papier przed załadowaniem go do drukarki lub użyj nowego.

#### o **Czy papier jest zbyt gruby lub zbyt cienki?** Sprawdź, czy parametry papieru są zgodne z tą drukarką. Aby uzyskać informacje na temat rodzajów nośników i odpowiednich ustawień drukowania na papierze innych producentów lub jeśli używane jest oprogramowanie RIP, zapoznaj się z instrukcjami dostarczonymi z papierem lub skontaktuj się ze sprzedawcą papieru lub producentem oprogramowania RIP.

#### o **Czy używasz drukarki w normalnej temperaturze pokojowej?**

Nośniki specjalne firmy Epson należy stosować w normalnych warunkach pokojowych (temperatura: od 15 do 25 °C, wilgotność od: 40 do 60%).

#### **E** Rolki we wnętrzu drukarki mogą być **zabrudzone.**

Jeżeli do papieru dołączono arkusz czyszczący, przepuść (podaj i wysuń) go przez drukarkę, aby wyczyścić rolki.

Czyszczenie wnętrza drukarki" na stronie 98

#### o **Czy papier w drukarce jest zakleszczony?** Otwórz pokrywę drukarki i sprawdź, czy papier nie zakleszczył się lub czy w drukarce nie ma ciał obcych. Jeśli papier jest zakleszczony, zobacz informacje poniżej i usuń zakleszczony papier.

# **Papier z automatycznego podajnika arkuszy zakleszcza się**

Aby usunąć zakleszczoną tacę, wykonaj poniższe kroki:

#### *Uwaga:*

*Nie należy stosować siły. Próba usunięcia zakleszczonego papieru z użyciem siły może zakończyć się uszkodzeniem drukarki.*

#### **Rozwiązywanie problemów**

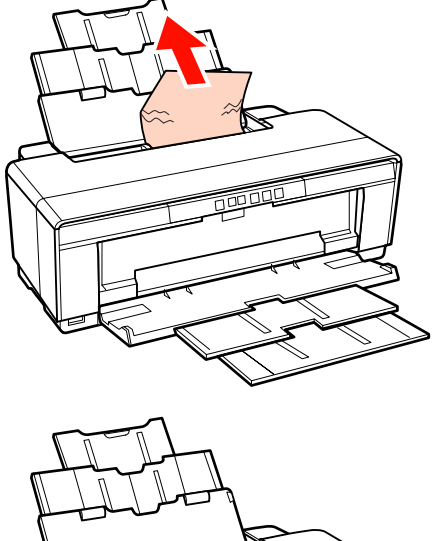

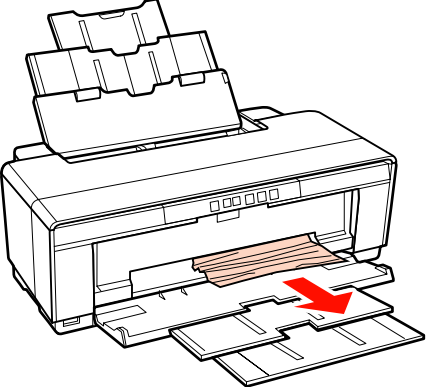

Powoli wyciągnij zakleszczony papier z drukarki. B Otwórz pokrywę drukarki i powoli wyciągnij zakleszczony papier z drukarki.

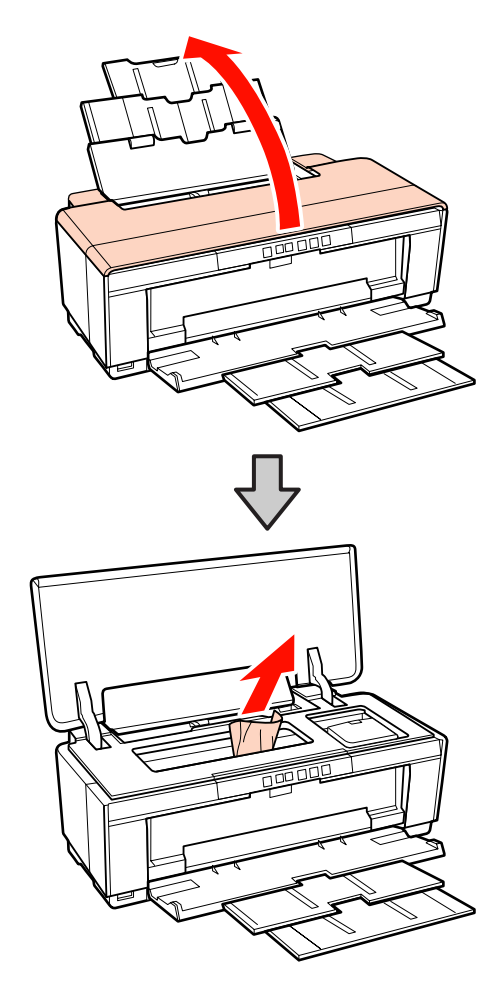

C Po wyciągnięciu papieru zamknij pokrywę drukarki i naciśnij przycisk  $\mathfrak{a}_\mathfrak{m}$ , aby anulować błąd.

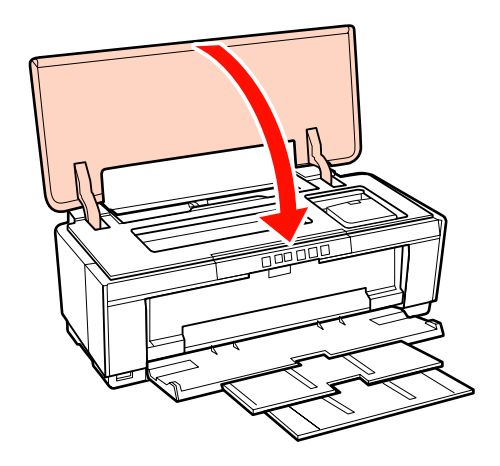

D Jeżeli nie możesz wyjąć papieru, skontaktuj się ze sprzedawcą lub z działem pomocy technicznej firmy Epson.

# **Zakleszczony nośnik artystyczny**

Aby usunąć zakleszczony papier, wykonaj poniższe kroki:

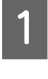

Naciśnij i przytrzymaj przycisk <sup>I</sup> przez co najmniej trzy sekundy, aby wysunąć papier z tyłu drukarki.

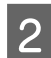

B Wyciągnij papier z tyłu drukarki.

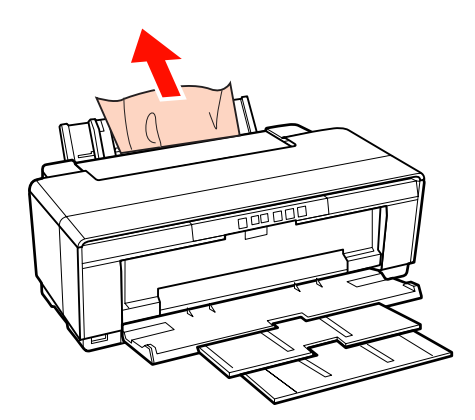

Po wyjęciu papieru naciśnij przycisk  $\mathcal{D}$ , aby anulować błąd.

Jeśli nie można wyjąć papieru, wyłącz drukarkę i delikatnie wyciągnij papier z tyłu drukarki.

Jeśli papieru nie można wyciągnąć z tyłu drukarki, ale można go wyjąć z przodu, wyciągnij papier z przodu drukarki.

#### *Uwaga:*

*Próba usunięcia zakleszczonego papieru z użyciem siły może zakończyć się uszkodzeniem drukarki.*

Jeżeli nie możesz wyjąć papieru, skontaktuj się ze sprzedawcą lub z działem pomocy technicznej firmy Epson.

# **Zakleszczenie grubego papieru albo płyty CD lub DVD**

Aby usunąć zakleszczoną tacę, wykonaj poniższe kroki:

Na ilustracji pokazano płytę, ale ta sama procedura odnosi się do papieru.

A Wyciągnij papier lub płytę z przodu.

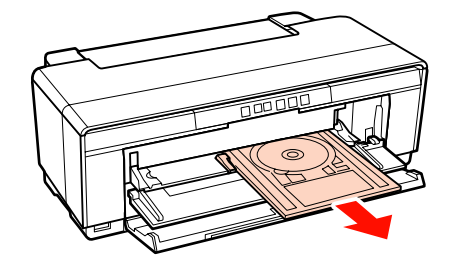

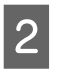

2 Po usunięciu zakleszczonego nośnika naciśnij przycisk  $\Phi$ , aby anulować błąd.

Jeżeli nie możesz wyjąć nośnika, skontaktuj się ze sprzedawcą lub z działem pomocy technicznej firmy Epson.

# **Zakleszczenie papieru rolkowego**

Aby usunąć zakleszczony papier, wykonaj poniższe kroki:

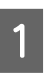

A Naciśnij i przytrzymaj przycisk M przez co najmniej trzy sekundy, aby wysunąć papier z tyłu drukarki.

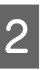

B Przekręć pokrętło uchwytu papieru rolkowego, aby wyciągnąć nadmiar papieru.

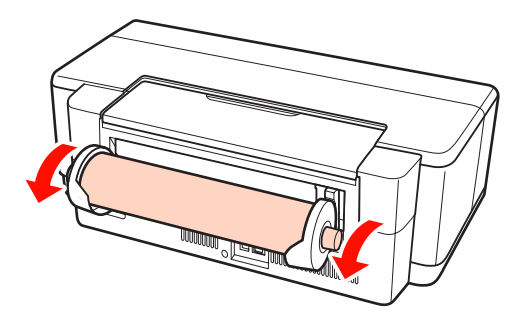

C Naciśnij przycisk M, aby anulować błąd.

4 Jeśli nie można wyjąć papieru, wyłącz drukarkę i delikatnie wyciągnij papier z tyłu drukarki.

> Jeśli papieru nie można wyciągnąć z tyłu drukarki, ale można go wyjąć z przodu, przetnij papier przy podajniku papieru rolkowego i wyciągnij papier od przodu drukarki.

#### *Uwaga:*

*Próba usunięcia zakleszczonego papieru z użyciem siły może zakończyć się uszkodzeniem drukarki.*

E Jeżeli nie możesz wyjąć papieru, skontaktuj się ze sprzedawcą lub z działem pomocy technicznej firmy Epson.

### **Inne**

### **Kolorowy tusz szybko się kończy, nawet w trybie wydruku w czerni lub podczas drukowania czarnych obrazów.**

o **Kolorowy tusz jest zużywany podczas czyszczenia głowicy drukującej.** Podczas czyszczenia głowicy czyszczone są wszystkie dysze, używając wszystkie kolory tuszu. (Nawet gdy wybrany jest tryb wydruku w czerni, podczas czyszczenia zużywany jest tusz ze wszystkich kolorów).

Czyszczenie głowicy" na stronie 92

### **Stan drukarki może nie być wyświetlany prawidłowo przy używaniu programu EPSON Status Monitor 3 w sieci.**

o **Aplikacja Epson Network Utility (Program narzędziowy do konfiguracji sieci EPSON) może nie być zainstalowana. (system Windows)** Wybierz aplikację **Epson Network Utility (Program narzędziowy do konfiguracji sieci EPSON)** w menu **Software List (Lista oprogramowania)** na dysku z oprogramowaniem dostarczonym z drukarką i

zainstaluj.

## **Drukarka trzęsie się i generuje hałas**

**■ | Poczekaj na zakończenie bieżącej operacji.** Jeśli miga lampka  $\mathcal O$ , kiedy drukarka trzęsie się i generuje hałas, wykonywana jest funkcja Auto Ink Density Optimization (Autom. optymalizacja gęstości tuszu). Poczekaj na zatrzymanie tego procesu, co może zająć od 15 sekund do 3 minut w zależności od warunków.

 $\mathcal{D}$  ["Ink Density Optimization \(Optymalizacja gęstoś](#page-92-0)[ci tuszu\)" na stronie 93](#page-92-0)

# <span id="page-113-0"></span>**Dodatek**

# **Obsługiwane nośniki**

Z tą drukarką mogą być używane następujące nośniki.

W celu uzyskania wydruków wysokiej jakości firma Epson zaleca stosowanie nośników specjalnych firmy Epson.

#### *Wskazówka:*

*Aby uzyskać informacje na temat typów nośników i odpowiednich ustawień drukowania na papierze innych producentów lub na temat obsługi oprogramowania do przetwarzania obrazu rastrowego (RIP), należy się zapoznać z instrukcjami obsługi papieru lub skontaktować ze sprzedawcą papieru albo producentem oprogramowania RIP.*

# **Opis elementów**

Name (Nazwa): nazwa nośnika.

Size (Rozmiar): rozmiar arkusza papieru lub szerokość papieru rolkowego.

Caspacity (Pojemność): informuje o liczbie arkuszy, które można załadować do automatycznego podajnik arkuszy. Dotyczy tylko arkuszy papieru.

Source (Źródło): opisuje źródło, z którego ładowany jest papier.

Borderless (Bez obramowania): informuje, czy jest dostępne drukowanie bez obramowania.

Profil ICC: profil ICC nośnika. Nazwa pliku profilu jest używana jako nazwa profilu w sterowniku drukarki lub w aplikacji.

Media Type (Rodzaj nośnika): Opisuje rodzaj nośnika wybrany w sterowniku drukarki.

# **Nośniki specjalne firmy Epson**

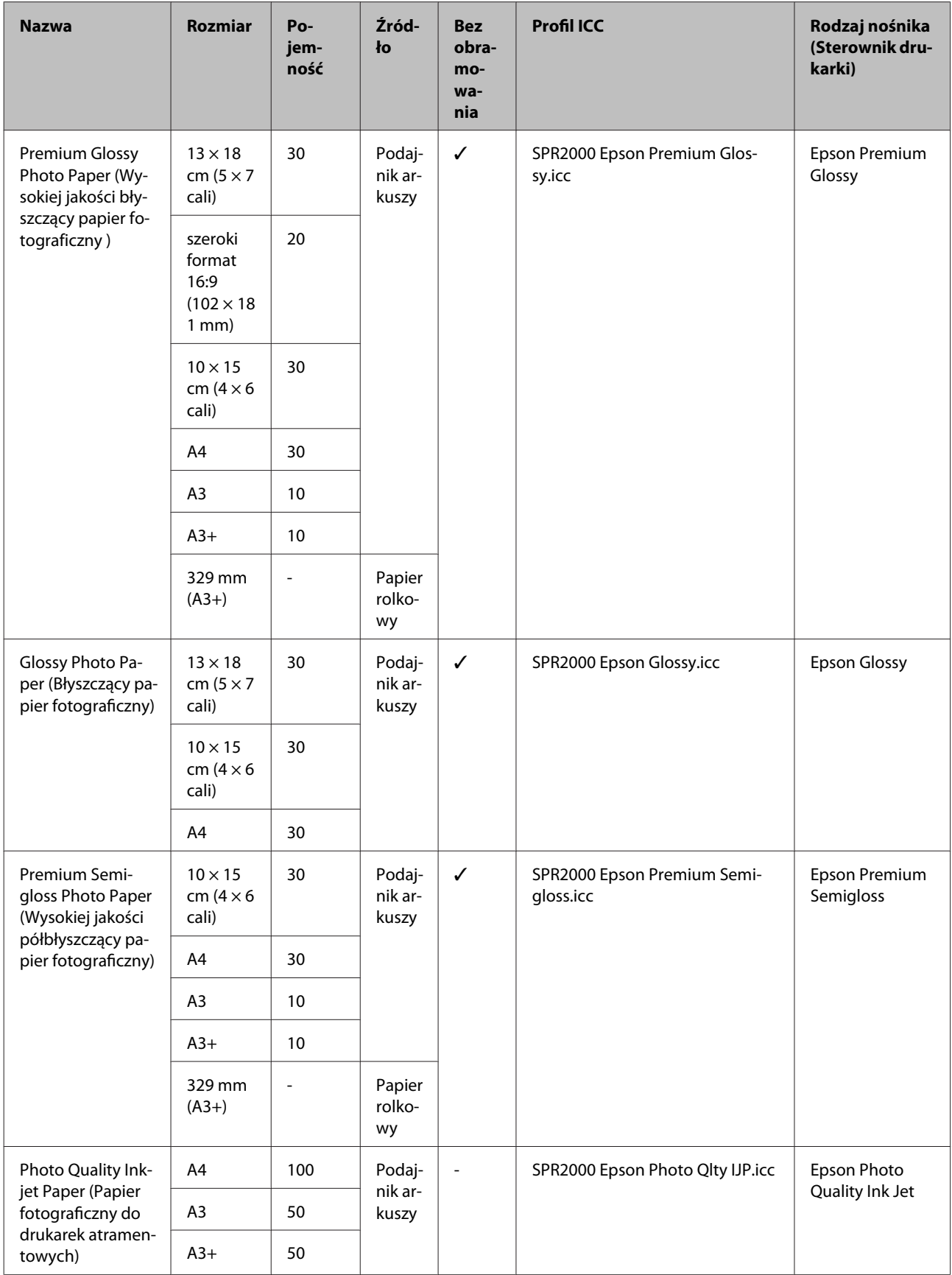

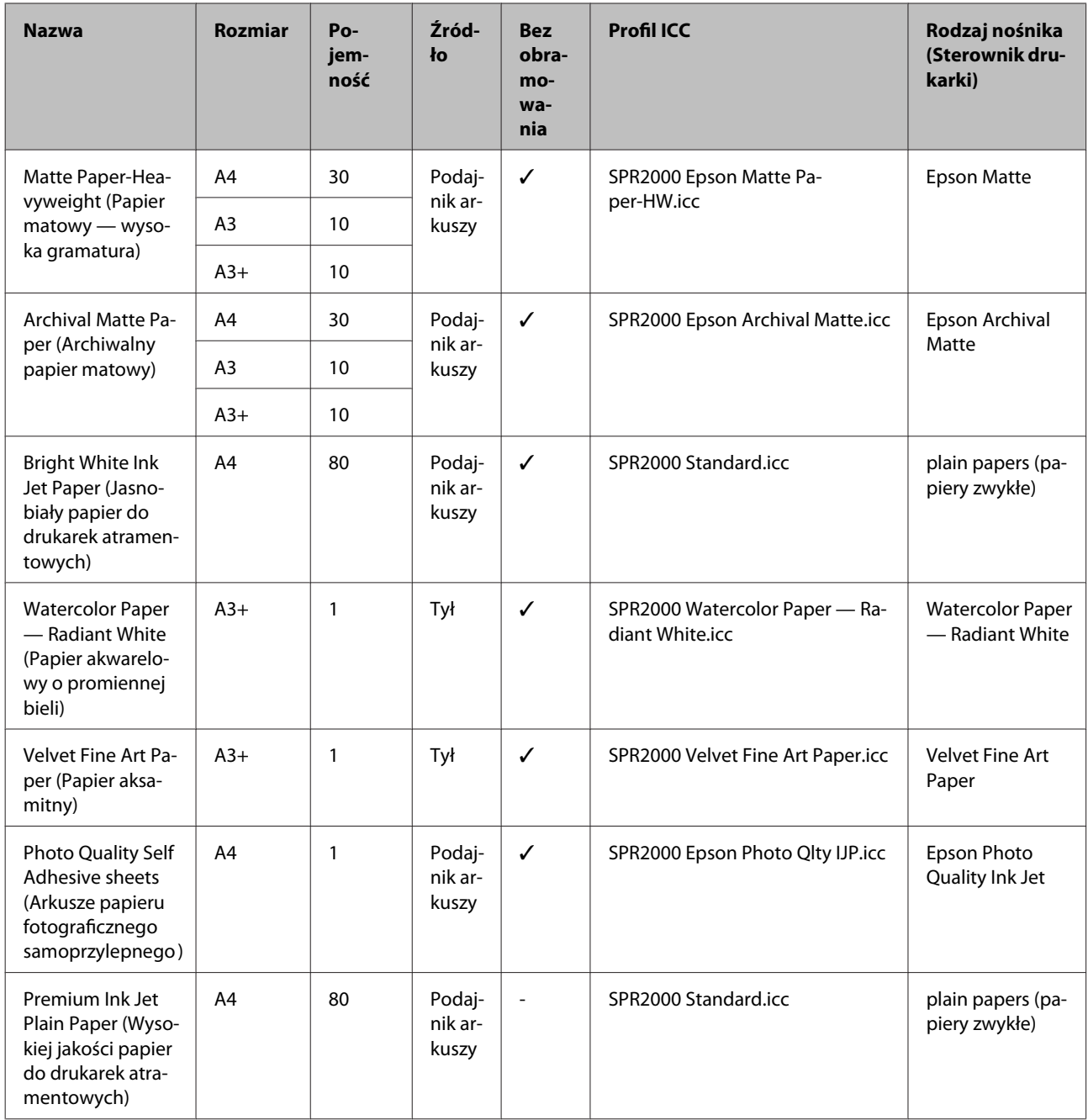

# **Obsługiwane rodzaje papieru dostępne w sprzedaży**

#### *Uwaga:*

- ❏ *Nie należy używać papieru, który jest pomarszczony, przetarty, podarty lub brudny.*
- ❏ *Mimo że do drukarki można ładować spełniający poniższe wymagania zwykły papier, firma Epson nie gwarantuje dobrej jakości uzyskiwanych na nim wydruków.*

❏ *Oprócz zwykłego papieru do drukarki można ładować nośniki spełniające poniższe wymagania. Firma Epson nie gwarantuje jednak prawidłowego podawania nośnika ani dobrej jakości uzyskiwanych na nim wydruków.*

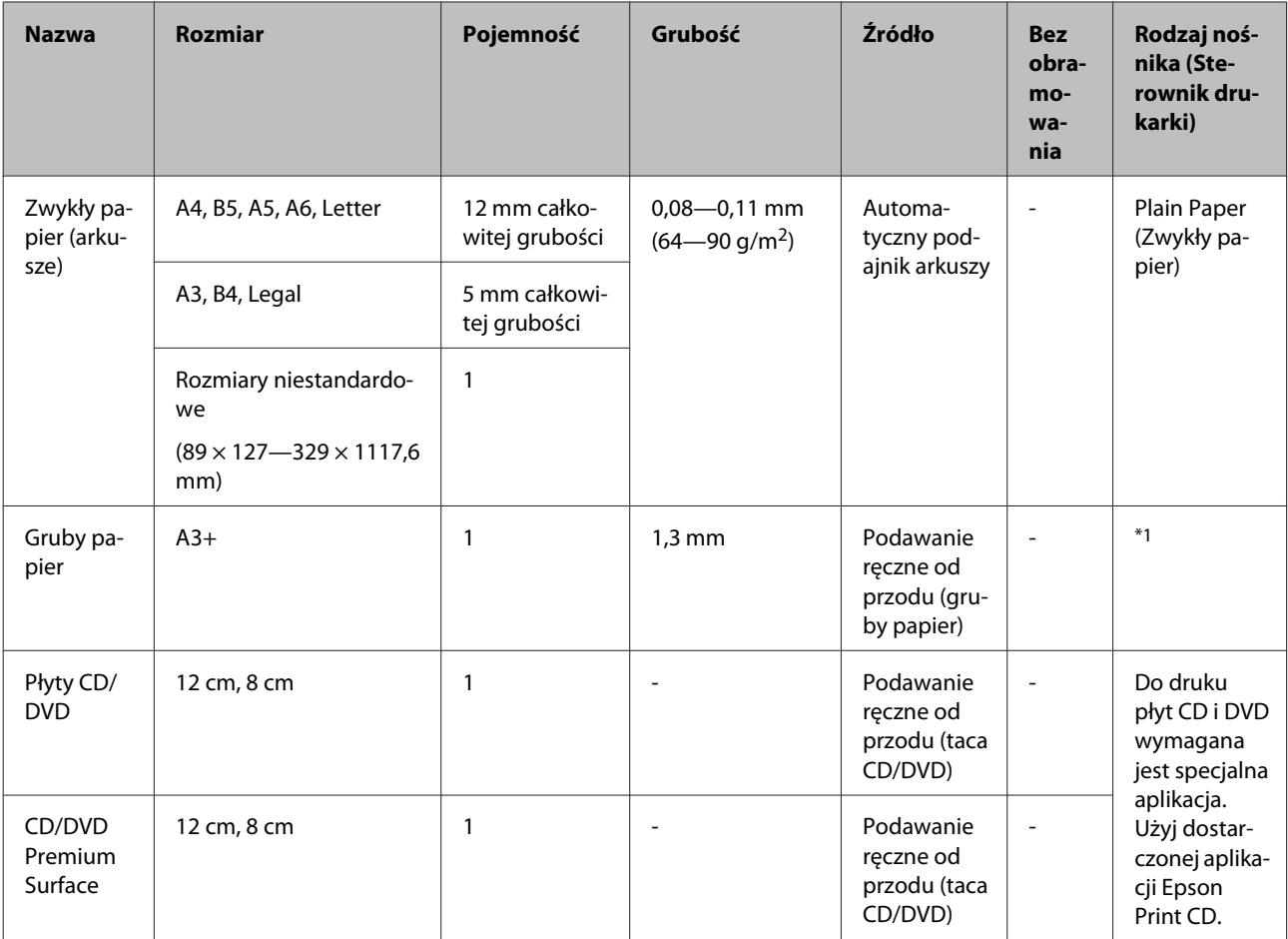

\*1 Zapoznaj się z instrukcjami dołączonymi do papieru i dostosuj odpowiednio ustawienia.

# **Transport drukarki**

Przenosząc lub transportując drukarkę należy wykonać opisane poniżej czynności. Zapakuj drukarkę w oryginalne opakowanie i materiały pakunkowe, aby ochronić ją przed uderzeniami i wibracjami.

#### *Uwaga:*

- ❏ *Należy chwytać wyłącznie za odpowiedni obszar, ponieważ w przeciwnym razie może dojść do uszkodzenia drukarki.*
- ❏ *Drukarkę należy przenosić i transportować z zamontowanymi pojemnikami z tuszem. Pojemników z tuszem nie wolno wyjmować, ponieważ może dojść do zatkania dysz lub wycieku tuszu, co uniemożliwi drukowanie.*

A Wyłącz drukarkę i odłącz wszystkie kable.

# **Przygotowanie drukarki do transportu**

Wyjmij papier.

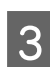

Otwórz pokrywę drukarki.

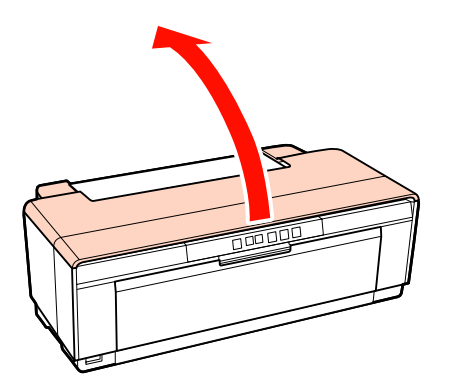

Zablokuj głowicę drukującą używając zwykłej taśmy.

Nakładając taśmę uważaj, aby nie dotknąć wewnętrznych części drukarki. Niektóre rodzaje taśmy usuwa się trudno, jeżeli zostały pozostawione przez dłuższy okres czasu. Taśmę należy zdjąć natychmiast po transporcie.

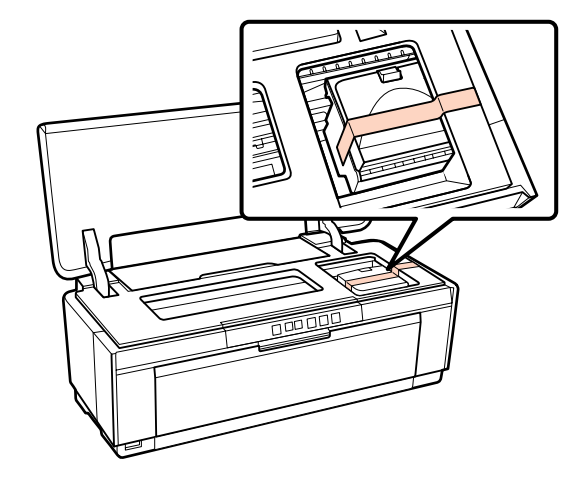

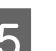

E Zamknij pokrywę drukarki.

 $\overline{6}$  Utrzymując drukarkę w poziomie, zapakuj ją w styropian i inne materiały ochronne i umieść w pudełku.

## **Po transporcie**

Przed użyciem drukarki po raz pierwszy po transporcie sprawdź, czy głowica drukująca nie jest zablokowana.

U["Sprawdzenie zatkania dysz" na stronie 91](#page-90-0)

# **Tabela danych technicznych**

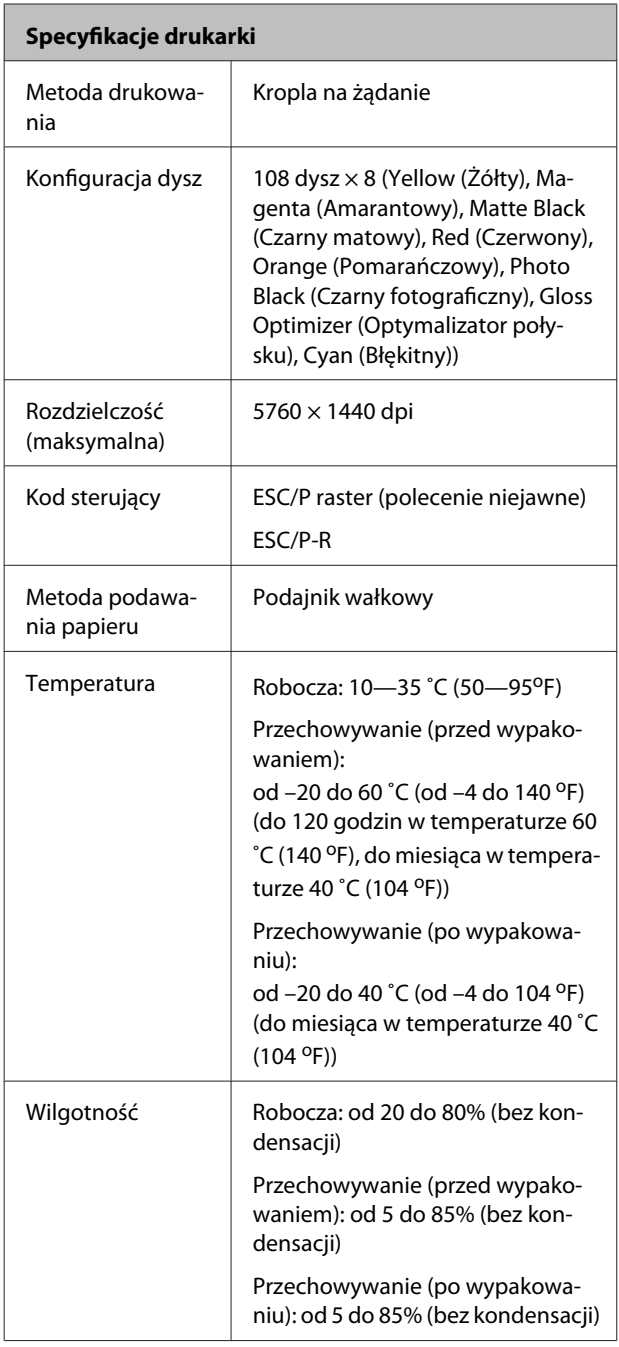

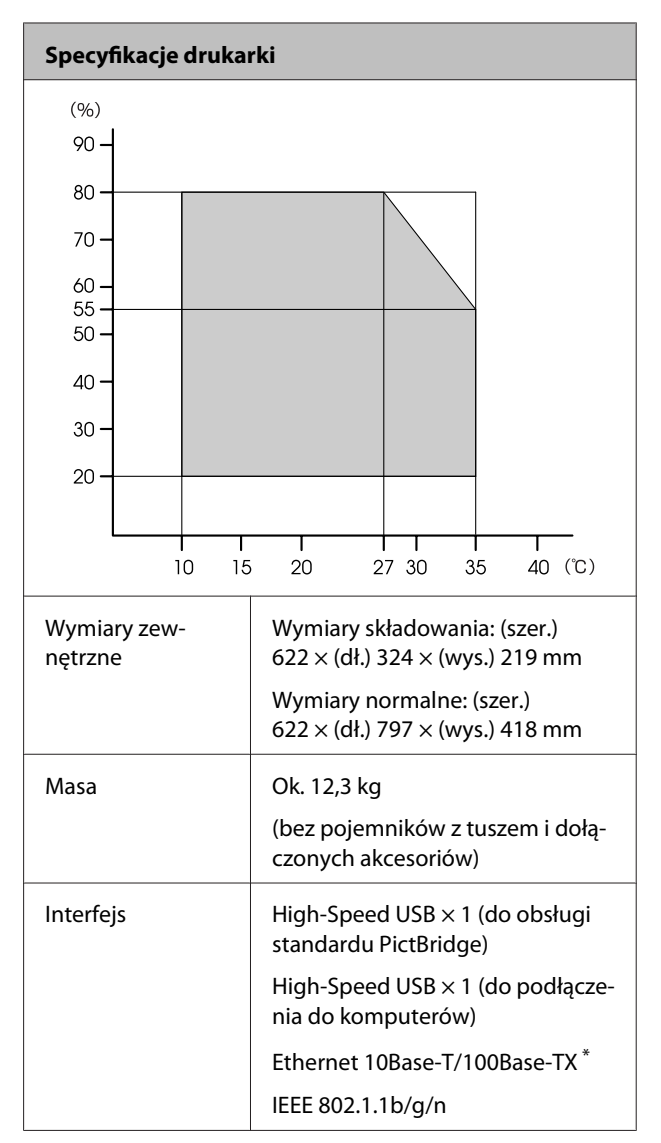

\* Należy stosować ekranowany kabel typu skrętka (kategorii 5 lub wyższej).

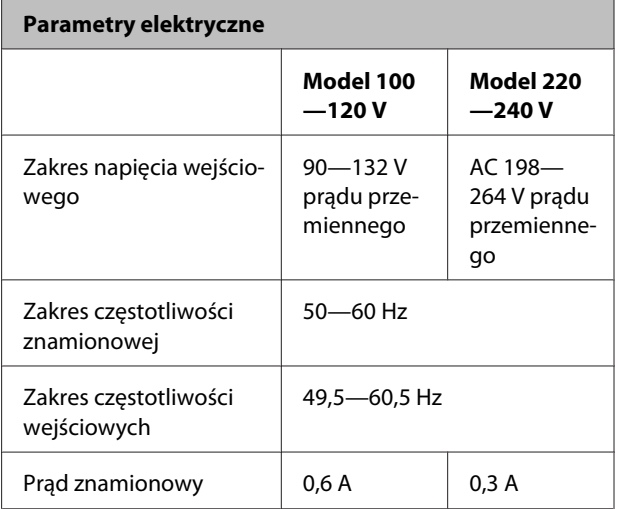

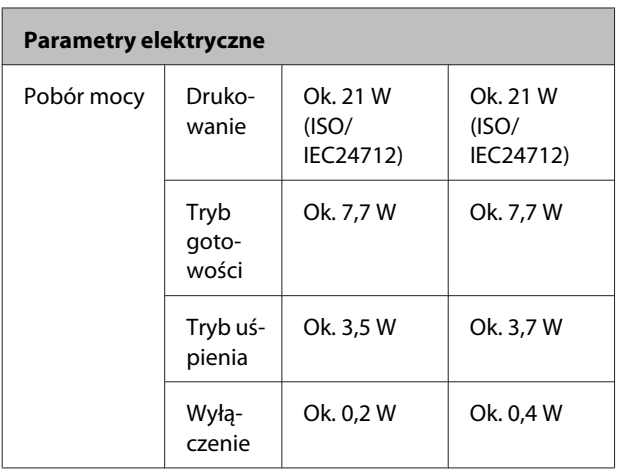

**Obsługiwane formaty plików obrazów (przy połączeniu z urządzeniami kompatybilnymi ze standardem PictBridge)**

Pliki JPEG zgodne z Exif wersja 2.3

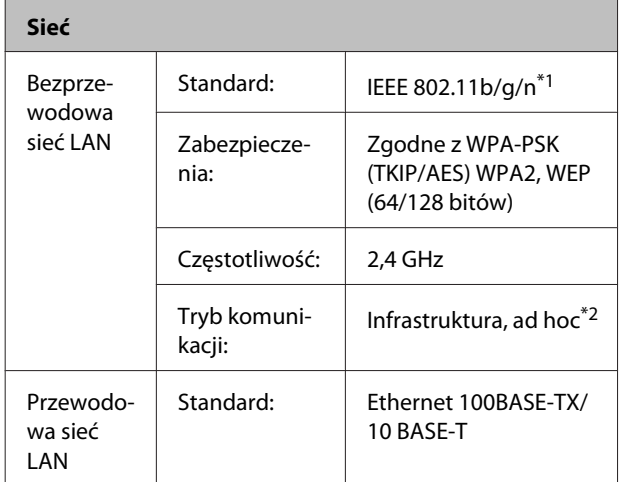

\*1 Zgodna ze standardem IEEE 802.11b/g/n lub IEEE 802.11b/ g w zależności od miejsca zakupu.

\*2 Standard IEEE 802.11n nie jest obsługiwany.

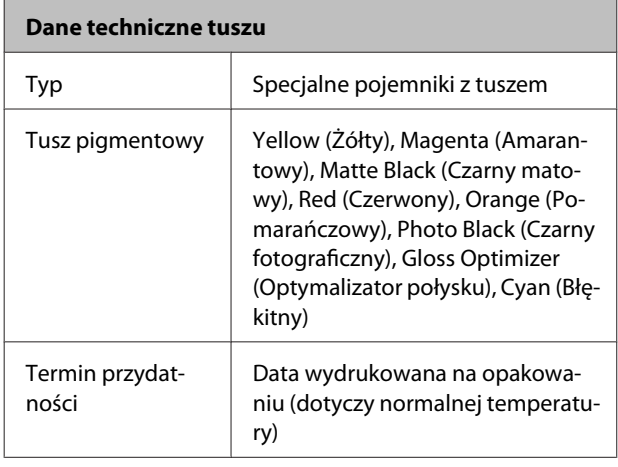

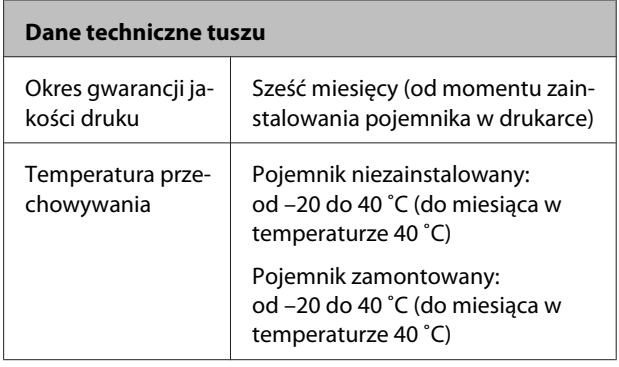

#### *Uwaga:*

- ❏ *Pojemnik pozostawiony na dłuższy czas w temperaturze poniżej –15 ˚C zamarza. W przypadku zamarznięcia tuszu należy pozostawić pojemnik w temperaturze pokojowej (25 °C, w warunkach bez kondensacji) na co najmniej trzy godziny przed jego użyciem.*
- ❏ *Pojemników nie wolno ponownie napełniać tuszem.*

#### **Obsługiwane systemy operacyjne**

Windows XP/Windows XP x64

Windows Vista

Windows 7

Mac OS X 10.4.11—10.6

#### *Wskazówka:*

*Aby uzyskać najnowsze informacje dotyczące obsługiwanych systemów operacyjnych, należy przejść pod adres:*

*<http://www.epson.com>*

# **Standardy i normy**

#### **Model USA:**

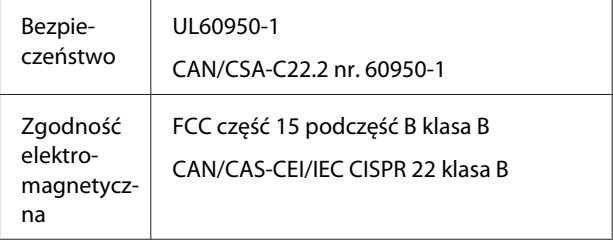

Urządzenie zawiera następujące moduły bezprzewodowe.

Producent: Marvell Semiconductor Inc.

#### Typ: SP88W8786-MD0-2C2T00

Produkt jest zgodny z Częścią 15 Reguł FCC i RSS-210 Reguł IC. Firma Epson nie ponosi odpowiedzialności za jakiekolwiek błędy dotyczące wymogów bezpieczeństwa wynikające z niezalecanych modyfikacji produktu. Obsługa podlega spełnieniu dwóch następujących warunków: (1) urządzenie nie może powodować szkodliwych zakłóceń i (2) urządzenie musi przyjmować otrzymane zakłócenia, włączając w to zakłócenia, które mogą spowodować nieprawidłowe działanie urządzenia.

W celu uniknięcia zakłóceń radiowych licencjonowanych usług, urządzenie powinno być używane w pomieszczeniach, z dala od okien, aby zapewnić maksymalną osłonę. Urządzenie (lub jego antena) znajdująca się na zewnątrz podlega licencjom.

#### **Model europejski:**

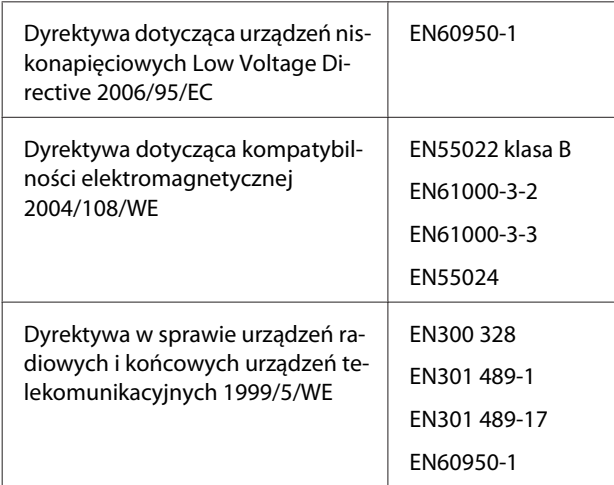

Dla użytkowników w Europie:

Firma Seiko Epson Corporation oświadcza niniejszym, że to urządzenie Model B472A jest zgodne z podstawowymi wymogami oraz innymi powiązanymi postanowieniami Dyrektywy 1999/5/ WE.

Do użytku wyłącznie w Irlandii, Wielkiej Brytanii, Austrii, Niemczech, Liechtensteinie, Szwajcarii, Francji, Belgii, Luksemburgu, Holandii, Włoszech, Portugalii, Hiszpanii, Danii, Finlandii, Norwegii, Szwecji, Islandii, na Cyprze, w Grecji, Słowenii, Bułgarii, Czechach, Estonii, na Węgrzech, Łotwie, Litwie, w Polsce, Rumuni i na Słowacji.

We Francji dozwolone jest używanie wyłącznie w pomieszczeniach.

We Włoszech, jeżeli urządzenie jest używane poza własnym lokalem, wymagane jest ogólne upoważnienie.

Firma Epson nie ponosi odpowiedzialności za jakiekolwiek błędy dotyczące wymogów bezpieczeństwa wynikające z niezalecanych modyfikacji produktu.

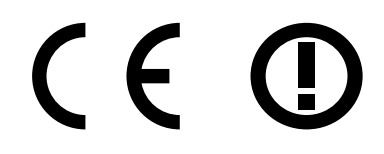

#### **Model australijski:**

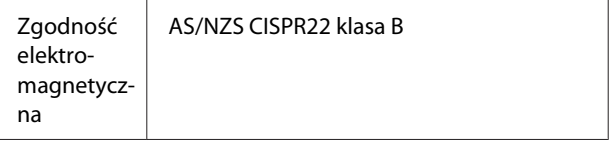

Firma Epson oświadcza niniejszym, że to urządzenie Model B472A jest zgodne z podstawowymi wymogami oraz innymi powiązanymi postanowieniami standardu AS/NZS4771. Firma Epson nie ponosi odpowiedzialności za jakiekolwiek błędy dotyczące wymogów bezpieczeństwa wynikające z niezalecanych modyfikacji produktu.

# **Witryna pomocy technicznej w sieci Web**

Witryna pomocy technicznej firmy Epson w sieci Web umożliwia uzyskanie pomocy w przypadku problemów, których nie można rozwiązać, stosując informacje dotyczące rozwiązywania problemów zawarte w dokumentacji produktu. Poprzez przeglądarkę sieci Web można połączyć się z Internetem i przejść pod adres:

#### <http://support.epson.net/>

Aby uzyskać najnowsze sterowniki, dostęp do najczęściej zadawanych pytań (FAQ) lub innych plików do pobierania, należy przejść pod adres:

#### <http://www.epson.com>

Następnie należy wybrać sekcję pomocy w lokalnej witrynie firmy Epson.

# **Kontakt z pomocą firmy Epson**

# **Zanim skontaktujesz się z firmą Epson**

Jeśli urządzenie firmy Epson nie działa prawidłowo i nie można rozwiązać problemu przy użyciu informacji dotyczących rozwiązywania problemów zawartych w dokumentacji, w celu uzyskania pomocy należy się skontaktować działem pomocy technicznej firmy Epson. Jeśli poniżej nie wymieniono pomocy firmy Epson w regionie użytkownika, należy skontaktować się ze sprzedawcą, u którego zakupiono produkt.

Pracownik pomocy firmy Epson będzie mógł udzielić szybszej pomocy, jeśli podane zostaną następujące informacje:

- ❏ Numer seryjny produktu (Naklejka z numerem seryjnym znajduje się zazwyczaj na tylnej części produktu.)
- ❏ Model urządzenia
- ❏ Wersja oprogramowania produktu (Kliknij opcję **About (Informacje)**, **Version Info (Informacje o wersji)** lub podobny przyciski w oprogramowaniu produktu).
- ❏ Marka i model komputera
- ❏ Nazwa i wersja systemu operacyjnego komputera
- ❏ Nazwy i wersje aplikacji używanych zazwyczaj z urządzeniem

# **Pomoc dla użytkowników w Ameryce Północnej**

Firma Epson oferuje następujące usługi pomocy technicznej.

### **Pomoc przez Internet**

Odwiedź witrynę pomocy firmy Epson pod adresem <http://epson.com/support>i wybierz produkt w celu uzyskania rozwiązań często występujących problemów. Można z niej pobrać sterowniki i dokumentację, przejrzeć listę najczęściej zadawanych pytań (FAQ) i uzyskać rady dotyczące rozwiązywania problemów lub wysłać do firmy Epson wiadomość e-mail z pytaniami.

### **Kontakt telefoniczny z przedstawicielem pomocy technicznej**

Wybierz numer: (562) 276-1300 (USA) lub (905) 709-9475 (Kanada), od 6:00 do 18:00 czasu pacyficznego, od poniedziałku do piątku. Dni i godziny pomocy technicznej mogą ulec zmianie bez powiadomienia. Mogą wystąpić opłaty za nawiązanie połączenia lub połączenie długodystansowe.

Przed wykonaniem telefonu do firmy Epson należy przygotować następujące informacje:

- ❏ Nazwa produktu
- ❏ Numer seryjny produktu
- ❏ Dowód zakupu (na przykład paragon) i data zakupu
- ❏ Konfiguracja komputera
- ❏ Opis problemu

#### *Uwaga:*

*Aby uzyskać pomoc na temat korzystania z innego oprogramowania w systemie, patrz dokumentacja danego oprogramowania.*

### **Zakup materiałów eksploatacyjnych i akcesoriów**

Można zakupić oryginalne pojemniki z tuszem firmy Epson, kasety taśmowe, papier i akcesoria od autoryzowanego sprzedawcy firmy Epson. Aby odszukać najbliższego sprzedawcę, zadzwoń pod numer 800-GO-EPSON (800-463-7766). Zakupu można dokonać również pod adresem [http://](http://www.epsonstore.com) [www.epsonstore.com](http://www.epsonstore.com) (USA) lub<http://www.epson.ca> (Kanada).

# **Pomoc dla użytkowników w Europie**

Aby uzyskać informacje na temat kontaktu z pomocą firmy EPSON, przeczytaj dokument **Pan-European Warranty Document (Gwarancja Europejska)**.

# **Pomoc dla użytkowników w Tajwanie**

Dane kontaktowe w celu uzyskania informacji, pomocy i usług:

### **Strona WWW [\(http://](http://www.epson.com.tw) [www.epson.com.tw](http://www.epson.com.tw))**

Dostępne są informacje dotyczące specyfikacji produktu, sterowniki do pobrania i pytania dotyczące produktu.

### **Helpdesk firmy Epson (Telefon: +0280242008)**

Zespół HelpDesku może przez telefon pomóc w następujących kwestiach:

- ❏ Zapytania dotyczące sprzedaży i informacji o produkcie
- ❏ Pytania lub problemy związane z korzystaniem z produktu
- ❏ Zapytania dotyczące napraw serwisowych i gwarancji

### **Centrum serwisowe:**

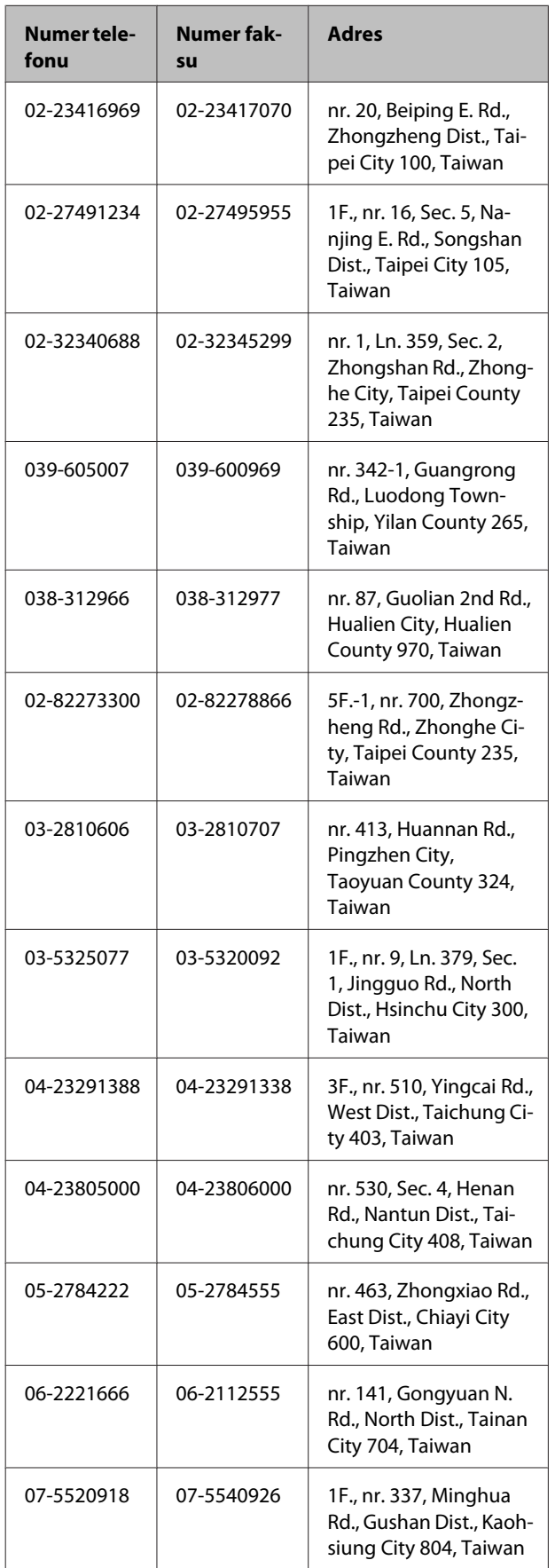

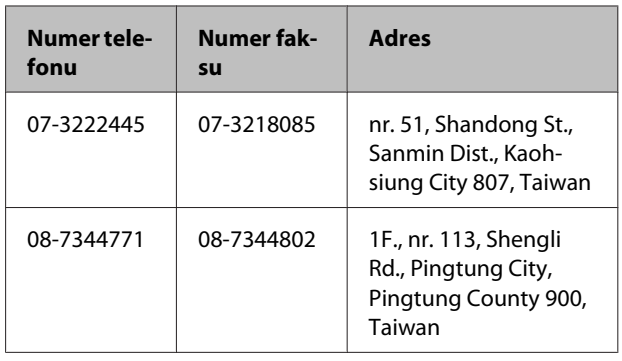

# **Pomoc dla użytkowników w Australii**

Firma Epson Australia pragnie oferować obsługę klienta na najwyższym poziomie. Oprócz dokumentacji produktu oferujemy następujące źródła informacji:

## **Sprzedawca**

Należy pamiętać, że sprzedawca może oferować pomoc w zidentyfikowaniu i rozwiązaniu problemów. Zawsze najpierw należy dzwonić do sprzedawcy w celu uzyskania porady dotyczącej problemu. Często może on szybko rozwiązać problemy oraz doradzić, jakie kolejne kroki należy przedsięwziąć.

### **Adres URL <http://www.epson.com.au>**

Odwiedź strony WWW firmy Epson Australia. Warto od czasu do czasu po nich posurfować! Ta witryna oferuje możliwości pobierania sterowników, punkty kontaktu z firmą Epson, informacje na temat nowych produktów oraz pomoc techniczną (e-mail).

## **Helpdesk firmy Epson**

Helpdesk firmy Epson to ostateczny sposób na uzyskanie porad przez klientów. Operatorzy Helpdesku mogą pomóc w instalacji, konfiguracji i korzystaniu z produktu Epson. Od pracowników Helpdesku zajmujących się przedsprzedażą można otrzymać informacje na temat nowych produktów firmy Epson oraz najbliższych punktów sprzedaży lub serwisu. Można tu uzyskać odpowiedzi na wiele różnych pytań.

Numery kontaktowe Helpdesku:

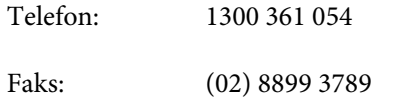

Przed zatelefonowaniem zalecamy przygotowanie wszystkich potrzebnych informacji. Im więcej informacji przygotujesz, tym szybciej będziemy mogli pomóc w rozwiązaniu problemu. Ważne informacje to m.in. dokumentacja produktu Epson, typ komputera, system operacyjny, aplikacje i inne informacje, które mogą okazać się przydatne.

# **Pomoc dla użytkowników w Singapurze**

Poniżej wymieniono źródła informacji, pomocy i serwisu dostępne w firmie Epson Singapore:

### **Strona WWW [\(http://www.epson.com.sg](http://www.epson.com.sg))**

Dostępne są informacje na temat specyfikacji produktów, sterowników do pobrania, najczęściej zadawane pytania (FAQ), zapytania dotyczące zakupu oraz pomoc techniczna za pośrednictwem poczty e-mail.

## **Helpdesk firmy Epson (Telefon: (65) 6586 3111)**

Zespół HelpDesku może przez telefon pomóc w następujących kwestiach:

- ❏ Zapytania dotyczące sprzedaży i informacji o produkcie
- ❏ Pytania lub problemy związane z korzystaniem z produktu
- ❏ Zapytania dotyczące napraw serwisowych i gwarancji

# **Pomoc dla użytkowników w Tajlandii**

Dane kontaktowe w celu uzyskania informacji, pomocy i usług:

### **Strona WWW ([http://www.epson.co.th\)](http://www.epson.co.th)**

Dostępne są tu informacje na temat specyfikacji produktów, sterowniki do pobrania, najczęściej zadawane pytania (FAQ) oraz pomoc techniczna za pośrednictwem poczty elektronicznej.

# **Epson Hotline (Telefon: (66)2685-9899)**

Zespół Hotline może przez telefon pomóc w następujących kwestiach:

- ❏ Zapytania dotyczące sprzedaży i informacji o produkcie
- ❏ Pytania lub problemy związane z korzystaniem z produktu
- ❏ Zapytania dotyczące napraw serwisowych i gwarancji

# **Pomoc dla użytkowników w Wietnamie**

Dane kontaktowe w celu uzyskania informacji, pomocy i usług:

Epson Hotline (Telefon): 84-8-823-9239

Centrum serwisowe: 80 Truong Dinh Street, District 1, Hochiminh City Vietnam

# **Pomoc dla użytkowników w Indonezji**

Dane kontaktowe w celu uzyskania informacji, pomocy i usług:

### **Strona WWW ([http://www.epson.co.id\)](http://www.epson.co.id)**

- ❏ Informacje na temat specyfikacji produktu i sterowniki do pobrania
- ❏ Najczęściej zadawane pytania (FAQ), zapytania dotyczące sprzedaży, pytania poprzez pocztę e-mail

### **Epson Hotline**

- ❏ Zapytania dotyczące sprzedaży i informacji o produkcie
- ❏ Pomoc techniczna

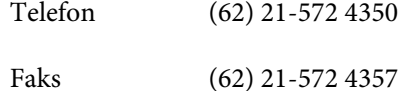

### **Centrum serwisowe Epson**

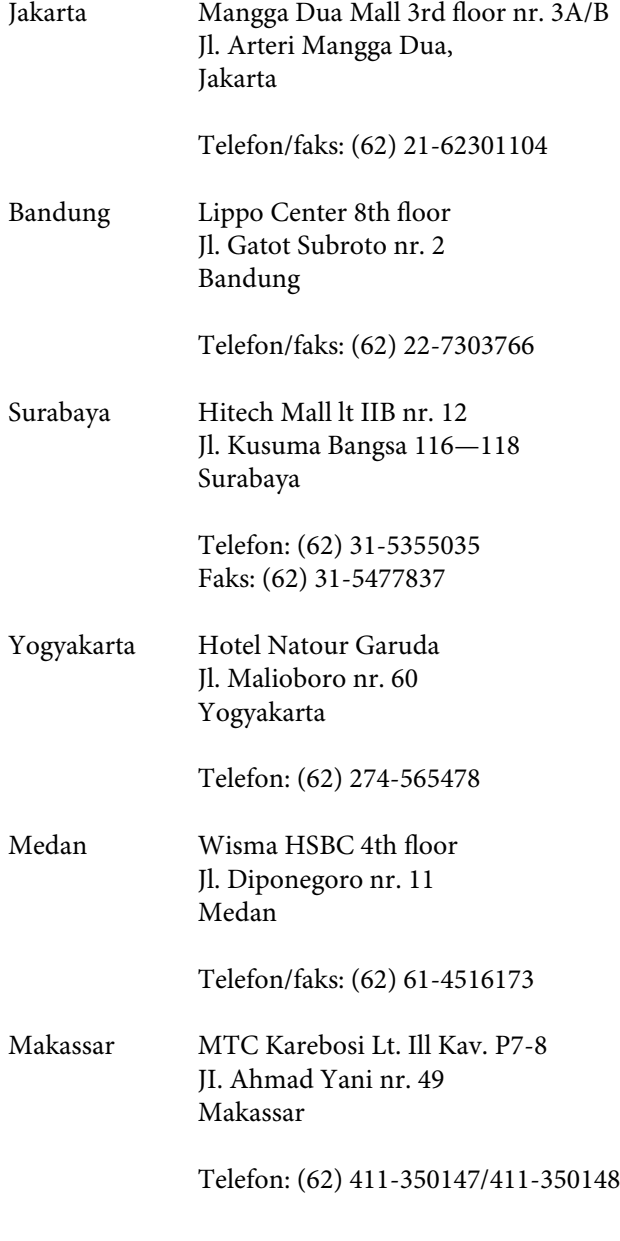

# **Pomoc dla użytkowników w Hongkongu**

Aby uzyskać pomoc techniczną, a także inne usługi posprzedażne, skontaktuj się z firmą Epson Hong Kong Limited.

### **Internetowa strona domowa**

Firma Epson Hong Kong utworzyła lokalną stronę domową w języku chińskim i angielskim w sieci Internet, aby oferować użytkownikom następujące usługi:

- ❏ Informacje o produkcie
- ❏ Odpowiedzi na najczęściej zadawane pytania (FAQ)
- ❏ Najnowsze wersje sterowników produktów firmy Epson

Użytkownicy mogą uzyskać dostęp do strony domowej WWW pod adresem:

<http://www.epson.com.hk>

### **Gorąca linia pomocy technicznej**

Można również skontaktować się z pomocą techniczną pod następującymi numerami telefonów i faksów:

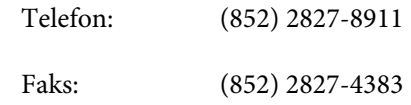

# **Pomoc dla użytkowników w Malezji**

Dane kontaktowe w celu uzyskania informacji, pomocy i usług:

### **Strona WWW ([http://www.epson.com.my\)](http://www.epson.com.my)**

❏ Informacje na temat specyfikacji produktu i sterowniki do pobrania

❏ Najczęściej zadawane pytania (FAQ), zapytania dotyczące sprzedaży, pytania poprzez pocztę e-mail

### **Epson Trading (M) Sdn. Bhd.**

Siedziba główna.

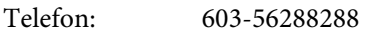

Faks: 603-56288388/399

#### **Helpdesk firmy Epson**

❏ Zapytania dotyczące sprzedaży i informacji o produkcie (infolinia)

Telefon: 603-56288222

❏ Zapytania dotyczące napraw serwisowych i gwarancji, korzystania z produktu i pomocy technicznej (techniczna infolinia)

Telefon: 603-56288333

# **Pomoc dla użytkowników w Indiach**

Dane kontaktowe w celu uzyskania informacji, pomocy i usług:

### **Strona WWW [\(http://www.epson.co.in](http://www.epson.co.in))**

Dostępne są informacje dotyczące specyfikacji produktu, sterowniki do pobrania i pytania dotyczące produktu.

### **Siedziba główna firmy Epson India — Bangalore**

Telefon: 080-30515000

Faks: 30515005

### **Biura regionalne firmy Epson India:**

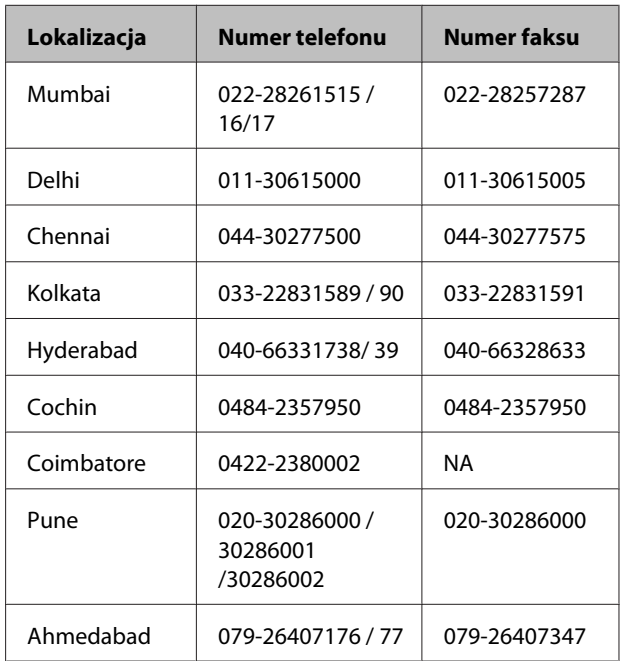

## **Telefoniczna linia pomocy**

W celu uzyskania informacji na temat produktu lub w celu zamówienia pojemnika — 18004250011 (9:00— 21:00). Jest to numer bezpłatny.

W celu uzyskania usług (użytkownicy CDMA i telefonów komórkowych) — 3900 1600 (9:00—18:00) oraz prefiks lokalny

# **Pomoc dla użytkowników na Filipinach**

Aby uzyskać pomoc techniczną oraz inne usługi posprzedażne, skontaktuj się z firmą Epson Philippines Corporation pod poniższymi numerami telefonu i faksu lub adresem e-mail:

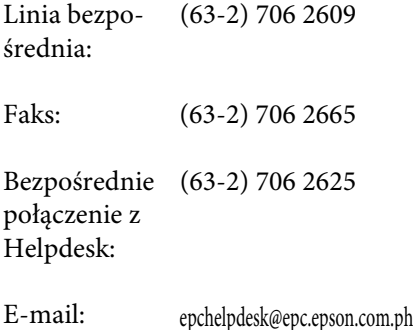

#### **Strona WWW**

[\(http://www.epson.com.ph](http://www.epson.com.ph))

Dostępne są tam informacje na temat specyfikacji produktów, sterowniki do pobrania, najczęściej zadawane pytania (FAQ) oraz zapytania poprzez pocztę e-mail.

#### **Numer bezpłatny: 1800-1069-EPSON(37766)**

Zespół Hotline może przez telefon pomóc w następujących kwestiach:

- ❏ Zapytania dotyczące sprzedaży i informacji o produkcie
- ❏ Pytania lub problemy związane z korzystaniem z produktu
- ❏ Zapytania dotyczące napraw serwisowych i gwarancji